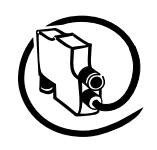

V6

# **Universal Motor Controller UMC100-FBP**

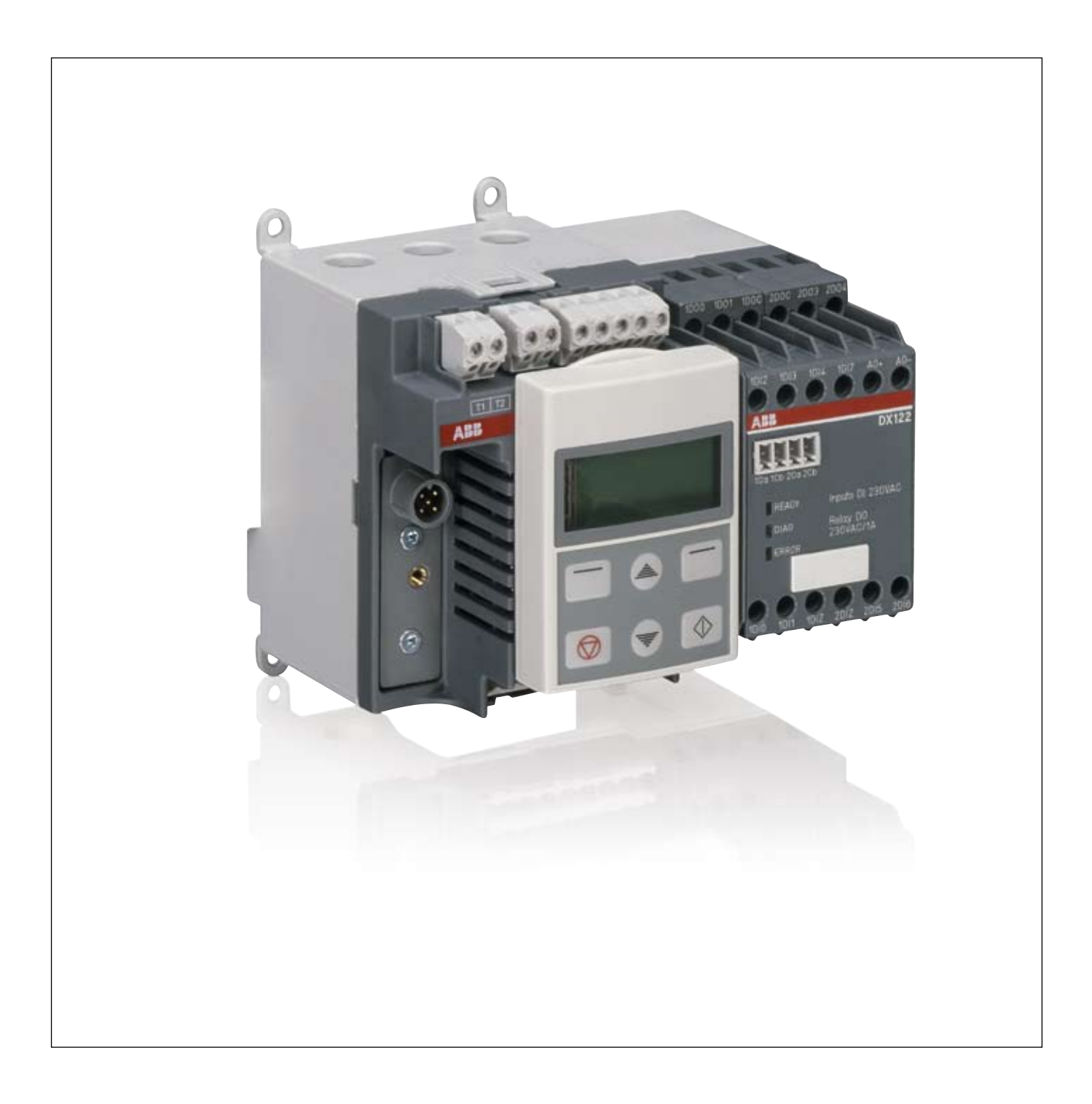

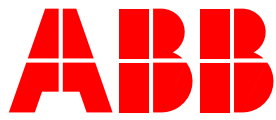

<span id="page-1-0"></span>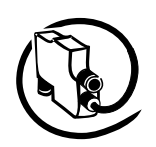

**V 6**

### **Please note the following**

### **Target group**

This description is intended for use by trained specialists in electrical installation and control and automation engineering, who are familiar with the applicable national standards.

### **Safety requirements**

The responsible staff must ensure that the application or use of the products described satisfy all the requirements for safety, including all the relevant laws, regulations, guidelines and standards.

### **Using this Handbook**

#### **Symbols**

This technical document contains markers to point the reader to important information, potential risks and precautionary information The following symbols are used:

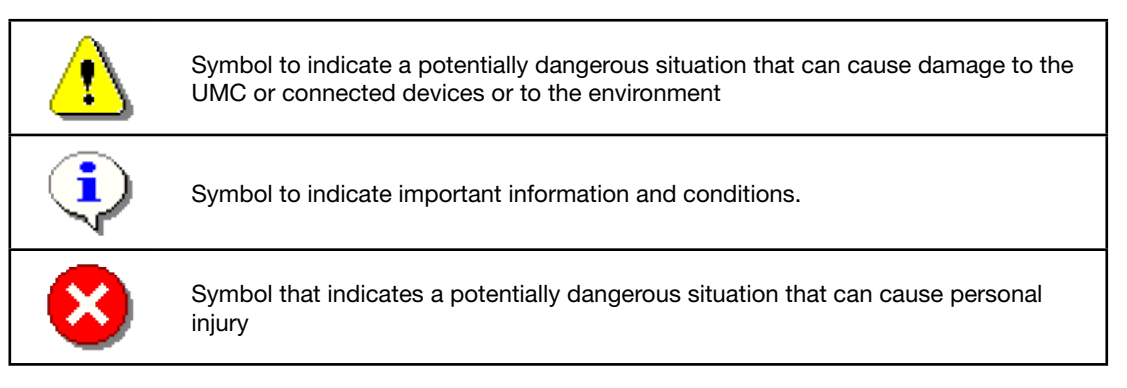

### **Abbreviations**

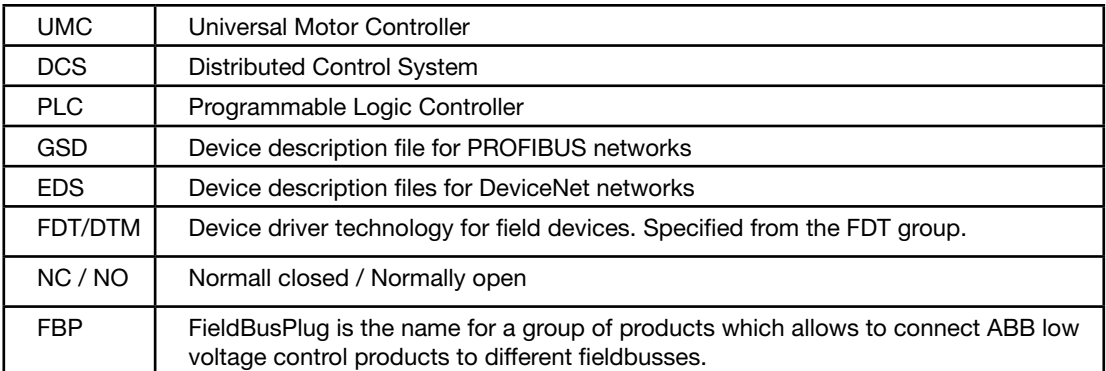

### **Related Documents**

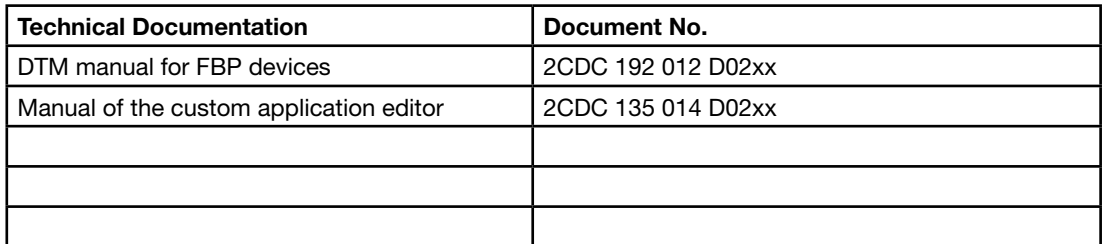

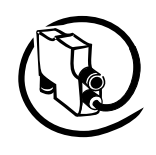

### Content

 $V<sub>6</sub>$ 

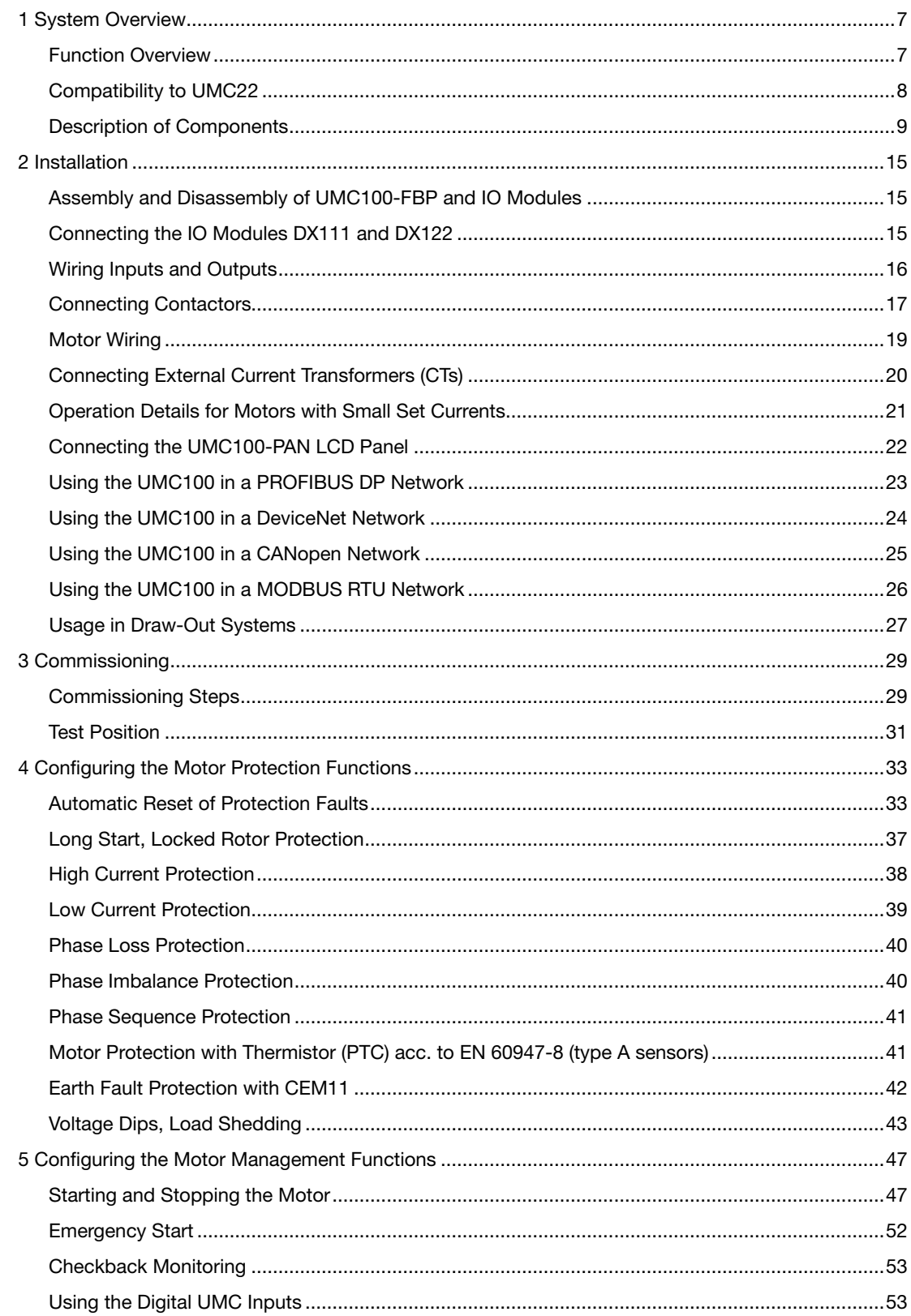

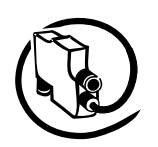

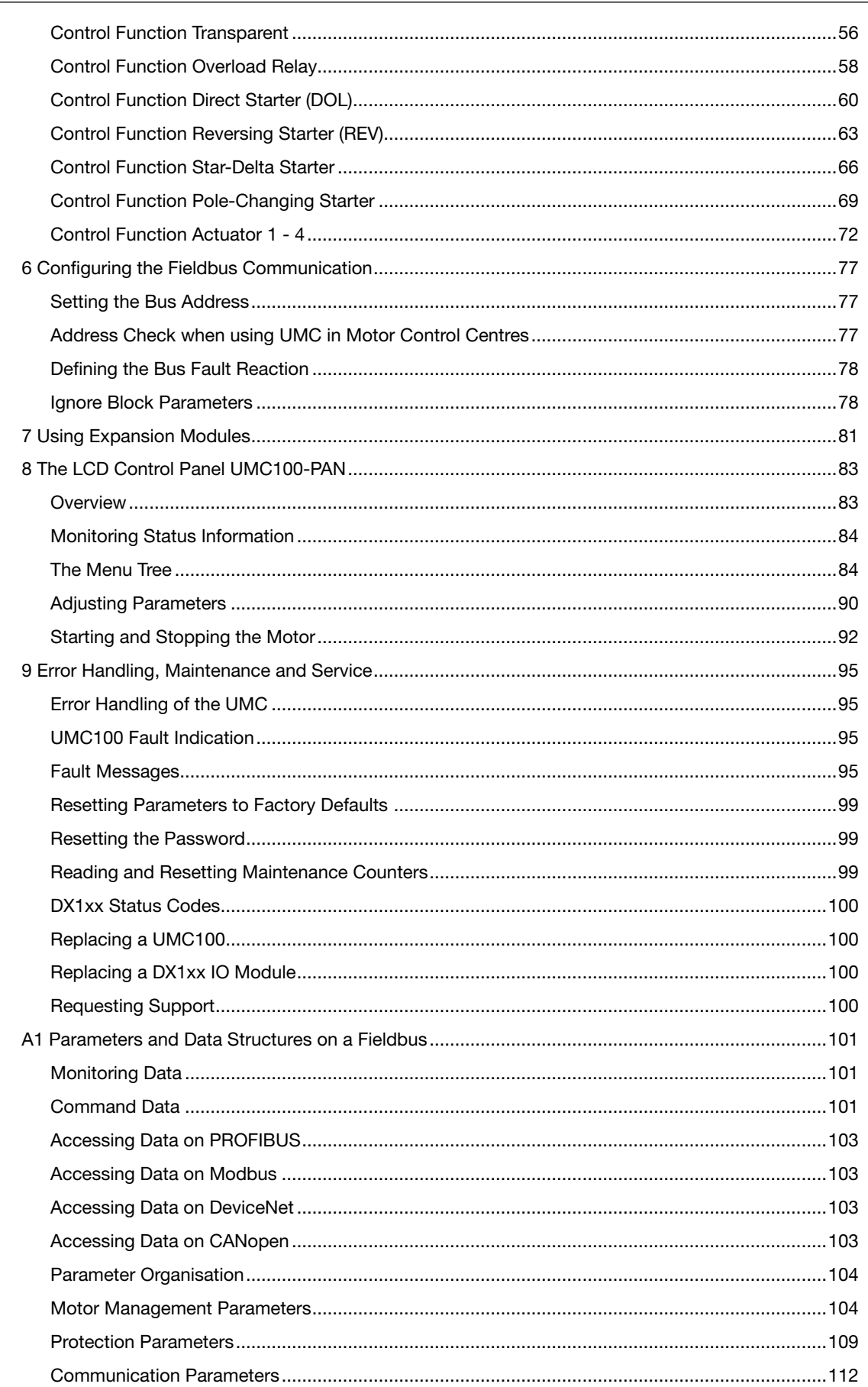

# **Universal Motor Controller** UMC100-FBP

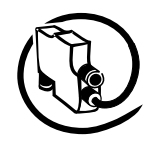

### $V<sub>6</sub>$ **Technical Description**

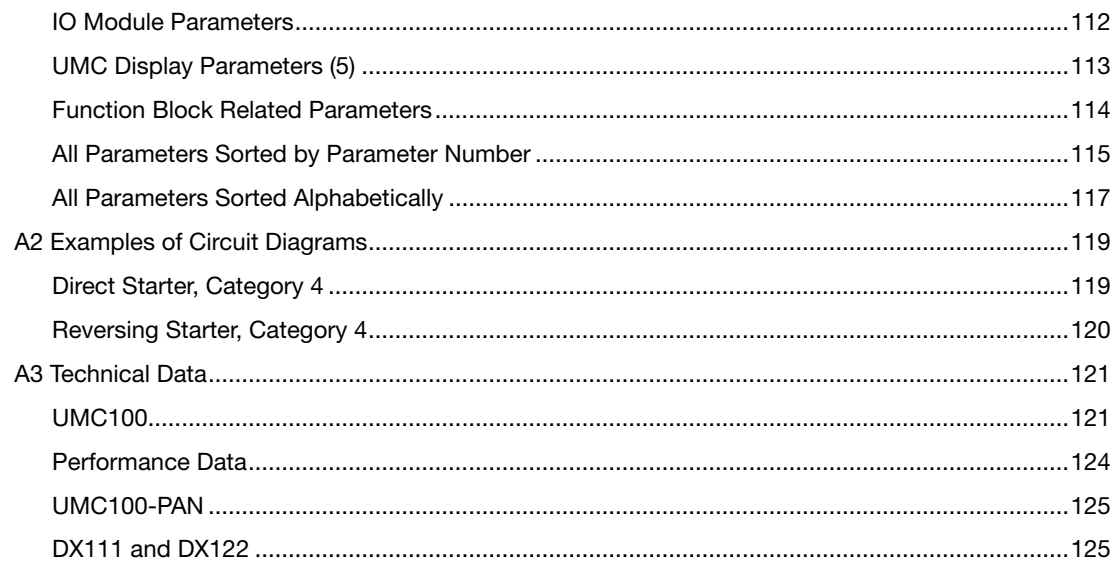

<span id="page-5-0"></span>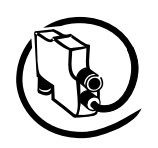

### **How to get started**

There are many options for using the UMC100. Not all functions are required in all cases. Therefore the documentation is split into separate parts. You only need to read the parts that are relevant for your application.

The following manuals exist.

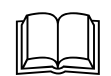

### **UMC100-FBP Technical Manual 2CDC 135 013 D02xx1**

This is the main technical description and must always be read carefully before using the UMC.

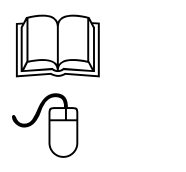

### **PBDTM**

### **2CDC 192 012 D02xx1**

This manual describes the configuration tool (Device Type Manager) that can be used to configure and monitor the UMC100 and also other ABB control products like UMC22, softstarters and circuit breakers. It is based on the standardised FDT/DTM technology.

If you plan to only configure the UMC100 with the device description files like GSD (for PROFIBUS) or EDS (for CAN) or via the LCD panel, you do not need to read this manual.

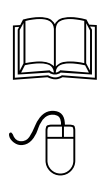

### **UMC100-FBP Custom Application Editor 2CDC 135 014 D02xx1**

that you read the PBDTM manual first

This manual describes how to create customer-specific applications for the UMC100.

You only need to read this manual, if the logic built into the UMC100 does not fulfill your needs. As the custom application editor is part of the configuration tool (Device Type Manager), it is highly recommended

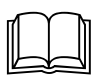

**FieldBusPlugs**<br>
Whenever the UMC100 is to be connected to a fieldbus, read the appropriate FieldBusPlug manual. Presently the following FieldBusPlugs can be used together with UMC100:

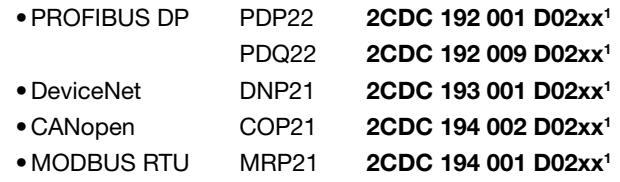

<sup>1</sup>) please replace xx with the latest version (e.g. 02). Consult your local sales representative, if you are unsure regarding the latest version.

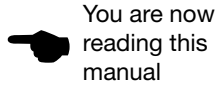

**V 6**

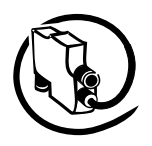

### **1 System Overview**

<span id="page-6-0"></span>**V 6**

The Universal Motor Controller (UMC) is an intelligent motor controller for 3-phase AC induction motors combining the two classical functions of motor protection and motor management in a single device plus offering diagnostic and fieldbus communication. The device functions can be adjusted in a wide range to cover the needs of different industries. UMC100 is a further development of the UMC22.

### **Function Overview**

### **Protection Functions**

- The UMC provides comprehensive motor protection including phase failure detection, adjustable motor protection for stalled motors during startup or normal operation, configurable current limits to generate trips or warnings and many more.
- Overload classes 5, 10, 20, 30 and 40 •
- Thermistor motor protection (PTC) •
- Earth fault detection when used in IT networks •
- One device type covers the whole current range starting from 0.24 up to 63 A. For higher currents up to 850 A additional current transformers are available.

### **Fieldbus Communication**

- The UMC100 can be integrated into different fieldbus networks such as PROFIBUS DP, DeviceNet, MODBUS and CANopen via the FieldBusPlug interface. All measured data, status signals and parameters can be accessed via fieldbus.
- It is also possible to use the UMC stand-alone (i.e. without FieldBusPlug).
- The motor protection and motor management is fully functional in the event of a bus failure.
- The fieldbus interface and the UMC can be separated. This offers many benefits in MCC applications especially for withdrawable systems.
- Parameterisation of the protection and control functions can be carried out with the device description files as defined by the different fieldbuses (e.g. GSD for PROFIBUS). In addition a Device Type Manager (DTM) offering a very convenient device configuration via a laptop or within a control system is also available.

#### **Motor Management, Inputs and Outputs**

- The UMC100-FBP provides six digital inputs, three relay outputs and one 24 V output. Therefore a wide number of control functions can be covered from the base device.
- If further inputs or outputs are needed, the basic device can be expanded with an expansion module. That provides an additional eight digital inputs, four relay outputs and an analogue output for driving an analogue meter.
- · Supported standard configurations are direct starter, reversing starter, star-delta starter, actuator, inching mode and many more.
- The digital inputs can be configured in many ways to adapt the behaviour of the UMC100 to specific user requirements.
- To execute customer specific applications the UMC100 allows free programming of its internal logic. Function blocks for signal adjustment, boolean logic, timers, counters ... are available (see below).
- Different control stations (DCS, DI, Operation Panel ...) with individual, adjustable release opportunities are available.

<span id="page-7-0"></span>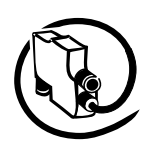

#### **Metering, Monitoring and Diagnosis**

- Rapid, comprehensive diagnostics and operating status information is available on the UMC100 itself (LEDs), on the LCD panel (clear text messages), via fieldbus or on a laptop connected directly or via bus to the UMC.
- The fully graphic, multi-language LCD panel allows configuration, control and monitoring of the UMC and its inputs and outputs.
- Available diagnosis includes motor, bus and device status, maintenance counters such as number of starts and overload releases, remaining cooling time, etc.

#### **Function Block Programming**

- The UMC100 has a set of predefined applications built in. These applications are built on the basis of function blocks and can be used directly without the need for a programming tool.
- Custom applications can be created in a convenient way. The custom application editor is integrated in the PBDTM.
- You can monitor an application online to support you during development and testing. •
- Control and protection related and general purpose function blocks are available: boolean logic, timers, counters, blocks representing the hardware, starter functions, ...
- There are basic function blocks like boolean blocks that have no parameters. But there are also very powerful function blocks such as the multifunction inputs or the starter blocks. Such blocks have parameters accessible via LCD and fieldbus. By setting the block parameters you can adjust the behaviour of the blocks and the application to your needs.

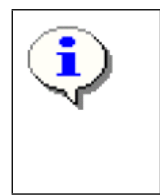

Please note: It is not necessary to change the function block application if the predefined applications fulfill your requirements.

But if you have specific requirements you can enable the customer application mode and adapt an existing application to your needs or even create your own one. This is described in the custom application editor manual (see section 'How to get started').

### **Compatibility to UMC22**

#### **Hardware**

The UMC100 is mechanically compatible with the UMC22. The UMC100 does not need more space and can be used in all situations the UMC22 was used in.

Please note that terminal 12 was previously a static 24 V output. It is now a switchable 24 V output that can signal a protection trip for example.

#### **Fieldbus Interface**

Both devices follow the PNO profile for motor starters regarding their cyclic command and monitoring telegram. This means the first two bytes within the cyclic telegrams are the same in both devices. But as the UMC100 provides many new functions, the command and monitoring telegrams are now longer, so that additional data can be transferred e.g. the status of the inputs of a connected expansion module.

To configure the new functions also the number and organisation of the parameters have changed. This means that the UMC100 looks different from a control system integration perspective.

It is not possible to just replace the UMC22 with a UMC100. Changes in the device integration packages are necessary.

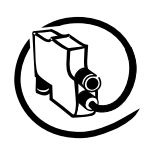

### **Description of Components**

### **UMC100-FBP**

<span id="page-8-0"></span>**V 6**

The following diagram shows the terminals, monitoring and operating elements of the UMC100-FBP

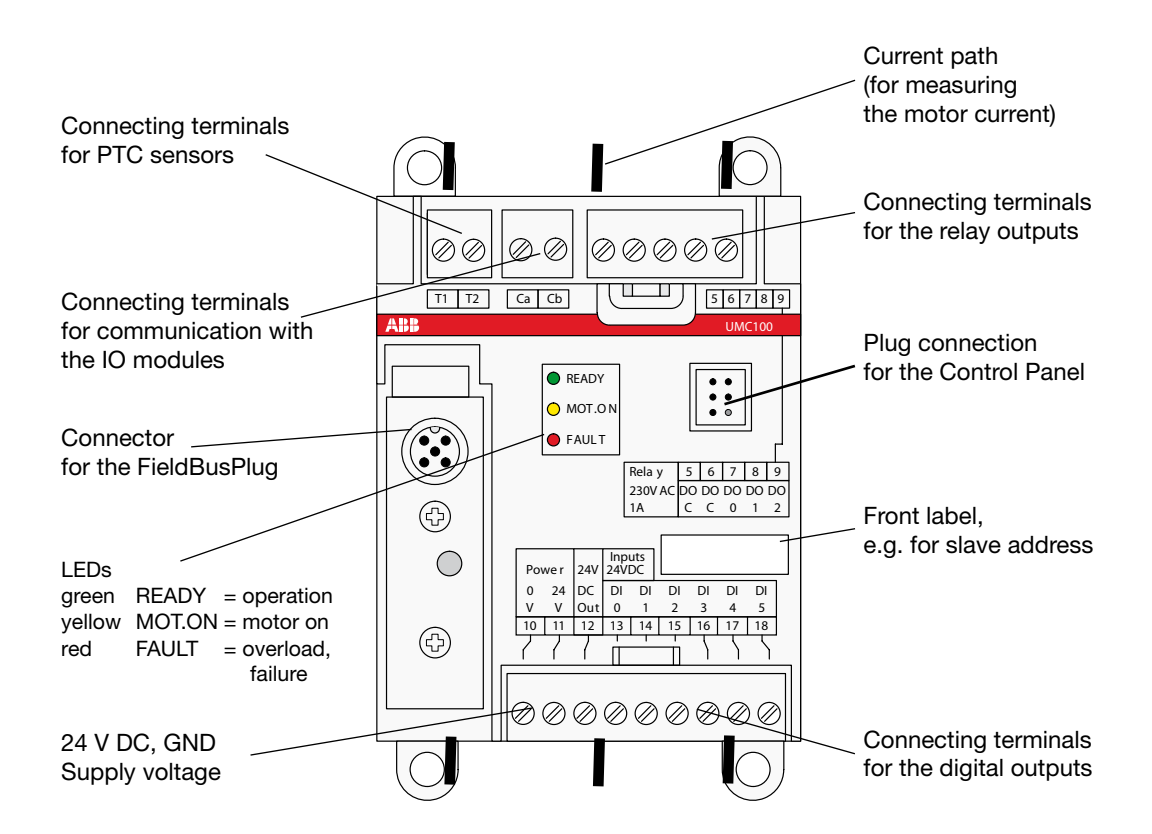

The UMC100 follows the profile for motor management starters as defined in the PNO profile sheet for low voltage switchgear devices.

After powering on, the UMC100 performs a self-test of its hardware and checks the configuration for consistency.

In the event of a failure, a self-test fault is generated and signalled. After a successful self-test the UMC enters the operational state.

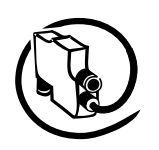

### **Building Blocks of UMC100-FBP**

The next diagram shows the major function blocks of the UMC100 and the data flow among them.

The upper main block contains the protection-related functions. Signals from different signal sources are evaluated from the trip unit. Depending on the configuration either a trip or a warning can be created. The motor protection always has priority regarding control of the relay outputs. In case of a protection trip the relevant contacts are opened and thereafter the motor is stopped. If the device fails, the watchdog opens the relay outputs automatically for safety reasons.

The main inputs for motor protection are the current measurement and the thermistor sensor. The current measurement provides information about the actual motor current in the three phases. An advanced motor model uses the current information and calculates the corresponding motor temperature. At a certain level it will trigger an overload trip.

The thermistor input measures the PTC resistance. Based on the resistance the cold and hot state of the motor can be distinguished. Also short-circuit or wire break conditions can be detected.

The lower main block contains the control-related functions. Incoming commands from the panel, the digital inputs or the fieldbus are ranked from the control place selection block according to the user settings and then forwarded to the active starter function.

The starter function block controls the relay outputs depending on its input signals and the actual state. Additionally monitoring signals are prepared for the LCD display, the UMC100 signalling LEDs and the fieldbus monitoring and diagnosis telegrams.

All these blocks run in the so-called logic engine. It is possible to change the application which is running there but usually the predefined applications will be sufficient. Further information about the creation of custom applications can be found in the Custom Application Editor manual.

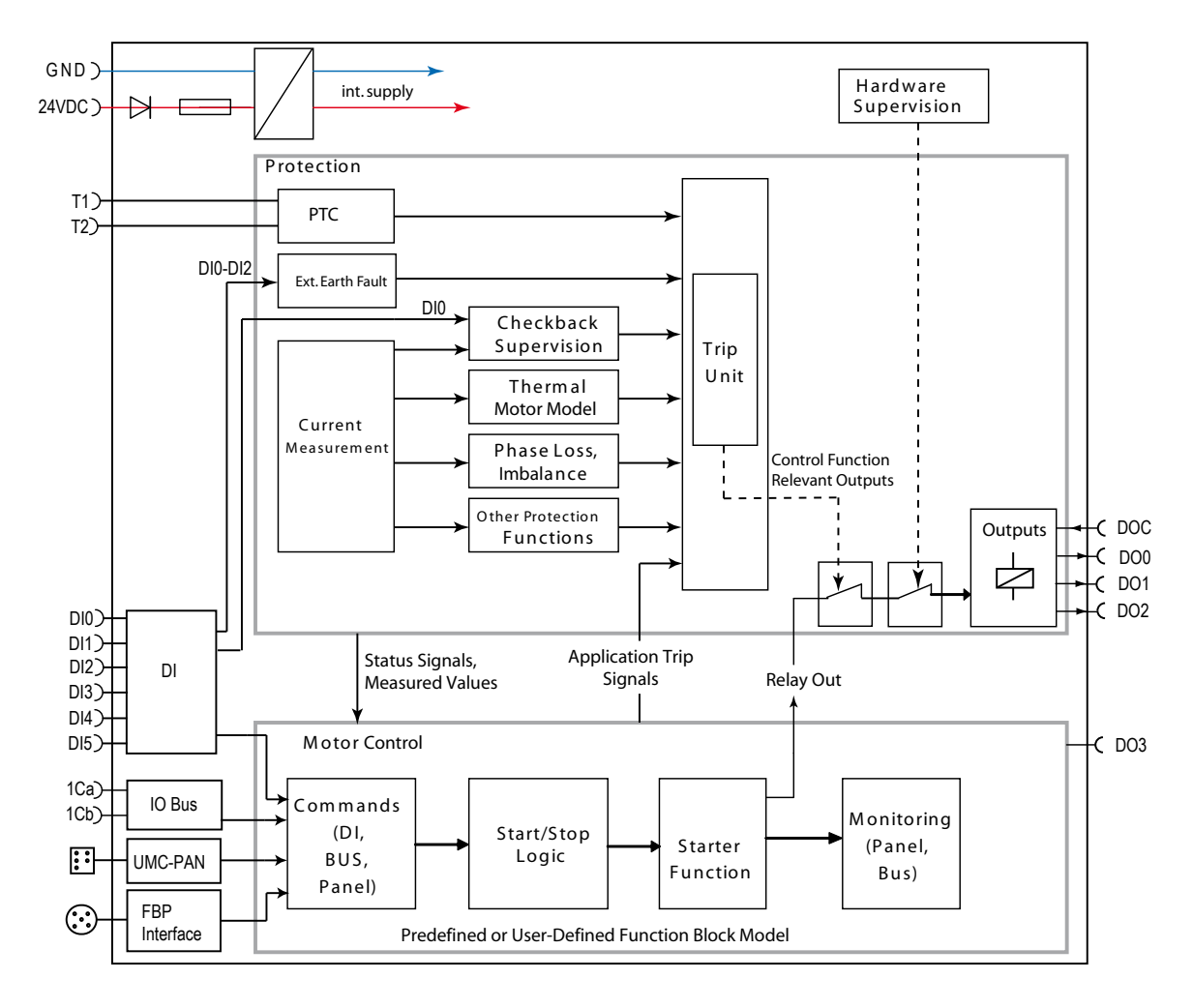

Overview of the major building blocks of UMC100-FBP and the data flow among them.

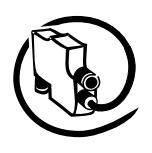

### **DX111-FBP**

**V 6**

The DX111-FBP expands the input and output channels of the UMC100. It provides eight digital inputs for 24 V DC, four relay outputs and a current output to drive an analogue instrument.

The following diagram shows the terminals and monitoring elements of the DX111-FBP module.

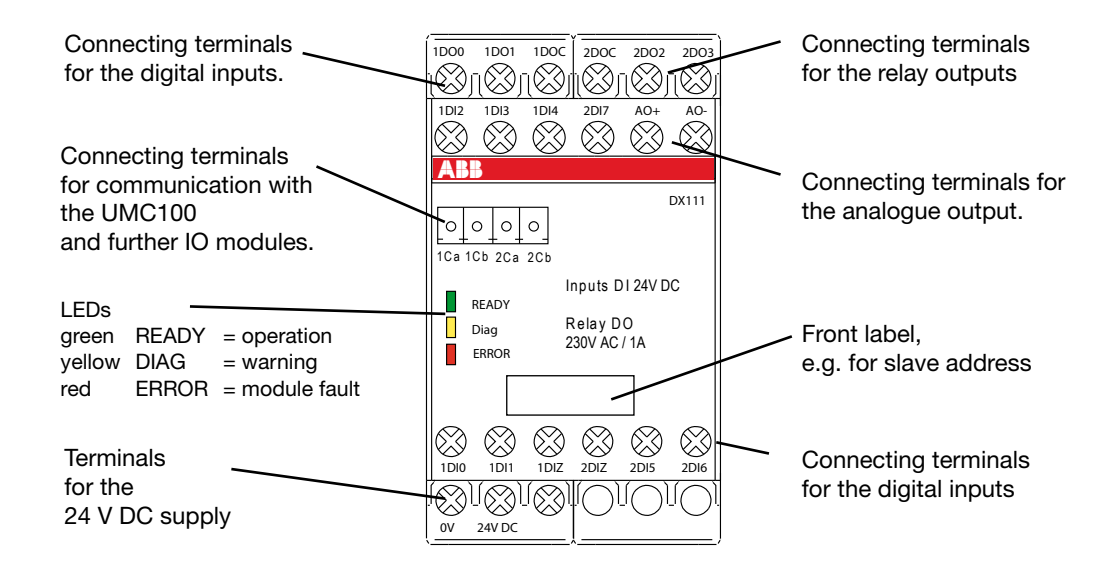

### **DX122-FBP**

The DX122-FBP expands the input and output channels of the UMC-FBP. It provides eight digital inputs 110 V AC - 230 V AC, four relay outputs and a current output to drive an analog instrument.

The following figure shows the terminals and monitoring elements of the DX122-FBP module.

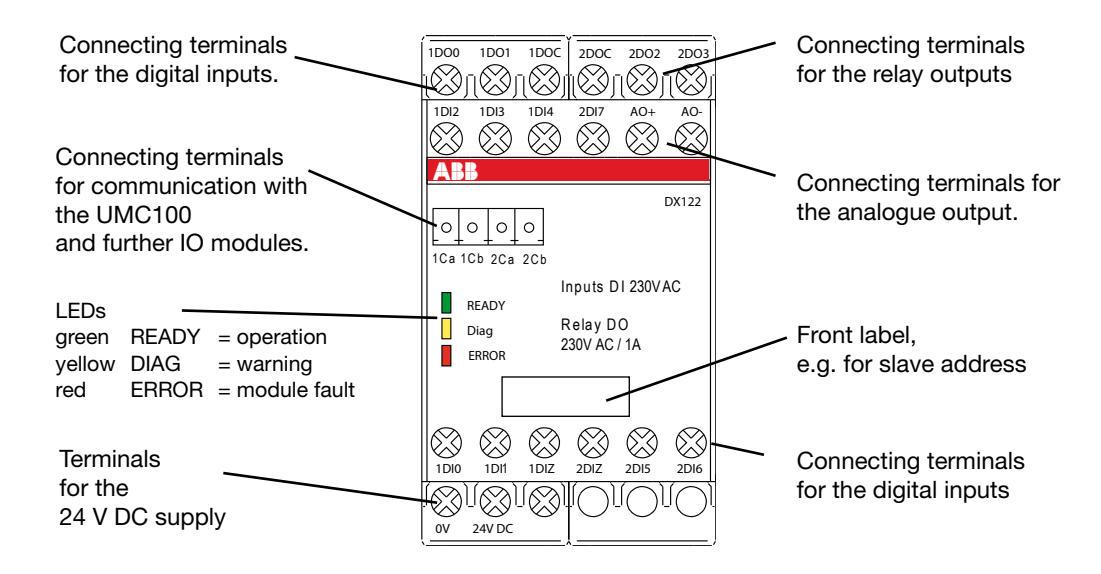

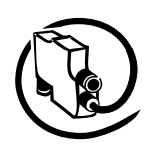

### **Configuration Tool**

Asset Vision Basic is the tool to configure the UMC100-FBP via a Laptop. Asset Vision Basic is jointly used between ABB Instrumentation and ABB Control Products. Therefore it enables a wide range of ABB products to be configured such as motor controllers, soft starters, flow meters and many more.

It is based on the FDT/DTM standard which also enables the configuration of third-party products that are connected at the same bus segment.

You can parameterise the UMC100-FBP both online and offline.

In offline mode the configuration can be fully prepared and then later on loaded into the device(s).

If a connection to a device exists, monitoring of all measured values, maintenance counters etc. is possible.

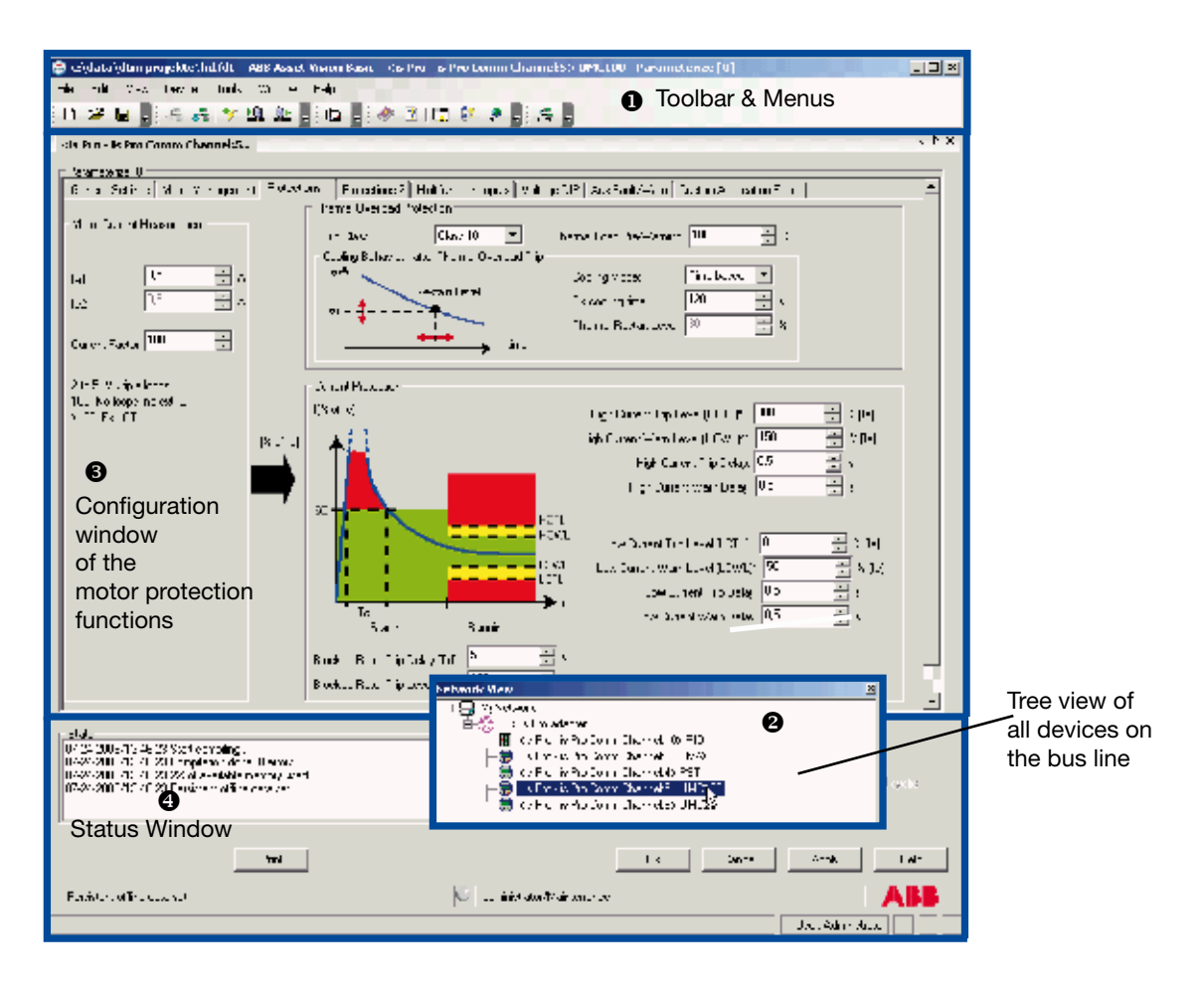

 UMC100-FBP configuration tool Asset Vision Basic with the motor protection configuration window (3). In (1) the toolbar of the tool is shown. (2) provides a network view with all the devices accessible on the PROFIBUS DP line. (4) contains a window to display messages and buttons to quit or adopt the parameter changes.

The diagram above shows the configuration tool which allows intuitive configuration of all UMC100 functions.

In this example the window to configure the motor protection parameters is shown. In similar windows all other parameters can be configured.

Other views enable the monitoring of the diagnosis information, the visualisation of bus monitoring, command data and much more.

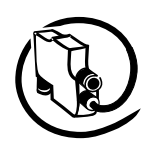

### **UMC100-PAN LCD Panel**

**V 6**

The Control Panel UMC100-PAN is an accessory for the UMC100 and can be used for monitoring, control and parameterisation of the UMC100. It can be directly plugged on the UMC100 or mounted separately on the panel door using the mounting kit.

Some of the main features are:

- fully graphic, multi-language user interface
- start and stop of the motor and acknowledgement of faults.
- display of measured values (e.g. motor current in A/% or start-up time) and status of inputs and outputs
- parameterisation

The following diagram shows the UMC100-PAN with the monitoring and operating elements:

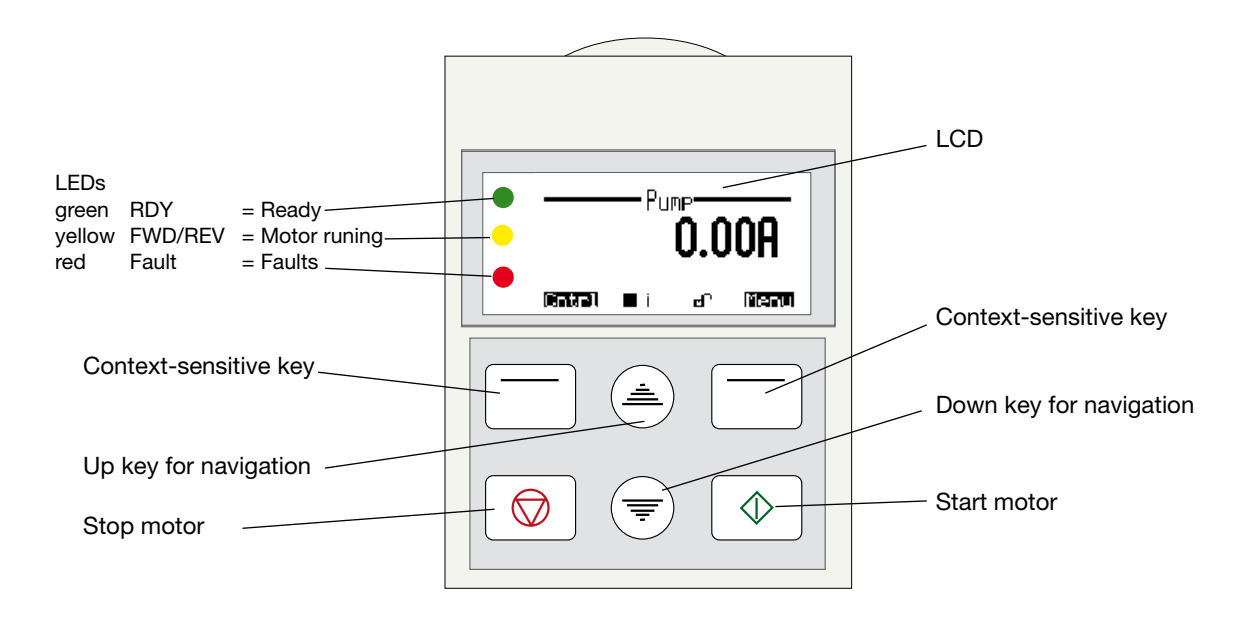

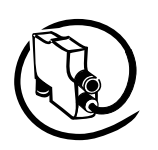

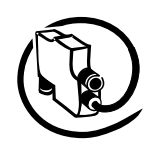

### **2 Installation**

<span id="page-14-0"></span>**V 6**

### **Assembly and Disassembly of UMC100-FBP and IO Modules**

You can attach the UMC100 and the IO modules as follows:

- Snap-on mounting onto a 35 mm standard mounting rail, without tools (UMC100 and IO devices)
- Mounting via screws on a mounting plate (UMC100 only) •

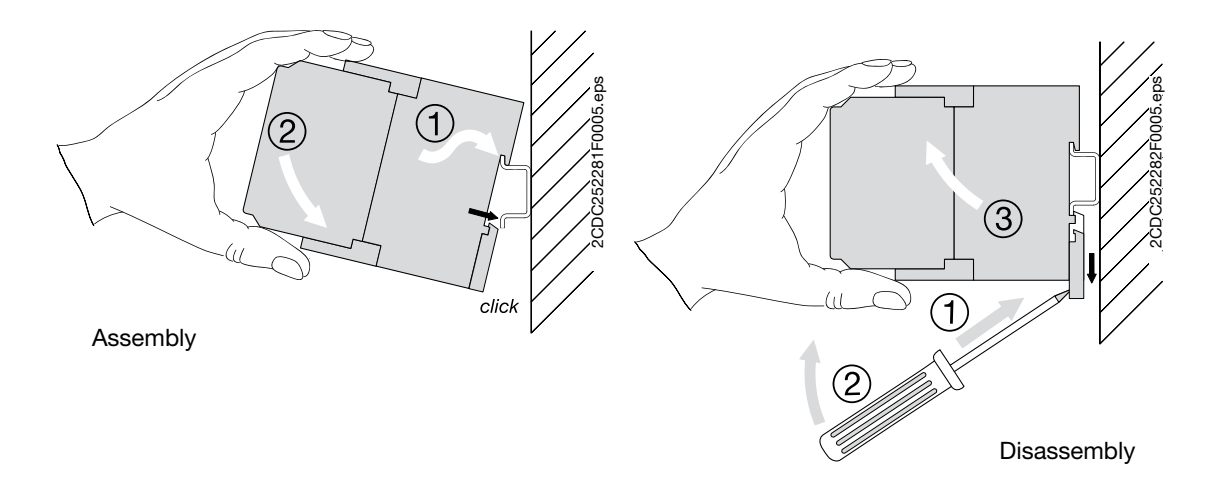

### **Connecting the IO Modules DX111 and DX122**

The modules DX111 and DX122 enable the number of and type of inputs and outputs provided by the UMC100 to be increased.

The UMC100 can be expanded with one digital IO module. Thus, 8 additional binary inputs, 4 additional relay outputs and 1 analogue output for driving an analogue indicator instrument are available.

The IO modules are connected via terminals Ca and Cb (see below) to the UMC100. Because of limited installation space it might be desirable to mount the IO modules separately from the UMC100. This can be carried out without any problems as long as the maximum cable length is not exceeded.

### **The following limits apply when connecting an IO module:**

- Either the DX111 or DX122 can be connected. It is not possible to connect both of them to the UMC100.
- The distance between the UMC100 and the IO module must not be longer than specified in the technical data section.

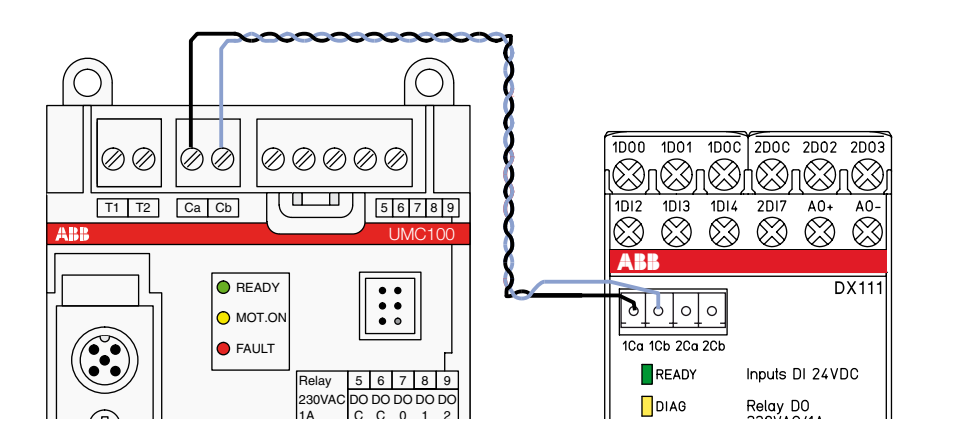

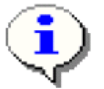

Wiring is shown for module DX111. It is the same for other modules.

<span id="page-15-0"></span>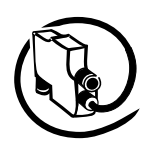

### **Wiring Inputs and Outputs**

The diagram below shows the block diagram and wiring for both the DX111 and the DX122 modules. The digital inputs are galvanically isolated. The common ground for the inputs 1DI0-4 must be connected to 1DIZ.

The common ground for the inputs 2DI5-7 must be connected to 2DIZ.

If no separate grounds are necessary, 1DIZ and 2DIZ can be connected to each other.

The relay outputs groups 1DO1/1DO2 and 2DO1/2DO2 have separate roots each.

The analogue output (AO+/AO-) is intended to drive an analogue instrument which can be used to display the motor current. It can be adjusted as a current or voltage output. Open wire and short-circuit faults are detected. Supported output levels are:

- 0/4 20 mA •
- 0 10 mA •
- $0 10V$

The output is scaled in a way that a motor current of 0% results in 0% at the output and a motor current of 200% results in 100% output level.

Example if the output is set as voltage output: 0% motor current  $-$  > U<sub>out</sub> = 0 V, 200% motor current  $-$  > U<sub>out</sub> = 10 V.

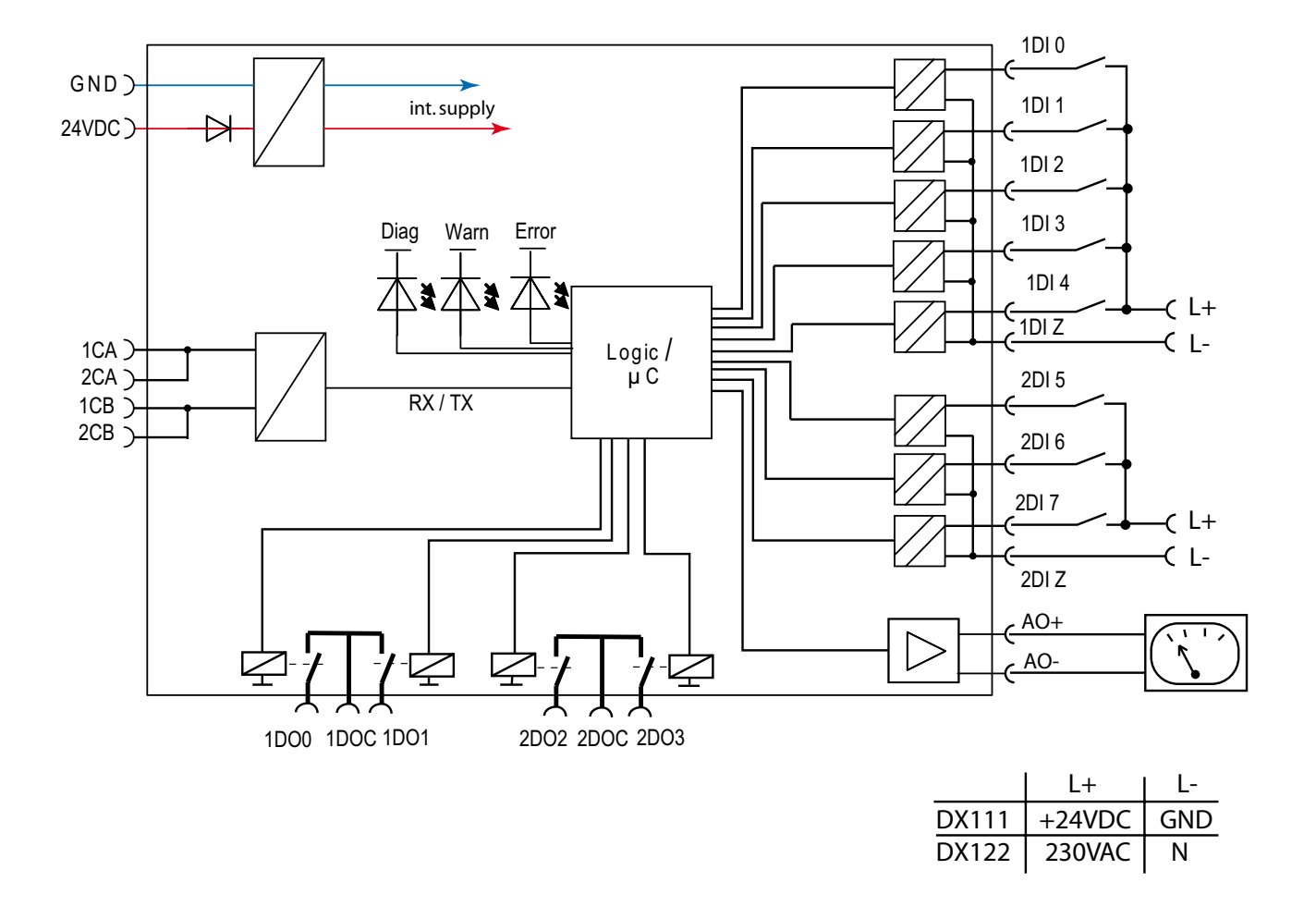

Wiring diagram of the DX111-FBP and DX122-FBP module.

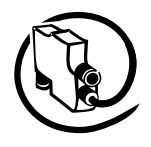

## **Connecting Contactors**

<span id="page-16-0"></span>**V 6**

Use spark suppression for larger contactors and also interface relays to maintain the service life of the UMC100 internal relays. For interfacing contactors with peak current > 0.5 A (Types A50 and larger) use an interface relay as shown below.

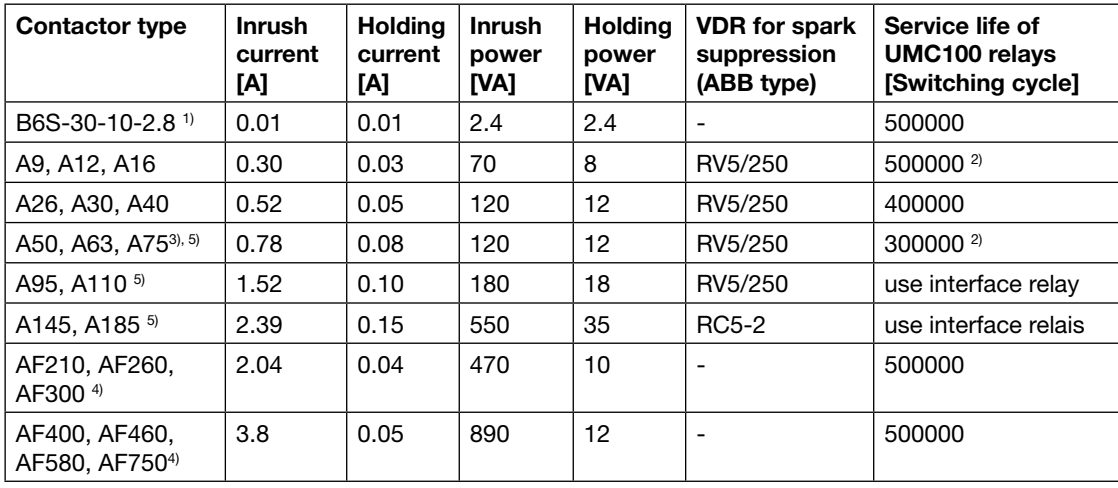

Actual ABB contactors - all currents for 230 V AC (Extract):

1) The contactor B6S-30-10-2.8 (24 V DC) is recommended as interface contactor due to its internal spark suppression.

<sup>2)</sup> All values only for contactors with spark suppression, see appropriate column. Use interface contactor if longer service life is required.

3) Interface contactor is recommended (e.g. B6S-30-10-2.8).

<sup>4)</sup> The contactors for higher currents are available with electronic interface only

<sup>5)</sup> Also available with electronic interface (AF50 to AF185).

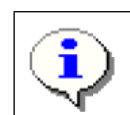

Spark suppression is necessary for all types except the AF types to maintain a reasonable service life.

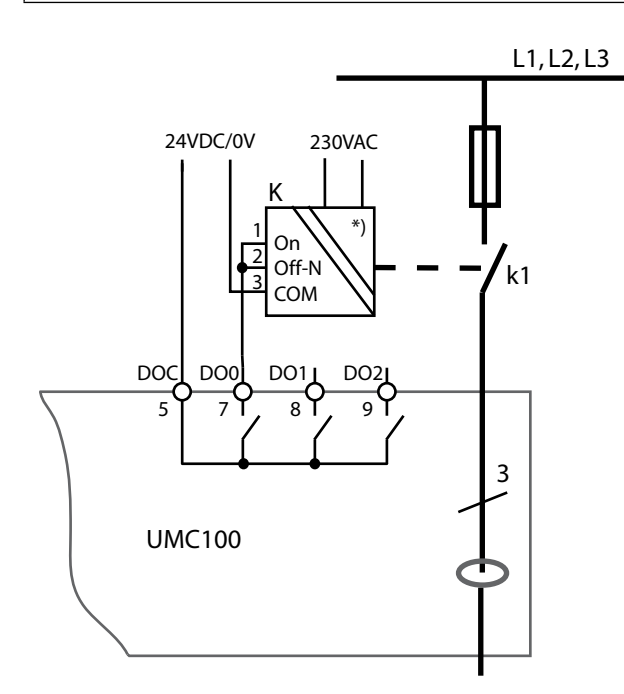

Connection of contactors with electronic interface (AF types) to the UMC100-FBP.

<sup>\*)</sup> Slide switch on the left side to position 'PLC' (up)

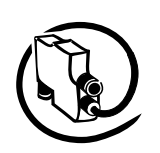

### **Interfacing contactors with peak current > 0,5 A: Types A50 and larger**

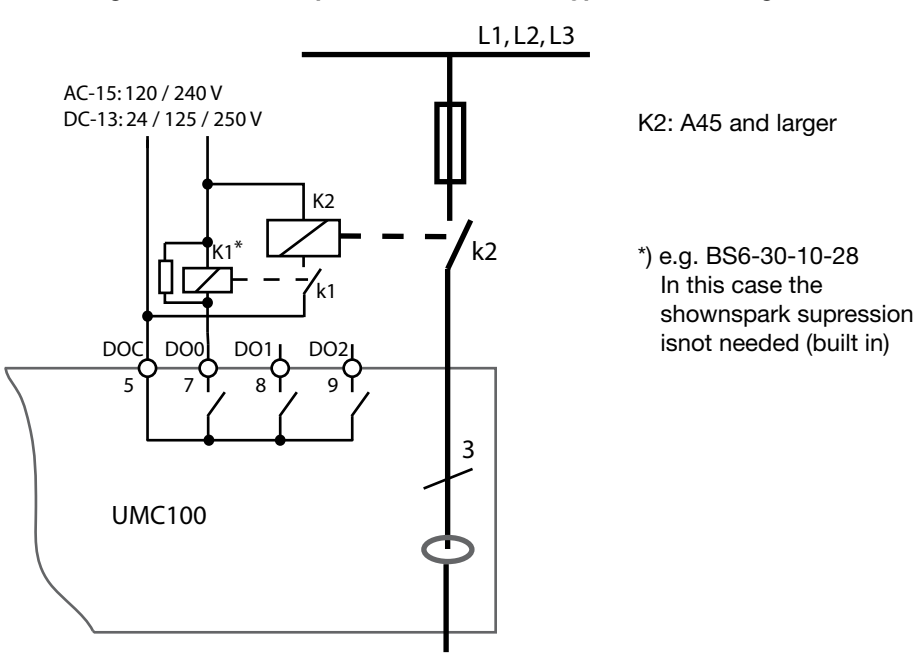

Connection of contactors with peak currents > 0.5 A (ABB types A50 and larger) to the UMC100-FBP. For checkback the auxiliary contact of the main contactor has to be used!

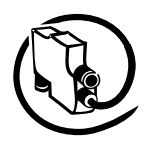

### **Motor Wiring**

Have a look at the wiring of the motor to set the correct nominal current I<sub>e</sub> for perfect motor protection.

### Example:

<span id="page-18-0"></span>**V 6**

For inner delta wiring the parameter *Current Factor* can be changed to 1.73 to display the actual currents on the Control Panel and in the control system. The delta 3 circuitry is normally used for larger motors to reduce the current transformer size.

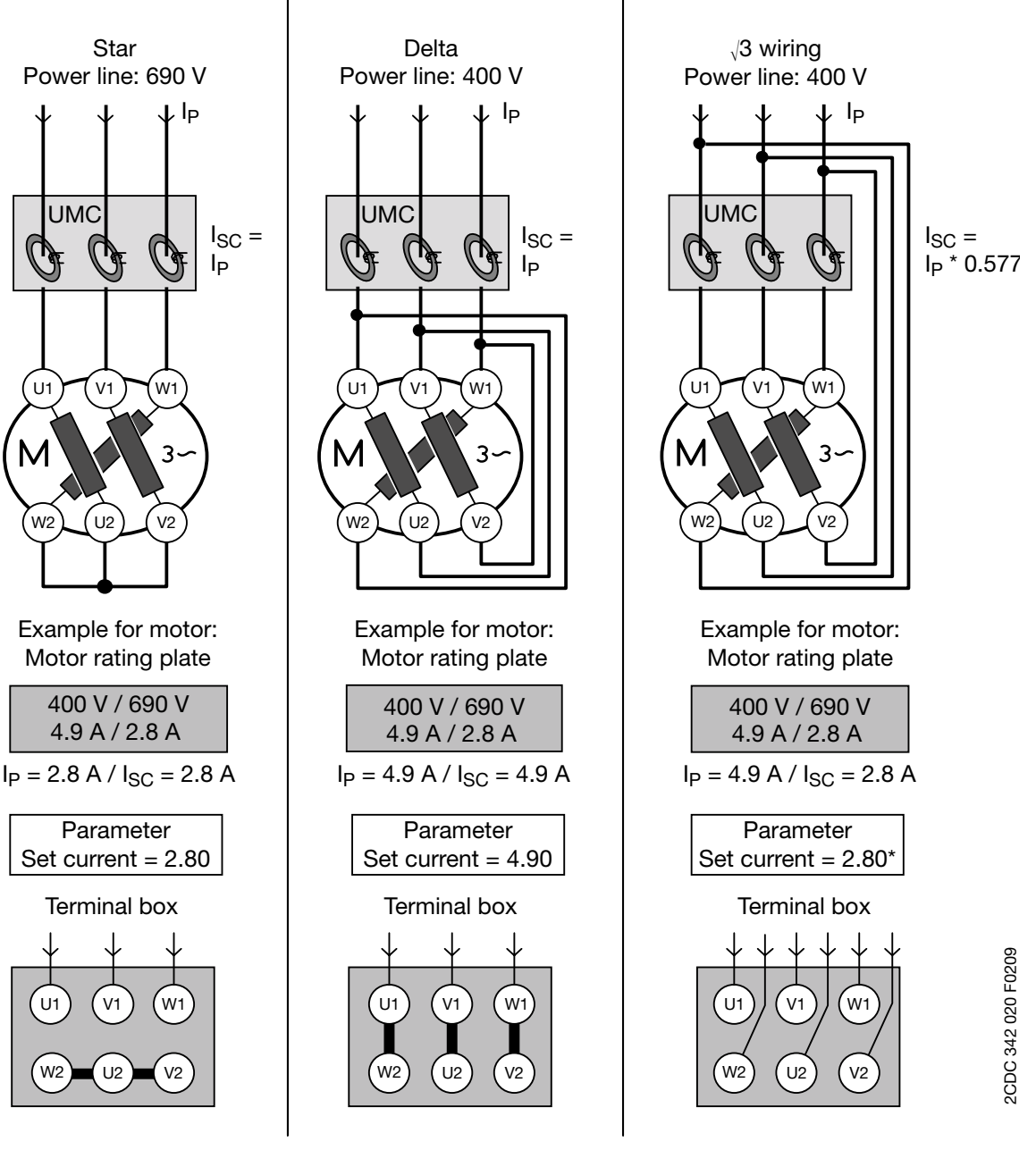

<sup>\*</sup> Alternatively it is possible to set the parameter Current factor to 1.7 and the parameter Set current to 4.9 A.

Related Parameters:

 $I_{SC}$  = Set current

 $I_P$  = Actual current / phase

- *Nominal current Ie1 •*
- *Nominal current Ie2 (for two speed starters only) •*

<span id="page-19-0"></span>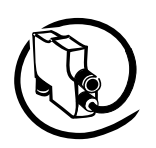

### **Connecting External Current Transformers (CTs)**

If the nominal motor current  $I_{e}$  is above 63 A an external current transformer (CT) must be used. The external CT transforms the primary current flow in a smaller secondary current according to the transmission ratio. This smaller current is then measured from the UMC100.

With the parameter *Current Factor* the current transformer transmission ratio can be configured. So the UMC100 knows the actually flowing primary current which is then used for the internal processing.

All types of protection current transformers of class 5P10 (Standard EN/IEC60044) can be used. The selection should be made based on the requirements:

- Secondary current (= current in the UMC100) range about 4A.
- Through-hole area if single strands are used •
- Max. load: 60 m $\Omega$  (UMC100: 30m, conductor: wire size 2.5 mm<sup>2</sup>, length 2 m each: 30 m $\Omega$ )
- Requirements for current transformers acc. to IEC60044-1 table 11 and 14: •

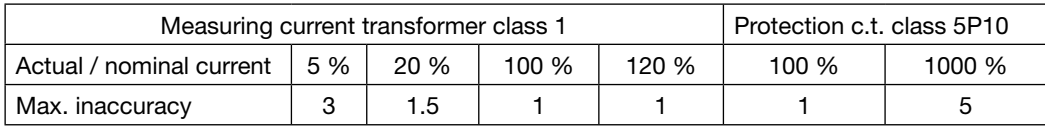

These values must be guaranteed by the current transformer supplier. The inaccuracy is added to the inaccuracy of the UMC100. The pass-through direction of the strands is important if the phase sequence supervision is enabled. For currents up to 850 A, space saving combinations are recommended.

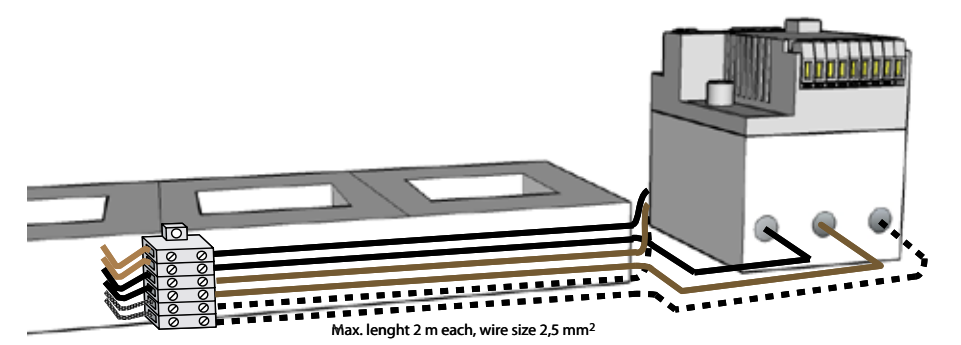

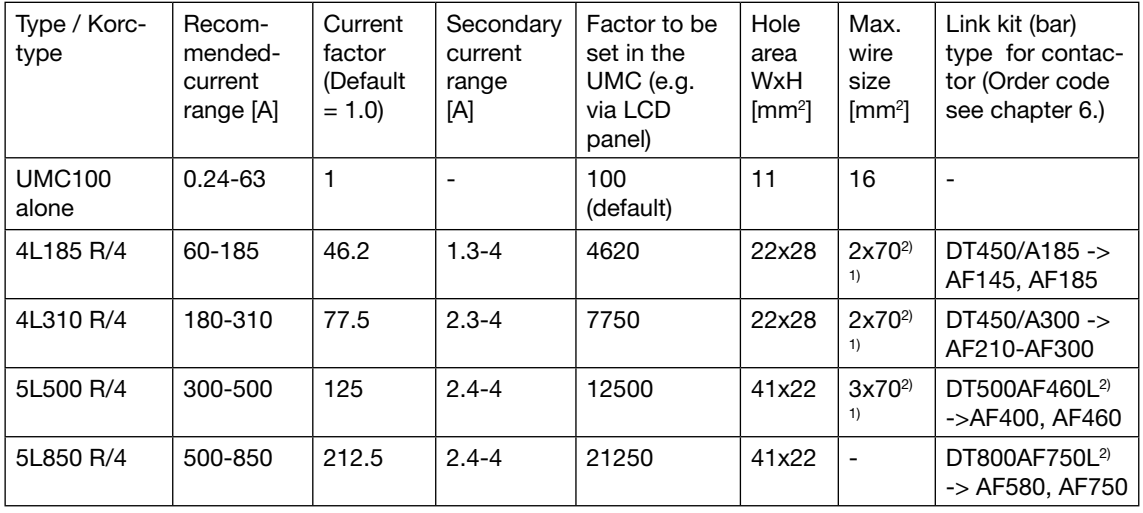

<sup>1)</sup> Wire size has to be fixed acc. to IEC/EN 60204<br><sup>2)</sup> Link kits for star-delta starter (others see catalogue)

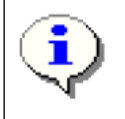

If current transformers of other suppliers are used the table above may serve as a calculation basis for the current factor.

Example: Type 5L500 R/4 means: Primary 500 A, secondary 4 A, current factor 125.

In the UMC to real motor current has to be set e.g. 500A.

Related parameter: *Current Factor, I<sub>e1</sub>, I<sub>e2</sub>* 

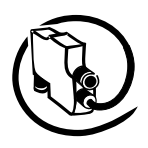

<span id="page-20-0"></span>Technical Description **V 6**

### **Operation Details for Motors with Small Set Currents**

When using a UMC100-FBP in an environment with very strong magnetic fields and a small set current at the same time, the current measurement can deviate a few percent from the real current. Therefore the displayed motor current is too high and an overload trip occurs too early.

Very strong magnetic fields can originate from a contactor directly mounted beside the UMC100, closely passing current links or stray fields caused by large transformers. When observing the effect, the distance between the UMC100 and the contactor shall be increased to about 5 cm or the UMC100 shall be rotated by 90 degrees or the motor wires shall be looped through the UMC100 two to five times.

When looping the motor wires multiple times, the parameter *Current Factor* must be adjusted according the number of loops. I.e. the parameter must be set to two if the wires are looped through the UMC100 two times. Two to five loops are supported. The displayed current and the current transmitted over the fieldbus are automatically corrected by the UMC100.

Please note that the adaptation of the current factor for  $\sqrt{3}$  circuits and multiple loops through the UMC100 are not possible at the same time.

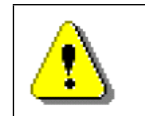

Via fieldbus also higher values than five e.g. six can be set. The UMC100 ignores such values and creates a parameter fault. Values above 100 are possible and used in combination with external current transformers (see previous page).

Related parameters:

*•Current Factor*

<span id="page-21-0"></span>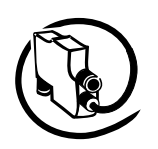

The UMC100-PAN LCD panel can be used for the following purposes:

- Configuration of the UMC100-FBP •
- Control of the motor and fault reset •
- Monitoring of all IO signals, motor current and maintenance counters •

The operator panel UMC100-PAN is mainly designed for mounting it on the front panel of a motor feeder or in a switchgear cabinet. A door mounting kit is provided for this purpose. With the mounting kit the degree of protection is IP54.

The UMC100-PAN can also be plugged directly on the UMC100 itself.

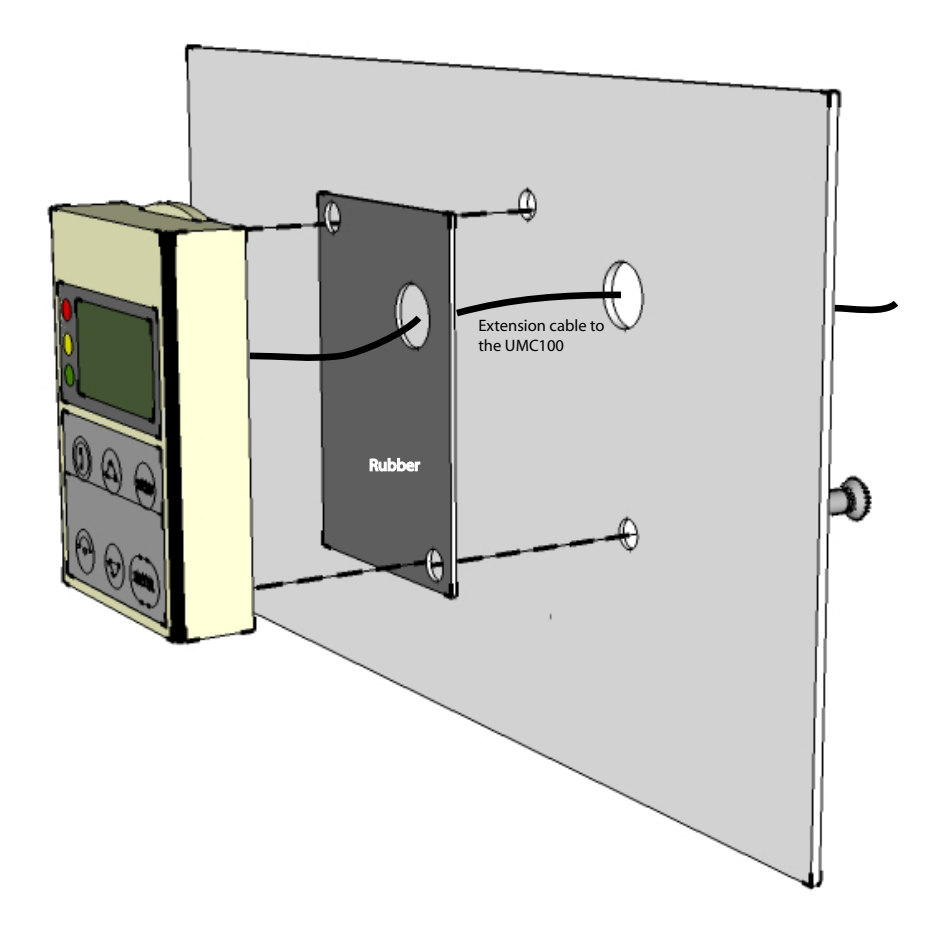

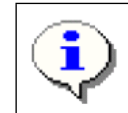

The UMC100-PAN is incompatible with the UMC22-PAN and cannot be used with the UMC22-FBP but only with UMC100-FBP.

**V 6**

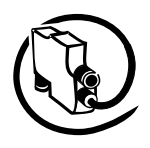

### <span id="page-22-0"></span>Technical Description **V 6**

### **Using the UMC100 in a PROFIBUS DP Network**

PROFIBUS DP is at present one of the most common fieldbus for industrial applications worldwide and is standardised in IEC61158 together with other fieldbus protocols. The PROFIBUS DP standard has defined different network topologies. The most commonly used one is the 'Party Line' topology where one device is connected after the other.

PROFIBUS DP has evolved over time. The first services offered by PROFIBUS DP are the so-called V0 services. They define block parameterisation, configuration, cyclic data exchange and diagnosis information exchange. DP-V0 only allows the complete parameter set to be written in one block. The bus master sends the parameter block to the slave during powering up of the slave/device. Some control systems also allow the sending the parameter block during normal operation.

Later the PROFIBUS DP-V1 specification introduced new acyclic read/write services within the context of the PROFIBUS DP-V1 expansions. These acyclic services are inserted into special telegrams during ongoing cyclical bus operation and thus ensure compatibility between PROFIBUS DP-V0 and PROFIBUS DP-V1.

To integrate the UMC100-FBP into a PROFIBUS network either the PDQ22-FBP or the PDP22-FBP FieldBusPlugs can be used. PDQ22-FBP allows to connect up to four UMC100s via one bus node. PDP22-FBP integrates one UMC100 only (i.e. one bus address per UMC100).

The diagram below shows the sketch of a PROFIBUS bus line with UMC100s integrated via PDP22 and PDQ22. A detailed description about the creation of PROFIBUS lines using PDP22 and PDQ22 is available in the FieldBusPlug manuals.

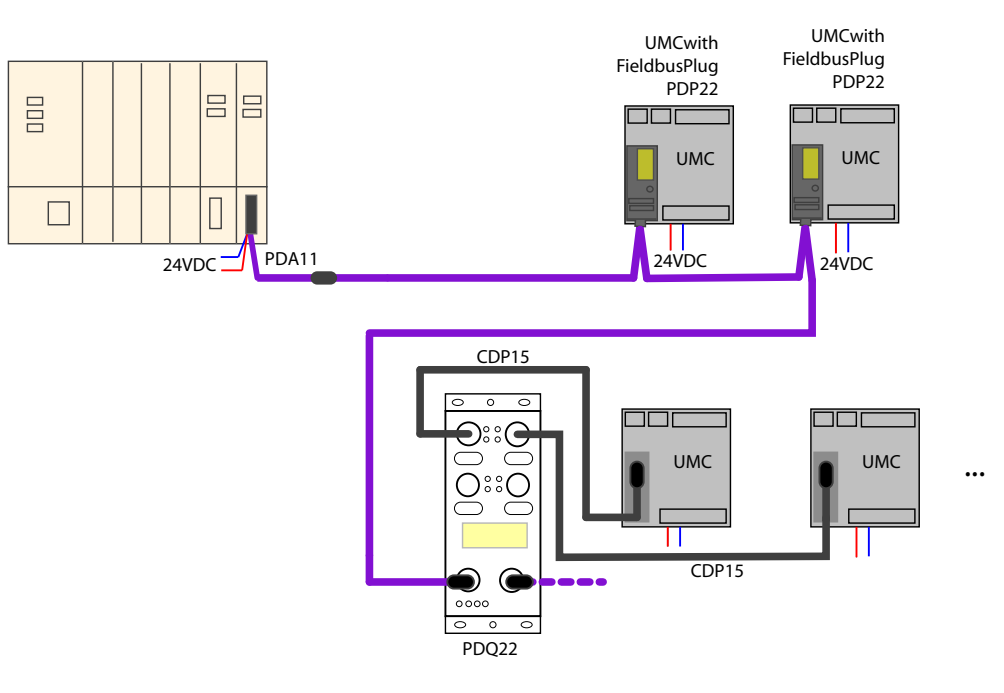

 PROFIBUS Line with PDP22 and PDQ22. Wires in purple are PROFIBUS cables. Wires in black (CDP15) are standard extension cables to connect PDQ and UMC100.

<span id="page-23-0"></span>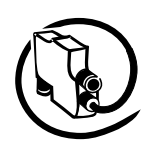

### **Integration with the GSD File**

Besides the physical connection of a device to a PROFIBUS line, the engineering of the whole PROFIBUS system in the PROFIBUS master is necessary. Every modern PLC (Programmable Logic Controller) or DCS (Distributed Control System), that can be used as PROFIBUS master, offer the possibility to configure and parameterise devices connected to the master.

Electronic data sheets are used as a basis. In the PROFIBUS world these electronic data sheets are called GSD files. Within such a file all properties relevant for operation of the slave are described (e.g. supported baud rates, max. number of modules etc.).

The GSD file ABB\_0A09.GSD (for PDQ22) and ABB\_34E0.GSD (for PDP22) are contained in the software Engineering Package

PBE91-FBP.010x 1SAJ924091R010x.ZIP

The ZIP file can be obtained from ABB's web site (http://www.abb.de -> Control Products and Systems) or on the FBP System CD (2CDC 190 008 E04xx). Please ask your local sales office for it.

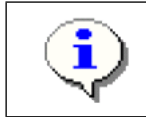

The UMC100 can be parameterised using the GSD file. But due to parameter length limitations only the most important parameters can be configured with the GSD file in the event that the PDQ22 is used. For PDP22 this limitation does not exist.

### **Integration with the Device Type Manager (DTM)**

In addition to the option of integrating devices with GSD files more and more modern control systems support the FDT/DTM concept. FDT (Field Device Tool) technology standardises the communication interface between field devices and systems.

For the UMC100 (and also other FBP devices) a DTM is available which can be ordered separately. Consult the PBDTM manual for more information.

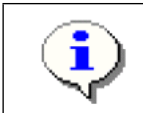

For creating a customer-specific application the DTM must be used! Parameterisation of the control and protection parameters can also be carried out with the GSD file only.

### **Using the UMC100 in a DeviceNet Network**

DeviceNet is based on the Controller Area Network (CAN) technology and mostly used in the Americas. To integrate the UMC100 into a DeviceNet network use the DNP21-FBP FieldBusPlug. The figure below shows the sketch of a DeviceNet line with DNP21-FBP, two UMC100s and available accessories. More details are available in the technical manual of the DNP21-FBP.

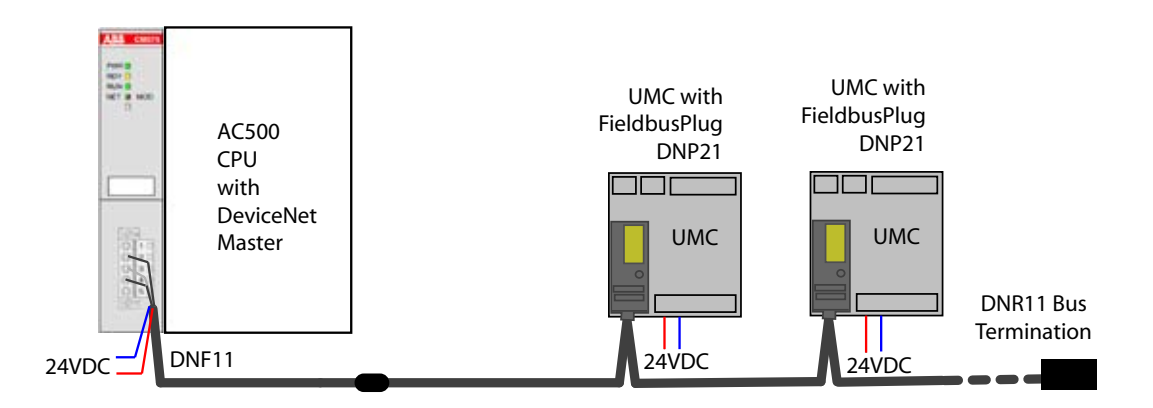

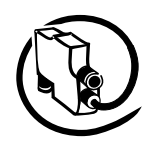

#### <span id="page-24-0"></span>Technical Description **V 6**

### **Integration with the EDS File**

Besides the physical connection of a device to a DeviceNet line, the integration and engineering of the devices in the DeviceNet master is necessary.

An electronic data sheet is provided for the UMC100 for that purpose. In the DeviceNet world these electronic data sheets are called EDS files. Within these files all the properties relevant for operating the slave are described (e.g. supported baud rates, parameters, ...).

> Configuration of the control and protection parameters of the UMC100 can be carried out using the EDS file. For creating a customer-specific application the DTM with UTF21 communication adapter can be used!

The CANopen fieldbus also uses EDS files. But these are different from the DeviceNet ones. In case of problems make sure you use the correct file!

The EDS file ABB\_UMC100.eds is contained in the Software Engineering Package

DNE91-FBP.010x 1SAJ923091R010x.zip

The ZIP file can be obtained from ABB's web site (http://www.abb.de/stotz-kontakt) or on the FBP Sytem CD (2CDC 190 008 E04xx). Please ask your local sales office for it.

### **Using the UMC100 in a CANopen Network**

CANopen is based on the Controller Area Network (CAN) technology and often used within large machines or vehicles. To integrate UMC100 into a CANopen network use the COP21-FBP FieldBusPlug. The figure below shows the sketch of a CANopen line with two COP21-FBP, two UMC100s and available accessories. More details are available in the technical manual of COP21-FBP.

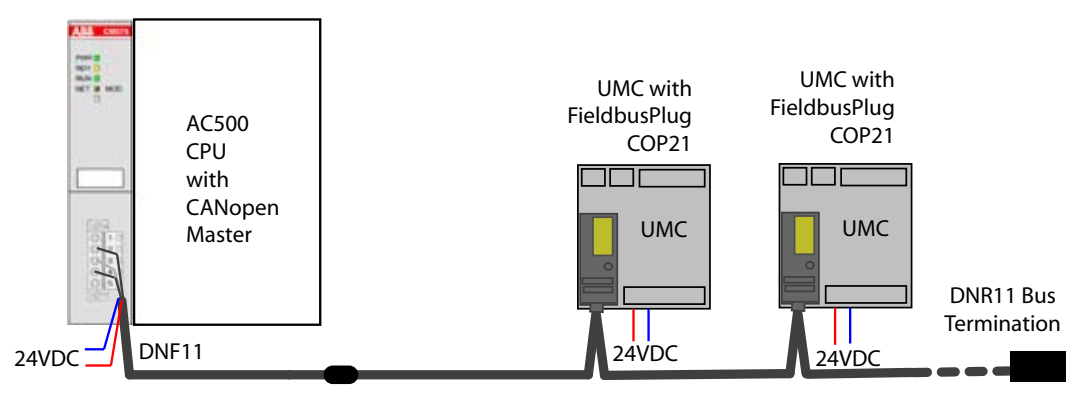

 CANopen Line with COP21 and UMC100. Please note that the accessories of CANopen and DeviceNet are the same. Do not be confused by the fact that the DNF and DNR have a 'DN' in their names.

### **Integration with the EDS File**

Besides the physical connection of a device to a CANopen line, the integration and engineering of the devices in the CANopen master is necessary. For that purpose an electronic data sheet is provided by ABB. In the CANopen world these electronic data sheets are called EDS files. Within these files all the properties relevant for operating the slave are described (e.g. supported baud rates, parameters, ...).

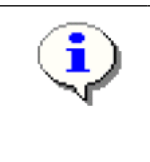

Configuration of the control and protection parameters of the UMC100 can be carried out using the EDS file. For creating a customer-specific application the DTM with UTF21 communication adapter can be used!

The DeviceNet fieldbus also uses EDS files. But these are different from the CANopen ones. In case of problems make sure you use the correct files!

The EDS file FBP\_CO\_UMC100.eds are contained in the Software Engineering Package

COE91-FBP.010x 1SAJ923092R010x.zip

The ZIP file can be obtained from ABB's web site (http://www.abb.de/stotz-kontakt) or on the FBP System CD (2CDC 190 008 E04xx). Please ask your local sales office for it.

<span id="page-25-0"></span>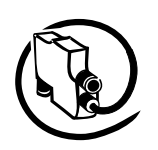

### **Using the UMC100 in a MODBUS RTU Network**

The MODICON Modbus® RTU protocol is a widely used network protocol based on the RS485 physical layer. It is provided in many PLCs that do not offer any other fieldbus. To integrate the UMC100 into a Modbus network, use the MRP21-FBP FieldBusPlug.

The diagram below shows the sketch of a Modbus line with two MRP21-FBP, two UMC100s and available accessories. More details are available in the technical manual of MRP21-FBP.

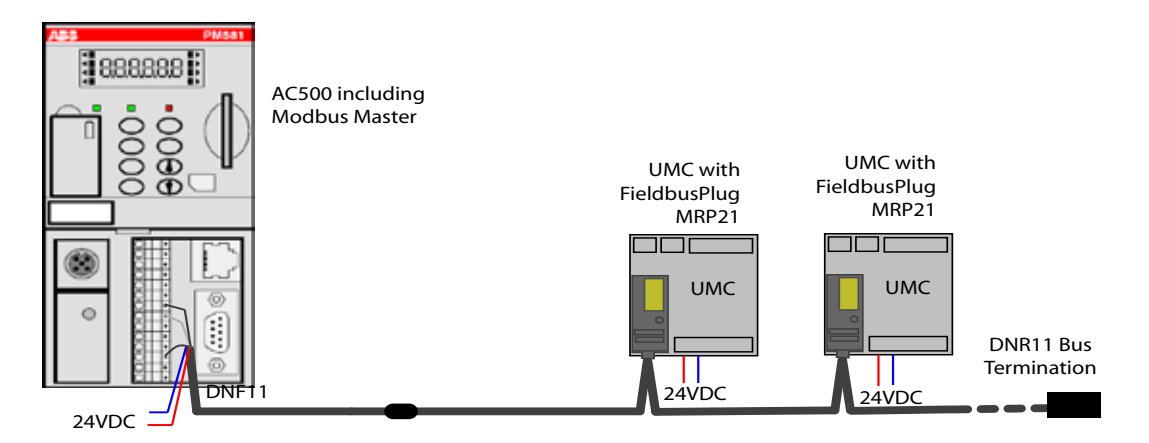

 Modbus Line with MRP21 and UMC100. Please note that the accessories of CANopen and DeviceNet are the same. Do not be confused by the fact that the DNF and DNR have a 'DN' in their names.

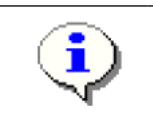

There are no device description files defined by the Modbus standard. This makes it more difficult to parameterise Modbus devices via the bus. Therefore we recommend that you parameterize the UMC100 either using the UMC100-PAN or using a laptop with the UTF21-FBP communication adapter.

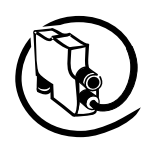

### **Usage in Draw-Out Systems**

<span id="page-26-0"></span>**V 6**

The withdrawable technique is often used in industries where the highest availability and shortest downtimes are required. In the event of an error in a drawer, the replacement with a spare drawer shall be made as fast as possible. UMC100 has several unique features supporting its use in drawer systems:

The separation of FieldBusPlug (bus node) and UMC100 •

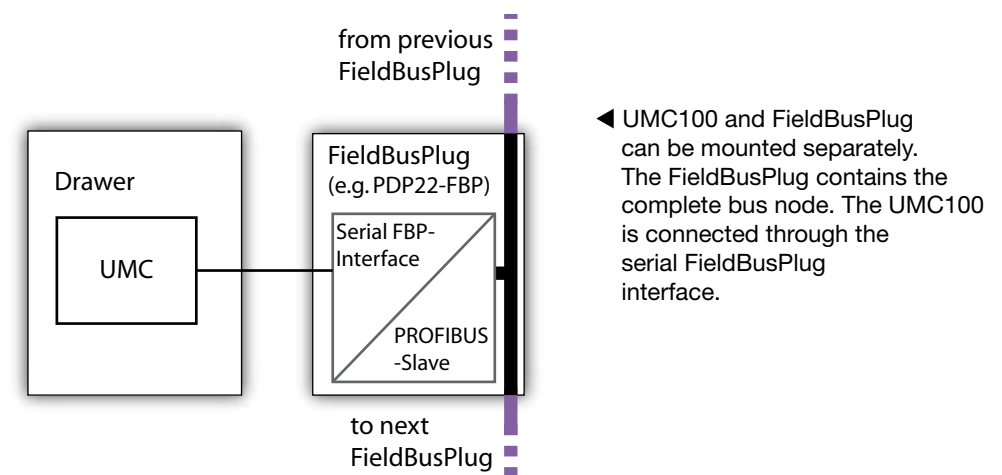

- In draw-out installations the UMC100 is usually mounted inside the drawer whereas the FieldBusPlug is mounted in the cable chamber. This ensures that no trunks are required but a straight bus line can be implemented. A very stable bus communication even at high baud rates is the result!
- In the event of a drawer replacement the FieldBusPlug stays active and sends a diagnosis message to the control system that the UMC100 is missing. Even more important - the fieldbus address is stored in the FieldBusPlug. If a new UMC100 is connected the old bus address is automatically used. There is no need for setting a new address! See parameter *Address Check* for additional details.

All necessary auxiliaries required for the installation are available. See the diagram below on how to use a PDP22, MRP21 or COP21 in a drawer system. The example shows PDP22 for PROFIBUS.

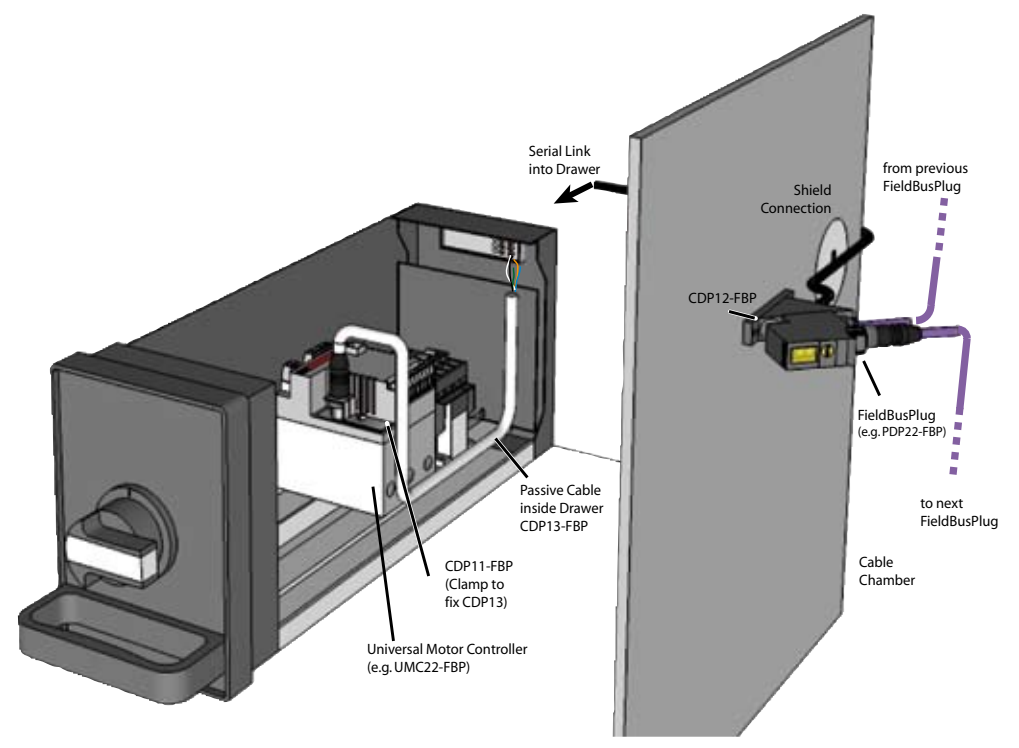

 FieldBusPlug and accessories in a draw-out installation. The fieldbus node is outside the drawer so no drops are required.

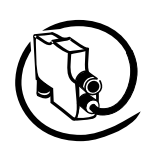

The following diagram shows the usage of the PDQ22 in a drawer system with the available accessories.

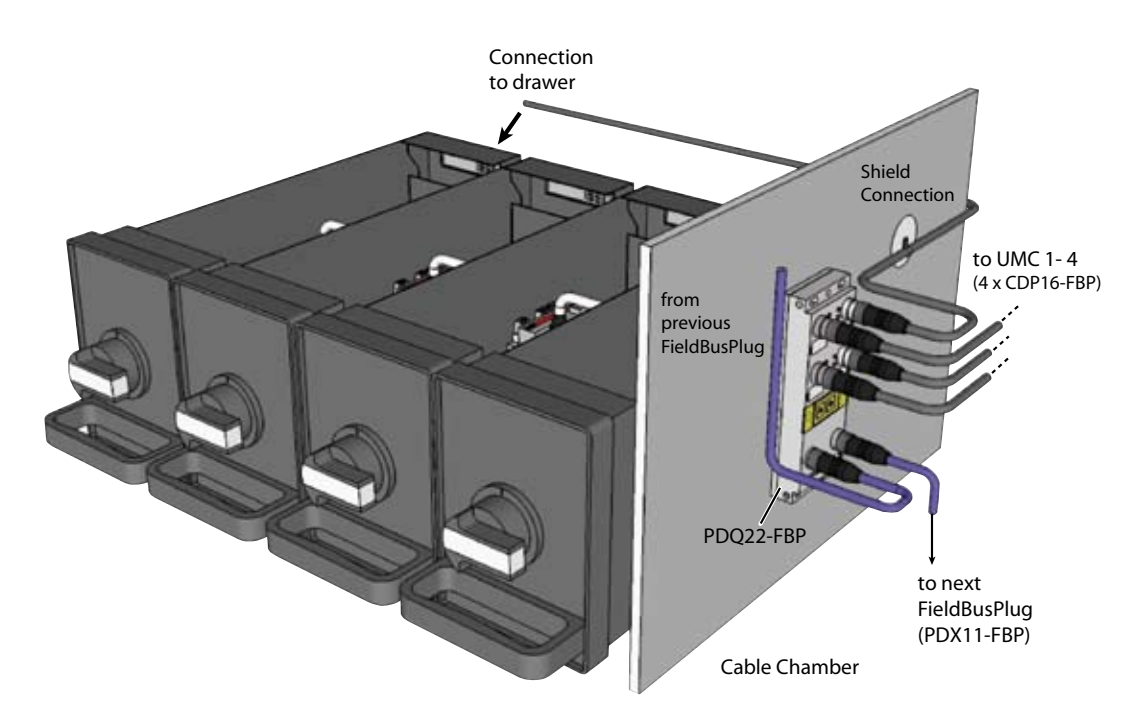

▲ Using PDQ22-FBP in a withdrawable installation allows the connection of up to four UMC100s. The PROFIBUS node is mounted outside the drawers.

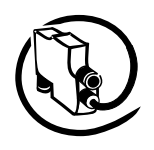

### **3 Commissioning**

This chapter provides an overview of the required commissioning steps. For details about the single steps please consult the related chapters.

### **Commissioning Steps**

To commission the UMC100-FBP, proceed as follows:

### **A) Wiring**

<span id="page-28-0"></span>**V 6**

Wiring and 24 V DC / 0 V connection:

Hard wire with switch apparatus and other components acc. to the application requirements.

Connection of contactors: Use spark suppression, for larger contactors also interface relays to maintain a good service life of the UMC100 internal relays.

Motor wiring: Check the wiring of the motor to ensure correct setting of Ie for perfect motor protection. When using UMC100 with motors of nominal currents < 1 A please read section "Operation Details for Motors with Small Set Currents". If the nominal motor current is above 63 A read section "Connecting External Current Transformers (CTs)" on how to use the UMC100 with external current transformers.

If an IO expansion module is used connect the UMC100 with the IO module and hard wire the inputs of the expansion module acc. to the application requirements.

### **B) Switching on the power supply**

Switch on the supply voltage of the UMC100. If connected with a FieldBusPlug also ensure that the FieldBusPlug is powered. In the fault-free state, the green UMC100 LEDs should light up.

LEDs on the UMC100:

Green (ready) On Yellow (motor running) Off Red (fault/trip) Off

### LEDs on the FieldBusPlug:

In fault free state H1/H3 (left upper and lower LEDs) should light up. If no cyclic bus master is active H2 (upper right LED) is flashing. See the technical description of the FieldBusPlug in use.

Continue with Step C) if fieldbus communication is required or continue with step D) to start the configuration. In case of an error use the LED/UMC100-PAN information of the UMC100/FieldBusPlug to find out the cause of the fault (see section "Fault Handling").

### **C) Setting the fieldbus node address**

Before connecting the UMC100 to a fieldbus network (e.g. PROFIBUS) set the fieldbus address using UMC100-PAN. That means the slave address is directly adjusted and stored in the UMC100. To change the bus address, press *Menu*, select *Communication* and then *Bus Address*. Adjust the address within the limits defined by the fieldbus type (for PROFIBUS e.g. 2 to 125).

### **D) Start configuring the UMC100 via LCD panel, laptop or control system**

The following parameters need to be adjusted

- Motor management related parameters e.g. the control function (see section "Configuring the Motor Management Functions")
- Parameters defining how to start and stop the motor from the different control places (see section "Configuring the Motor Management Functions -> Starting and Stopping the Motor").
- Parameters related to the motor and its protection functions (see section "Configuring the Motor Protection Functions").
- Parameters related to the fieldbus communication interface (see section " Configuring the Fieldbus Communication")
- Other settings such as the panel language or the usage of a connected DX1xx module.

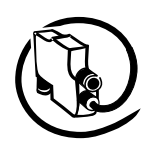

### **Select the Required Configuration Mode for the UMC100-FBP**

The UMC100 can be configured in different ways depending on your system setup:

### **Configuration via LCD panel**

The device address has to be configured via LCD panel. And it is possible to adjust the other protection and control parameters of the UMC100 using the panel. The configuration via LCD panel is good for stand-alone applications (without bus) and when no Laptop for parameterisation is in use. The configuration via LCD panel can be password-protected to prevent unintentional parameter changes.

### **Configuration from within the control system**

Device description files allow the integration and configuration of a device in the fieldbus master. For PROFIBUS this file is called a GSD file. In case of CANopen and DeviceNet so-called EDS files are commonly used. The UMC100 can be configured using these configuration files. A considerable benefit of this method of configuration is that the configuration is stored centrally in the control system and can be downloaded again in the event of a replacement.

If the UMC100 is connected via PROFIBUS and the control system supports the FDT/DTM technology it is also possible to configure the UMC100 using the PBDTM (PROFIBUS Device Type Manager) from within the system. The PBDTM offers a very user-friendly configuration interface which also allows to adapt the internal UMC100 application logic using the custom application editor. In online mode the PBDTM additionally provides access to all diagnosis, service and process data.

### **Configuration via Laptop**

The configuration via laptop option is a convenient way to parameterise and monitor the UMC100. The FDT/DTM based configuration tool provides full access to all data available in the UMC100. The following functions are available:

- Online and offline configuration and parameterisation of the UMC100 •
- Monitoring and diagnosis of the UMC100 during operation •
- Function block based programming of a user specific application •
- Utilising of user roles and optional password protection for different tasks (e.g. engineering or operation)

The UTF21 communication adapter provides a point-to-point connection between a single UMC100 and your laptop. The top half of the following diagram shows this setup.

If several UMC100s are connected via PROFIBUS the UTP22 communication adapter can be used. This adapter connects your laptop to the PROFIBUS line and allows central configuration and monitoring of all UMC100s connected to this line. This is recommended for larger PROFIBUS installations.

For configuration via laptop use the ABB tool "Asset Vision Basic". It is jointly used by ABB Instrumentation and ABB Control Products. It is based on the FDT/DTM standard.

The installation and use of the PBDTM is described in the PBDTM manual. It also provides general information about the FDT/DTM technology.

Please read this manual carefully if you are unfamiliar with the FDM/DTM technology.

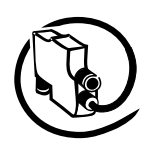

<span id="page-30-0"></span>Technical Description **V 6**

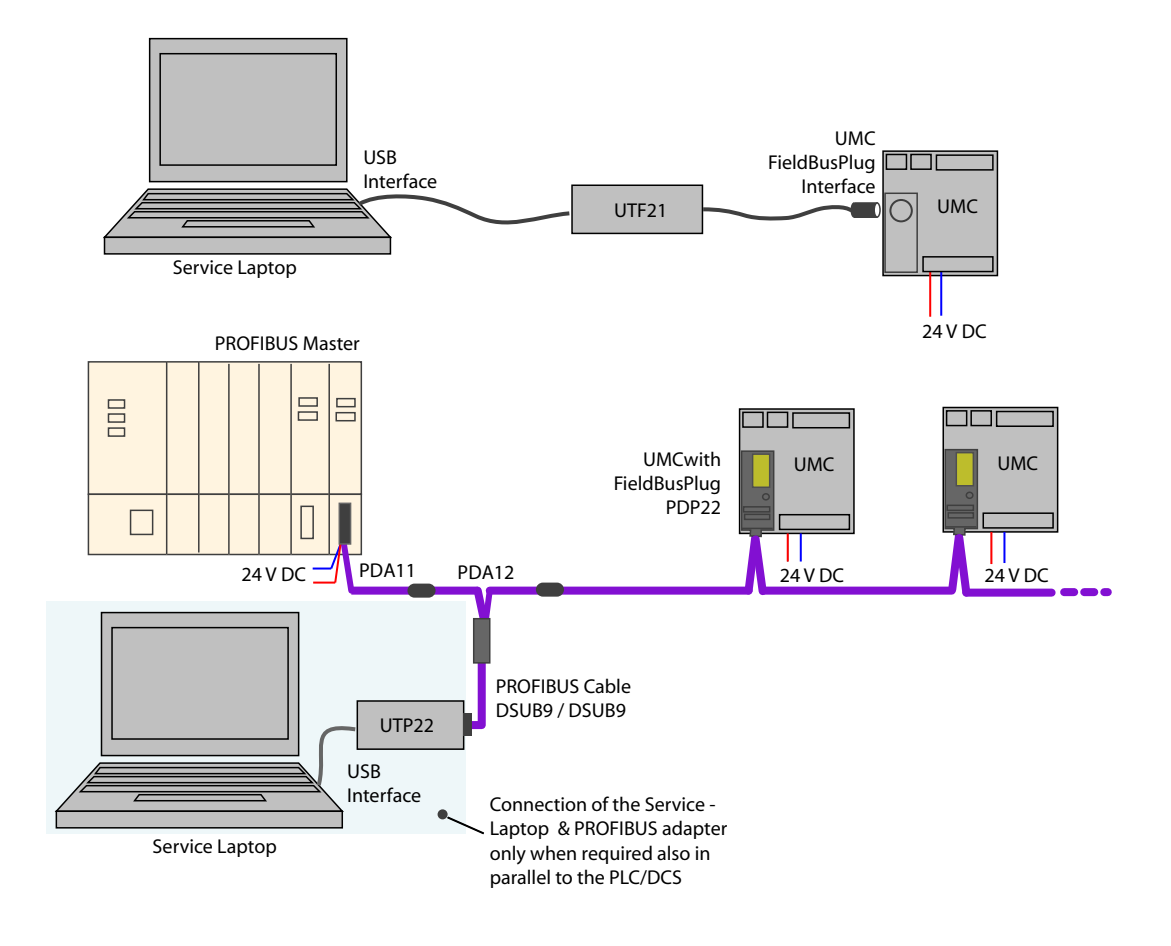

▲ Connection of a service laptop using UTF21-FBP (point-to-point) or UTP22-FBP (for a whole PROFIBUS line)

### **Test Position**

It is possible to configure a multifunction input (DI0, DI1 or DI2) to inform the UMC that the feeder is in test position. If the input signals test position the feeder's main circuit must be isolated from the motor supply but the control voltage of the UMC must be connected.

During active test position the function of the feeder and its integration into the control system can be tested. I.e. the motor can be started but the UMC does not trip because of a missing checkback.

Use the parameters Multifunction 0,1,2 to enable this function.

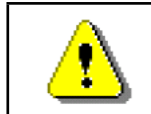

If the feeder is in test position the UMC has disabled the checkback supervision and other motor current related protection functions. Therefore the test position must be only active for commissioning purposes.

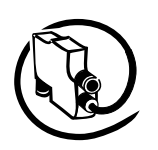

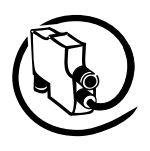

# Technical Description

<span id="page-32-0"></span>**V 6**

### **4 Configuring the Motor Protection Functions**

In this chapter you find information on how to configure the different UMC protection functions. The following topics are covered:

Function and parameters of the electronic overload protection, the thermal memory and points to consider if the motor is started cyclically (e.g. S3 motor operation mode)

- Locked rotor protection during motor start •
- Overcurrent and undercurrent protection during normal operation •
- Imbalance protection
- Phase loss protection
- Thermistor motor protection •
- Earth fault protection with auxiliary device CEM11-FBP •

Protection functions can be either on or off. If switched on, they can trigger a protection trip or a warning only (excluding the thermal overload which is always active and triggers a trip). For some functions an optional delay can be specified. Some protection functions are only active after motor start-up while others are active during motor start.

Below is an overview of the available protection functions. For details see the following sections.

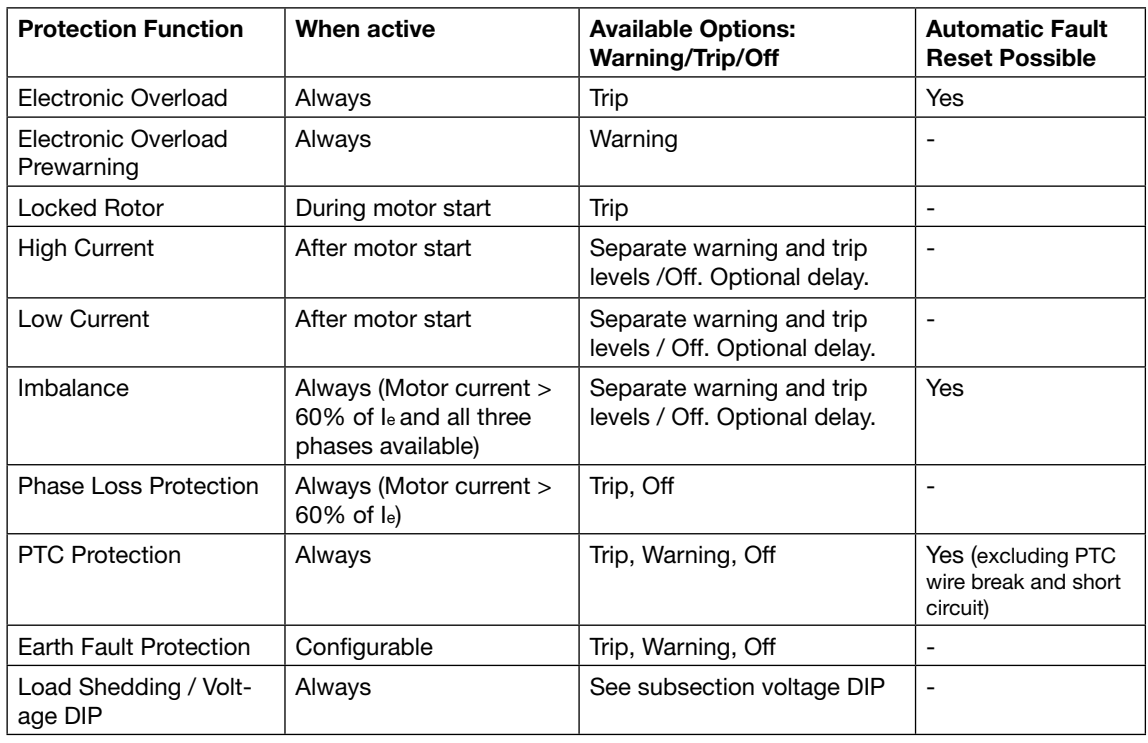

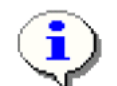

The motor start-up period ends when the motor current drops to 135% of Ie or if the class time (i.e. Class 5 -> 1.5 s, Class 10 -> 3 s , class 20 -> 6s, class 30 -> 9s, class 40 -> 12s) is over. The class time begins with the start command.

The motor-related and protection-related parameters shall be set according to the motor manufacturer's data sheet. Other parameters of the UMC shall be carefully selected based on the process and the system requirements.

### **Automatic Reset of Protection Faults**

The setting of the "Fault autoreset" parameter determines how the UMC manages protection trips.

- A protection trip must be acknowledged from the user. This can be done via LCD panel, fieldbus or the multifunction inputs DI0-DI2 if configured. • Off (the default setting):
- On: A protection trip is automatically acknowledged without intervention of a human operator if the trip •condition has gone (e.g. cooling time over).

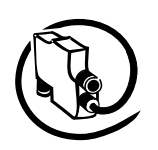

### **Electronic Overload Protection**

The UMC protects three-phase AC motors in compliance with IEC 60947-4-1. The tripping class can be set to class 5, 10, 20, 30 or 40. The advanced thermal motor model considers both the copper and iron parts of the motor thus providing the best protection of the motor.

Before an electronic overload trip actually happens, a pre-warning can be generated. During high overload situations the prewarning might be raised just a few seconds before the actual trip happens.

The presently used thermal capacity (0...100%) of the motor is available to the user and thus a prediction of the time to trip for the current load situation. If the motor is switched off the time to trip shows 6553 sec (never trips). If the motor is running the predicted trip time is updated regularly. The smaller the value the earlier the trip happens.

After an overload trip, the remaining cooling down time (=time to restart) is calculated regularly and also available to the user. The motor can be restarted if the cooling time is 0 sec.

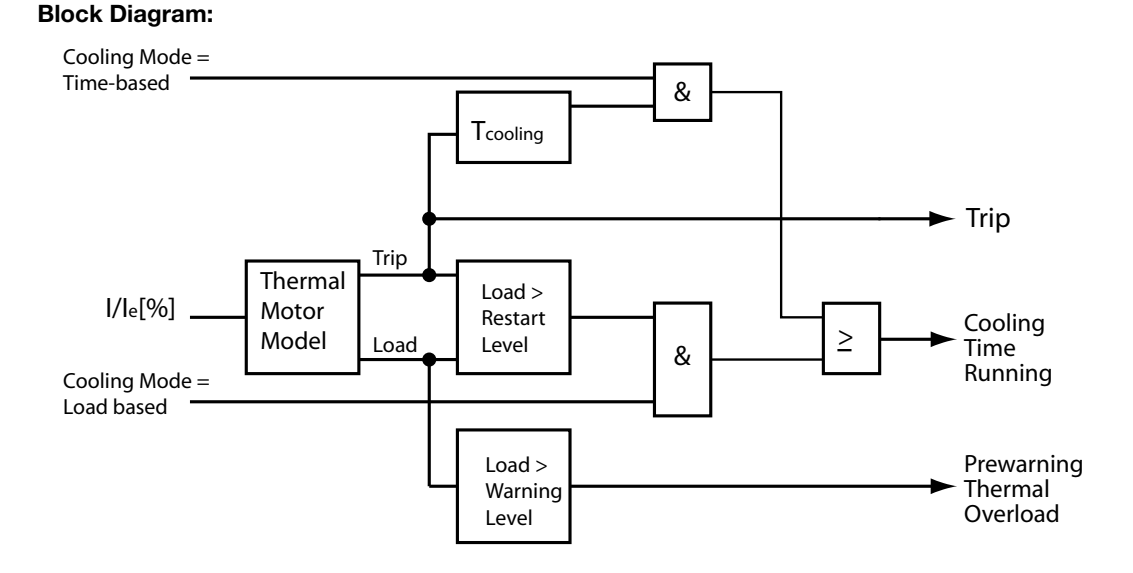

The thermal information of the motor is cyclically stored (thermal memory)<sup>1)</sup>.

After a thermal overload trip the motor must cool down before it can be started again. There are two options to define the necessary duration of the cooling time.

• Fixed cooling time: The user has to specify a fixed duration e.g. 15 minutes. After a thermal overload trip a further motor start is inhibited for that time. The time that has to be adjusted depends on: Motor size, motor with or without ventilation, the environment temperature etc. Considering these points the appropriate cooling time can be estimated. Some examples of motor cooling time constants (t.c.) (motor standstill) can help:

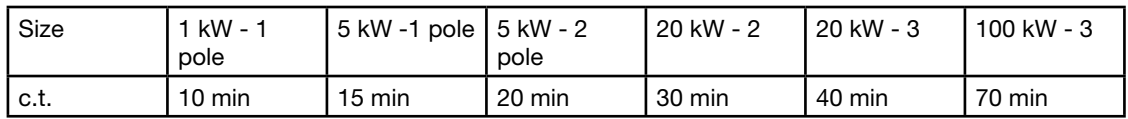

• Thermal capacity based cooling: The user specifies to which level (e.g. 60%) the thermal load level must drop before a motor start is possible again.

 $1$ <sup>1)</sup> If the UMC was switched off while the cooling time was running the UMC restarts the cooling timer with the remaining cooling time if the power down time was shorter than 20min.

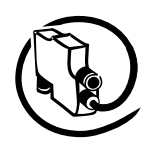

### **Example of trip class selection:**

Select the trip class so that the motor is thermally protected, even when the rotor is stalled.

This means that the tripping curve of a cold motor has to be below the coordination point l<sub>a</sub>/l<sub>e</sub> and t<sub>E</sub> whereas  $I_{\rm a}$  is the actual current,  $I_{\rm e}$  is the nominal current of the motor and  ${\rm t_{\rm E}}$  is the maximal heating time as defined by the motor manufacturer.

Example: Motor with enhanced safety has the data:

 $\bullet$  Power = 7.5 kW

**V 6**

- Relation  $I_a/I_e = 7.4$
- $\bullet$  Heating time  $\mathsf{t}_{\mathsf{E}}$  = 11 s

The following diagram shows the tripping time for cold motors at 3-pole symmetric load:

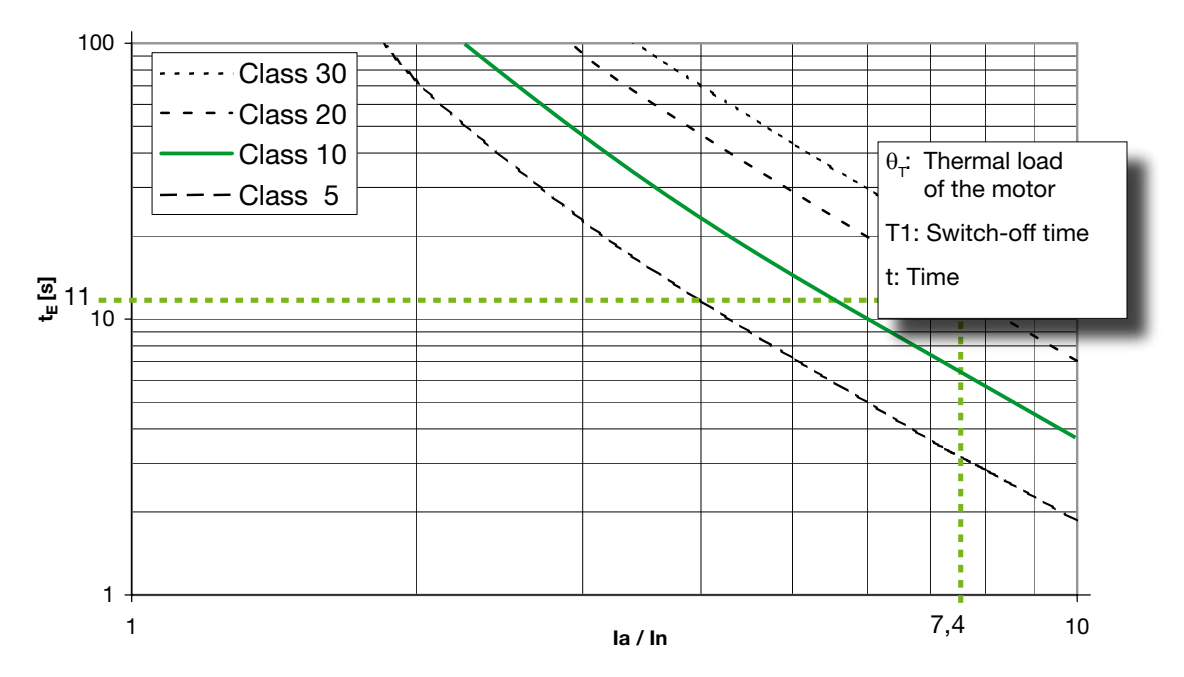

The trip classes 5 and 10 are allowed because the appropriate times (3 s, 6 s) are below the time  $t_F$  of the motor (including the tolerance 10% of the UMC).

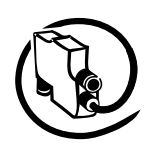

Some applications require periodic start/operation/stop cycles. Setting up such applications requires care when selecting the cooling down times or defining the shortest possible start period.

In the next diagram three successive start cycles are displayed. In each cycle the motor starts at 700%  $I_{e}$ . This high load lasts for about 7 seconds. Then the current goes back to l<sub>e</sub> within 6 seconds and stays at 100% I<sub>e</sub> for about 180 seconds. At T1 the motor is switched off and cools down for 200 seconds (cooling time is set to 200s).

After the cooling time is over the next start takes place at T2. During this cycle the motor also cools down for 200s but the calculated thermal motor load q is already above 40%. The third start at T4 leads - as expected - to a thermal overload trip

> For cyclic operation modes it is important to keep the cycles long enough to allow the motor to cool down sufficiently.

For cyclic start patterns it is better to select the cooling mode option "Restart Level" which allows a restart based on the thermal load level. In the case shown below the third start would then be allowed at the earliest at T5 for the given  $\theta_{\rm p}$ .

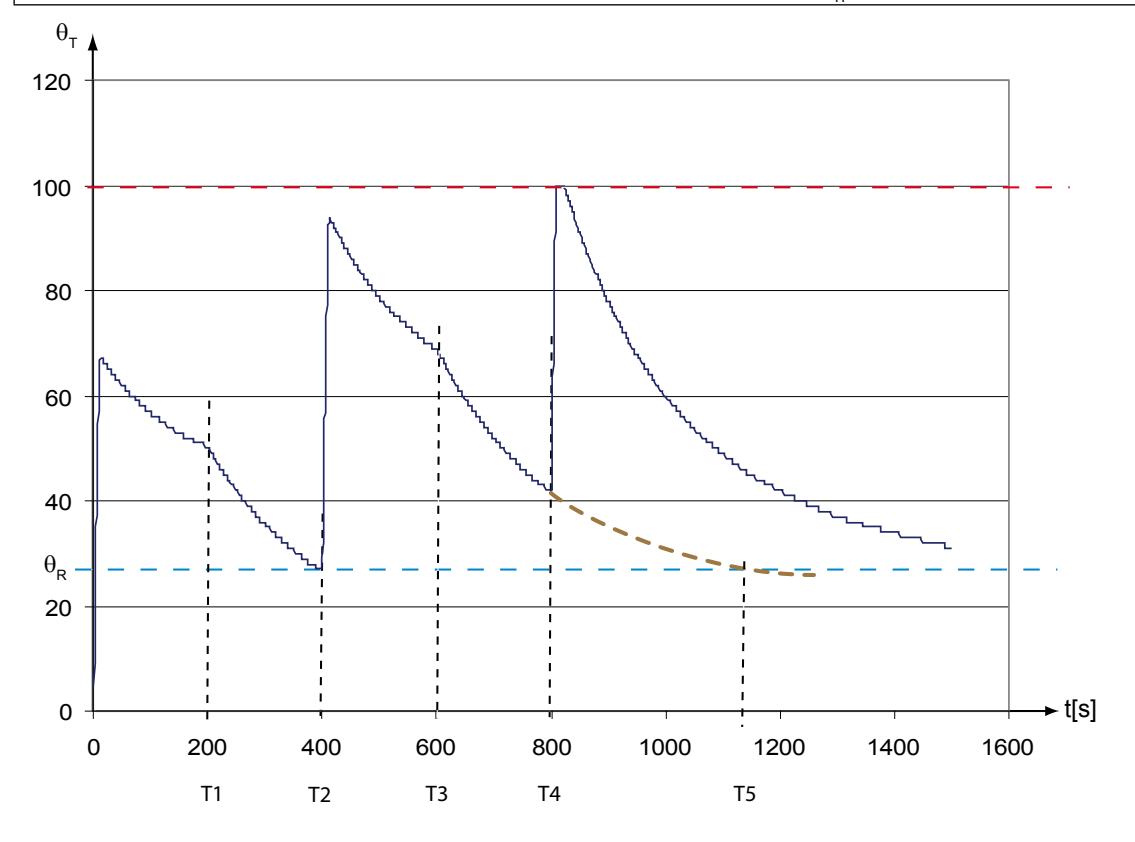

Relevant Parameters for Thermal Overload Protection

- Trip Class
- Set Current  $I_{e1}$  and optionally  $I_{e2}$
- Current Factor •
- Cooling Mode •
- Cooling Time •
- Restart Level
- Thermal load Pre-Warning level
- Fault autoreset •

**V 6**
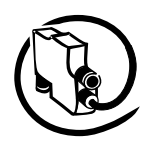

#### **Long Start, Locked Rotor Protection**

This function detects a long start situation which is caused from a locked rotor for example. The function creates a trip if the motor current continuously exceeds a threshold for a configurable period of time. Blocking of a motor can occur due to excessive loading of the motor or due to process or mechanical jam. The early detection and tripping of the motor protects the driven mechanical system by further damage and the motor from thermal stress. This function can only trigger a trip. Both the maximum allowed current and the delay time until the trip occurs can be adjusted.

Block diagram:

**V 6**

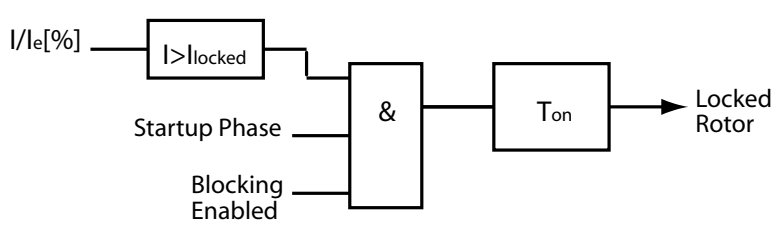

#### **Example**

The diagram on the left below shows the principle operation of the function. The diagram on the right shows a concrete example. In a blocking situation which results in a given increased inrush current I, the electronic overload protection would trip the motor at T2 whereas the blocking protection already trips at T1.

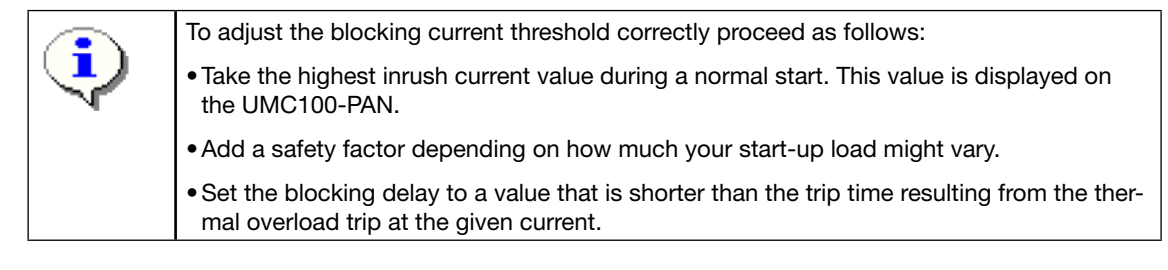

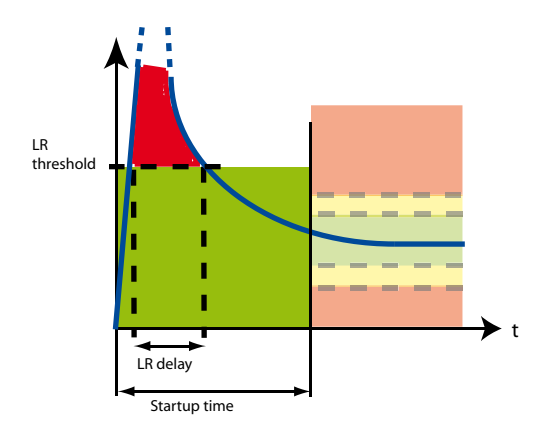

Relevant Parameters:

- Locked Rotor Level •
- Locked Rotor Delay •

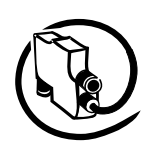

#### **High Current Protection**

This function is useful to protect the driven mechanical system from jams and excessive overloads caused by the equipment or the process.

The high-current function signals a warning when the motor current exceeds a set threshold for a configurable period of time, after the motor start-up. The high current function creates a trip when the current continuously exceeds a separately set threshold for a set period of time, after the motor start-up.

#### **Block Diagram:**

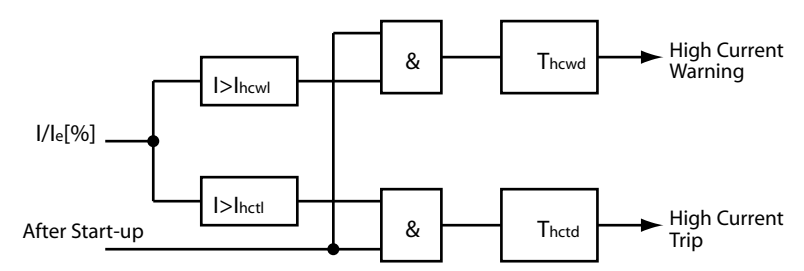

#### **Example:**

The start-up phase ended at T1. At T2 the current increases above the high current warning level  $I_{h_{coul}}$  for a period longer than the high current warning delay time  $t_{\text{new}}$ . Therefore the high current warning signal is set.

At T3 the current also increases above the high current trip level  $I_{hot}$  but only for a period shorter than the specified high current trip delay time  $t_{\text{hctd}}$ . Then at T4 the current rises again above the trip level and stays there long enough to trigger an overcurrent trip that finally stops the motor.

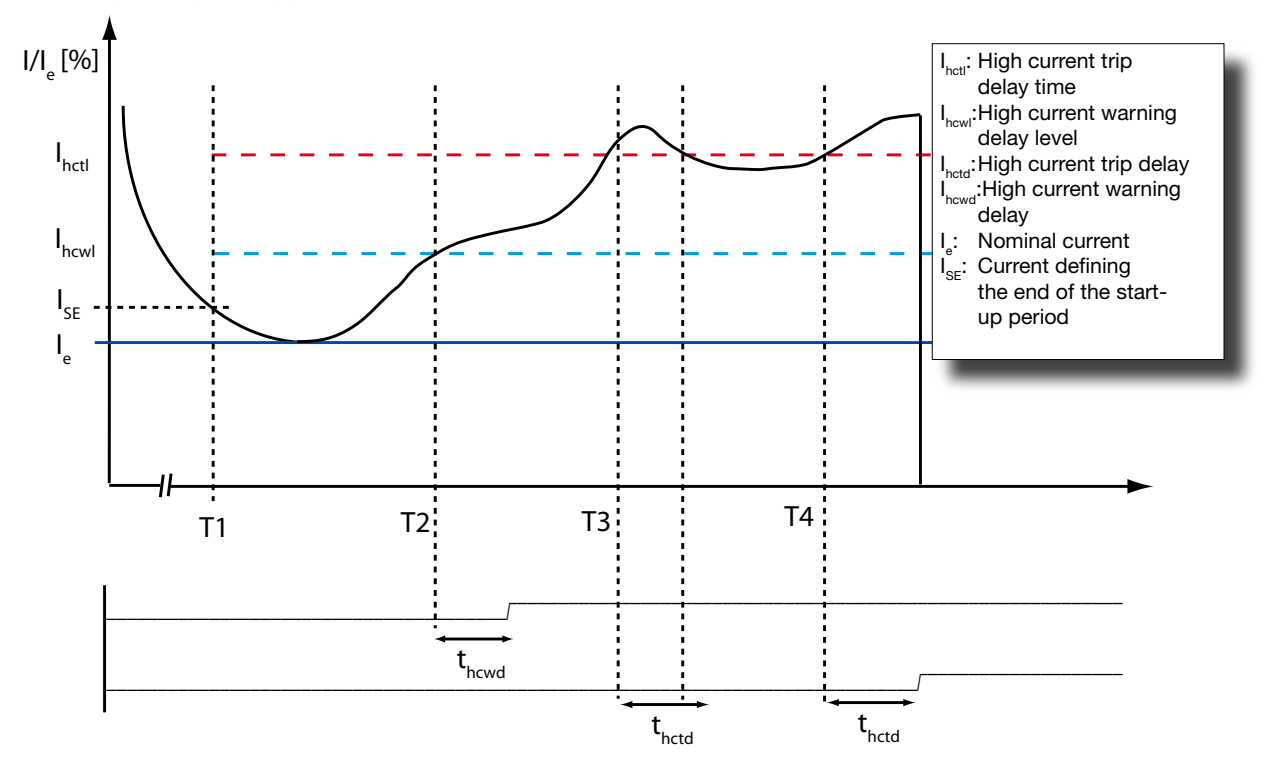

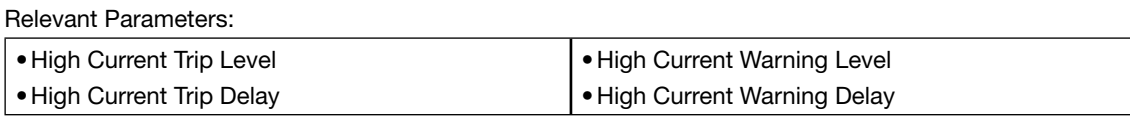

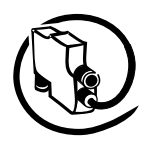

#### **Low Current Protection**

**V 6**

The low current function is triggered when the motor current falls below a desired level. The function detects loss of suction for pumps, broken belt for conveyors, loss of airflow for fans, broken tools for machines etc. Such states do not harm the motor but early diagnosis helps to minimise the extent of damage to the mechanical installation and subsequent loss of production

The motors on underload draw mainly the magnetising current and a small load current to overcome frictional losses. Therefore, the other reason to isolate the motors on underload is to reduce the reactive load on the power system network.

The low current function signals a warning when the motor current falls below the warning level for a configurable period of time, after motor start-up. The low current function creates a trip when the motor current falls below the trip level for a configurable period of time, after motor startup.

#### **Block Diagram:**

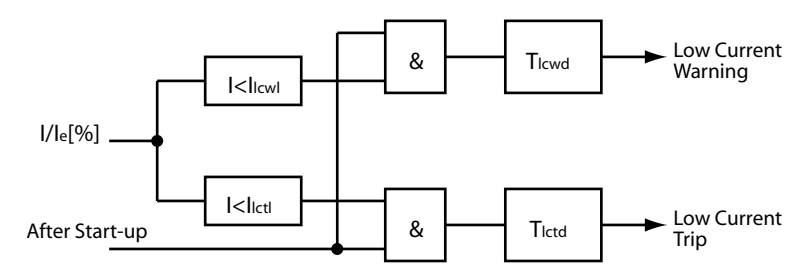

#### **Example:**

The diagram above shows an underload situation of the motor after the startup time is over (T1). At T2 the motor current falls below the undercurrent warning limit I<sub>ucw</sub>. After the undercurrent warning delay time t<sub>ucwd</sub> an undercurrent warning is set.

Then at T3 the current also falls under the undercurrent trip level  $I_{uct}$  but only for a period shorter than the specified undercurrent trip delay time  $t_{\text{uctd}}$ . Therefore no trip happens. At T4 the current falls again under the low current level and stays there. Therefore a trip is released and the motor stopped.

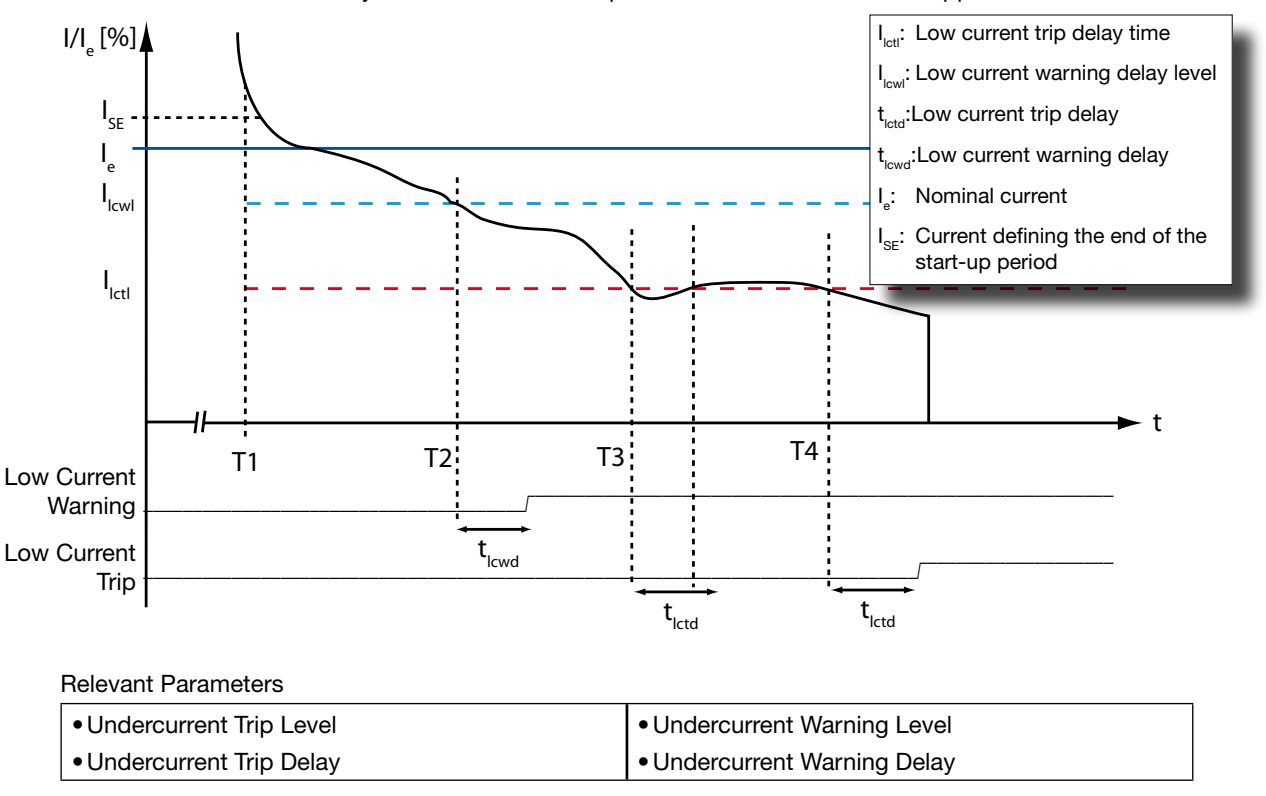

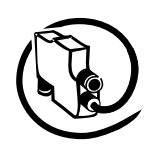

#### **Phase Loss Protection**

This function protects motors against the extreme situation where a complete phase is lost. An undetected phase loss can cause motor damage because of the sudden rise of current in the two remaining phases. Thus the thermal overload protection performs an accelerated trip during phase loss.

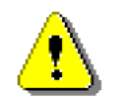

The phase loss protection function must not be disabled in real applications. The phase loss protection may only be disabled for demo purposes.

The following table shows the tripping times in case of phase loss for the different trip classes.

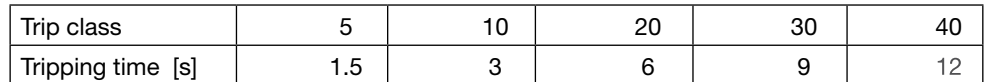

Relevant Parameters:

Phase Loss Protection •

#### **Phase Imbalance Protection**

Imbalance protection function protects the motor against a small degree of imbalance in the motor phases.

Function:

The current phase imbalance function signals a warning when the current in a phase differs more than the configured warning level from the average current in all 3 phases. A fix hysteresis is built in.

The current phase imbalance protection signals a fault when the current in a phase differs more than the configured trip level from the average current in all 3 phases for a period of time. This time is trip class dependant and shown in the table above.

Block Diagram:

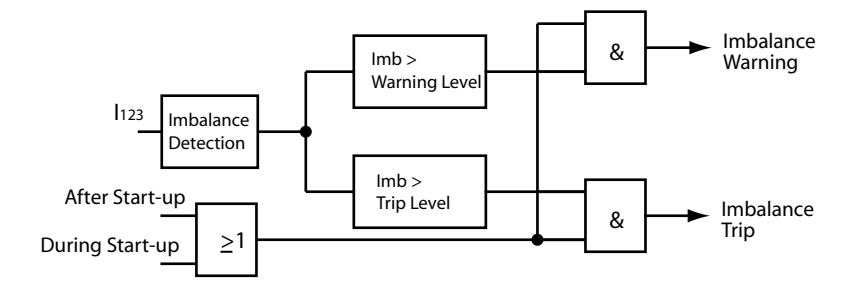

Relevant Parameters:

- Phase Imbalance Warning Level
- Phase Imbalance Trip Level •

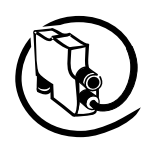

### **Phase Sequence Protection**

**V 6**

Enable this protection function to prevent connected equipment from a wrong rotation direction e.g when driving a crusher or conveyor. If this protection function is active the motor wires must have a defined order which is from left to right. It is possible to change the expected direction if wiring was done in a different way. Take care that contactors are mounted after the UMC to ensure the phase sequence is not changed by switching the contactors (e.g. REV starter).

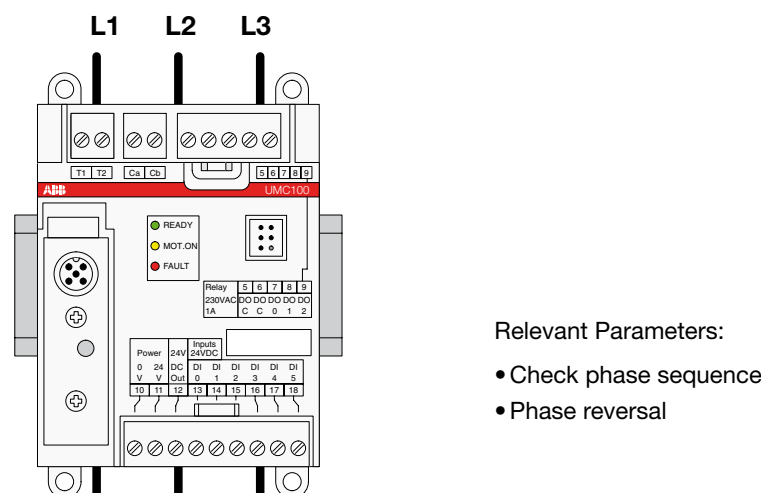

#### **Motor Protection with Thermistor (PTC) acc. to EN 60947-8 (type A sensors)**

PTC thermistors are semiconductor elements with a very high positive temperature coefficient. They are embedded directly in the phase windings of the stator. In contrast to the thermal overload protection that responds to the load current, the thermistor protection responds to the change in thermistor resistance due to temperature change in the motor windings.

The thermistors are selected to have a rated operating temperature that corresponds to the insulation class, type and construction of the motor. At the rated temperature the thermistor resistance increases sharply up to the hot temperature resistance value.

The UMC senses this abrupt change in the resistance. When thermistor protection is activated there is also an internal supervision which detects open or short-circuit faults from the thermistor circuit.

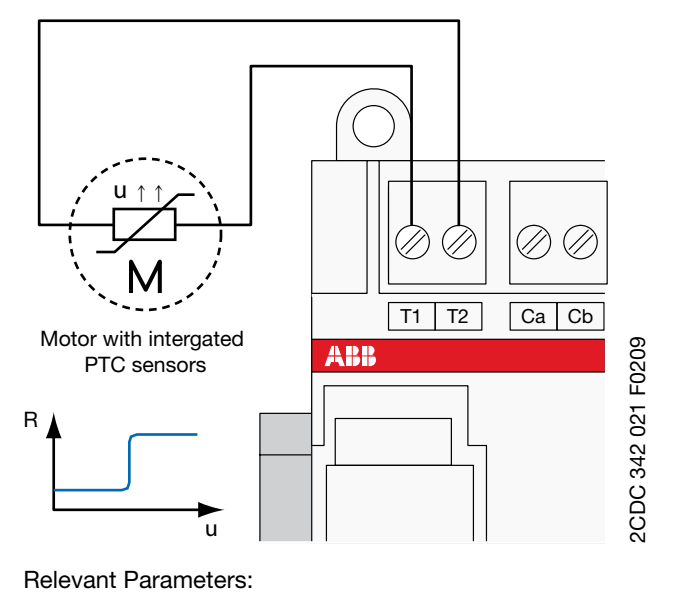

 $\bullet$ PTC

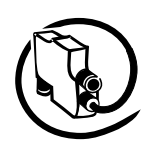

### **Earth Fault Protection with CEM11**

The earth fault protection function protects the motor and the network against ground current flow. During an earth fault, the motors can reach a dangerous potential above the ground level thus posing a safety hazard to personnel. The earth faults are mainly caused due to ageing of the insulation, deterioration of insulation due to sustained or cyclic overloading, moisture or conductive dust. The monitoring of the earth fault is carried out with the help of the auxiliary device CEM11. The CEM11 device monitors if the sum of the three phase currents is zero.

Detection of such ground faults can be used to interrupt the motor to prevent further damage, or to alert the maintenance personnel to perform timely maintenance.

The CEM11 can be connected to one of the multifunction inputs of the UMC. The earth fault signal can be optionally delayed. It is also possible to suppress the earth fault during the motor start-up phase.

#### **Block Diagram:**

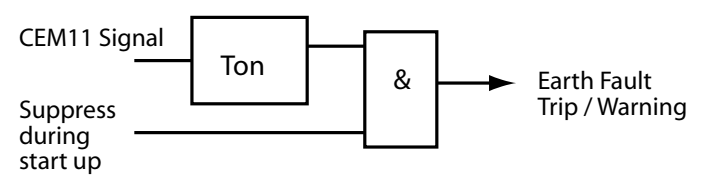

#### **Sample Circuit Diagram:**

To use CEM11 with the UMC proceed as follows:

- 1. Select the CEM11 model that suits your application needs. There are four different models available with feed-through holes from 35mm to 120mm.
- 2. Connect the CEM11 to one of the multifunction inputs DO0, DI1 or DI2 and 24V DC supply.
- 3. Configure the corresponding multifuncion input as earth fault input. You can select if the earth fault supervision shall be suppressed during motor start or not.
- 4. Optionally a time can be configured to delay the creation of a fault or warning. It is adjustable from 0.1 to 25.5 s.
- 5. Configure the threshold when an earth fault should be signalled. The threshold can be set directly at the earth fault monitor (CEM11) itself. See the CEM11 technical manual for further details.

Relevant Parameters:

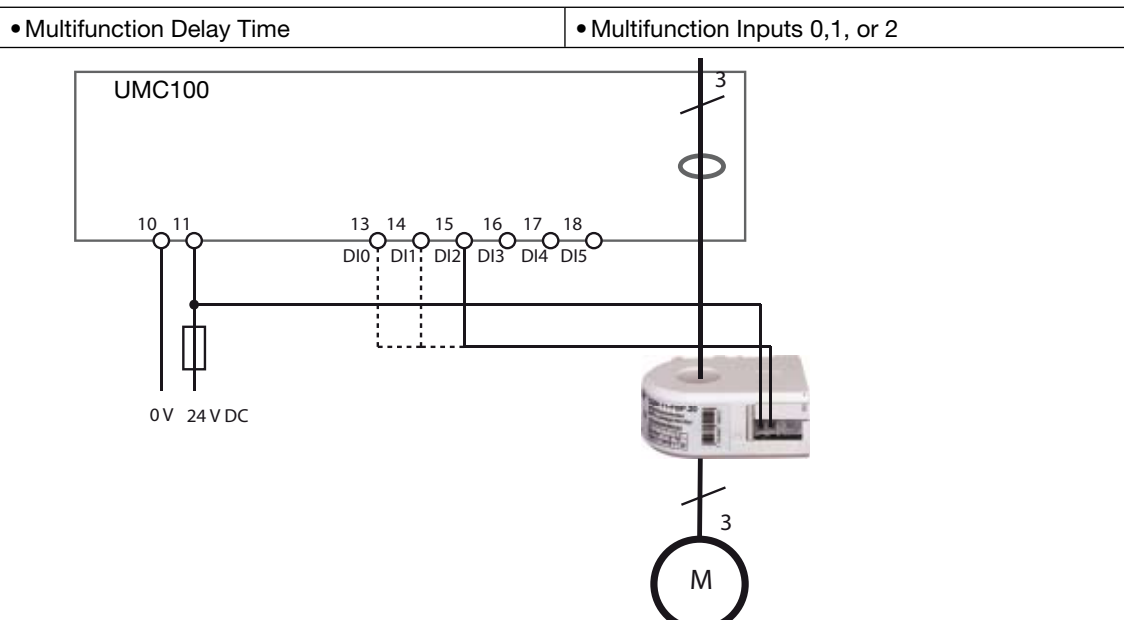

**V 6**

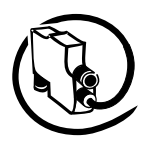

#### Technical Description **V 6**

# **Voltage Dips, Load Shedding**

Motors switched off during voltage dips or power failure can be restarted on power resumption sequentially to prevent simultaneous switch-on of the motors and thus prevent another mains failure on the network. The tripping of motors due to undervoltage of short duration can be bypassed. It is also possible to restart the process on power resumption by sequentially starting the motors (staggered start).

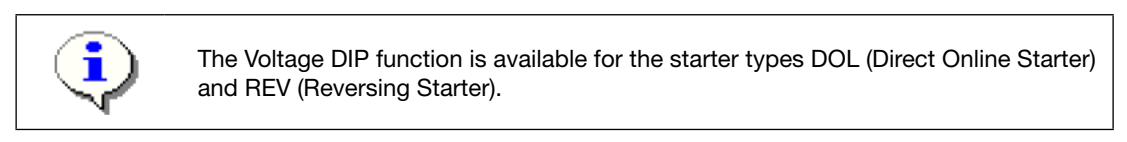

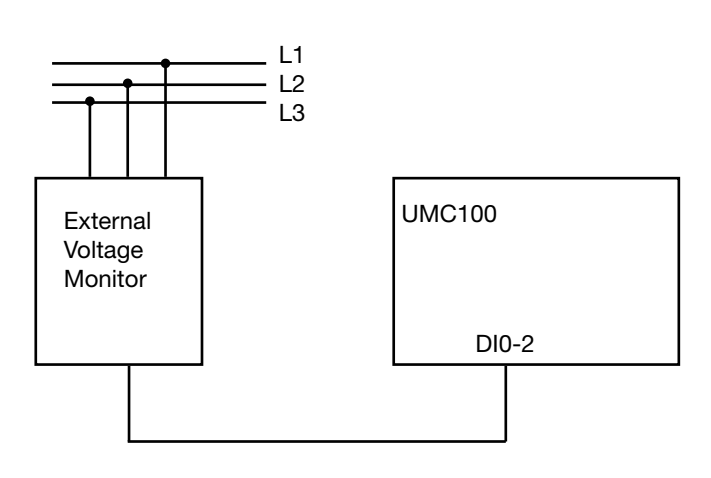

The following diagram shows different cases. In case a) where the voltage dip is shorter than the *Auto Restart Time* the UMC output relay does not open. The motor keeps running.

In case b) the voltage dip takes longer than the configured *Auto Restart Time* which means the UMC switches off the relay output. The dip is shorter than configured with parameter '*Max. Voltage Dip Duration'* so the motor gets started automatically after an optional restart delay time (Parameter 'Dip Autorestart Enable=On).

In case c) the voltage dip takes longer than the *Max. Voltage Dip Duration* time. Therefore an error is generated as soon as the dip duration exceeds the allowed dip duration time.

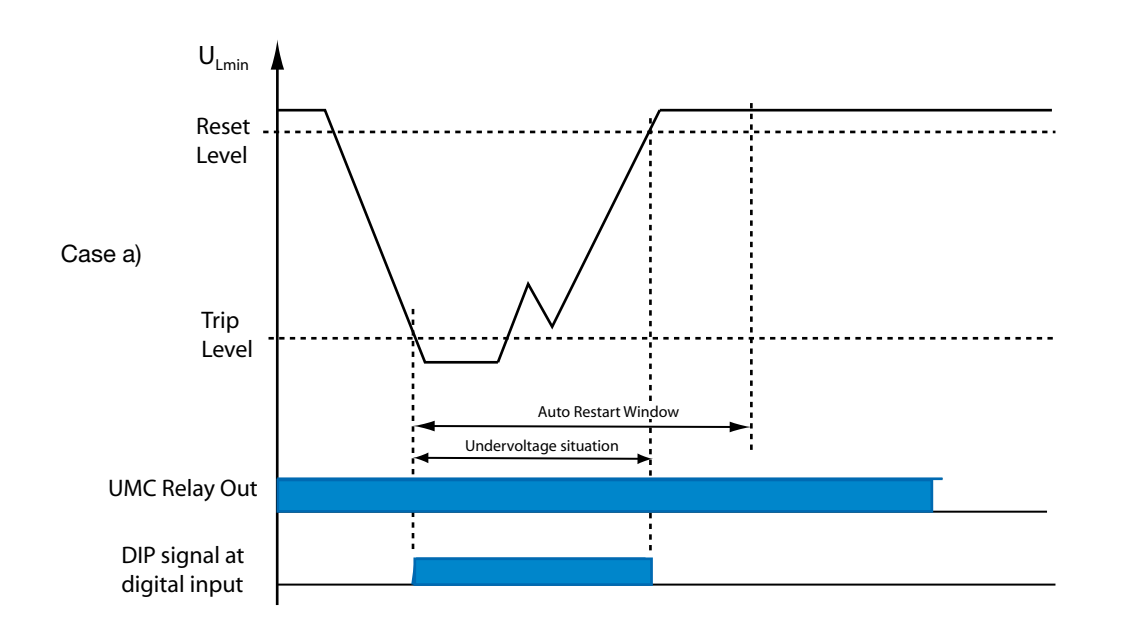

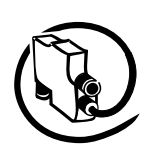

Level

 $U_{Lmin}$ 

Reset Level

Case b)

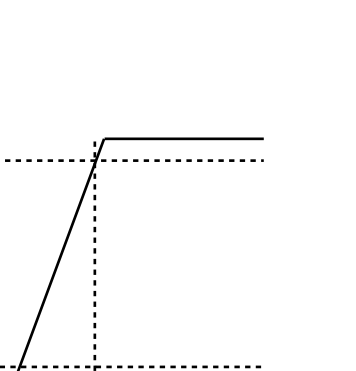

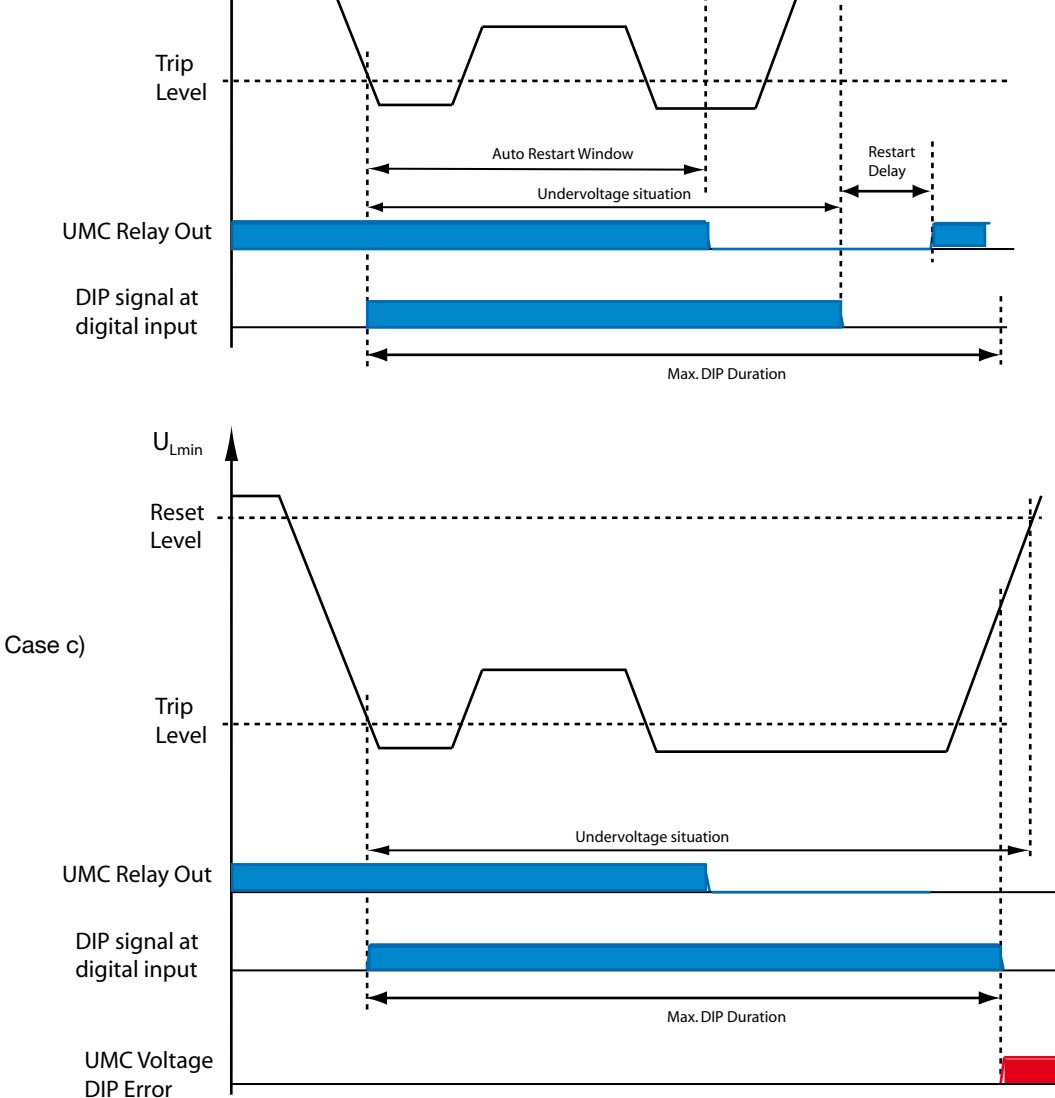

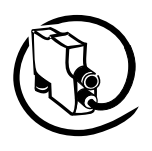

#### **Double DIPs**

**V 6**

Special handling can be activated if two dips occur within one second. Set parameter '*Enable Voltage Dip'* to "On + Rapid Cycle Lockout". If within one second two separate dips occur, immediately after the start of the second dip the contactors are switched off.

They are automatically switched on again after the 'Restart Delay' time if parameter '*AutoRestartAfterDip'* is enabled.

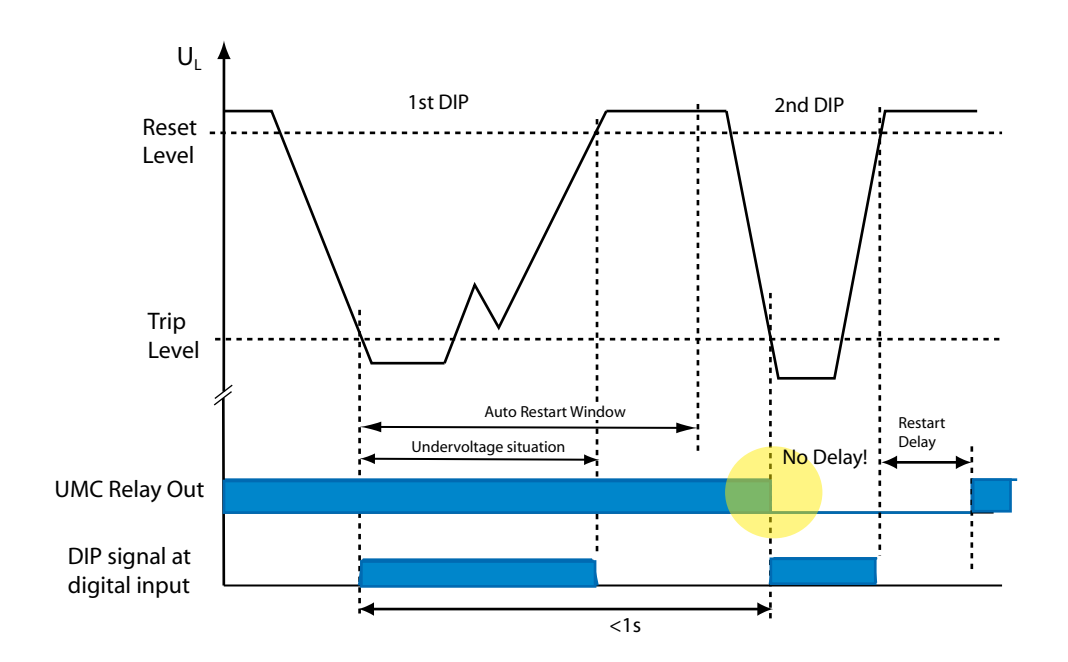

Relevant Parameters:

- Dip Enable
- Dip Duration
- Dip Autorestart Window
- Dip Duration
- Dip Autorestart Enable

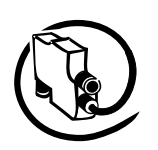

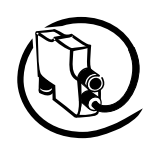

#### Technical Description **V 6**

# **5 Configuring the Motor Management Functions**

In this section you find the following information:

- Introduction into the supported control stations and operation modes
- How to start and stop the motor from the different control stations
- Available control functions •
- Functions related to motor control such as emergency start, checkback monitoring etc. •

#### **Starting and Stopping the Motor**

#### **Control Stations**

From control stations (i.e. source of commands) start/stop commands can be sent to the UMC. Four control stations are supported:

- Digital Inputs: Allow the motor to be controlled from a control panel with push buttons e.g. mounted locally to the motor.
- DCS/PLC: Commands are transferred via cyclic communication telegrams from the process controller via fieldbus to the UMC. The UMC uses the PNO motor starter profile which defines the meaning of each bit in the cyclic telegrams. See section XXX for further details.
- LCD-Panel: Allows control via the buttons of the UMC-PAN usually mounted in the switchgear cabinet door
- Service Tool: Allows control commands to be issued via acyclic communication services of the used fieldbus. The UMC DTM uses this communication channel for example.

For each control station you can configure if a start and/or a stop command is accepted by the UMC.

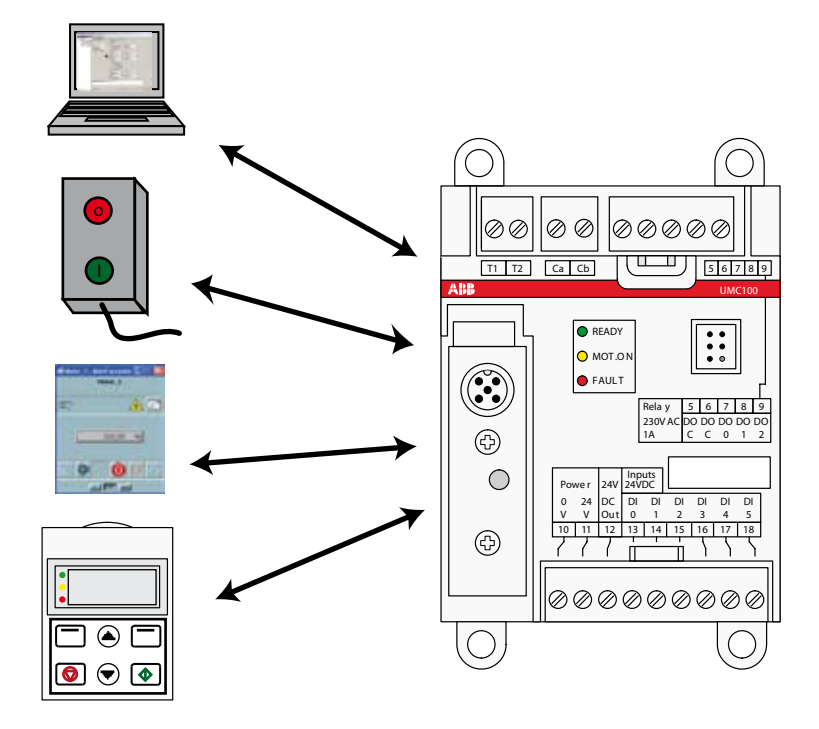

#### **Modes**

In practise it is often required to release or block start/stop commands from a control station depending on various reasons e.g.

- If the communication to the bus master is interrupted you want to automatically enable control via digital inputs which would not be possible if the communication is ok
- For service purposes all commands from the bus should be ignored •
- ... •

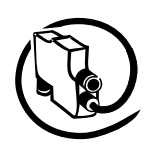

Therefore the UMC enables start/stop commands to be individually released or blocked from a control station depending on modes. Three different modes are available named by their typical usage:

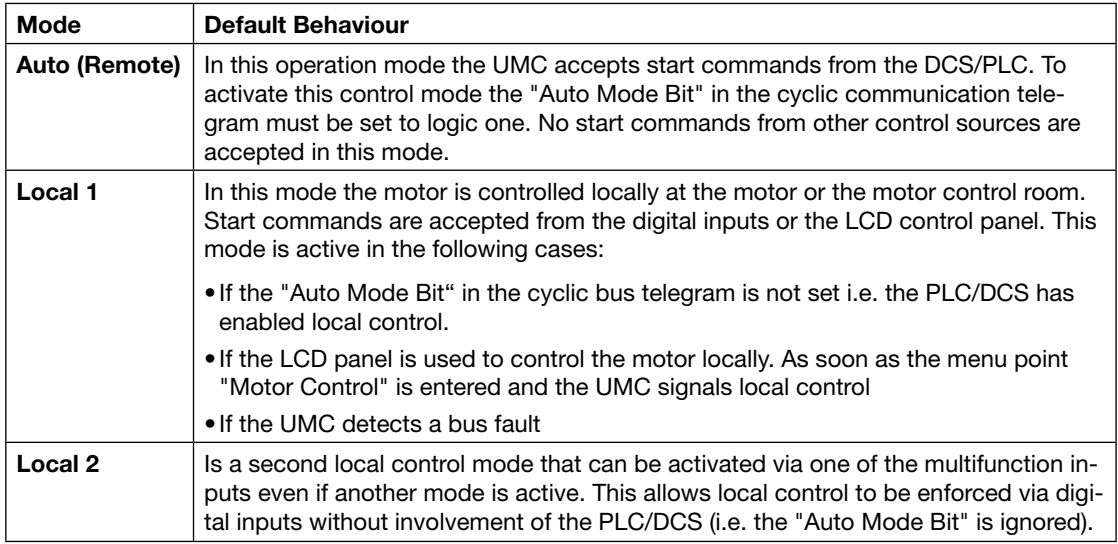

#### **How to set the mode:**

There are three relevant signals that determine which mode is active:

- Bus fault: The UMC has detected a bus fault (i.e. the cyclic bus master is missing)
- Force Local 2: A multifunction input signals that the local 2 mode shall be activated •
- Autobit: With bit 5 in byte 0 of the cyclic command telegram, the PLC/DCS signals that the auto mode shall be activated and control shall happen via bus (according to PNO motor management profile).

The following table shows the activated operation mode depending on these inputs. There is always one mode selected even if more than one input is active. The bus fault signal has the highest priority followed by the force local 2 signal. The autobit has lowest priority.

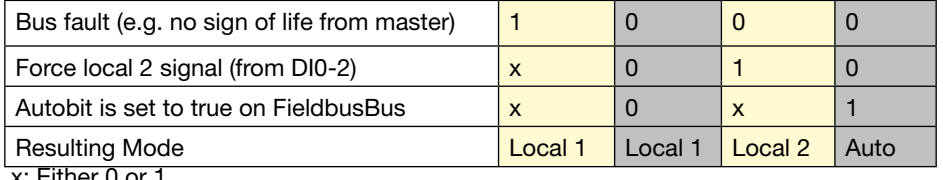

x: Either 0 or 1

▲ Mode selection table. Based on the three inputs the active mode is selected.

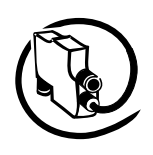

#### **Example:**

**V 6**

The following requirements shall be fulfilled:

- Switch S1 has the following positions: Remote/Local/Test Position/Off.
- (Req. 1) If the switch is in position *Local* the UMC can only be controlled locally (digital inputs and LCD) but not started via bus. But it shall be possible to stop the motor also via bus.
- (Req. 2) In position *Auto* the DCS can control the UMC. Locally only a stop command can be issued.
- (Req. 3) In position *Off* the motor cannot be started at all •
- (Req. 4) Position *Test* is for commissioning purposes and switches the UMC in simulation mode.
- (Req. 5) If there is a bus fault the UMC shall automatically go into local mode and allows starting/stop-• ping via the LCD panel and the digital inputs (as in position *Local*).

The diagram below shows the simplified circuit diagram:

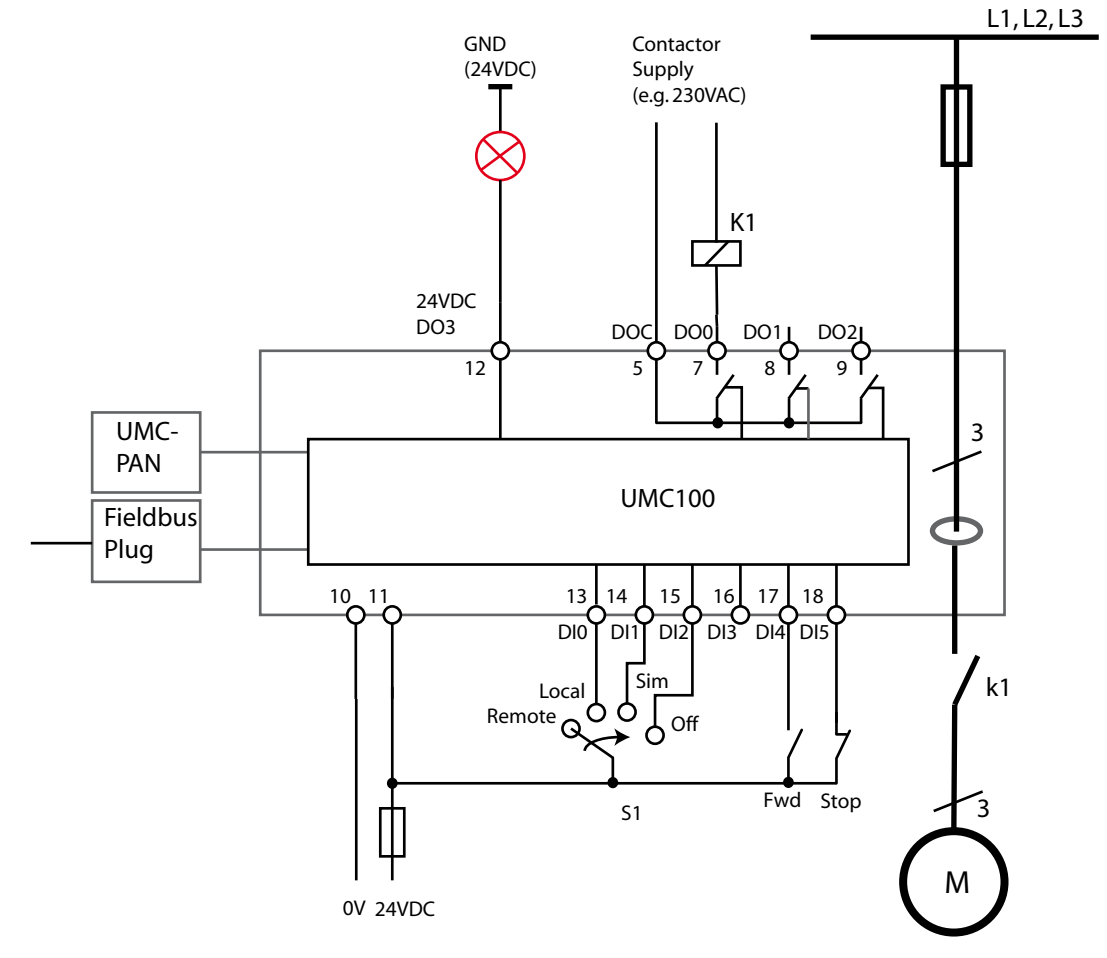

From the requirements you can see that the three control places Digital Inputs, Fieldbus and LCD are used. Furthermore start/stop commands from the different control places shall be blocked or released depending on the Fieldbus and S1 status. Therefore the different modes can be used.

To read in the S1 commands the three multifunction inputs DI0, DI1 and DI2 are used. Their configuration is as follows:

- Multifunction In 0 = Force Local (NO): This input activates local 2 mode if the user wants to ensure that the DCS cannot control the motor (Req 1)
- Multifunction In 1 = Test Position (NO): This input activates simulation (Req. 4)
- Multifunction In 2 = Stop: Stop (NO) is dominant and no start is permitted if the input is active (Req. 3) For the Remote position no input is needed, because if the UMC is not in local mode, it is automatically in Auto mode

Finally it is necessary to configure from which control places the motor can be started in the different

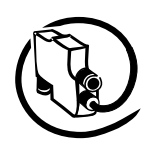

operation modes (Auto / Local ).

The following parameters are set according to the requirements (Req 1, Req2, Req 5):

Settings for local mode 1 (For busfault situation)

Loc 1 Start Bus  $Cyc = YES$  (Req. 1) Loc 1 Stop Bus  $Cyc = NO$  $Loc 1 Start DI = YES (Req 5)$  $Loc 1$  Stop DI  $=$  YES (Req 5)  $Loc 1 Start LCD$  = YES (Req 5) Loc 1 Stop LCD = YES (Req 5)<br> $\log 1$  Start Bus Acvc = NO Loc 1 Start Bus Acyc Loc 1 Stop Bus Acyc =  $NO$ 

Settings for Auto/Remote mode (S1 in position Remote)

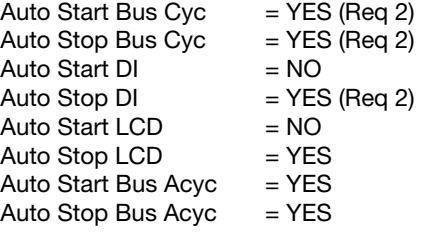

Settings for local mode 2 (Switch S1 in position Local)

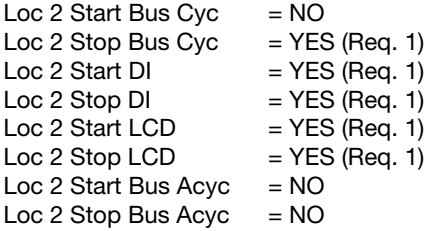

The following diagram shows the simplified UMC internal data flow if S1 is in position *Remote* as shown in the circuit diagram before. On the left side there are the four blocks representing the control stations. Only three of them were required in the example. In the middle the so-called command control selection block is displayed. On the right the starter function block is displayed. The configuration is as above. A cross represents a YES, an empty field a NO. The active mode is REMOTE/AUTO as defined by S1. Therefore the DCS can start the motor. Other start commands (as indicated by DI4) will be blocked.

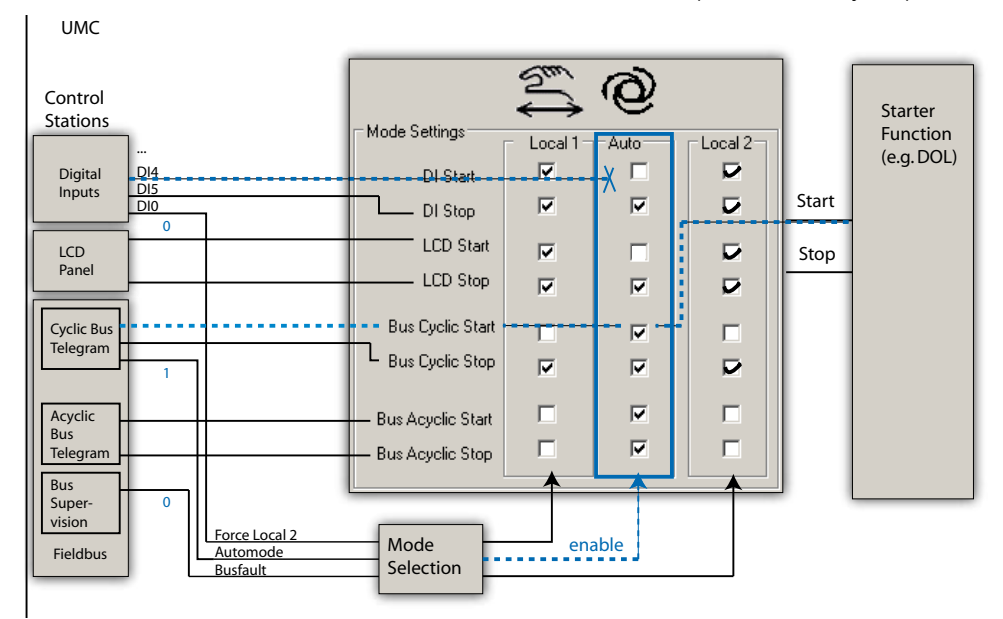

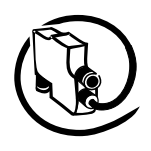

Technical Description **V 6**

#### **Activating Inching Mode**

By default "pulses" are used to issue a start command. This means that a start input has to change its logic level to issue a start command - i.e. it is edge triggered. After the start command was accepted from the UMC the input signal can be set back to its initial value (e.g. zero).

For a start signal sent from the digital inputs (DI4/DI5) it is possible to change the behaviour from pulse mode to inching mode. This means that the motor is only running while the start signal is present. If it is not present anymore the motor stops automatically.

#### **Relevant Parameters:**

- For each of the three modes Local Control 1 (Loc1), Local Control 2 (Loc2) and Auto (Auto) the following parameters are available
	- *Start bus cyclic*
	- *Stop bus cyclic*
	- *Start LCD*
	- *Stop LCD*
	- *Start bus acyclic*
	- *Stop bus acyclic*
	- *Start DI*
	- *Stop DI*
- *Jog via DI (inching mode) •*
- *Invert start DI •*
- *Invert stop DI •*

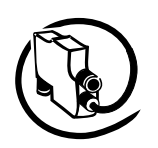

#### **Emergency Start**

In some special cases a motor must be started even if the thermal overload protection would prevent the start (i.e. cooling time is still running). To allow the start in such situations the thermal memory of the UMC can be reset to cold state. This enables an immediate restart even after a thermal overload trip.

There are two possibilities for an emergency start:

Using the multifunction inputs DI0, DI1 or DI2 an emergency start is carried out as follows:

- 1. Parameterise DI0, DI1 or DI2 as emergency start input
- 2. Switch the signal on the parameterised input to 1:
	- 0 -> 1 transition to reset the UMC100 thermal memory to "cold motor"
	- Continuous 1-signal to ignore fault signals on multi-function inputs (if parameterised as fault inputs)
	- Switch on motor

To perform an emergency start from the control system / fieldbus, the following steps must be carried out:

- 1. Set Parameter Emergency = On (default is Off)
- 2. Send command PREPARE EMERGENCY START 0->1 transition via fieldbus to reset the UMC100 thermal memory to "cold motor". A continuous 1-signal ignores fault signals originating from the multifunction inputs (if parametrized as fault inputs)
- Switch on motor 3.

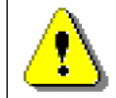

Caution: Starting a hot motor can cause motor damage or destruction of the motor.

Relevant Parameters:

- *Emergency Start*
- *Multifunction 0,1,2*

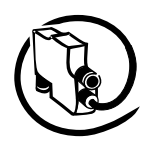

#### **Checkback Monitoring**

**V 6**

The UMC can be parameterised to monitor that the motor was really started using a checkback signal. By default the actual motor current is monitored. But it is also possible to use an auxiliary contact mounted on the main contactor.

If checkback monitoring via motor current is active it is checked that the measured current rose above 20 % within the Checkback Delay Time  $(t_{cnd})$  after switching on the main contactor. Otherwise when the motor is switched off the function checks that the motor current is zero at the latest after the Checkback Delay Time.

For checkback via contactors one or more auxiliary contacts must be installed and wired to the UMC's digital input DI0. The number of monitored signals depends on the selected control functions which are described in the following sections.

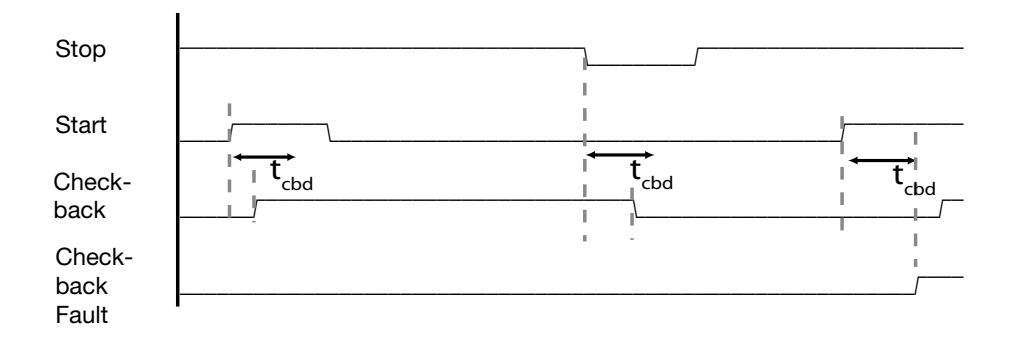

Related Parameters

- *Checkback Time •*
- *Checkback Mode •*

#### **Using the Digital UMC Inputs**

The UMC inputs DI0 ... DI5 are digital inputs according to IEC61131. They can be used to connect status and control signals to the UMC. UMC's reaction to these signals can be adapted in a wide range to cover typical user needs (e.g. starting the motor). The status of each digital input is available in the monitoring telegram sent to the PLC/DCS.

#### **Using the Inputs DI3-DI5**

The inputs DI3 to DI5 can be used for local motor control. DI5 is always the stop input whereas DI4 starts the motor in a forward direction and DI3 in a reverse direction (if supported by the active control function). If inching mode is enabled the stop can still be used.

#### **Using the Multifunction Inputs DI0-DI2**

The digital inputs DI0, DI1 and DI2 are called multifunction inputs because their function can be adapted flexibly depending to your application requirements. The following diagram shows the way the multifunction inputs work.

The three multifunction inputs operate fully independent - i.e. for each input an own delay time and function can be selected. Functions like 'test position', 'stop motor' etc. internally pass an OR gate so the UMC does not differentiate from which digital input the signal came.

If an input is configured as fault input the behaviour is different. For each input its own internal error signal is available and a fault text can be specified which is displayed on the LCD panel in the event of this error. You can thus find out what input actually triggered the fault. Faults can be auto acknowledged when the fault has been rectified.

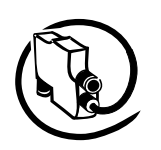

\*) Test Postion **≥1** ……DI0 **1** On Delay Ton **≥1** Motor Stop Delayed **≥1** External Fault 0 Input 0 Status External Fault Settings Delay Time Function:  $\Gamma$ External Fault  $\overline{\phantom{a}}$ Autoreset Fault Text (1-8) Tank Fault Text (9-16) Full \*) **<sup>≥</sup><sup>1</sup>** … **1** On Delay DI1 Ton External Fault 1 Input 1 Status Delay Time Function: External Fault Settings: External Fault  $\overline{\phantom{0}}$ Autoreset г Fault Text (1-8) Fault Text (9-16) \*) **<sup>≥</sup><sup>1</sup>** … **1** On Delay DI2 Ton External Fault 2 Input 2 Status Delay Time Function: External Fault Settings External Fault  $\overline{\phantom{a}}$ Г Autoreset Fault Text (1-8) Fault Text (9-16)

The unchanged signal from the DI is always available for monitoring purposes (Input 1/2/3 status).

\*) If a digital input is already used for the starter function (e.g. for torque inputs in the actuator modes or for contactor checkback) they are not available anymore as multifunction inputs.

**V 6**

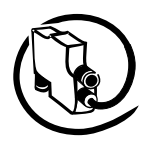

#### **Sample Application for using the Multifunction Inputs**

The following diagram shows how to realise a dry-pump protection application. When the motor is starting there is no pressure. It takes some time until the pressure reaches its normal value. In this example we assume that the pressure has to appear within 4 seconds, otherwise the pump can be destroyed.

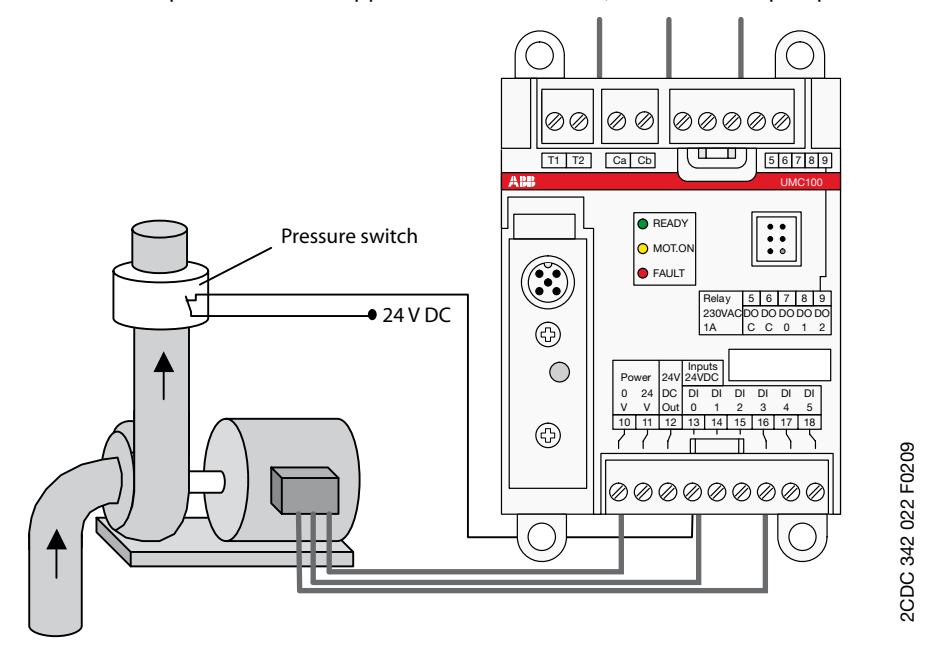

To realize this function the multifunction input can be parameterised in the following way:

- Set the delay time to 4s
- Set the function to "Fault when motor is running"
- Define a meaningful message e.g. "Dry run"

If the pressure switch does not monitor "pressure present" within 4s (or when the pressure signal disappears for more than 4s during operation) the internal fault signal is set and the motor is stopped. The error message "Dry run" appears as a fault message.

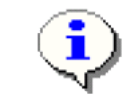

A second example on how to use the multifunction inputs is shown in section "Starting and Stopping the Motor".

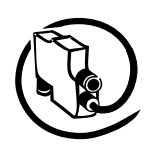

The UMC100 parametrised with the control function 'Transparent' behaves like an I/O module with an integrated overload check. The outputs DO0 ... DO3 and the inputs DI0 ... DI5 are directly connected to the fieldbus and are independent of the overload status.

If a fault output (DO2 or DO3) is activated by configuration the relevant output cannot be controlled from the fieldbus anymore but is controlled by the UMC itself.

The contactor k1 can be switched on and off for example using a standard maintaining circuit (not shown).

Alternatively it can be switched on and off from the control system which uses one of the UMC relay outputs to control the motor. This option enables specific control logic to be implemented in the PLC.

The following features are not supported in this control function:

- Checkback supervision •
- UMC controlled starting and stopping (bus, LCD, DI) •
- Simulation and stop via multifunction inputs
- Bus fault reaction •
- Voltage dip •

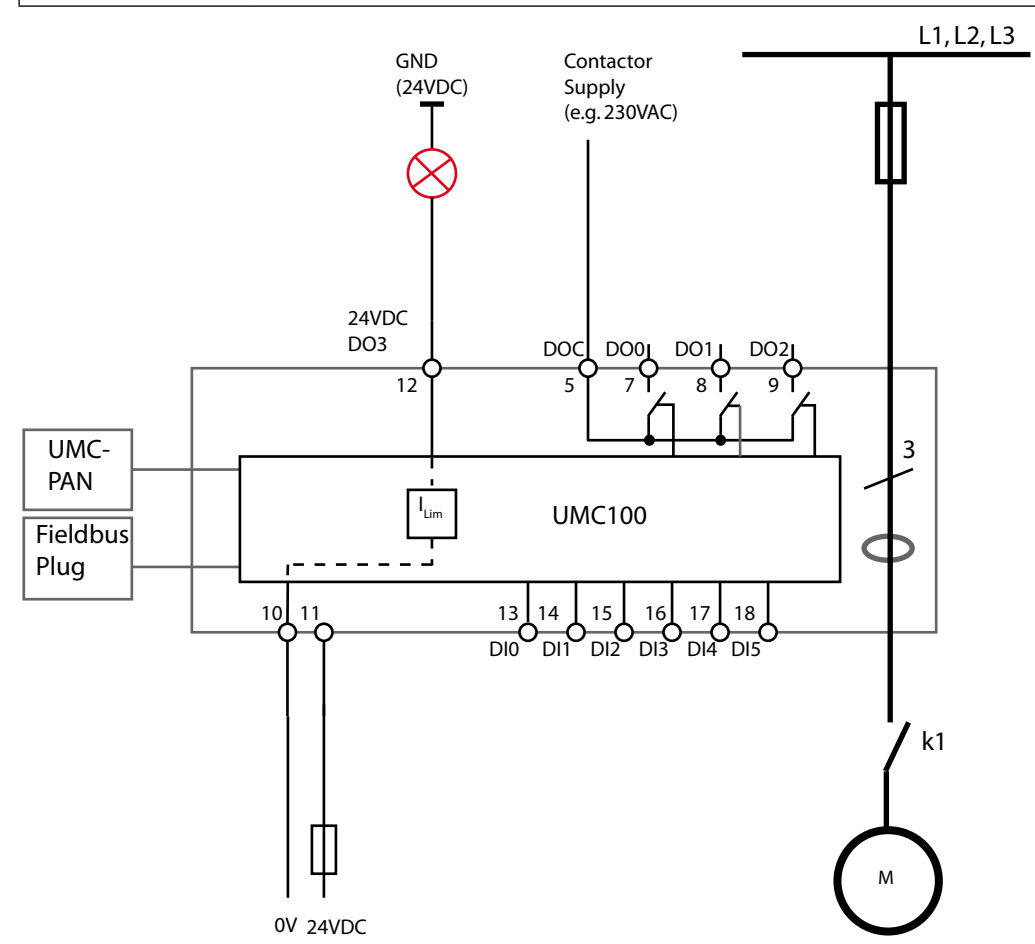

Circuit diagram of the UMC in transparent mode.

**V 6**

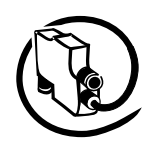

#### Technical Description **V 6**

## **Monitoring Data for Transparent**

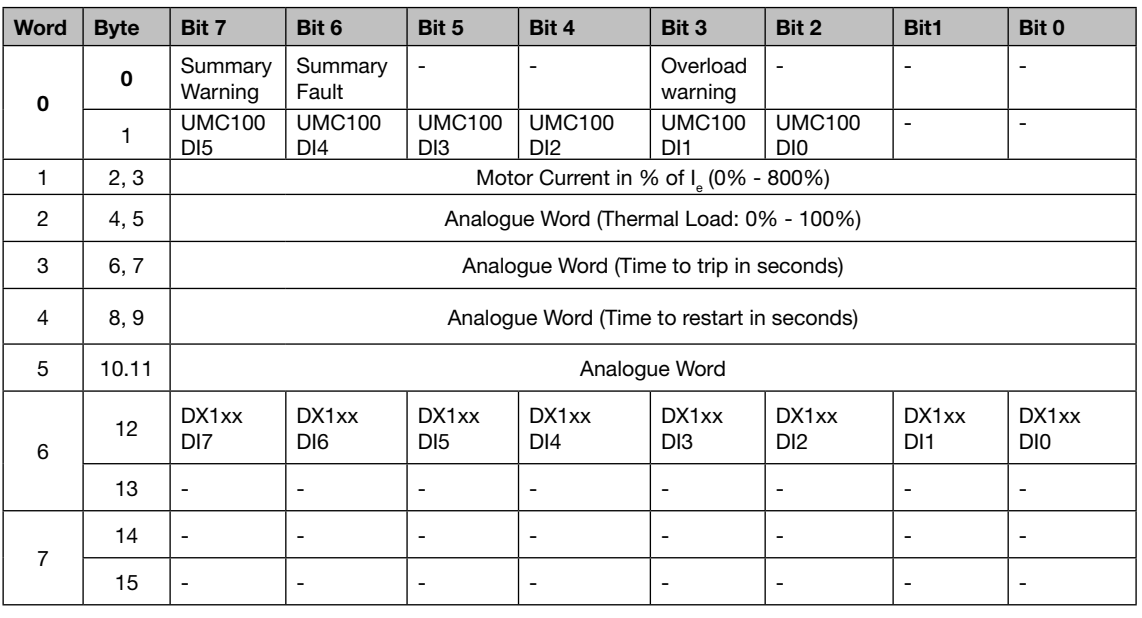

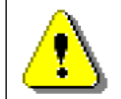

The table above represents the data allocation as realised with the built-in standard applications. It may differ for customer-specific applications!

#### **Command Data for Transparent**

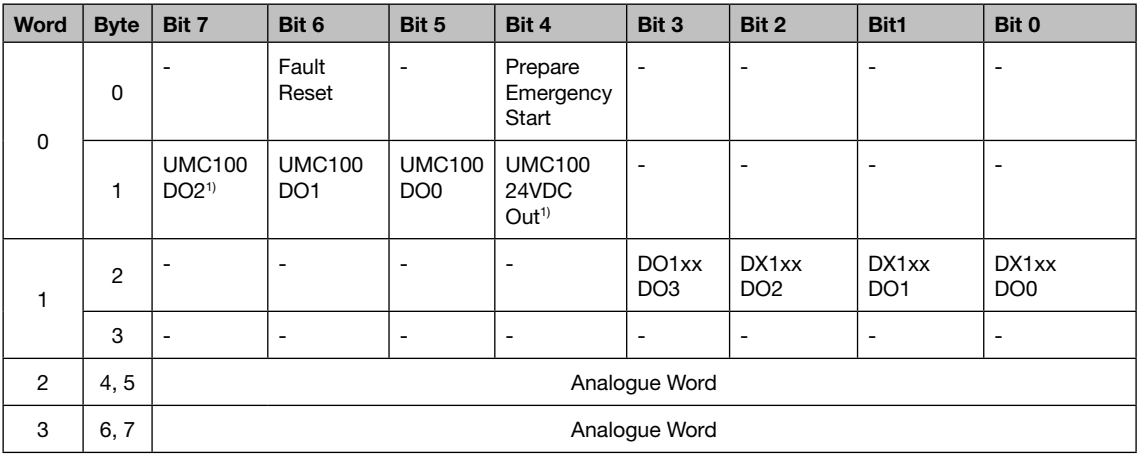

<sup>1)</sup> Controlled by UMC100 if configured as fault output.

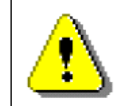

The table above represents the data allocation as realised with the built-in standard applications. It may differ for customer-specific applications!

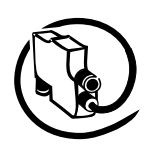

#### **Control Function Overload Relay**

The UMC100 parameterised with the control function 'Overload relay' can be used to replace a standard overload relay.

The outputs DO2 ... DO3 and the inputs DI0 ... DI5 are directly connected to the fieldbus and not used from the control function.

If a fault output is activated the fault output (DO2 or 24 V DC Out DO3) cannot be controlled from the fieldbus anymore but is controlled by the UMC itself.

After powering up, contact DO0 immediately closes and contact DO1 opens.

The following features are not supported in this control function: Checkback supervision • UMC controlled starting and stopping (bus, LCD, DI) • • Simulation and stop via multifunction inputs

- Bus fault reaction •
- Voltage dip •

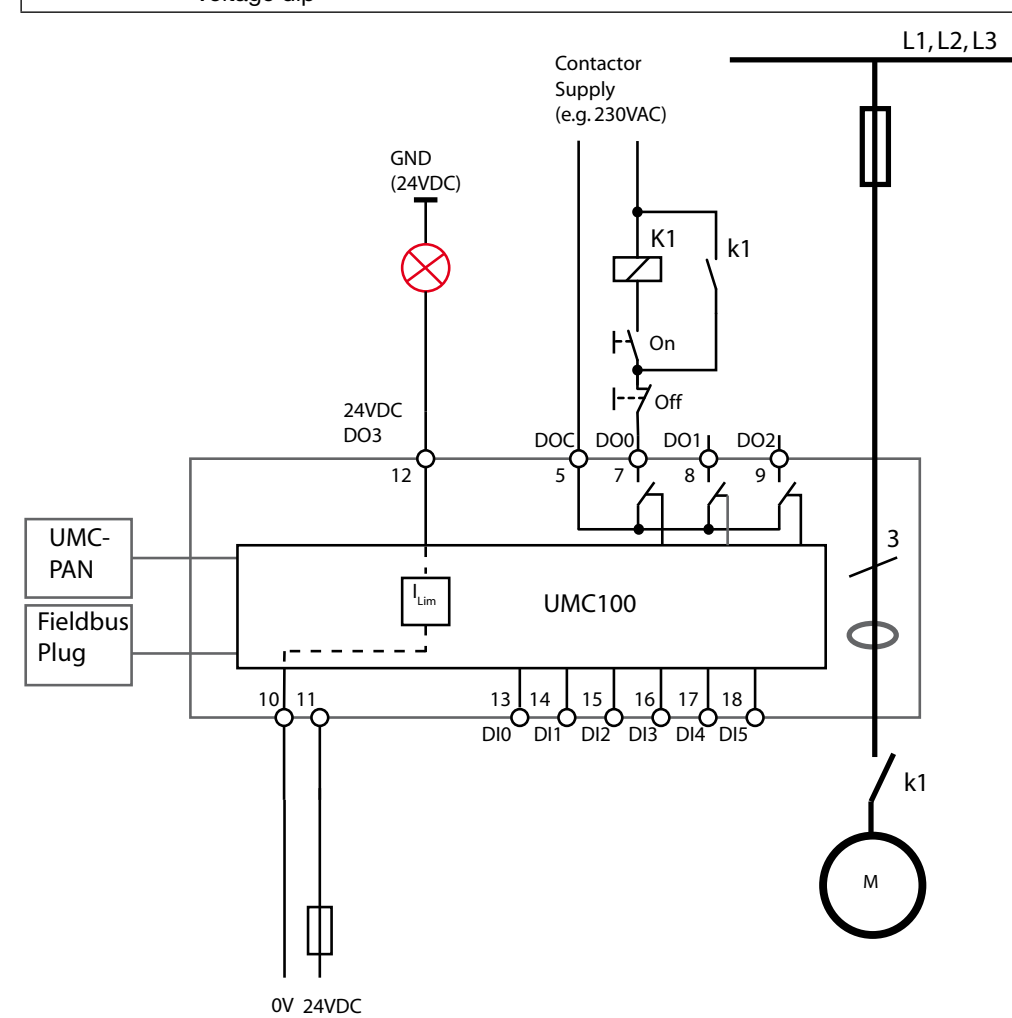

Circuit diagram of the UMC overload relay mode.

#### **Fault Behaviour:**

- Contact DO0 opens •
- Contact DO1 closes •
- The fault output DO2/DO3 is activated if configured
- The monitoring signal FAULT is sent to the fieldbus •
- The red LED on the UMC is switched on •
- The FAULT signal on the control panel flashes.

# Universal Motor Controller UMC100-FBP

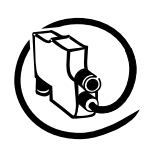

#### Technical Description **V 6**

## **Monitoring Data for Overload Relay**

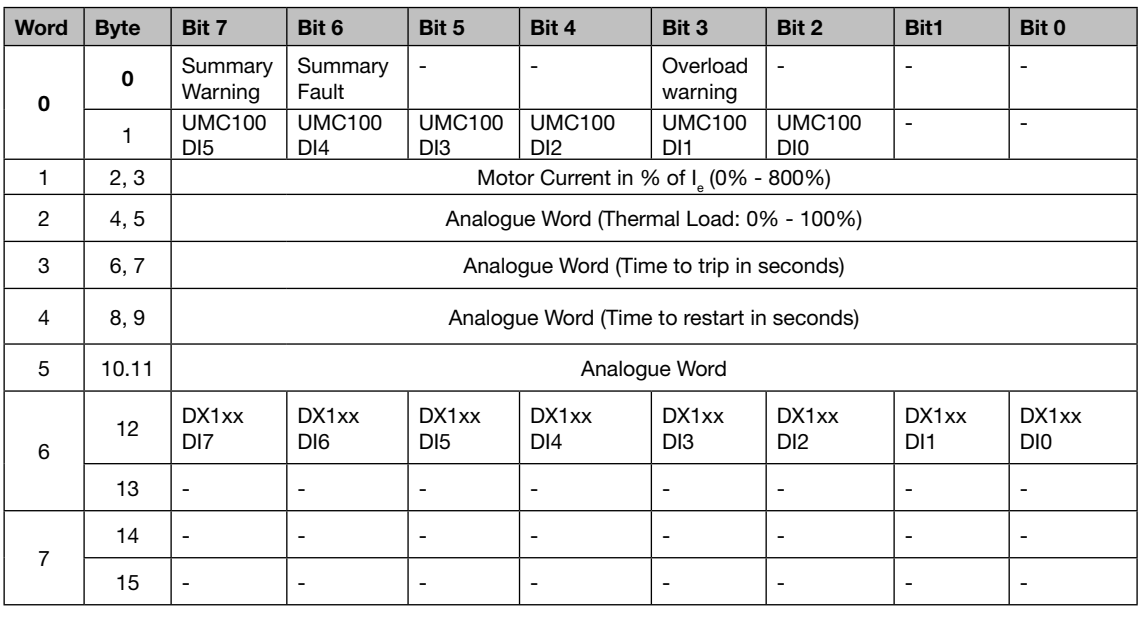

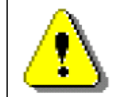

The table above represents the data allocation as realised with the built-in standard applications. It may differ for customer-specific applications!

#### **Command Data Overload Relay**

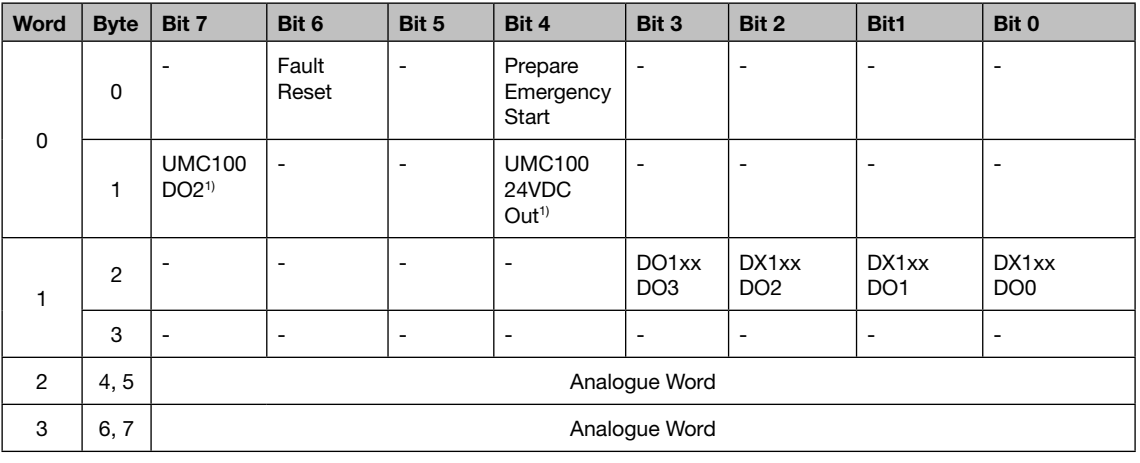

<sup>1)</sup> Controlled by UMC100 if configured as fault output.

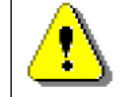

The table above represents the data allocation as realised with the built-in standard applications. It may differ for customer-specific applications!

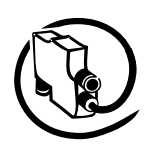

# **Control Function Direct Starter (DOL)**

Use this function in a feeder that requires a motor to start/stop in one direction of rotation.

- Relay output DO0 is used from the control function.
- Optionally DI0 can be used for contactor checkback supervision •
- Optionally DI4/DI5 can be used to start/stop the motor locally •
- Optionally terminals named 24VDC Out (12) or DO2 can be used as fault output •

The following diagram shows the UMC wired for DOL operation. A signal lamp is connected to DO3 which serves as a fault output. The main contactor is connected to DO0. An auxiliary contact of K is used by contactor checkback monitoring. The motor can be started locally via DI4 and stopped via DI5. The remaining digital inputs can be freely used.

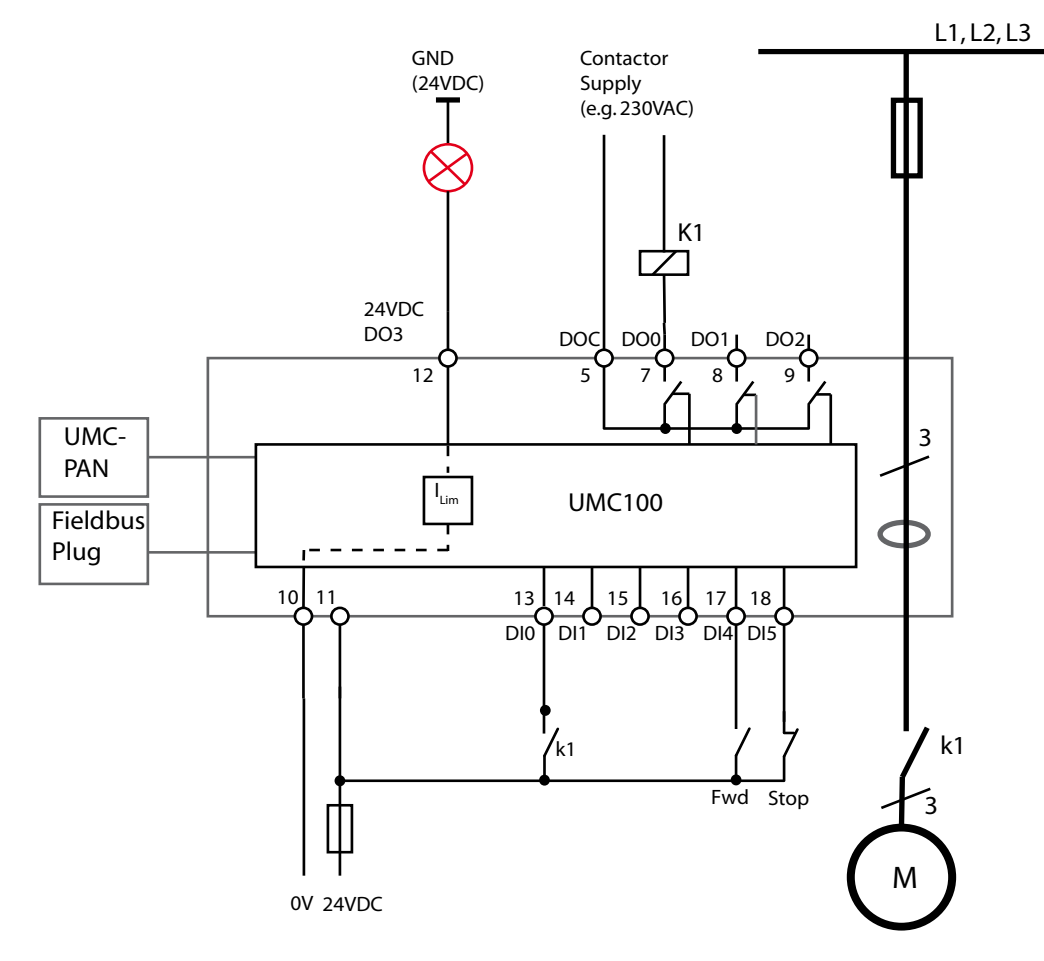

Circuit diagram of the UMC to control a motor in one direction of rotation. The checkback contact k1 is optional.

**V 6**

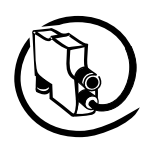

#### **Timing Diagram for Direct Starter**

**V 6**

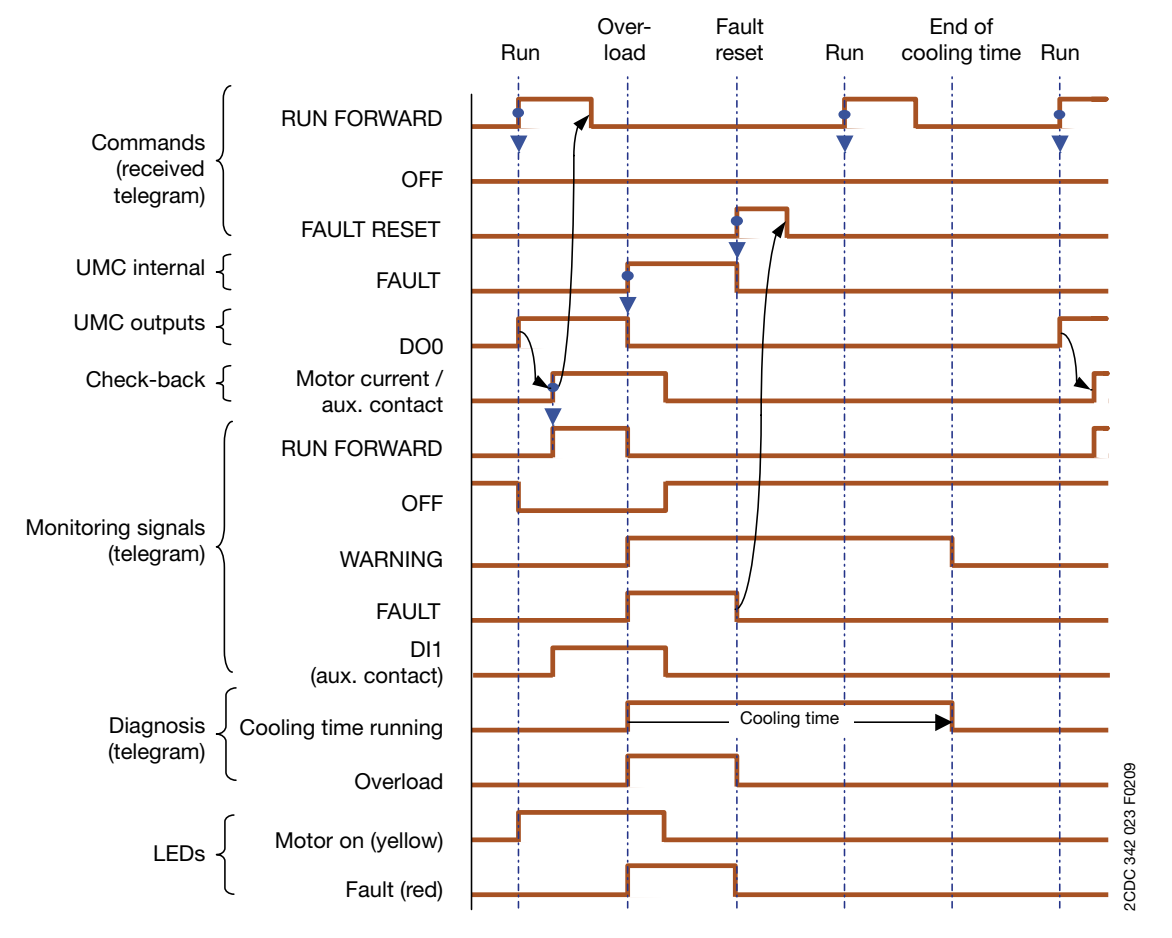

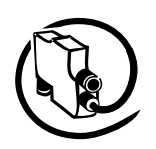

#### **Monitoring Data for Direct Starter**

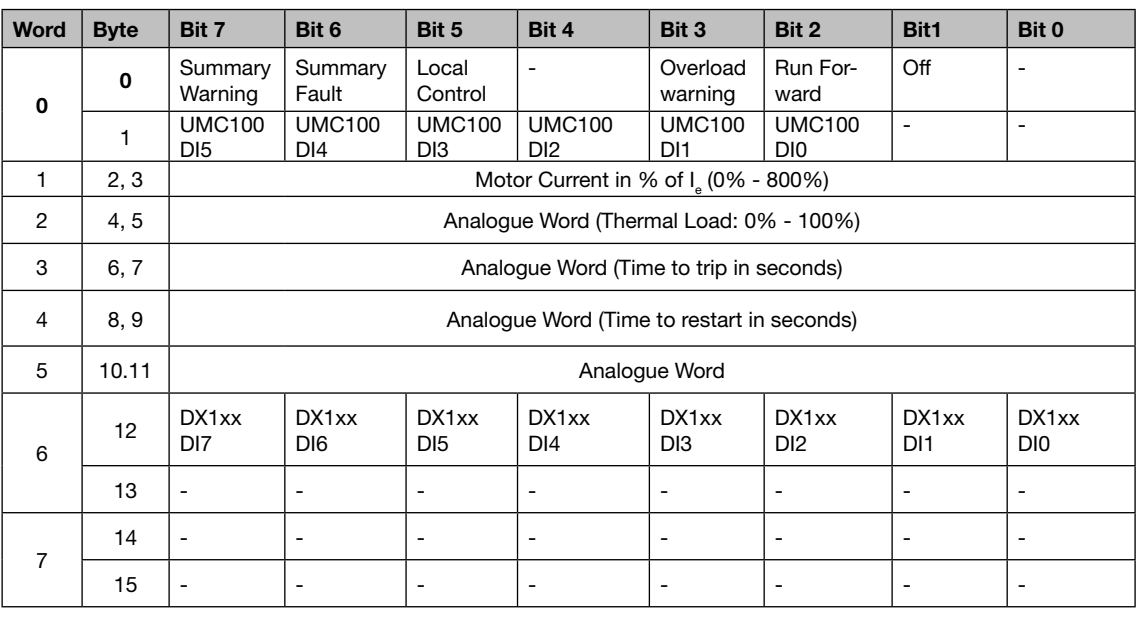

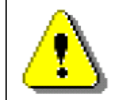

The table above represents the data allocation as realised with the built-in standard applications. It may differ for customer-specific applications!

#### **Command Data for Direct Starter**

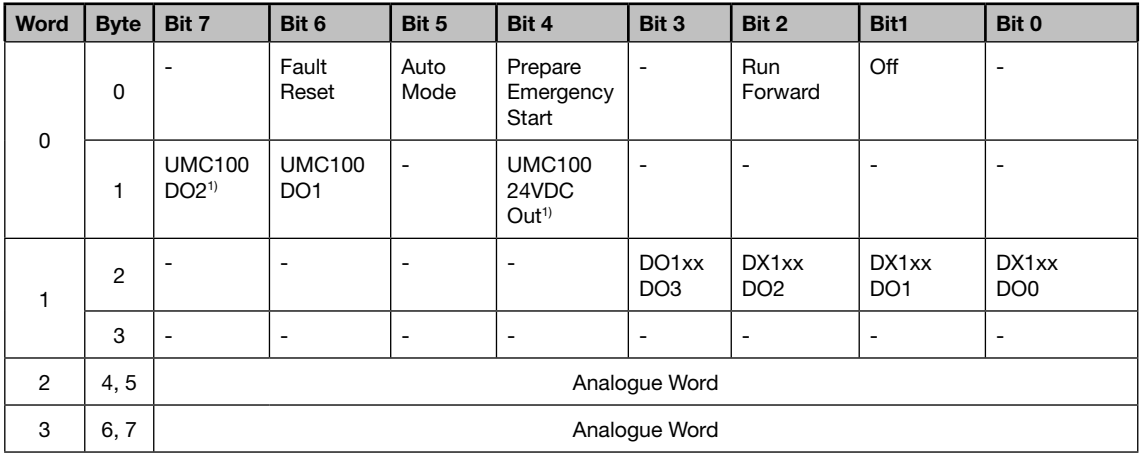

<sup>1)</sup> Controlled by the UMC100 if configured as fault output

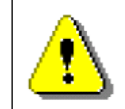

The table above represents the data allocation as realised with the built-in standard applications. It may differ for customer-specific applications!

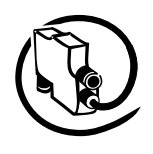

#### Technical Description **V 6**

## **Control Function Reversing Starter (REV)**

Use this function in a feeder that requires a motor to start/stop in two direction of rotation (forwards/backwards).

- Relay output DO0 is used by the control function to start the motor in a forward direction.
- Relay output DO1 is used from the control function to start the motor in a reverse direction.
- Optionally DI0 can be used for contactor checkback supervision •
- Optionally DI3 / DI4 can be used to start the motor and DI5 to stop the motor •
- Optionally terminals named 24VDC Out (12) or DO2 can be used as a fault output •

The following diagram shows the UMC wired for REV operation. A signal lamp is connected to DO3 which serves as a fault output. The main contactor is connected to DO0 and DO1. Two auxiliary contacts k1 and k2 are used for contactor checkback monitoring. The motor can be started locally via DI3/DI4 and stopped via DI5. The remaining digital inputs can be freely used.

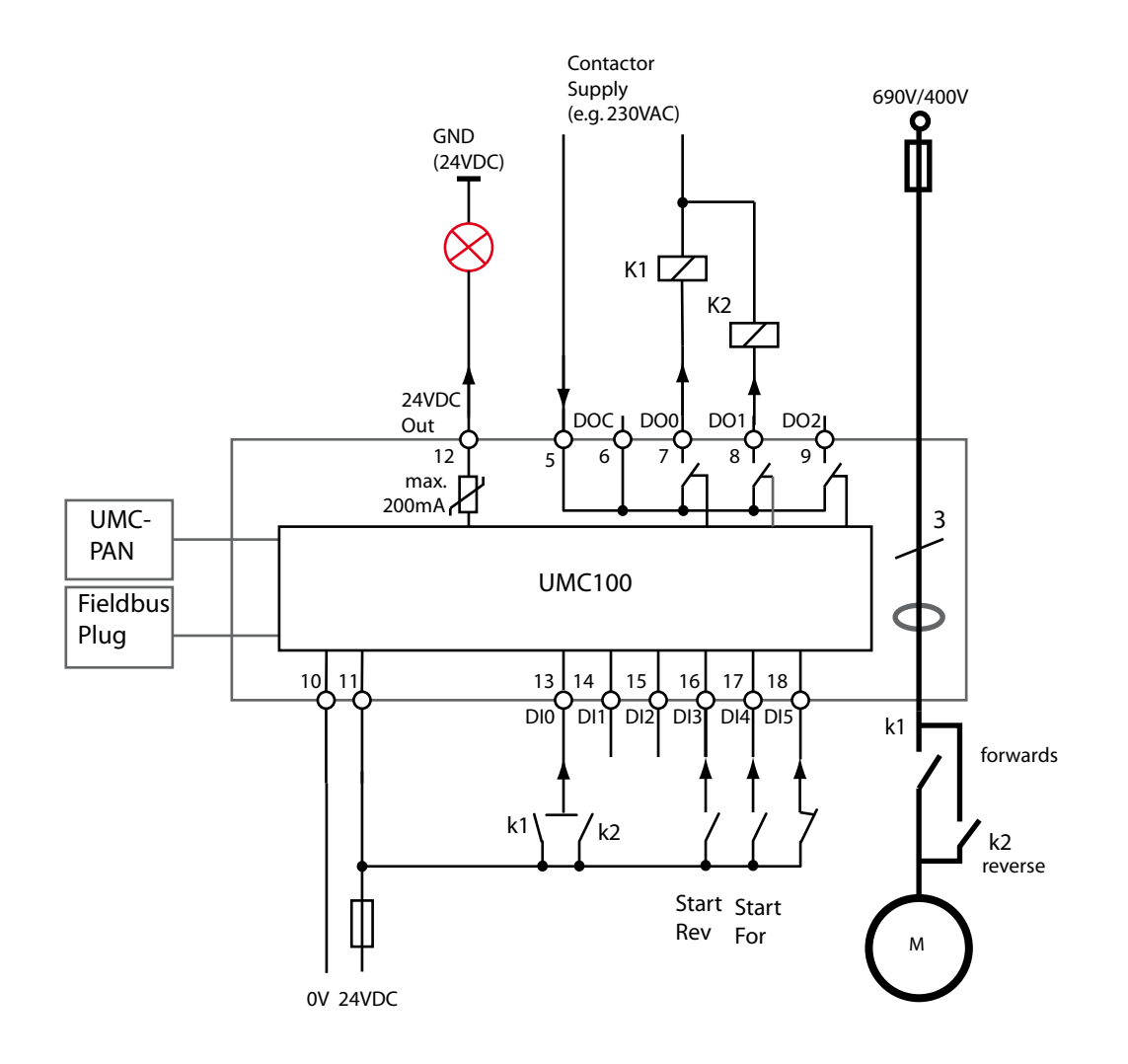

Circuit diagram of the UMC for controlling a motor in two directions of rotation. The checkback contacts k1/k2 are optional.

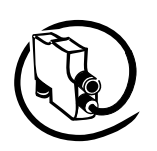

# **Timing Diagram for Changing Direction**

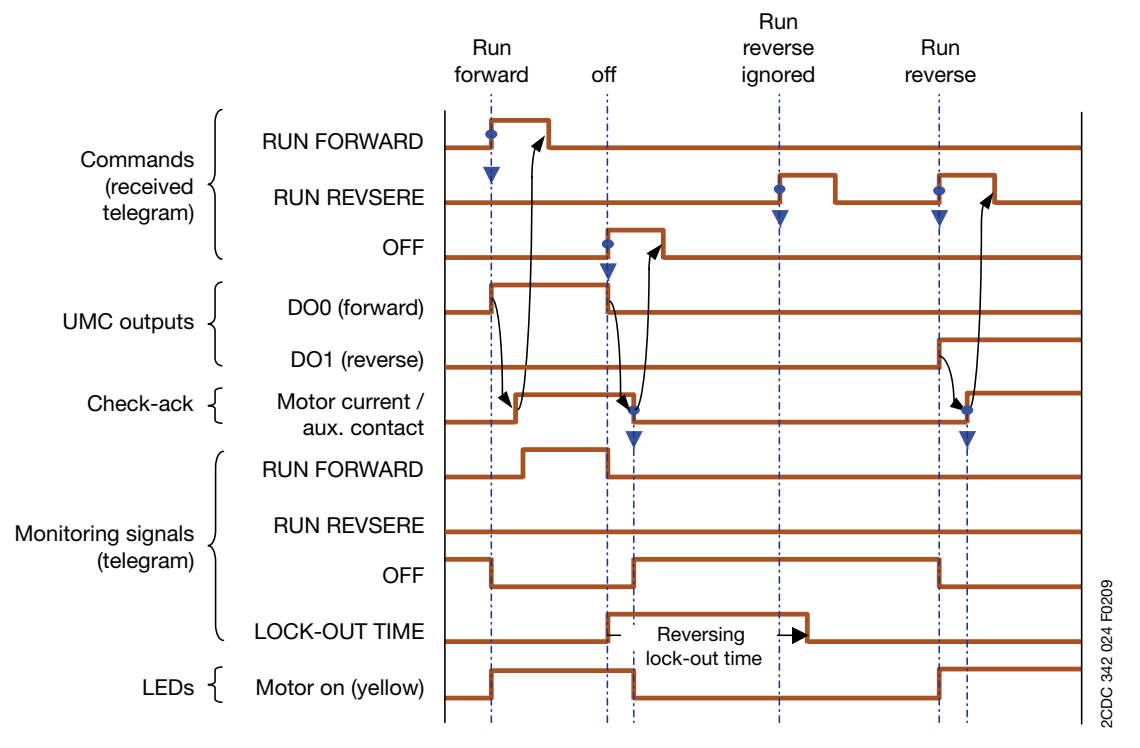

### Remark:

- Opposite direction only possible after OFF and after the reverse lock-out time has elapsed.
- Restart in the same direction without consideration of the Reverse lock-out time.

Related parameters

- Reverse Lockout Time

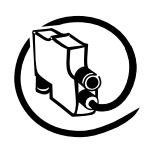

### Technical Description **V 6**

### **Monitoring Data for Reversing Starter**

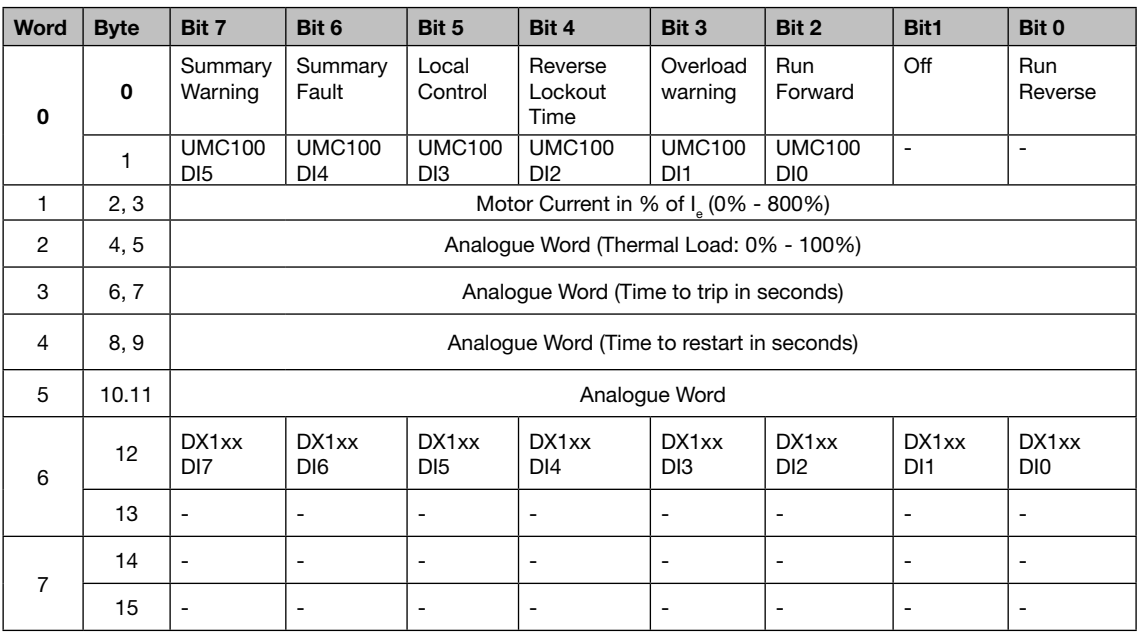

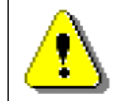

The table above represents the data allocation as realised with the built-in standard applications. It may differ for customer-specific applications!

#### **Command Data for Reversing Starter**

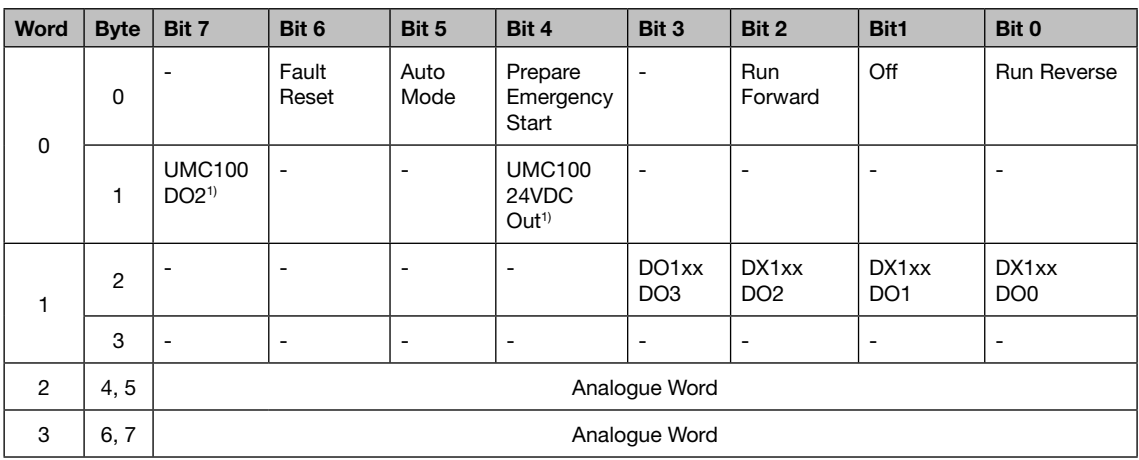

<sup>1)</sup> Controlled by the UMC100 if configured as fault output.

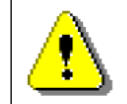

The table above represents the data allocation as realised with the built-in standard applications. It may differ for customer-specific applications!

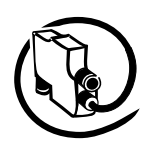

### **Control Function Star-Delta Starter**

Use this function in a feeder that requires to start/stop a motor in one direction of rotation including the time- or current-controlled transition from star to delta.

- Relay output DO0 is used by the control function to control the star contactor
- Relay output DO1 is used by the control function to control the delta contactor
- Relay output DO2 is used by the control function to control the main contactor. It cannot be used as fault output. Use the 24VDC output DO3 if a fault output is required.
- Optionally DI0 can be used for contactor checkback supervision •
- Optionally DI4 can be used to start the motor and DI5 to stop it •
- Optionally terminal named 24VDC Out (12) can be used as a fault output •

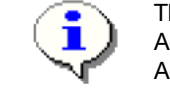

The voltage dip function is not supported in this control function. Adjust parameter YD changeover mode

Adjust parameter YD starting time

The following diagram shows the UMC wired for star-delta operation. A signal lamp is connected to DO3 which serves as a fault output. The main contactor is connected to DO0 to DO2. Three auxiliary contacts are used for contactor checkback monitoring. The motor can be started locally via DI4 and stopped via DI5. The remaining digital inputs can be freely used.

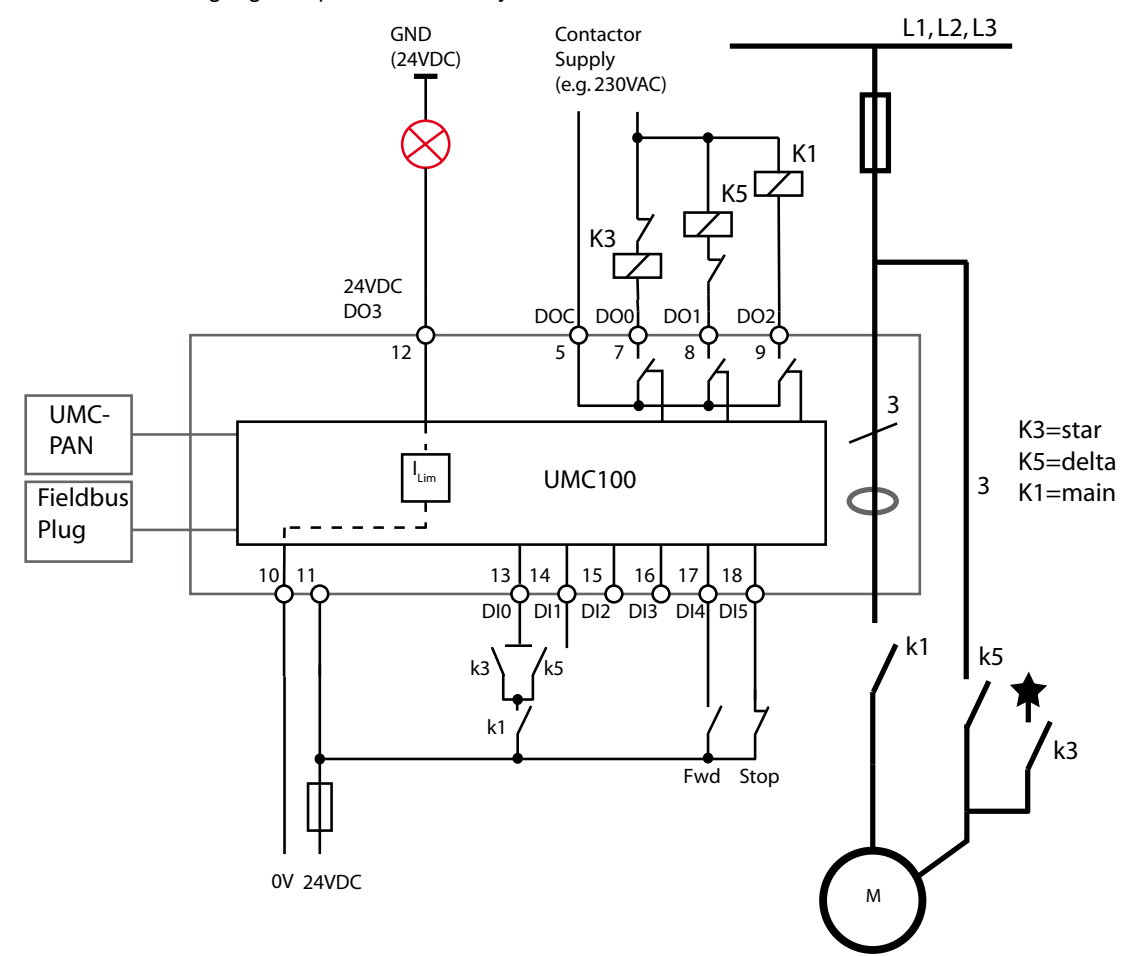

Circuit diagram of the UMC for controlling a motor in star-delta mode. The checkback contacts k3/K5 and K1 are optional.

**V 6**

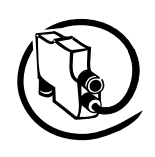

### **Timing Diagram for Star-Delta Starter**

**V 6**

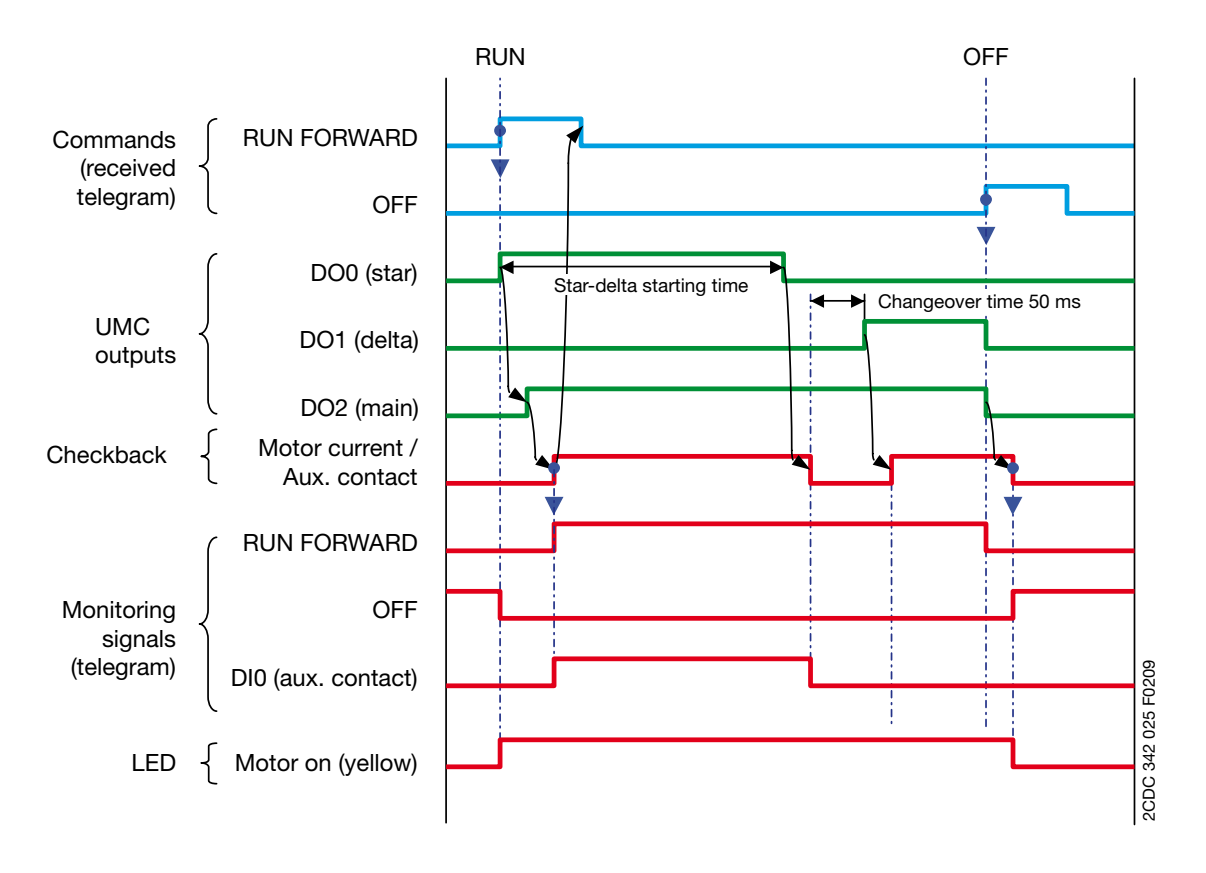

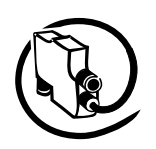

#### **Monitoring Data for Star-Delta Starter**

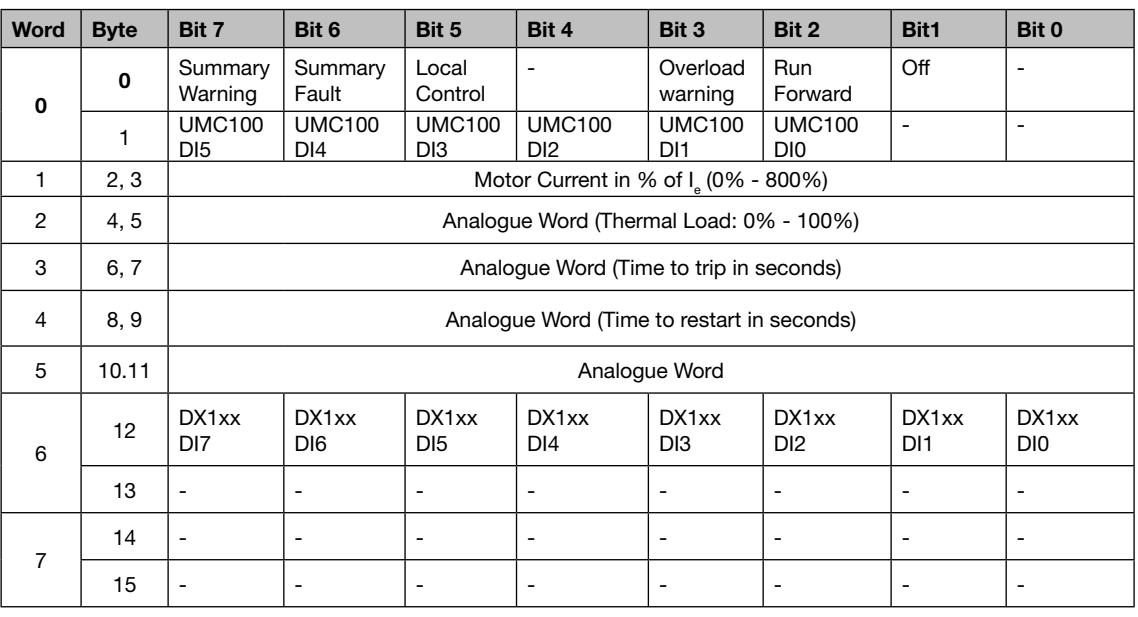

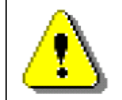

The table above represents the data allocation as realised with the built-in standard applications. It may differ for customer-specific applications!

#### **Command Data for Star-Delta Starter**

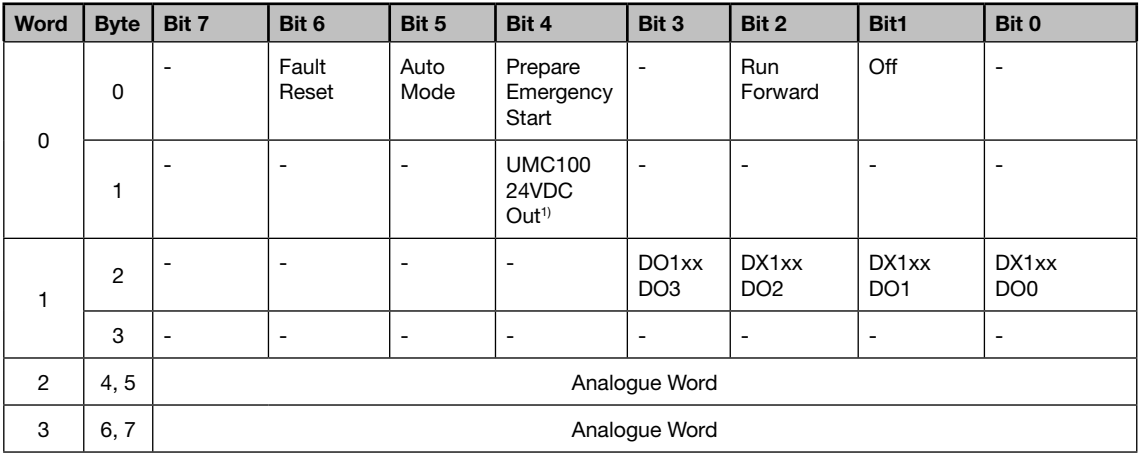

<sup>1)</sup> Controlled by the UMC100 if configured as fault output.

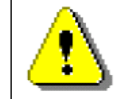

The table above represents the data allocation as realised with the built-in standard applications. It may differ for customer-specific applications!

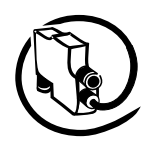

#### Technical Description **V 6**

## **Control Function Pole-Changing Starter**

Use this function in a feeder that requires a two-pole or dahlander motor to start-stop in one direction of rotation.

- Relay output DO0 is used by the control function to start the motor at speed one
- Relay output DO1 is used by the control function to start the motor at speed two
- Optionally DI0 can be used for contactor checkback supervision •
- Optionally DI4/D3 can be used to start the motor at speed one/two and DI5 to stop it •
- Optionally terminals named 24VDC Out (12) or DO2 (9) can be used as a fault output •

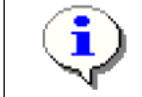

The voltage dip function is not supported in this control function Set I<sub>e2</sub> according to the motor nameplate

The following diagram shows the UMC wired for two-pole operation. A signal lamp is connected to DO3 which serves as a fault output. The main contactor is connected to DO0 and DO1. Two auxiliary contacts are used for contactor checkback monitoring. The motor can be started locally via DI4 (speed one) or DI3 (speed two) and stopped via DI5. The remaining digital inputs can be freely used.

#### **Two-Pole Motor**

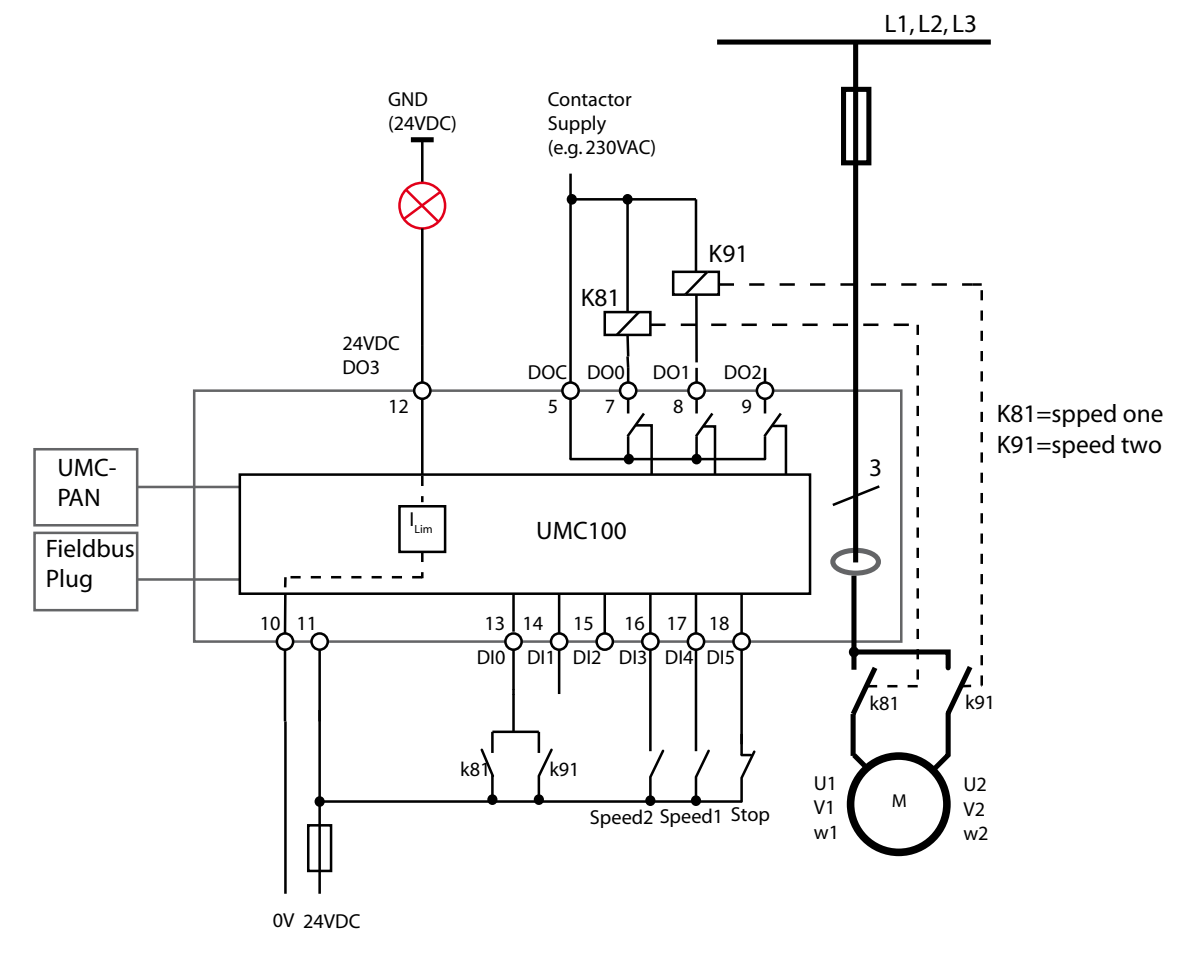

Circuit diagram of the UMC for controlling a two-pole motor. The checkback contacts k81/k91 are optional.

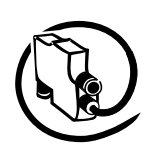

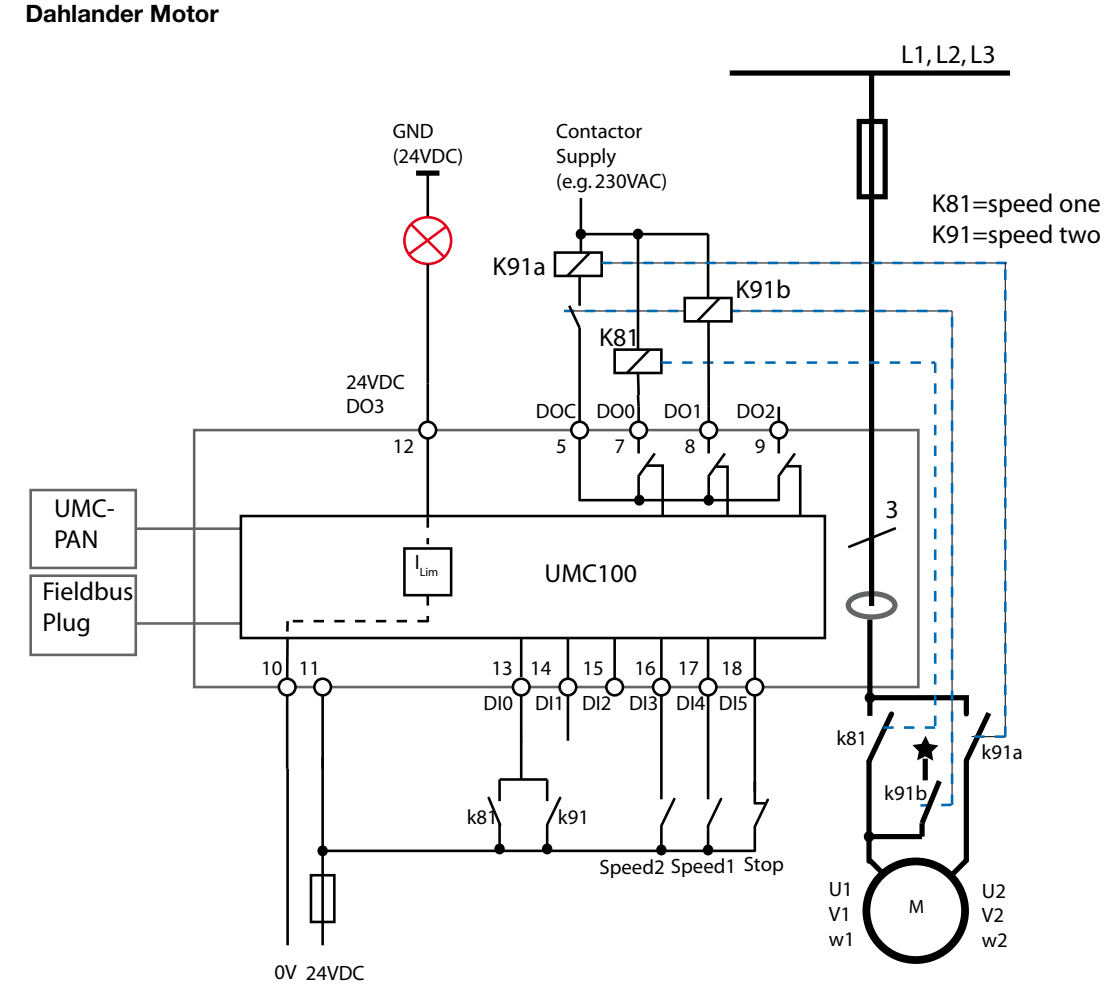

Circuit diagram of the UMC for controlling dahlander motors. The checkback contacts k81/k91 are optional.

Timing Diagram for Pole-Changing Starter

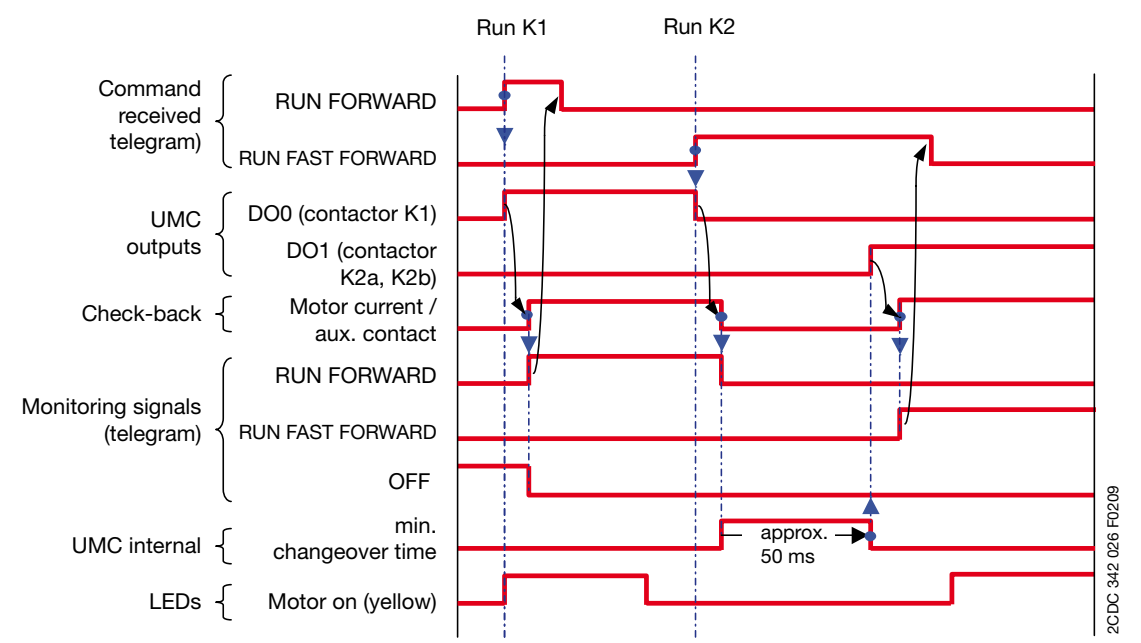

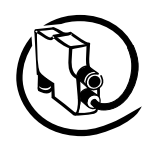

**V 6**

## **Monitoring Data for Pole-Changing Starter**

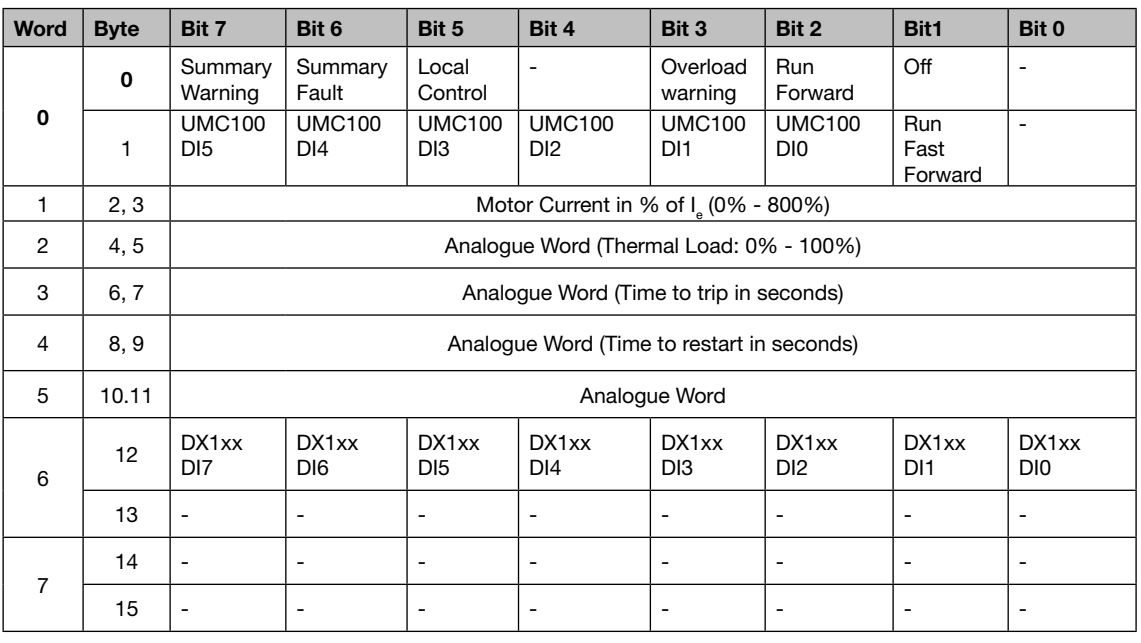

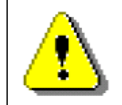

The table above represents the data allocation as realised with the built-in standard applications. It may differ for customer-specific applications!

#### **Command Data for Pole-Changing Starter**

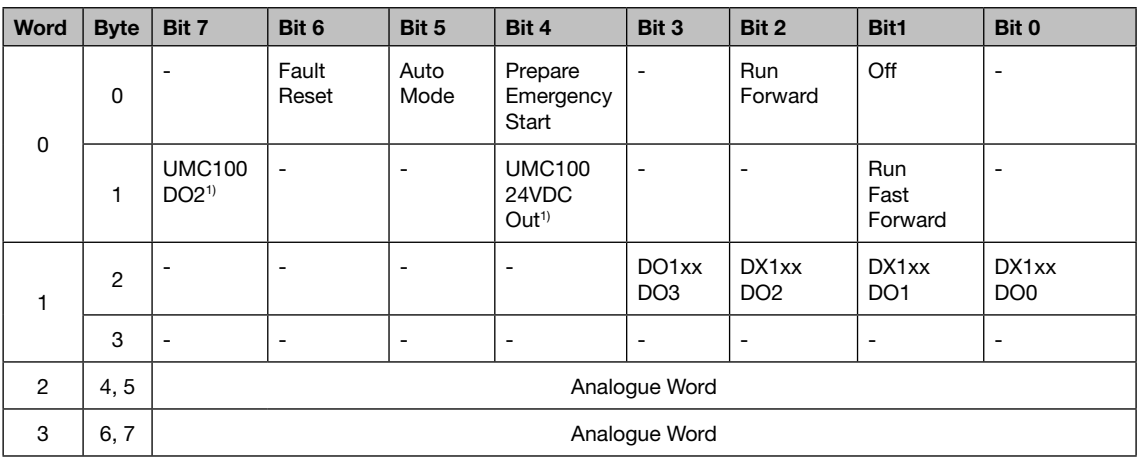

<sup>1)</sup> Controlled by UMC100 if configured as fault output.

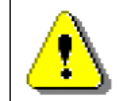

The table above represents the data allocation as realised with the built-in standard applications. It may differ for customer-specific applications!

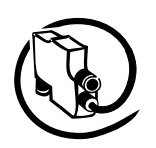

# **Control Function Actuator 1 - 4**

Use this function in a feeder that requires the operation of an actuator that opens/closes e.g. a valve. Please note that the actuator operation mode is not able to keep a valve at a certain setpoint.

The voltage dip function is not supported and checkback via DIO is not supported in these control functions. Set the following parameters as listed here: - Inv DI start input = No - Inv DI stop input = No - Inching DI start input (Jog) = Yes - Multifunction 0/1 = Off - Checkback: Current or Simulation (test purposes only) - Adjust Time Limit Actuator L1, L2, L3 Contactor Supply (e.g. 230VAC) GND (24VDC)

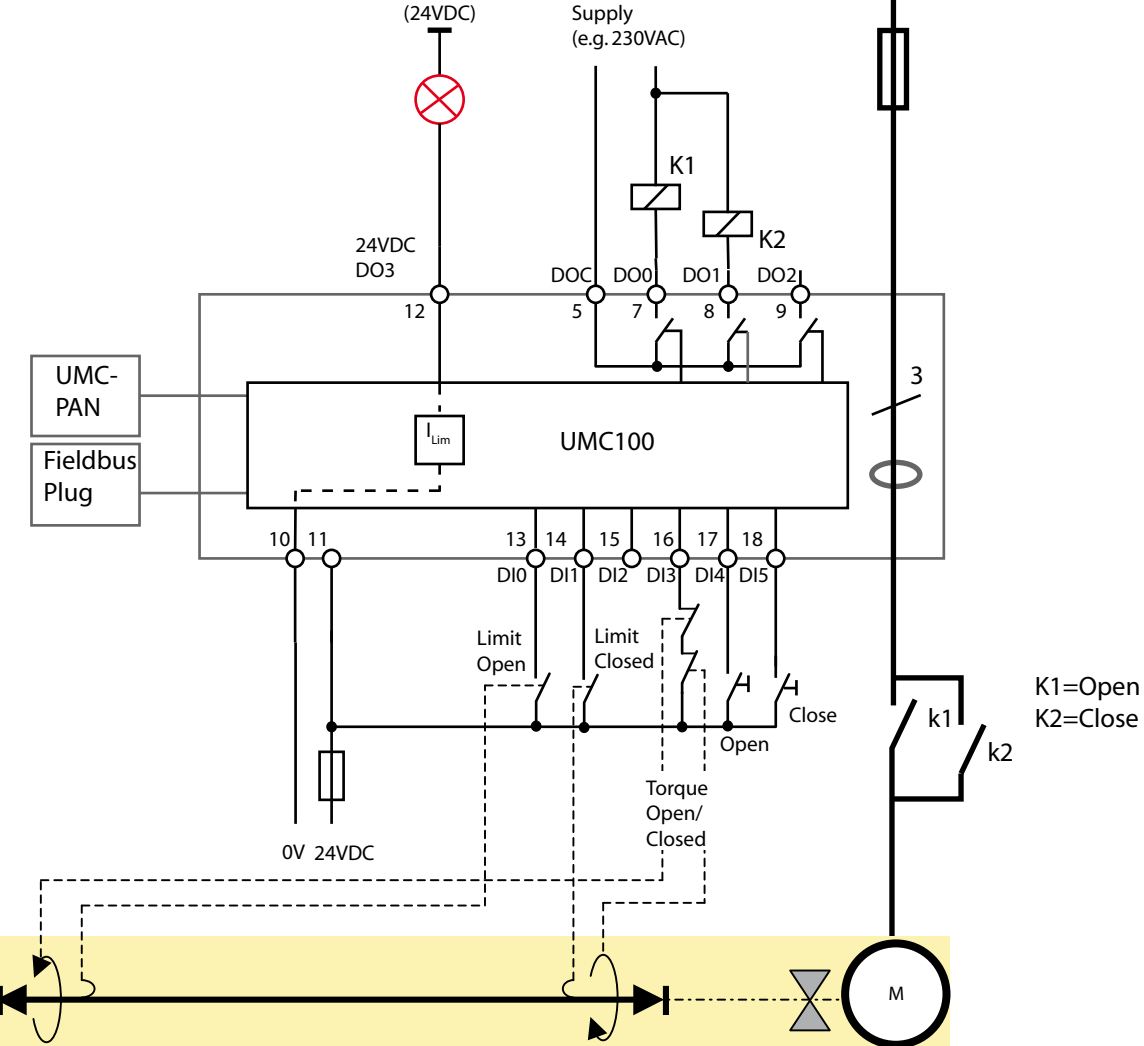

Control function = Actuator 2 (Basic circuit)

The control functions Actuator 1, 2, 3 and 4 provide different use of and reaction to the limit switches "Closed" and "Open" as well as the torque switches. The switches must be connected in a predefined manner to DI0, DI1 and DI3.

Optionally terminals named 24VDC Out (12) or DO2 can be used as a fault output
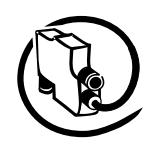

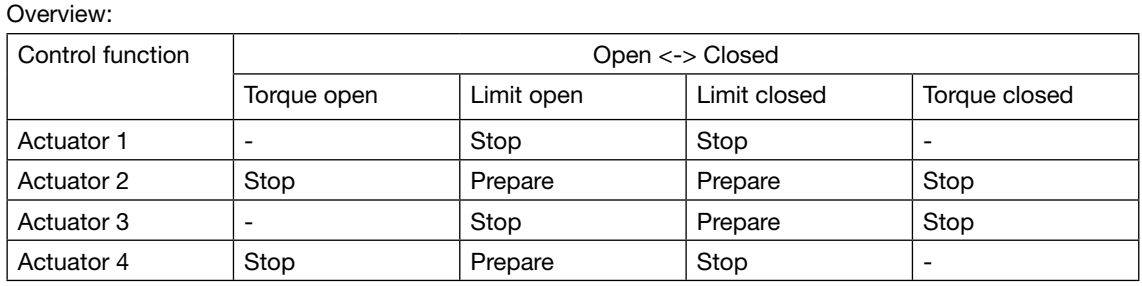

#### **Acutator 1**

**V 6**

Open and Closed position via limit switches

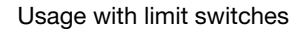

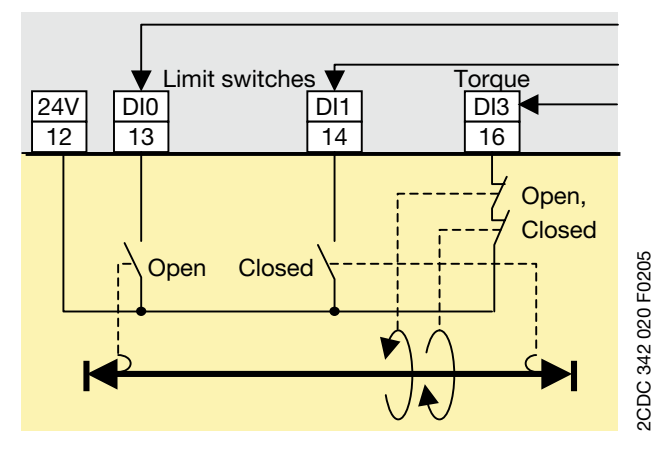

DI0: Motor off, start only in Closed direction DI1: Motor off, start only in Open direction DI3: Fault: motor stops

#### Remark:

- Torque signals are not necessary but can be used for surveillance.
- After switching off the motor continues to run for some milliseconds due to its rotating mass. Adjustment of the Closed and Open limit switches is necessary to achieve the correct end positions.

Usage without torque switches

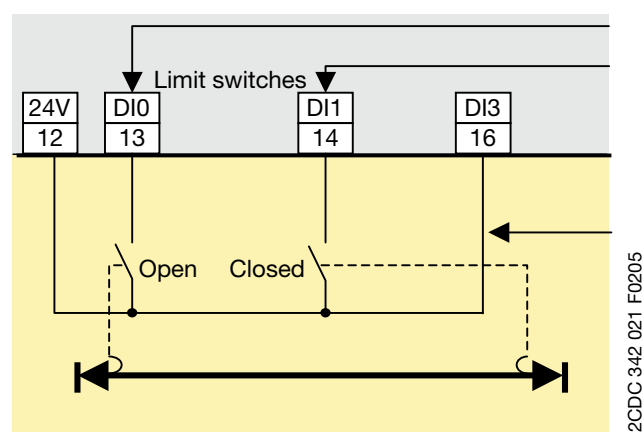

DI0: Motor off, start only in Close direction DI1: Motor off, start only in Open direction

Remark:

Connection if torque contacts are not available

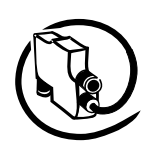

### **Actuator 2**

Open and Closed position via torque and limit switches

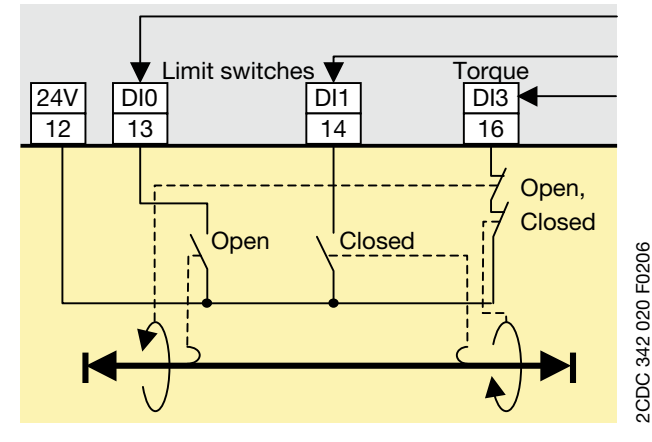

\*) Start is only possible in the opposite direction after resetting the fault. The torque signal has to disappear within 0.5 s otherwise a fault is generated again.

DI0: Preparation for Open limit motor off

DI1: Preparation for Closed limit motor off DI3:

- Motor off, start only in opposite direction

- Fault if not prepared\*

#### Remark:

- The limit switches Open or Closed prepare the stop. Torque Open or Closed stops the motor. Starting is only possible in the opposite direction.
- The single torque signals in the telegram - torque Open or torque Closed - are calculated based on the direction of movement before the stop.
- If after powering up a torque signal is detected and neither an Open nor a Closed limit is present it is presumed that the torque occurred during closing. The start is possible only after fault acknowledgement and only in the opposite direction.

#### **Actuator 3**

Open position via limit switch only, Closed position via torque and limit switches

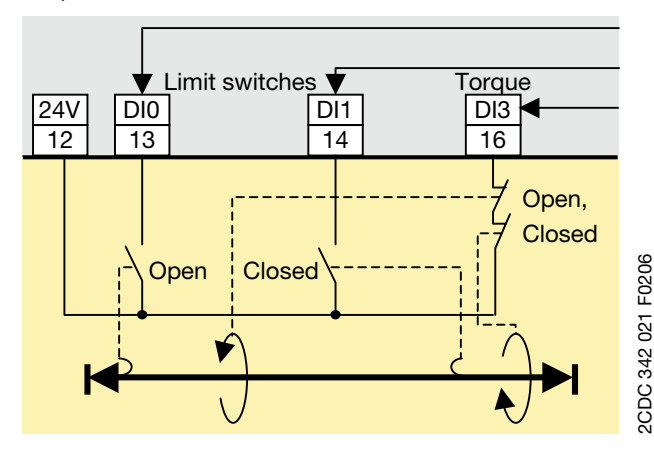

DI0: Motor off, start only in Closed direction

DI1: Preparation for Closed limit off

DI3:

- Motor off if prepared for Closed limit motor off, start only in Open direction
- Fault if not prepared\* •

#### Remark:

- The limit switch Open prepares the stop. Torque Open stops the motor. Starting is only possible in the opposite direction
- The single torque signals in the telegram - torque open or torque closed - are calculated based on the direction of movement before the stop.

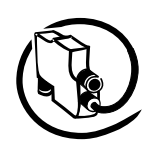

#### **Actuator 4**

**V 6**

Open position via torque and limit switches, Closed position via limit switch only

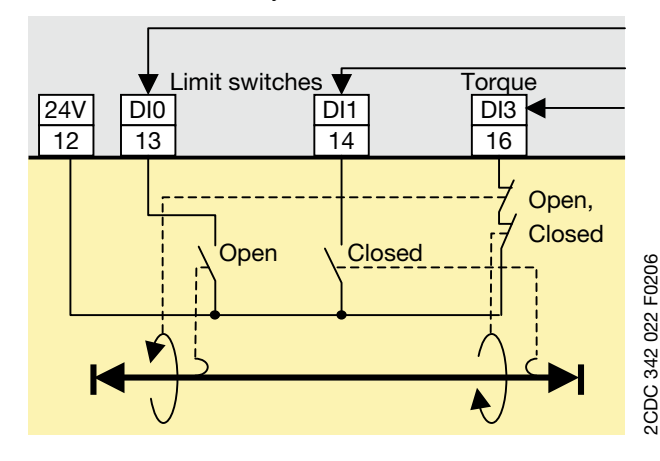

DI0: Preparation for Open limit motor off

DI1: Motor off, start only in Open direction DI3:

- Motor off if prepared for Open off, start only in Closed direction
- Fault if not prepared or if during closing

#### Remark:

- The limit switch Closed prepares the stop. Torque closed stops the motor. Starting is only possible in the opposite direction
- The single torque signals in the telegram - torque Open or torque Closed - are calculated based on the direction of movement before the stop.

#### **Definitions and monitoring signals particular to the control functions Actuator 1,2,3 and 4**

- Input signals: Open and Closed inputs are active signals, torque input is a closed loop signal.
- The two torque signals are connected in series. The discrete torque signal is created based on the previous direction of movement.

#### Remark:

If DI2 is not needed as fault input it can be connected to the link between the torque contacts to find out which torque signal is active.

- Run-time Open <-> Closed: The Run-time limit (= Star-delta starting time) must be changed and should be set according to actuator data. Setting the Run-time limit = 1 s disables the supervision.
- Starting from Open or Closed: The limit switch has to open within the start monitoring time of 3 s. Exceeding the time results in the fault signal Open limit switch 1 -> 0 not occurring within 3 s after the Closed command. The start monitoring time can be extended.
- A faulty torque signal in the intermediate position sets the internal fault signal. The motor is stopped and can be started again
- after fault reset via fieldbus or other AND -
- only in the opposite direction (previous direction is blocked).

After starting the torque signal must disappear within 0.5 s. Otherwise the internal fault signal is set again. A fault reset and start in the opposite direction can be repeated as often as desired.

- If after powering up a torque signal (0-signal) is present and neither an Open nor a Closed signal is present it is presumed that the torque occurred during closing. The motor can be started:
- after fault reset via fieldbus or other AND -
- only in the Open direction

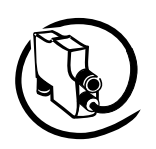

#### **Monitoring Data for Actuator 1 - 4**

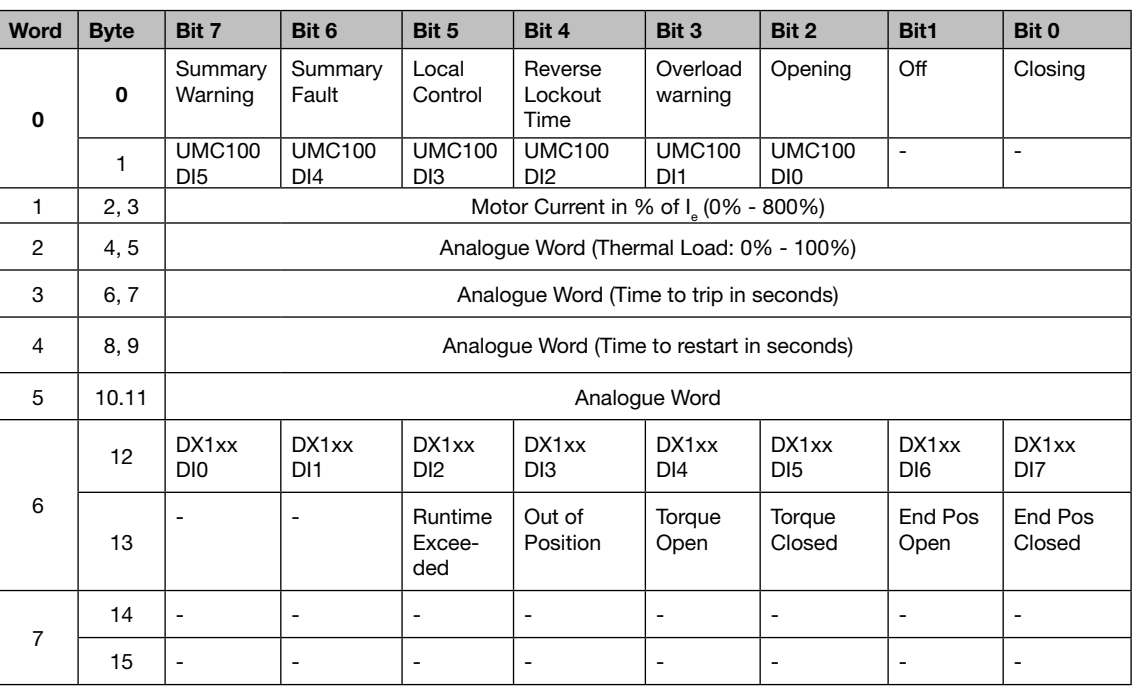

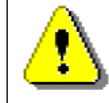

The table above represents the data allocation as realised with the built-in standard applications. It may differ for customer-specific applications!

#### **Command Data for Actuator 1 - 4**

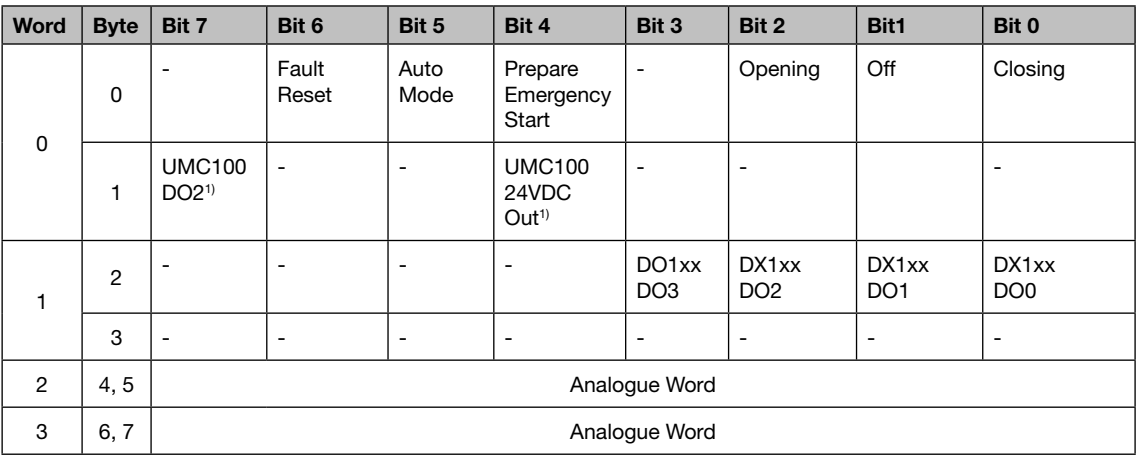

<sup>1)</sup> Controlled by UMC100 if configured as fault output.

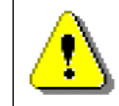

The table above represents the data allocation as realised with the built-in standard applications. It may differ for customer-specific applications!

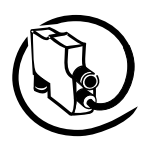

**V 6**

### **6 Configuring the Fieldbus Communication**

The UMC can be integrated into different fieldbus networks with the help of a FieldBusPlug. FieldBbusPlugs exist presently for PROFIBUS (PDP22 / PDQ22), DeviceNet(DNP21), Modbus (MRP21) and CANopen (COP21).

Since the fieldbuses and the various fieldbus master configuration tools are very different no common integration procedure can be described here. In general the following generic steps are usually necessary:

- 1. Make the UMC known to the tool e.g. by importing the device description file (GSD, EDS)
- 2. Create a network and insert nodes like the UMC as required
- 3. Set the UMC parameters according to your needs (if parameterisation from within the system is required)
- 4. Make the I/O signals available in your programming tool (e.g. a IEC61131 based tool)

To use the UMC in a fieldbus network the following parameters should be considered.

#### **Setting the Bus Address**

The bus address can be adjusted with the help of the UMC LCD panel. The UMC allows an address to be set between 000 and 255. But there are different limitations depending on the fieldbus in use. Setting the address to 255 means that the UMC will take over the address from a connected FieldBusPlug.

- PROFIBUS: Use addresses from 2 ...125 only. •
- DeviceNet: 2-64 •
- Modbus: With the bus address you also select the baud rate used by the MRP21 FieldBusPlug. Check the MRP21 manual about the available options.
- CANopen: 1-127 •

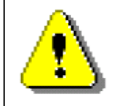

Ensure that the chosen bus address is not used twice. If an address is used twice the whole bus line might go out of operation.

Related Parameter: *Bus Address*

### **Address Check when using UMC in Motor Control Centres**

If the UMC is used in MCCs the address check can be enabled. This ensures that the bus address in the FieldBusPlug and the UMC must match before the bus communication can start. This ensures that in the event of an unintentional permutation of a drawer the bus address stays in place and does not move with the drawer.

A precondition for this function is the separation of FieldBusPlug and UMC. In MCCs the FieldBusPlug is usually mounted in the cable chamber whereas the UMC is mounted in the withdrawable unit. This means that even if the withdrawable is removed the FieldBusPlug stays active, keeps the bus address and can send an error message (missing device) to the control system.

The following cases can occur:

- 1. Neither the UMC100 nor the FieldBusPlug contains a valid address: The UMC does not start to communicate.
- 2. Only the UMC100 contains a valid address: The FieldBusPlug receives the address and saves it. Then the bus communication starts automatically.
- 3. Only the FieldBusPlug contains a valid address (e.g. a new spare UMC is connected) The UMC gets the address from the FieldBusPlug and saves it. Then the communication starts.
- 4. The UMC100-FBP and the FieldBusPlug contain the same address: Operation and communication starts.
- 5. The UMC100-FBP and the FieldBusPlug contain different addresses (e.g. unintentional permutation when installing a drawer): The behaviour of the UMC100-FBP depends on the setting of the parameter Address check.

Case 5a: Address check =  $Off (= 0)$  (default)

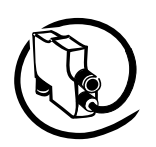

The FieldBusPlug stores the address received from the UMC100 and communication starts.

Case 5b: Address check =  $On(1)$ 

- The communication does not start. In the LCD control panel an address fault is displayed

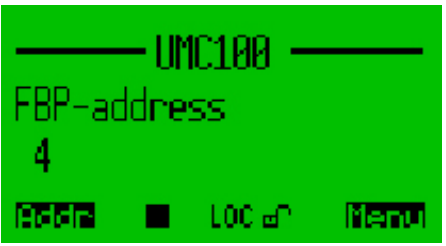

- To start the bus communication the correct address must be selected in the UMC100
- Enter the fault menu with the left hot-key (Addr)

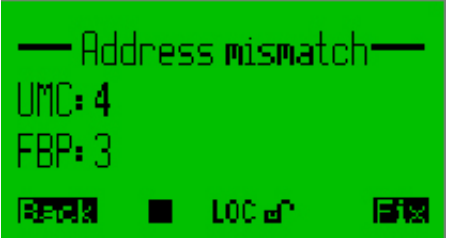

- Click "Fix" (right hot-key) to select the correct bus address
- After saving the correct bus address the communication starts immediately
- Both the FieldBusPlug and the UMC100-FBP store the adjusted address.

Related Parameter: *Address Check*

#### **Defining the Bus Fault Reaction**

Depending on the application the UMC is used in you might configure the reaction to a bus fault in a different way. The bus fault reaction can be set the following way:

- Retain the present state (either running or stopped)
- Stop the motor immediately
- Start the motor in a forward direction (if actually in stop mode). If it is already running in a reverse or a forward direction the motor keeps running.
- Start the motor in a reverse direction (if actually in stop mode). If it is already running in a reverse or a forward direction the motor keeps running.

Relevant parameter: *Bus Fault Reaction*

#### **Ignore Block Parameters**

Block parameters can be used to parameterise a device from within the PROFIBUS master using the GSD file. The PROFIBUS master then sends the parameters in one block (this where the name came from) to the device. The block parameters are sent under certain conditions:

- Bus master start-up
- Device start-up •
- During normal operation in case of parameter changes •

If the UMC shall be parameterized via LCD panel or using the PBDTM the block parameters should not be sent. As it is not possible to stop the bus master from sending the block parameters the FieldBusPlug can be configured to stop forwarding these parameters to the UMC (i.e. ignore them). To do so set parameter "Ignore Block Parameter" to "Ignore".

# Universal Motor Controller UMC100-FBP

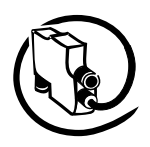

#### Technical Description **V 6**

A typical customer error message if this parameter was not set is as follows: "*We set up everything correctly and the plant worked for weeks without problems. But then suddenly the UMC lost its parameters."*

What happened: The UMC was configured e.g. via LCD panel during commissioning. Then weeks later the bus master or controller was restarted for whatever reason and therefore sent the default UMC block parameters as they were never set.

If you are unsure if the parameter was set correctly you can also lock the parameters in the UMC. Then no parameter changes are possible anymore until the lock is reset. If locked the small "lock" icon  $\overline{B}$  is set in the LCD display.

Relevant parameter:

*Ignore Block Parameters*.

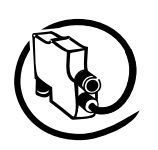

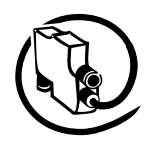

**V 6**

### **7 Using Expansion Modules**

In this chapter you learn how to use the UMC expansion modules. Expansion modules allow you to increase the number of usable inputs and outputs. For information on how to connect the IO modules to the UMC read the 'Installation' chapter. The IO module's status messages are described in the chapter ' Error Handling, Maintenance and Service'.

#### **Activating a Digital IO Module (DX111/122)**

To activate a digital IO module set parameter *DX1xx Enabled* to *On*. If a module is enabled the UMC monitors the presence of the module and creates by default a fault in the event that the module is missing (-> parameter 'Missing Module Reaction').

#### **Using the Digital Inputs**

By default all eight digital inputs are available in the fieldbus monitoring telegram. They can thus be directly used in the PLC/DCS application.

For inputs 1DI0 to 1DI5 the following additional options exist:

- Each input can separately trigger a fault or warning with a unique error code and error message that is shown on the UMC's LCD panel.
- A fault can be automatically cleared when the cause of the fault is rectified. •
- Each input can optionally be delayed. (see parameter DX1xx DI delay for details) •

The following figure shows the internal data flow of the inputs 1DI0 - 1DI5.

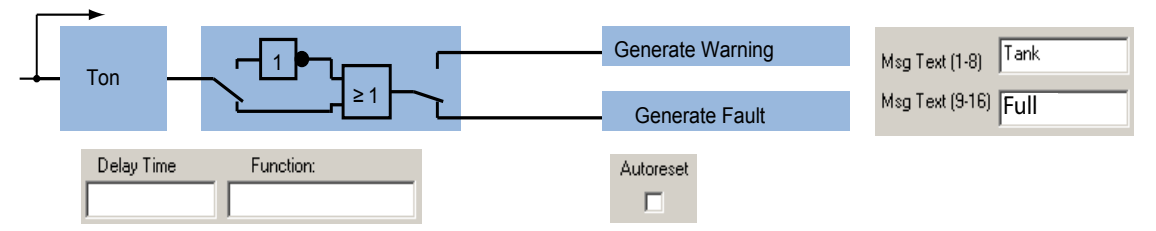

Functionality of the six digital inputs 1DI0 - 1DI5 of the DX111 and DX122 modules.

#### **Using the Relay Outputs**

The 4 relay outputs are connected to the fieldbus command telegram and can be freely used by the control system. By default they are not used by the UMC in any way. See the fieldbus command telegram for the relevant bit positions.

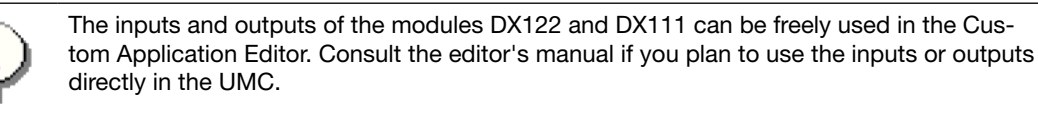

#### **Using the Analogue Output**

The The analogue output can be used to drive an analogue instrument to e.g. display the motor current. It can work in the following modes: 4-20mA, 0-20mA, 0-10V

Relevant Module Parameters:

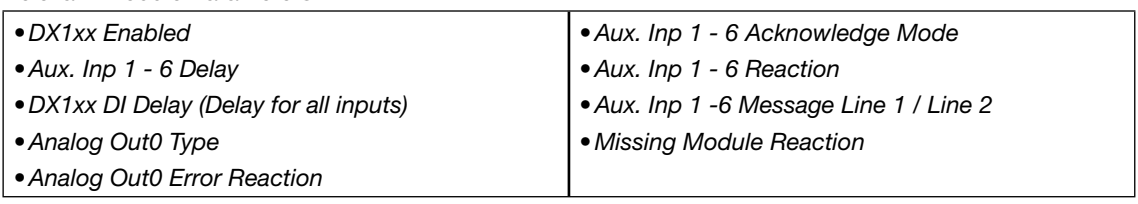

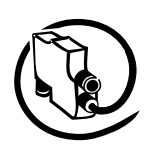

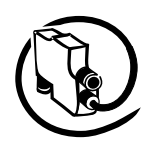

## **8 The LCD Control Panel UMC100-PAN**

#### **Overview**

**V 6**

The UMC100-PAN provides a easy to use multi-language user interface for the UMC100. In this chapter you will find the following information:

- menu structure
- how to operate the UMC100 with the LCD panel
- how to acknowledge faults
- how to watch process data
- how to configure the UMC100 using the LCD panel

See chapter the "Installation" chapter if you are looking for information on how to connect and wire the LCD panel.

The UMC100-PAN can be either plugged directly on the UMC or mounted on the switchgear door using the door mounting kit. The following diagram shows the LCD panel with its buttons, LEDs and LCD area.

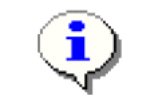

This chapter describes how the parameters can be accessed from the UMC100-PAN. Please look into section "Parameters and Data-Structures on a Fieldbus" for an explanation of the parameters and also for an alphabetical list.

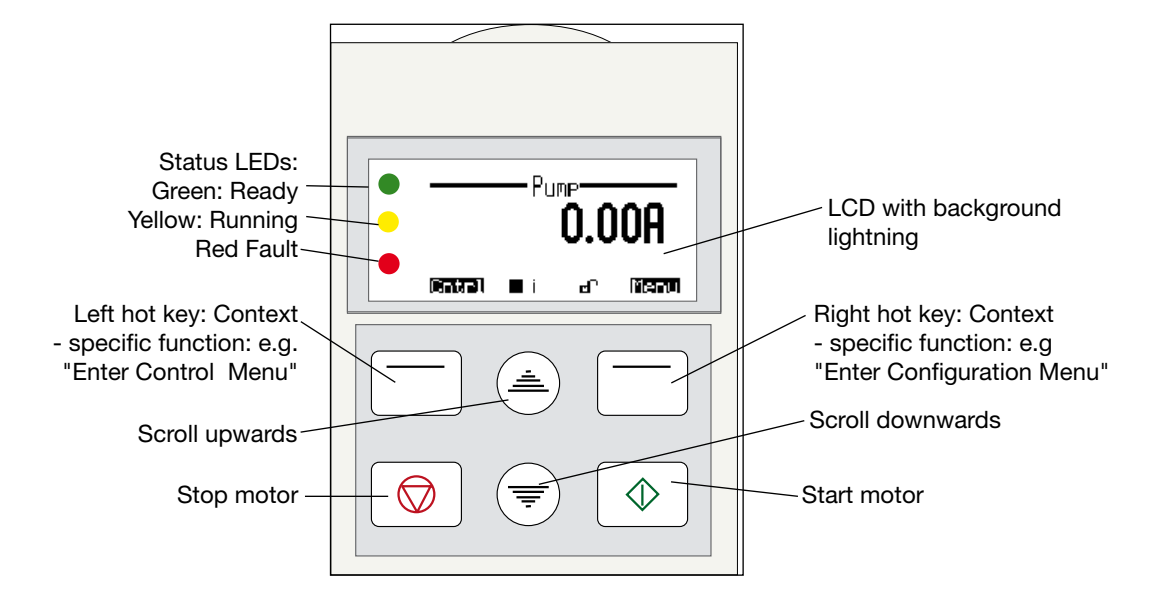

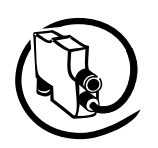

#### **Monitoring Status Information**

On the top level of the menu tree which is entered after powering on, several information masks show the overall status of the UMC and connected IO. To switch between the different masks, use the scroll up or scroll down keys. The LCD is split into the following different logical areas:

- Header: At the top of the LCD the tag name or the submenu title is shown.
- Main Area: Main display area to display process data or configuration data etc. •
- Icon Line: At the bottom of the LCD the actual function of the hot keys (left / right) is shown. In the middle further status information is displayed as icons. The table below shows the different icons and their meaning.

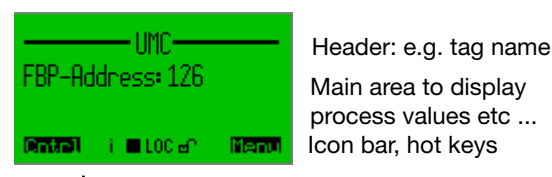

Left hot key Status Icons | Right hot key function function

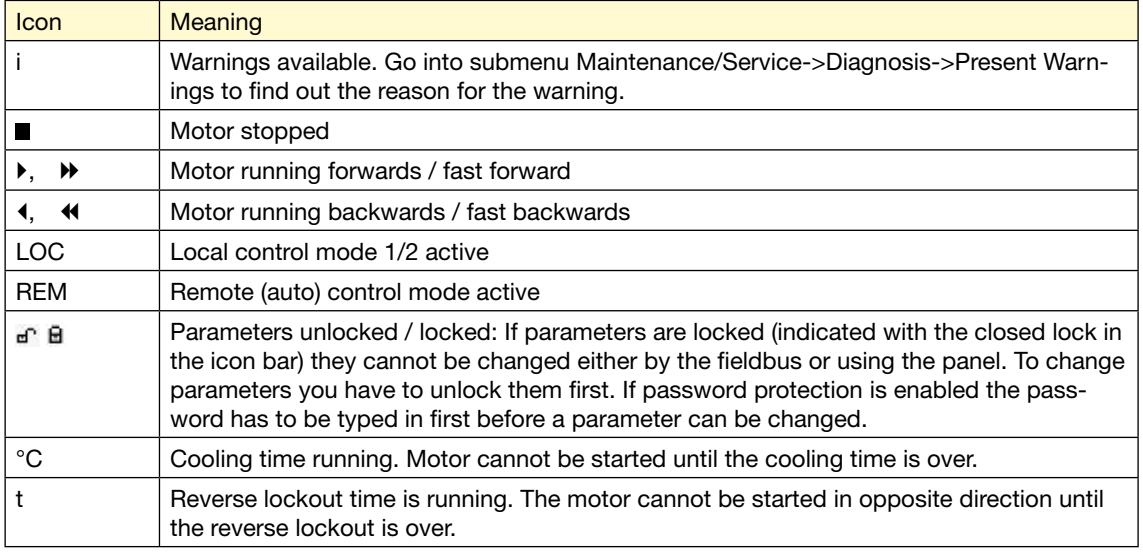

Pressing the up/down keys brings you to the next/previous menu on the same level. Pressing Menu enters the first menu level. Pressing Cntrl brings you into the motor control menu.

The figure on the next page shows the top level menu structure and the main configuration menu.

### **The Menu Tree**

If you press **lient** you enter the main configuration menu. The parameters are organised into groups as described in the section "Parameters and Data Structures on a Fieldbus->Parameter Organisation" and as shown in the diagram on the following page.

The scroll bar on the right indicates the present location in a configuration menu with several menu items. On the top of the mask the active menu name (parent menu) is shown.

**V 6**

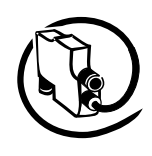

#### Top Level Menu **Main Configuration Menu** From any top mask Menu - LMC100 Main menu 1: Motor management FBP-address (right hot key) Motor management Fieldbus related settings Address З (e.g. control function)  $\blacksquare$  LOCE RESERVE  $\blacksquare$  ) 100 an asses. **Marine** ∈ ∈  $\left(\color{blue}\blacklozenge\color{black}\right)$ From any mask<br>**Ferda** Pum Main menur 2: Motor protection Motor Protection Ш related settings Current [%] (left hot key) (e.g. trip class) **B** LOCE RESERVE Pum Main menu 3: Fieldbus related Motor Communication n nn Current [A] settings (e.g. bus address) m. **COCO RESERV** -Main menu--Pump 4: IO module Status UMC **ONEONIONZ** I/O modules related settings Digital Inputs  $@DI:$   $@DI4@DI5$ (e.g. DI function) 73.751 × **TT**  $100B$ **FEBR** Prime -Main menu-Status UMC 5: Display related OD080001 Diselay Digital Outputs settings OD02QD03 (e.g. Language) **British and** The **S** LOCAL REAL 10024.00 •Main menu 6: Maintenance User-defined **IMC100** The Maintenance/service and service mask (1-5)  $0.86$ ΘI 02124140 settings and tasks of d m. LOCE REAL (e.g. Trip History) п  $-$ UMC188 m O TT<sub>0</sub> Motor prenation hrs Øs m 0h:26m:50s man.  $\blacksquare$  in 100 am **TE**

**Masks on the top level and the main configuration menu masks.**

With the right soft key **salest** you can enter the selected submenus which are described in the following sections.

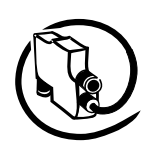

### **Motor Management Parameters**

Within this submenu all motor management related parameters can be configured. The diagram below shows the organisation of the different parameter masks in the menu tree.

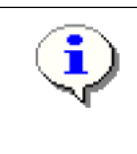

The parameters are described in details in the section "Parameters and Data Structures on a Fieldbus->Parameter Organisation-> Motor Management Parameters". A description of the parameters of the menu entry "Auxiliary inputs" can be found in the section "Parameters and Data-Structures on a Fieldbus->Parameter Organization-> Function Block Related Parameters".

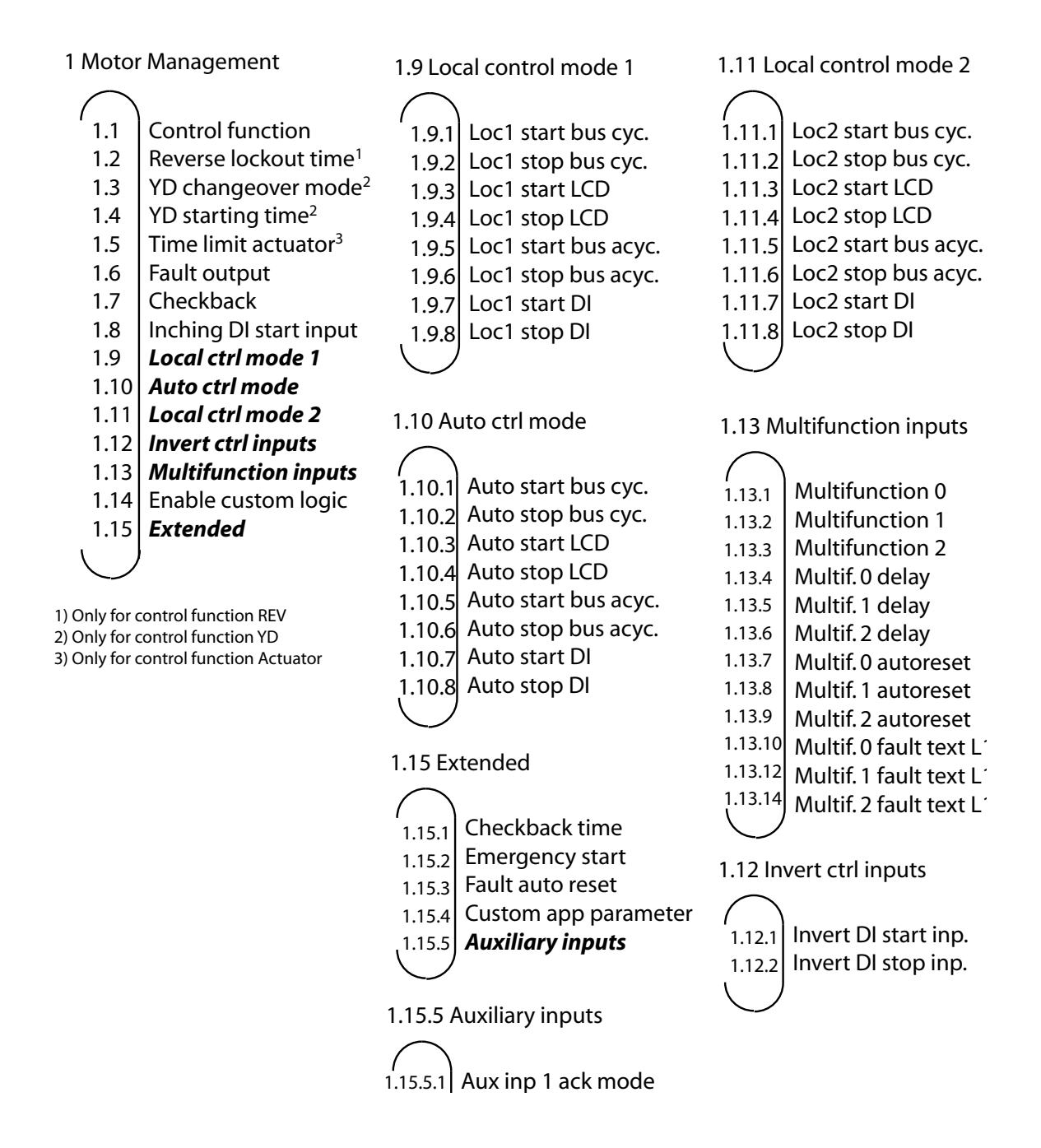

**V 6**

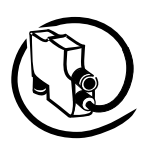

# **Motor Protection Parameters**

Within this submenu all motor protection related parameters can be configured. The diagram below shows the organisation of the different parameter masks in the menu tree.

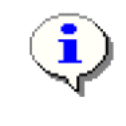

**V 6**

The parameters are described in detail in the section "Parameters and Data Structures on a Fieldbus->Parameter Organisation-> Motor Protection Parameters".

### 2 Protection

- Setting Ie 1 2.1
- Setting Ie 2 2.2
- Trip class 2.3
- Current factor 2.4
- PTC 2.5
- Cooling mode 2.6
- Cooling time 2.7
- Restart level % 2.8
- *Locked rotor (LR)* 2.9
- Thermal load warnlev 2.10
- *Phases* 2.11
- *Over/under current* 2.12
- *Voltage DIP* 2.13

# 2.9 Locked Rotor

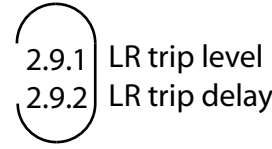

# 2.11 Phases

- Phase loss protect. 2.11.1
- $2.11.2$  Phase imb. trip lev.
- 2.11.3 Phase imb. warn lev.
- 2.11.4 Phase reversal
- 2.11.5) Check phase sequence

## 2.12 Over / under current

- 
- $2.12.1$  Low curr trip level
- $2.12.2$  Low curr trip delay
- $2.12.3$  Low curr warn level
- 2.12.4 Low curr warn delay
- $2.12.5$  High curr trip level
- $2.12.6$  High curr trip delay
- 2.12.7 High curr warn level
- $2.12.8$  High curr warn delay

## 2.13 Voltage DIP

- 2.12.1 Enable voltage DIP
- 2.12.2 Voltage DIP duration
- 2.12.3 Autorestart enable
- 2.12.4 Autorestart window
- Autorestart delay 2.12.5

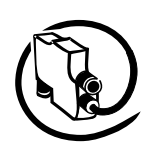

#### **Communication Parameters**

Within this submenu all communication related parameters can be configured. The diagram below shows the organisation of the different parameter masks in the menu tree. The parameters are described in details in the section "Parameters and Data Structures on a Fieldbus->Parameter Organisation->Communication Parameters".

3 Communication

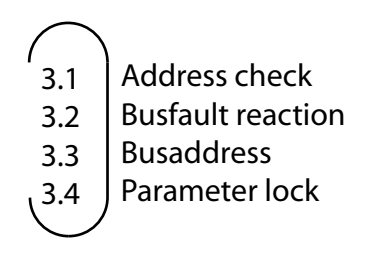

#### **IO Module Parameters**

Within this submenu all IO module related parameters can be configured. The diagram below shows the organisation of the different parameter masks in the menu tree. The parameters are described in details in the section "Parameters and Data Structures on a Fieldbus->Parameter Organisation->IO Module Parameters".

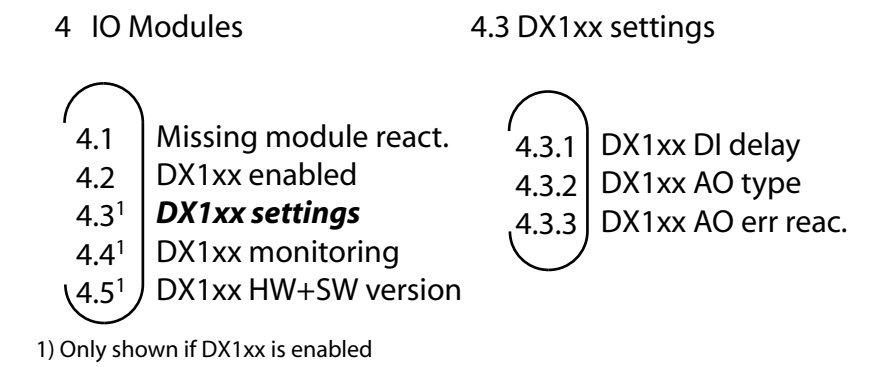

#### **Display Parameters**

Within this submenu all LCD display related parameters can be configured. The figure below shows the organization of the different parameter masks in the menu tree. The parameters are described in details in the section "Parameters and Data Structures on a Fieldbus->Parameter Organization->Display Parameters".

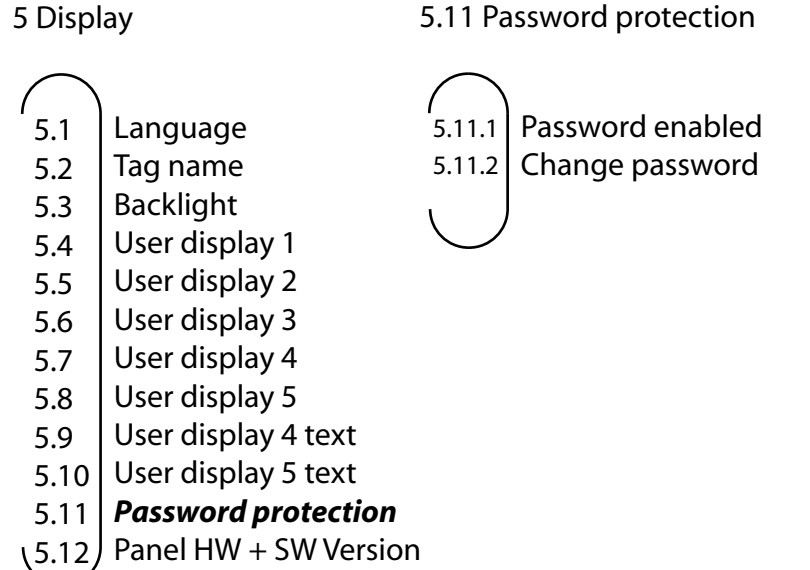

**V 6**

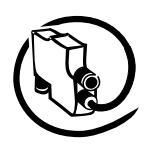

**V 6**

#### **Maintenance and Service Parameters/Actions**

Within this submenu all maintenance and service related parameters / actions can be configured. The figure below shows the organisation of the different parameter masks in the menu tree.

Menu point 6.3.1 shows the list of errors and their occurrence in seconds since the start-up of the UMC. After a power cycle the history buffer is cleared. Use the up/down keys to scroll within the list.

Menu point 6.3.2 shows present warnings. The "i" in the icon bar on the top level masks indicates the presence of warnings. Use the up/down keys to scroll within the list.

Menu point 6.4 lists all changed parameters. This is useful if you want to verify the parameterization was carried out correctly or when calling a technical specialist who wants to know what has been configured.

6 Maintenance / service

- *Maintenance counters* 6.1
- *Service tasks* 6.2
- *Diagnosis*
- Changed parameters
- UMC100 SW version 6.5

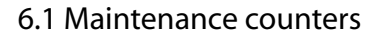

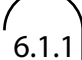

- Motor operation hours
- Number of starts 6.1.2
- Number of trips 6.1.3

6.2 Service Tasks

Reset parameters Reset oper. hours Reset num. of starts Reset num. of trips 6.2.1 6.2.2 6.2.3 6.2.4

6.3 Diagnosis

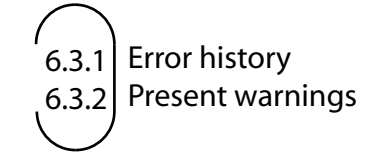

6.3 6.4

FieldBusPlug / Issue: 11.2009

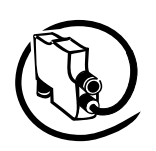

## **Adjusting Parameters**

#### **Adjusting a Numerical Value**

This type of dialog allows a numerical value to be specified within the given limits. The single digits must be defined from right to left. If the last digit was reached the right hot key changes from 'Next' to 'Save'. When pressing 'Save' the specified value is stored in the UMC. The mask can be exited at any time with the Cancel button (left hot key). In this case the changes are discarded.

The following example shows how to set the nominal motor current  $I_{\text{at}}$ .

To change the digit use the up/down keys. As it is not possible to enter a value outside the given limits start editing the first digit by pressing the up button. If you reach 10, a 0 is displayed in the first digit and a 1 in the second digit. Press the left hot key now to go to the next digit.

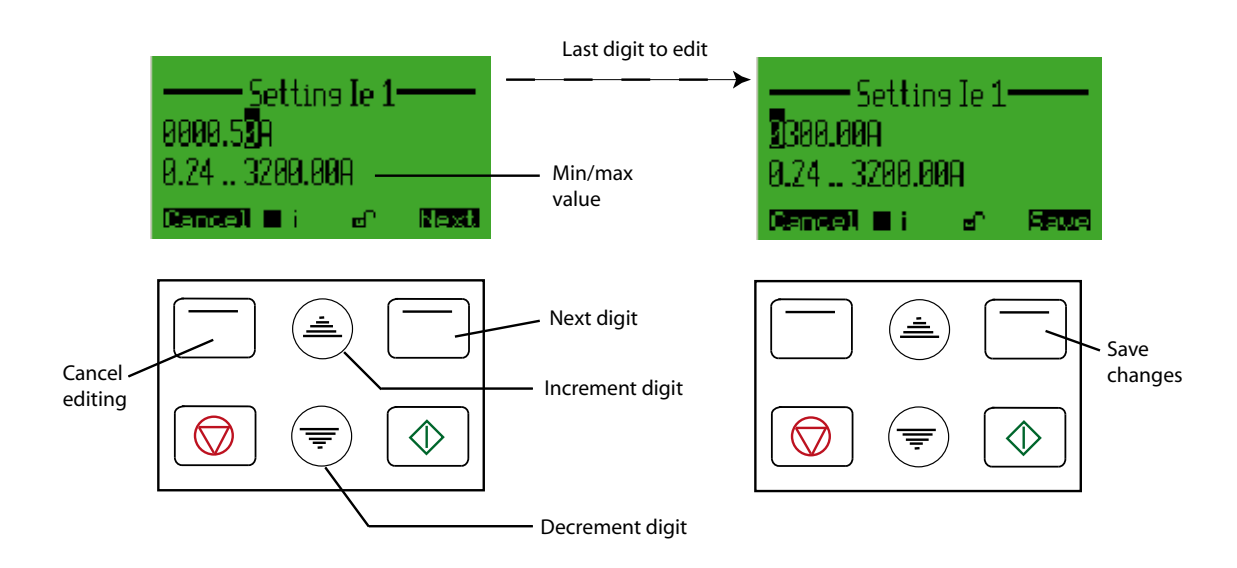

#### **Selecting an Option from a List**

This type of dialog allows an item to be selected from a given list of options. With the up/down keys you can scroll through the list. The slider on the right shows the current position within the list. Pressing 'Select' chooses the currently marked item (inverted). Pressing 'Cancel' exits the dialog and discards the selection.

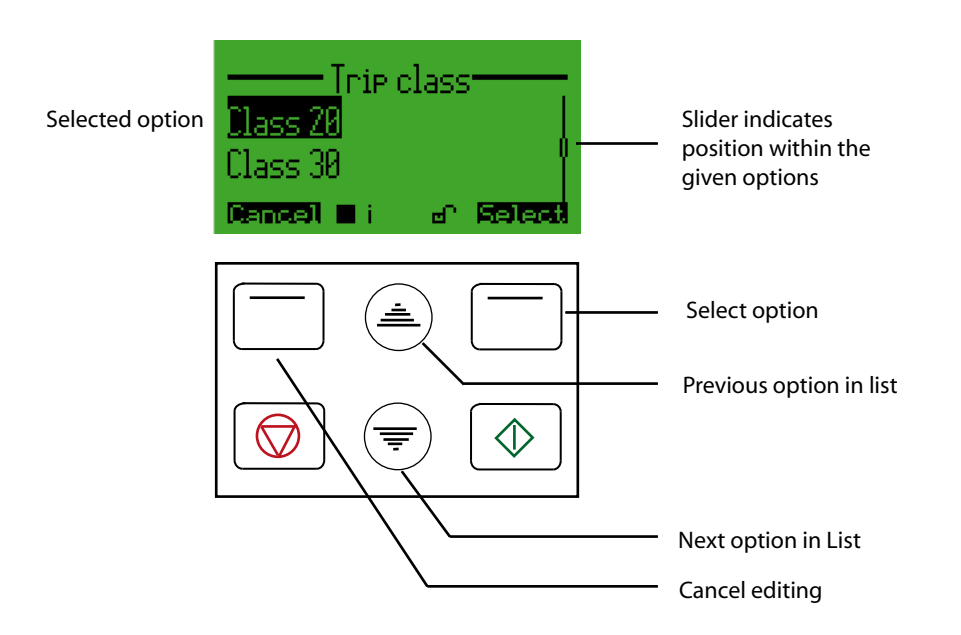

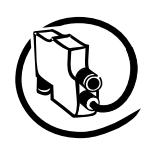

#### **Specifying a Text String**

**V 6**

This type of dialog allows a character string to be specified e.g. an error message. With the up/down keys you can scroll through the alphabet and several special characters. Pressing 'Next' selects the next character to edit. When the last character is reached you can save the text string by pressing 'Save' or discard the changes pressing 'Cancel'.

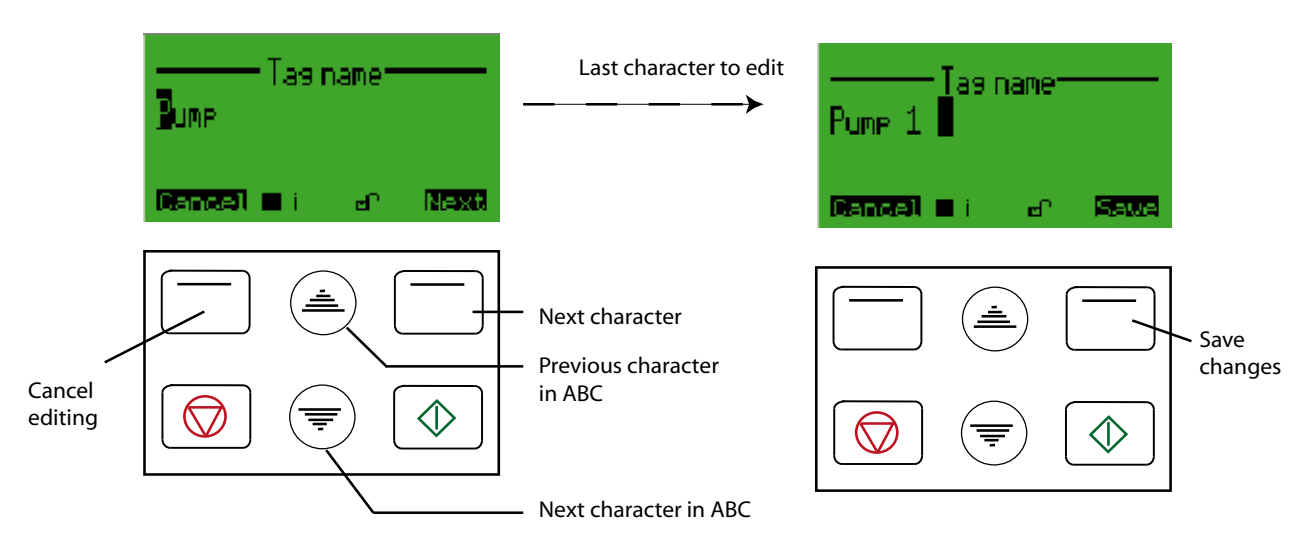

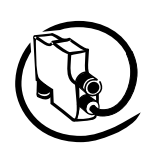

If control via LCD panel was enabled, it is possible to start/stop the motor from the 'Control' menu which

can be accessed from the top level menu when pressing the left hot key (Cntrl). Depending on the selected control function a list of possible start directions is displayed. Pressing the green start button starts the motor in the selected direction. Pressing the red stop button stops the motor. The motor status icons show you the present status of the motor.

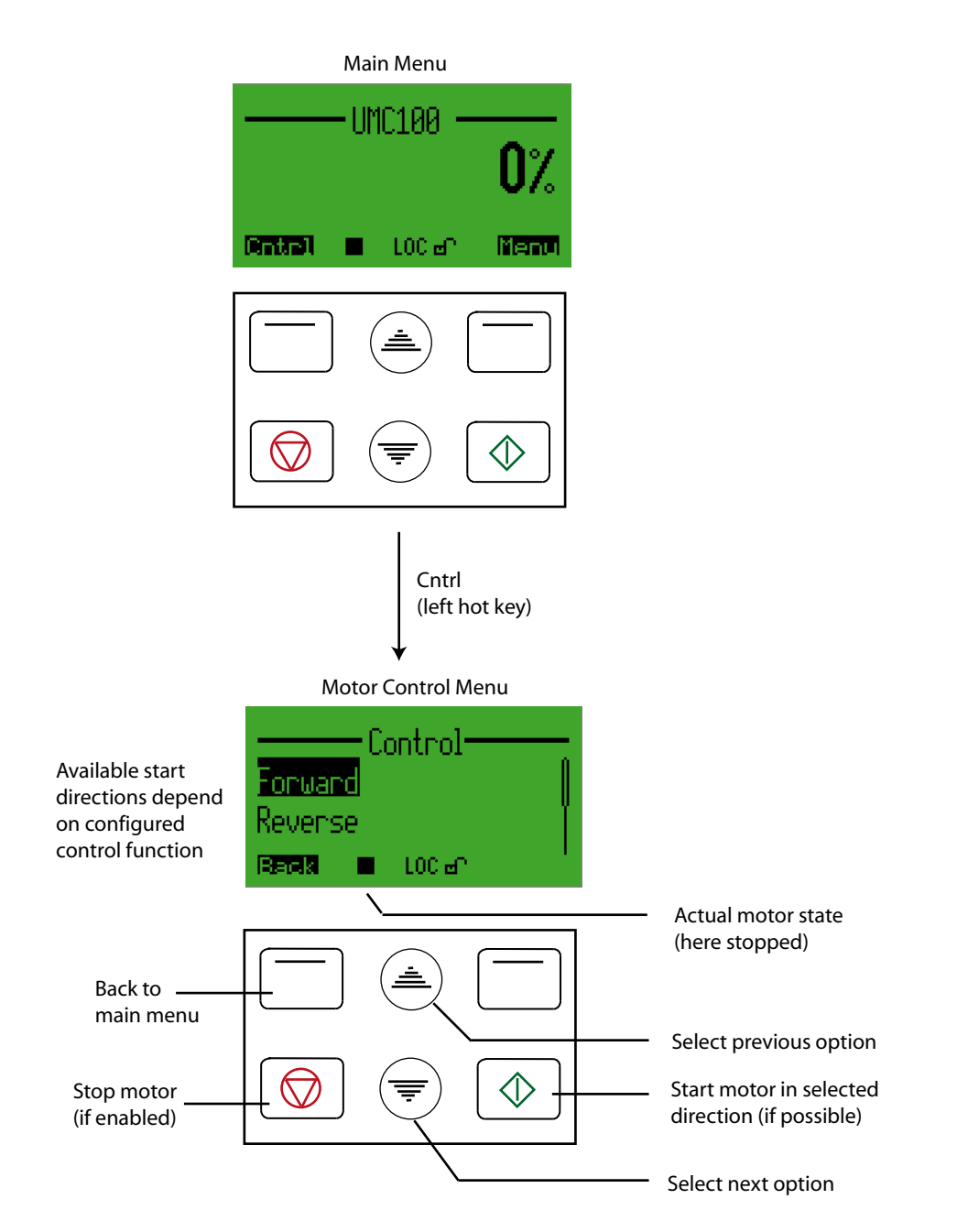

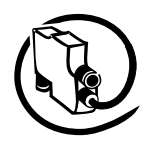

#### **Acknowledge a Fault**

**V 6**

If a fault is present the 'Cntrl' menu is replaced with the menu to acknowledge faults (top level menu, left hot key). While a fault is present it is not possible to enter the Motor Control menu until the fault has been acknowledged. When entering the error menu the latest fault message is displayed. By pressing the right hot key 'Reset' you acknowledge the fault.

If there is another fault pending it is displayed and can also be acknowledged until there is no further fault pending. Using the up/down keys it is possible to scroll through the list of present faults before acknowledging them. If the last fault was acknowledged the main menu is automatically entered.

The menu can be exited at any time pressing the left hot key 'Back' without resetting any faults.

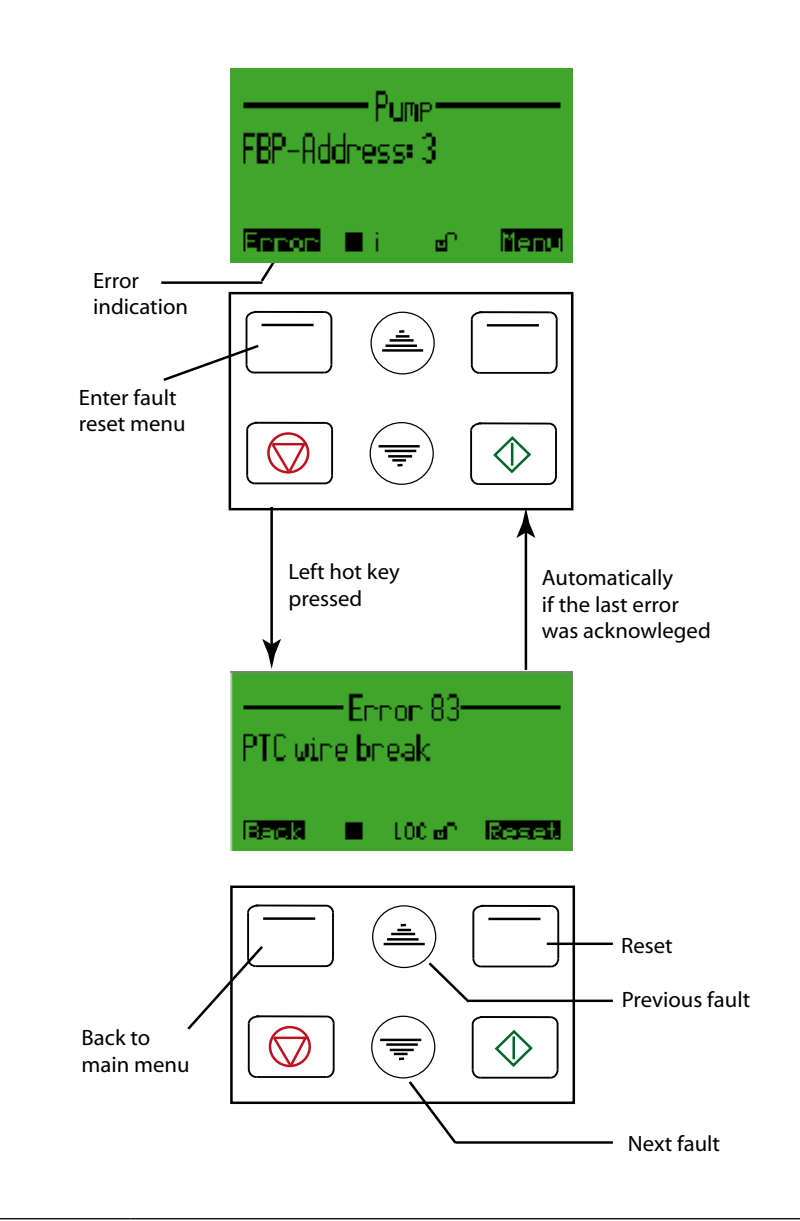

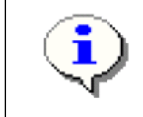

The table in the section "Error Handling, Maintenance and Service->Error Handling of the UMC" lists all diagnosis and fault messages and potential root causes for the fault. It gives you a first indication of where to look for a fault and how to fix it. Use the error number shown in the heading (Error 83 in the example) for the look-up table.

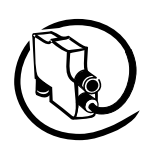

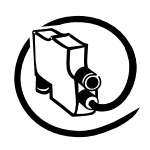

#### Technical Description **V 6**

### **9 Error Handling, Maintenance and Service**

Within this chapter you will find the following information

- Error handling of the UMC •
- Detailed explanation of all error and diagnosis messages •
- Functions related to maintenance and service •

### **Error Handling of the UMC**

When the UMC detects a fault condition the fault becomes latched. Once a fault becomes latched, it remains latched - even if the underlying fault condition is eliminated - until acknowledged by a fault reset command.

#### **Automatic Reset of Protection Faults**

The setting of the "Fault autoreset" parameter determines how the UMC manages protection trips.

- Off (the default setting): A protection trip must be acknowledged by the user. This can be done via LCD panel, fieldbus or the multifunction inputs DI0-DI2 if configured.
- On: A protection trip is automatically acknowledged without intervention of either a human operator or the remote PLC if the trip condition has gone (e.g. cooling time over).

#### **Fault History**

The DTM provides access to the fault history. The last 16 faults and their arrival time in seconds since power on are displayed. If the UMC is switched off the fault history is cleared.

### **UMC100 Fault Indication**

The UMC offers the following possibilities for indicating a fault.

- Fault indication via digital outputs: The outputs DO2 and DO3 can be used to signal a summary fault. DO2 is a relay output that uses the same supply as DO0 and DO1. DO3 is a 24VDC output and can be used to drive a signal lamp as an example. The fault outputs can be configured with the parameter *Fault Outputs*.
- Fault indication via LEDs on the UMC: The red fault LED is switched on in the event of a fault and re-• mains on until the fault is acknowledged.
- Fault messages on the LCD panel: See the table below. •
- Signalling via fieldbus: In the event of a fault the "Fault Bit" in the cyclic communication telegram is set to logical-1. Furthermore a diagnosis telegram (if supported by the used fieldbus) is generated that describes the fault details.

#### **Fault Messages**

The following table lists all diagnosis and fault messages and potential root causes for the fault. It gives you a first indication of where to look for a fault and how to fix it.

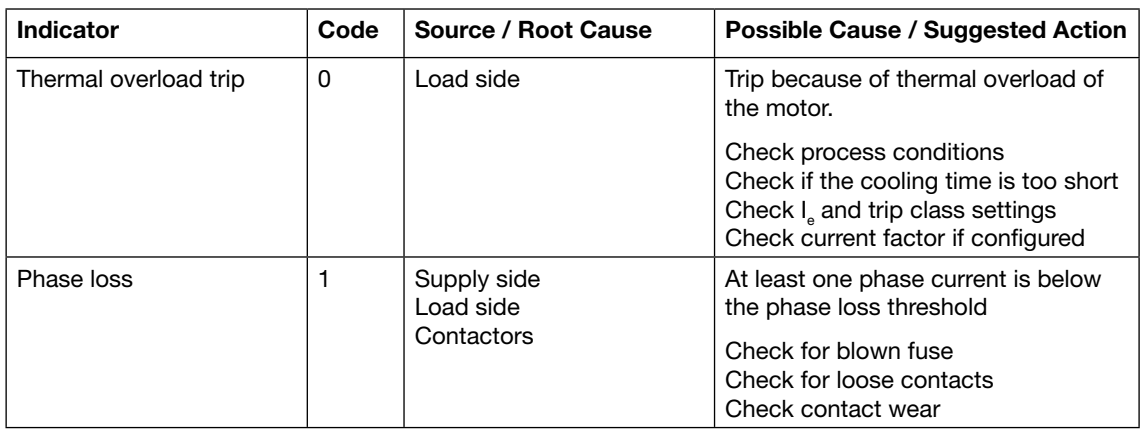

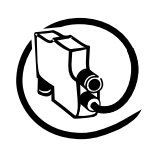

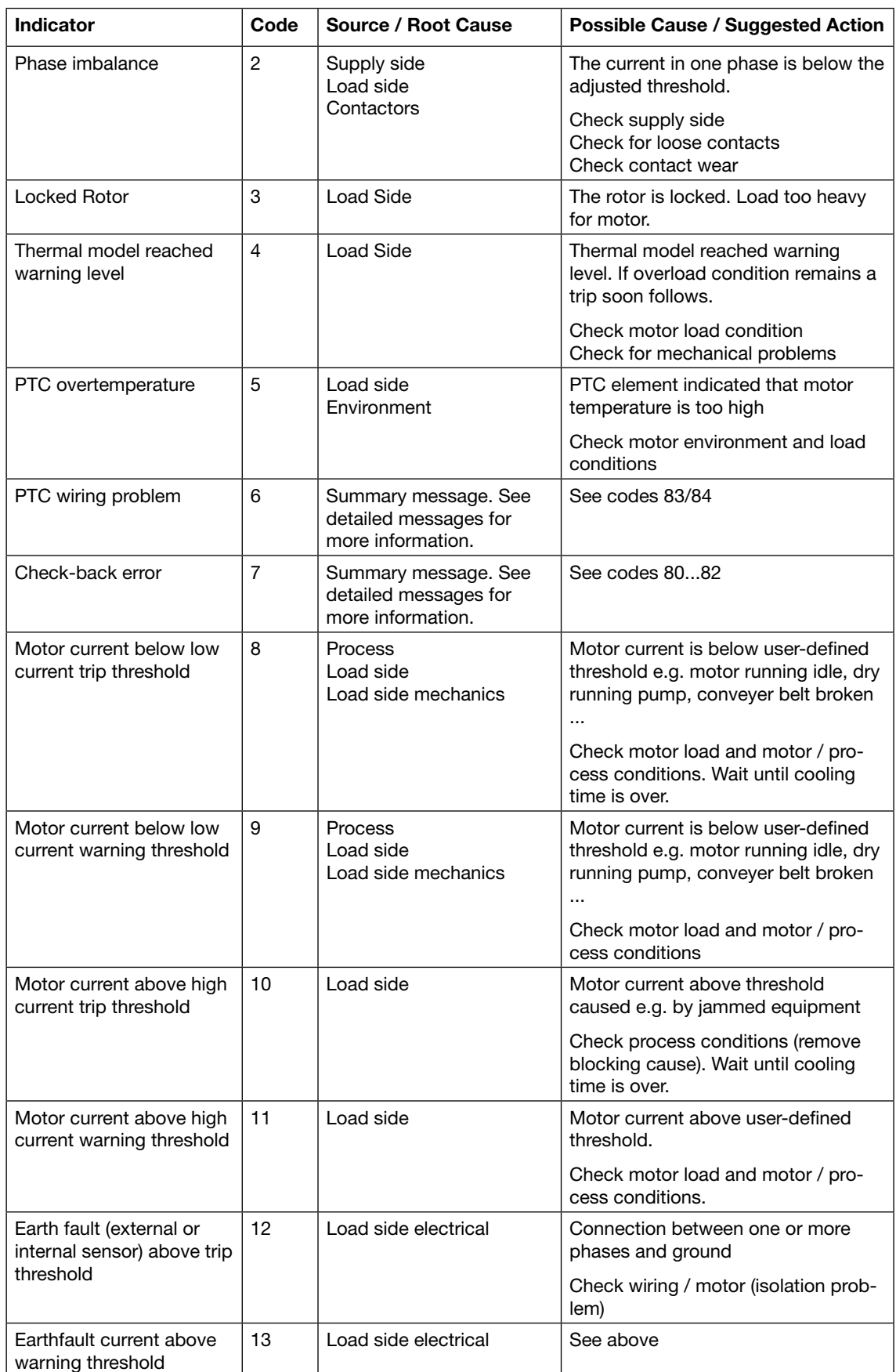

**V 6**

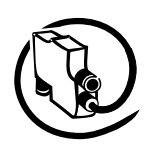

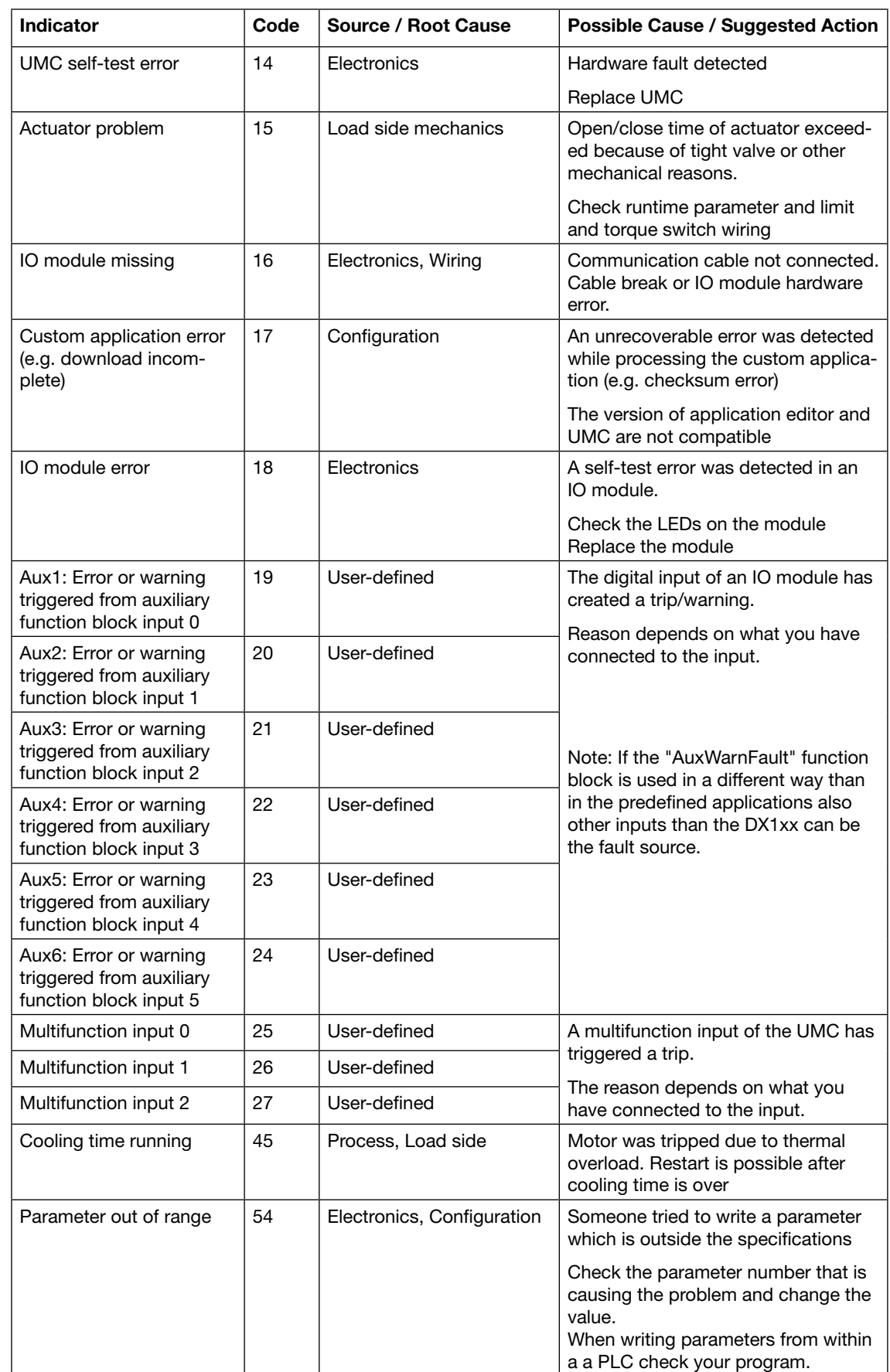

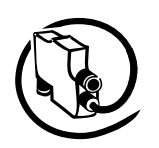

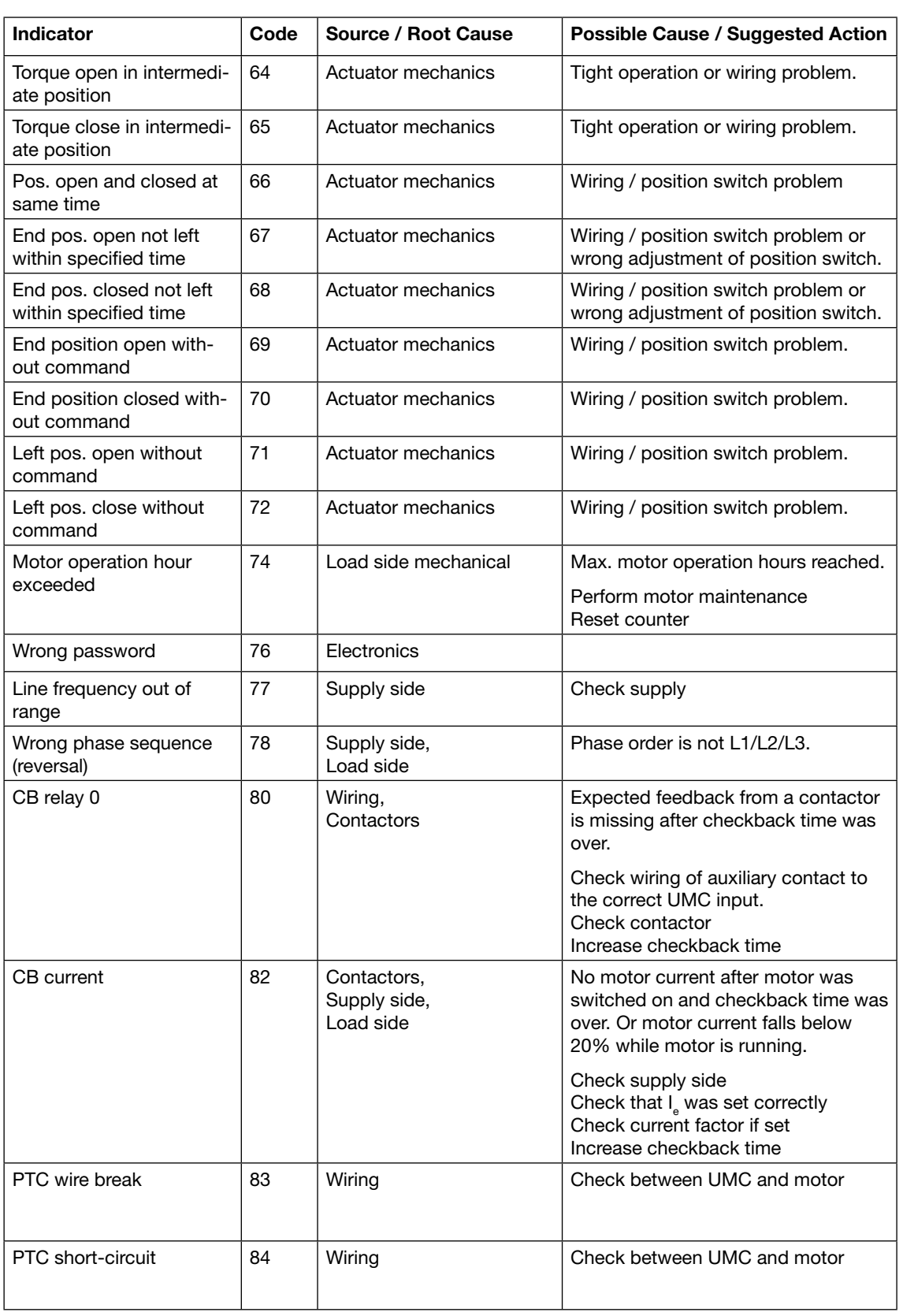

# Universal Motor Controller UMC100-FBP

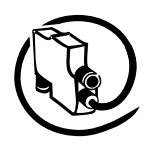

#### Technical Description **V 6**

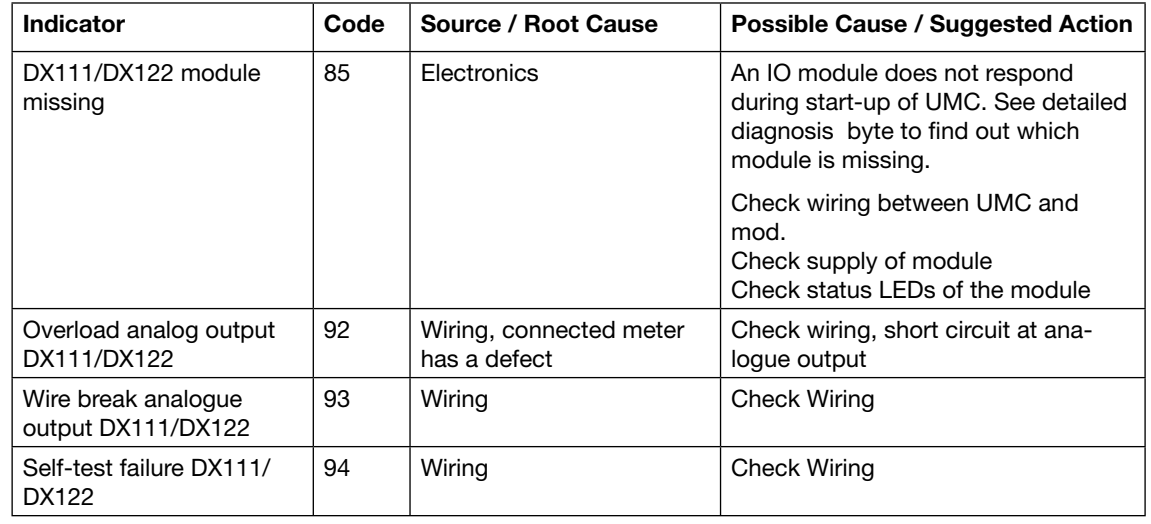

### **Resetting Parameters to Factory Defaults**

It is possible to reset all parameters to the factory default settings. The fieldbus address is not affected from the reset command. Also the different maintenance counters are not affected but must be resetted manually at the UMC100-PAN.

The reset command can be activated via:

UMC100-PAN •

#### **Resetting the Password**

The password can always be set or disabled using the UMC100 DTM (PBDTM) or using the UMC100- PAN.

#### **Reading and Resetting Maintenance Counters**

Preventive maintenance is the best way to ensure the long service life of any equipment.

The UMC provides several counters which help to better plan maintenance activities or to track down an existing problem.

- Number of motor starts can help to identify worn-out power contacts or to determine on contactor wear
- Number of protection trips •
- Motor operation hours can help to assess the bearing status and its lubrication •

The maintenance counters are available at the UMC100-PAN and in the PBDTM.

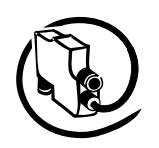

### **DX1xx Status Codes**

Three LEDs show the module status. The following table explains the status messages.

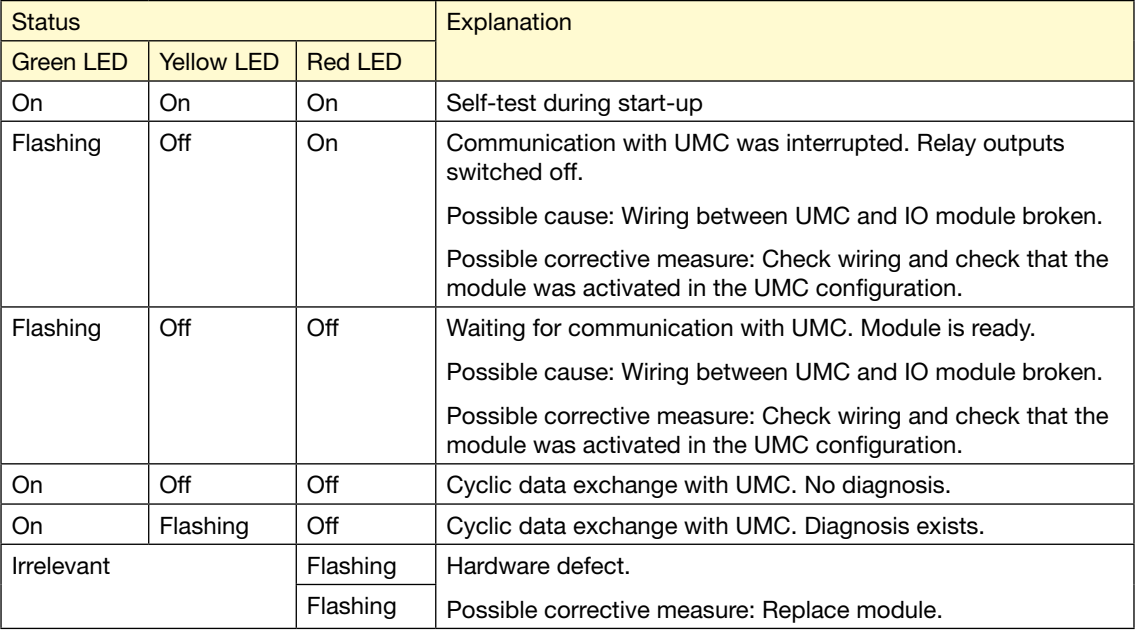

#### **Replacing a UMC100**

The UMC and the current transformer are calibrated together in the ABB factory. Therefore the UMC must be completely replaced.

The UMC can be disconnected from the FieldbusPlug without disturbing the fieldbus communication and the other slaves. The FieldbusPlug is supplied via the voltage conducted together with the bus lines. The FieldbusPlug keeps the actual slave address and informs the control system that the connected device is disconnected.

Set the parameters in the new UMC depending on your parameterisation concepts.

After mounting and connecting a new UMC, the communication starts up again.

#### **Replacing a DX1xx IO Module**

DX1xx modules are automatically parameterized by the UMC if the communication between UMC and IO module has been established. No further user actions are required.

### **Requesting Support**

If you need support we kindly ask you to contact your local ABB representative using the template provided at the end of this manual.

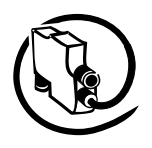

## **A1 Parameters and Data Structures on a Fieldbus**

In the following chapter you find a detailed description of all UMC parameters, the format of the command monitoring and diagnosis telegrams. Furthermore the information is provided of how the UMC data is mapped to the different FieldbusPlugs

### **Monitoring Data**

**V 6**

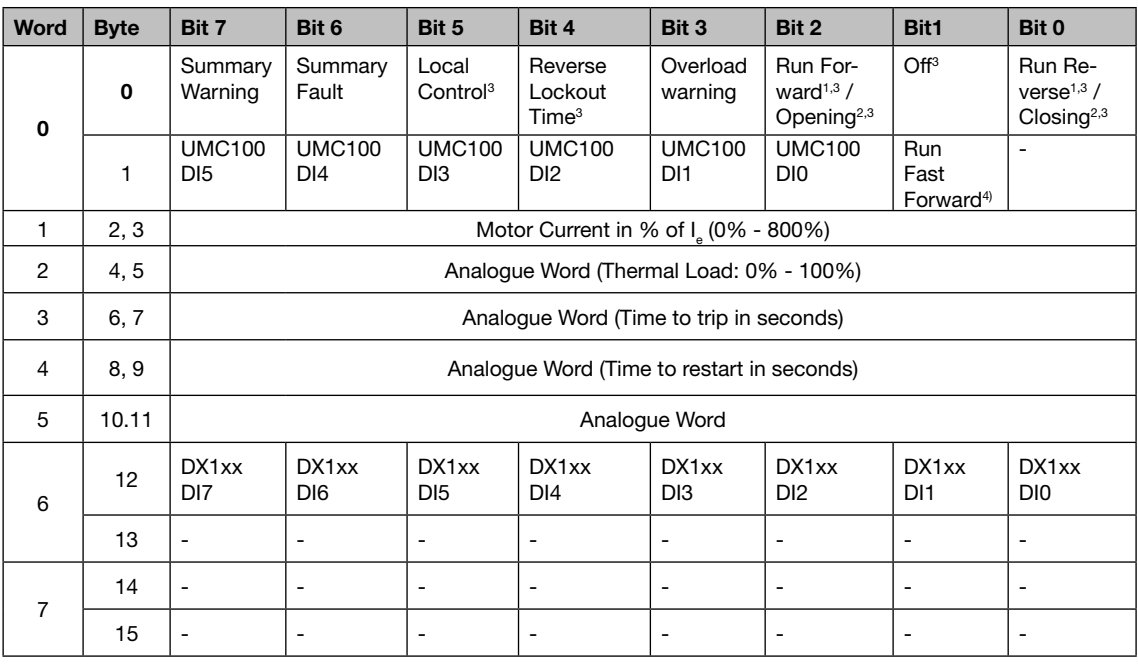

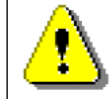

The table above represents the data allocation as realised with the built-in standard applications. It may differ for customer-specific applications!

#### **Command Data**

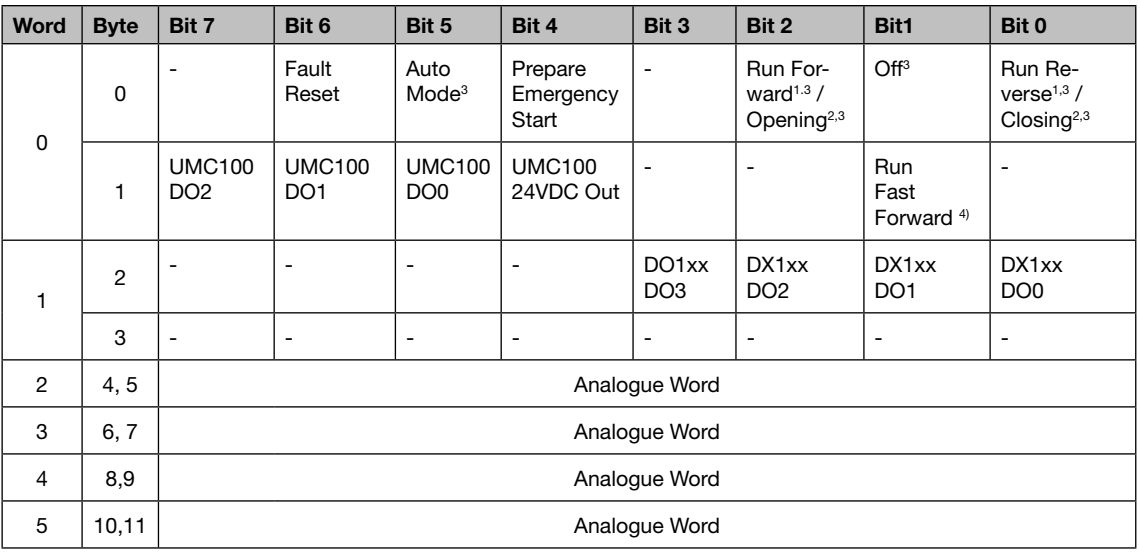

<sup>1)</sup> Not for Actuator 1 ... 4<br><sup>2)</sup> Only for Actuator 1 ... 4<br><sup>3)</sup> Not for Overload Relay and Transparent

4) Only for Pole-Changing Starter

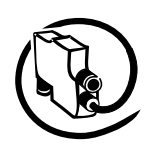

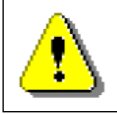

The table above represents the data allocation as realised with the built-in standard applications. It may differ for customer-specific applications!

### **Diagnosis Data**

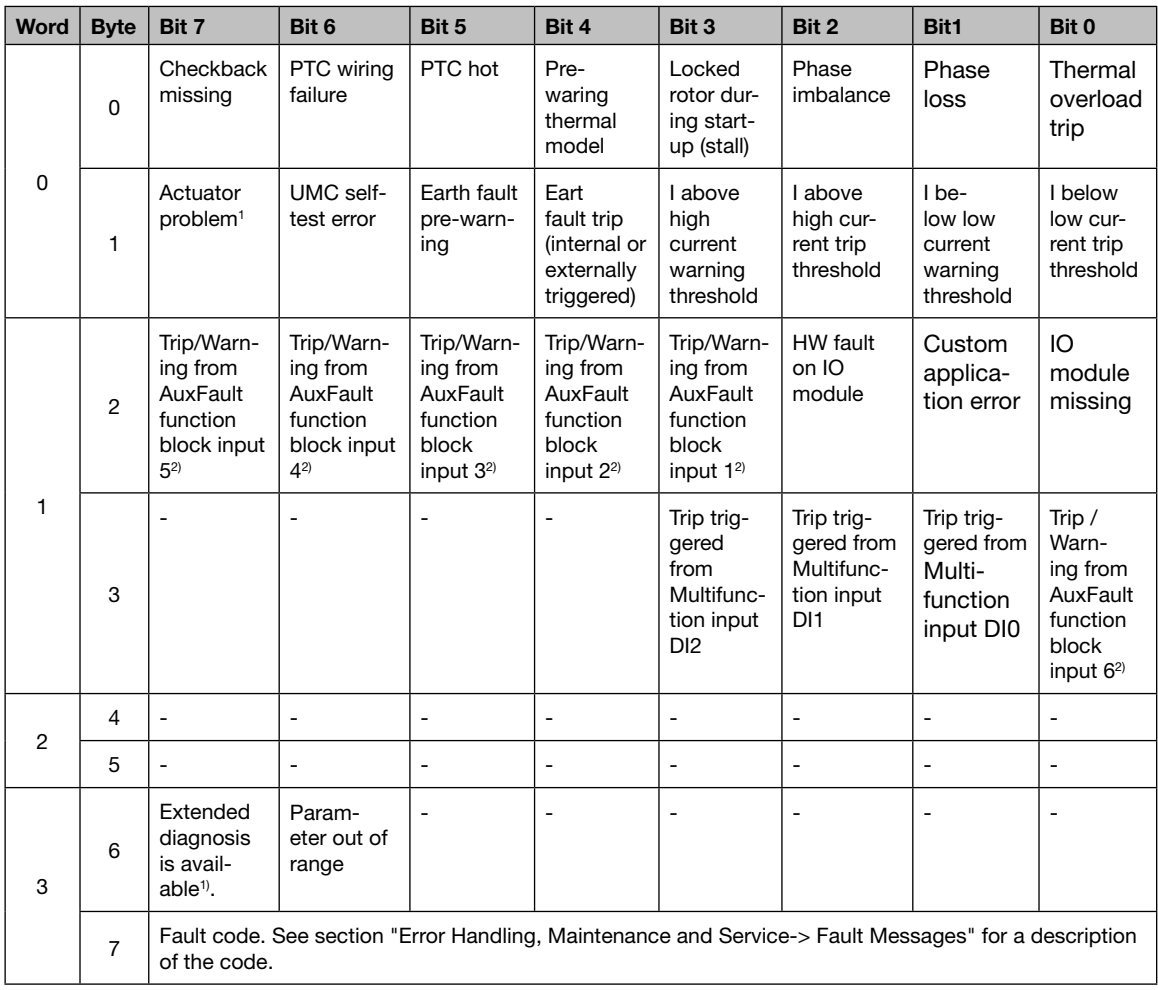

<sup>1)</sup> For details see extended diagnosis byte

<sup>2)</sup> By default these diagnosis bits are triggered from the digital inputs of the DX111/DX122 IO module. If you have created an own custom application these diagnosis bits might be triggered for other reasons (see handbook "Custom Application Editor" for more details).

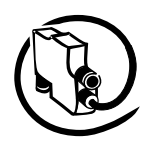

### **Accessing Data on PROFIBUS**

**V 6**

On PROFIBUS the device parameters, monitoring data and the command data size is described in the GSD file and mapped to the data telegrams cyclically exchanged between the PROFIBUS master and the UMC. The diagnosis data is transferred if needed via the extended PROFIBUS diagnosis also described in the GSD file. Device parameters are transferred in one block during bus start or UMC start from the PROFIBUS master to the UMC. See also the sections "Configuring the Fieldbus Configuration" and "Commissioning->Configuration from within the control system".

#### **Accessing Data on Modbus**

On Modbus the data is provided in so-called registers. A Modbus master can read and write data on these registers. UMC data is accessible on the following registers:

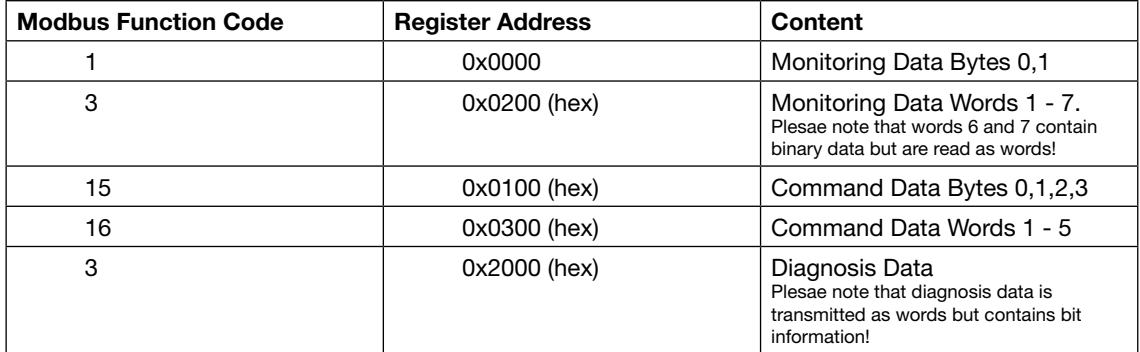

For more information about integrating the UMC in a Modbus network please refer to the MRP21-FBP (Modbus plug) technical manual.

#### **Accessing Data on DeviceNet**

On DeviceNet the device parameters, monitoring data and the command data size is described in the EDS file. Monitoring, command and diagnosis data is mapped to the data telegrams which are cyclically exchanged between the DeviceNet master and the UMC. For more information about device parameterisation in DeviceNet networks please refer to the DNP21-FBP (DeviceNet plug) technical manual.

#### **Accessing Data on CANopen**

On CANopen the device parameters, monitoring data and the command data size is described in the CANopen EDS file.

By default

- command data is mapped to RPDO1 for binary data and RPDO3 for analogue data. •
- monitoring data is mapped to TPDO1 for binary byte 0 and 1
- analogue monitoring data words 1-5 are mapped to TPDO3/4 . In addition the remaining binary data (byte 12 - 15) are mapped to TPDO4 too!

Parameters can be set/read using SDO (Service Data Object) communication.

For more information about the CANopen FieldbusPlug please refer to the technical manual of COP21- FBP (CANopen plug).

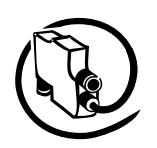

The UMC parameters are described in groups reflecting the major function blocks of the UMC. The figures in braces (e.g. 1.1) provide the link the menu strucutre i.e. where it is displayed.

- *Motor Management* lists all parameters related to motor management i.e. starting and stopping the mo-*•* tor and the control function
- *Protection* lists all parameters related to the motor itself (e.g. nominal current) and the motor protection *•* functions
- *Communication* lists parameters related to the fieldbus communication *•*
- *IO Module* lists all parameters related to the optional IO expansion modules
- *Display* lists all parameters directly related to the LCD panel *•*

*Function block* lists all parameters related to a specific function block. *•*

The column "Adjustable via" shows the possible options to adjust a parameter. "All" means the parameter can be set via UMC100-PAN, GSD-PDP22, GSD-PDQ22, EDS CANopen, EDS DeviceNet and PBDTM. Otherwise the available options are listed.

#### **Motor Management Parameters**

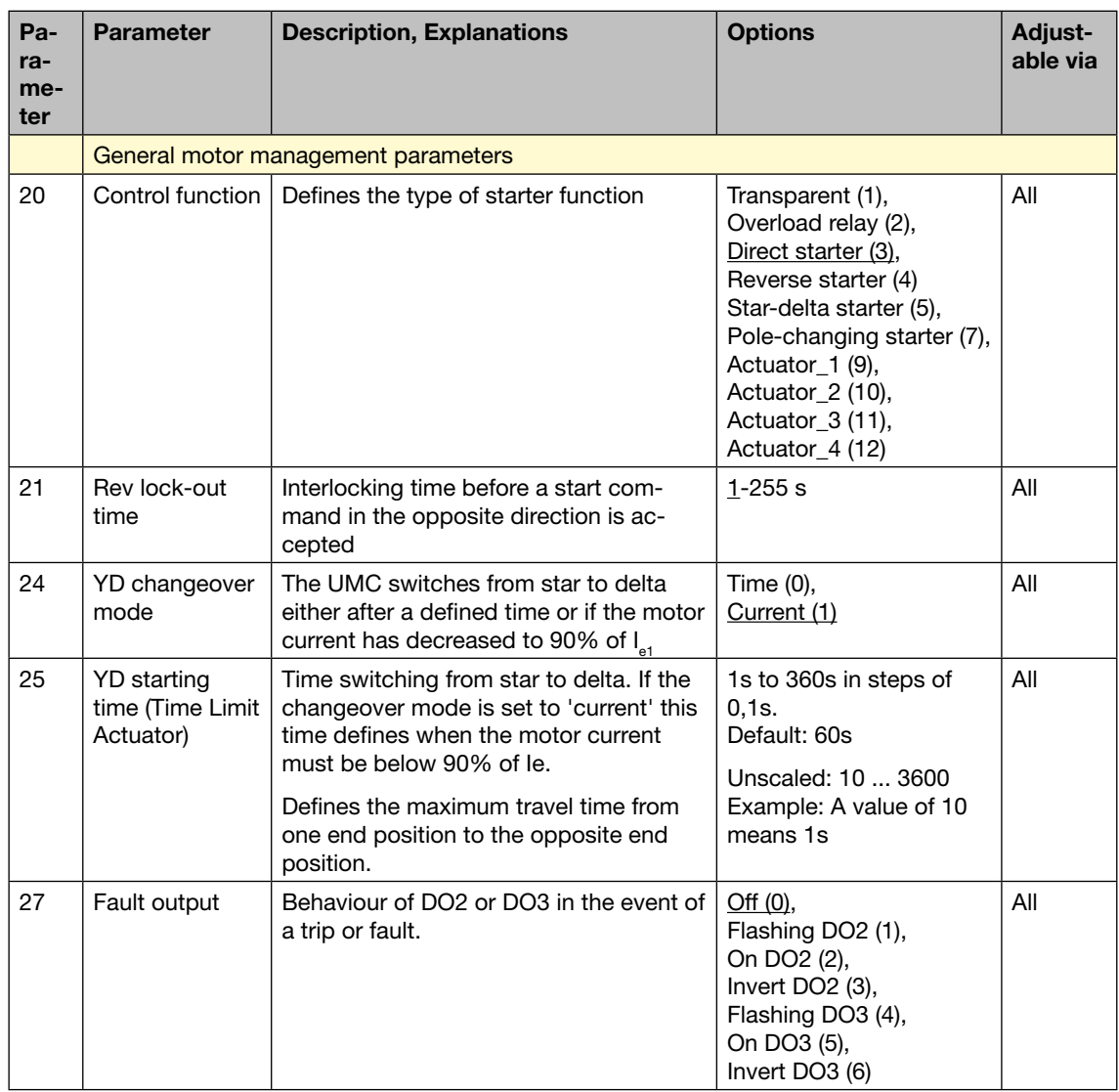

**V 6**

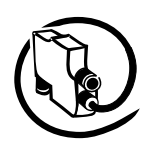

### **Motor Management Parameters Continued**

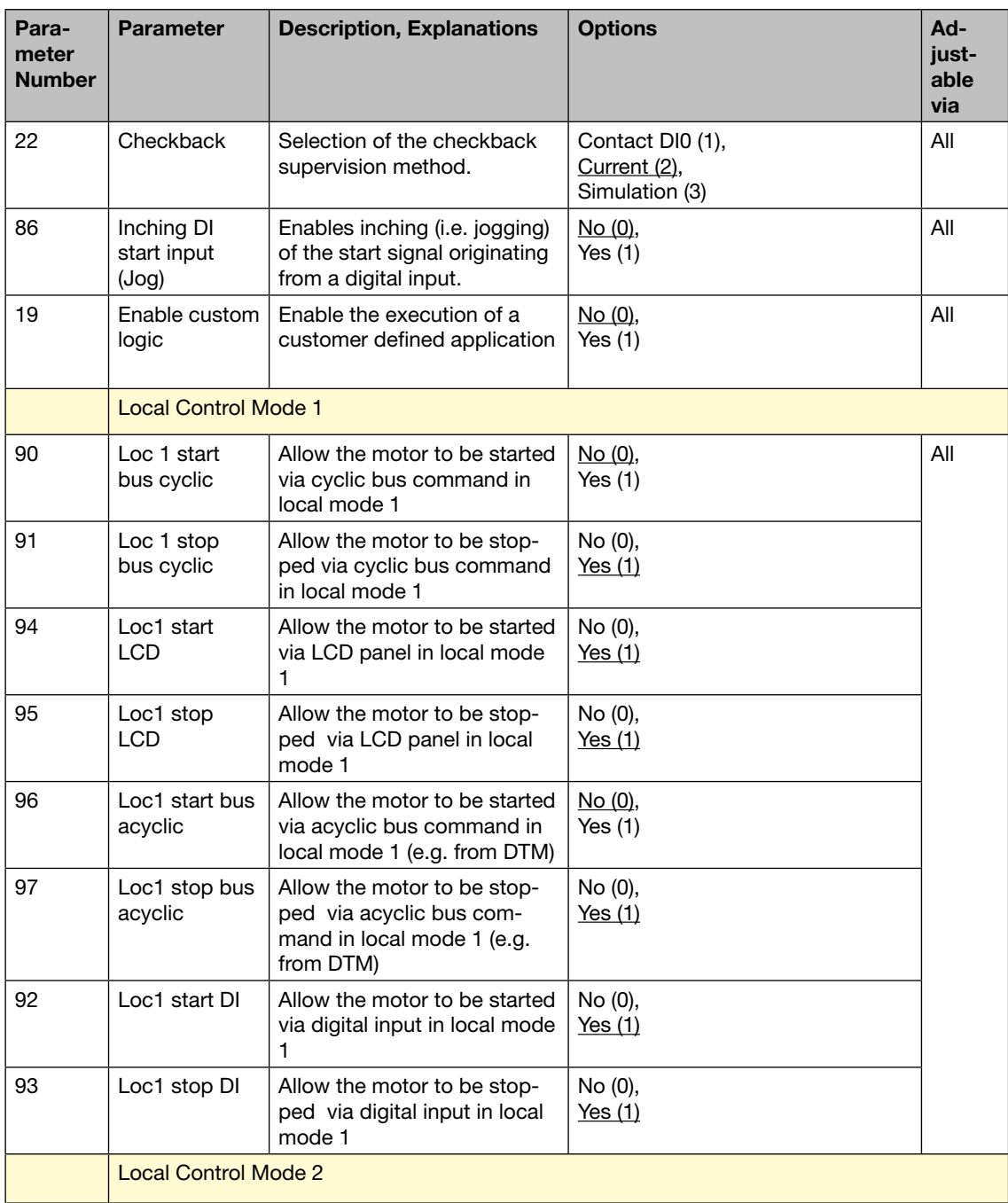

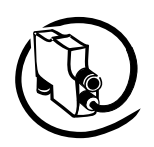

### **Motor Management Parameters Continued**

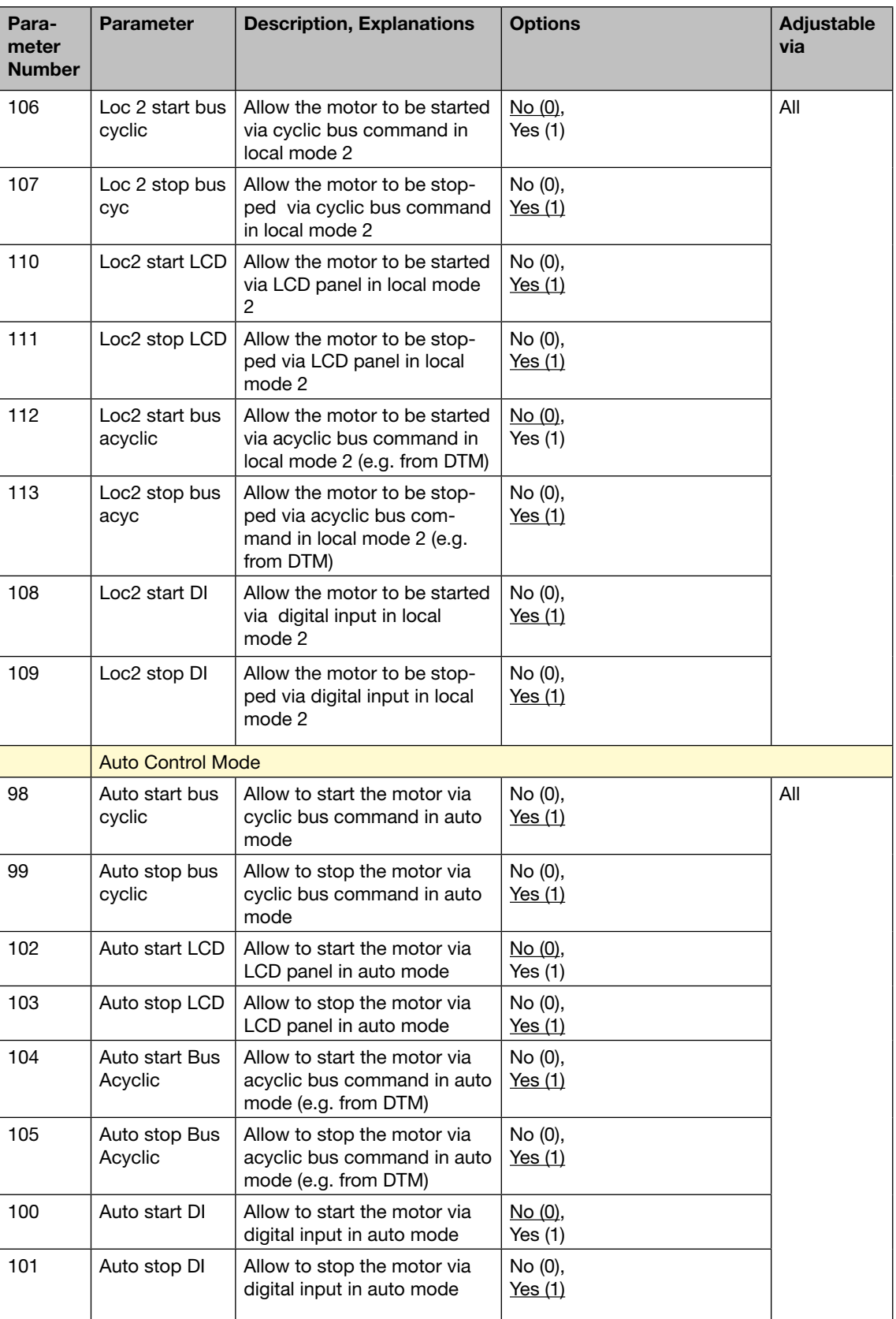

**V 6**

**V 6**

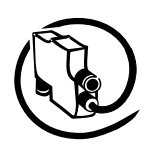

## **Motor Management Parameters Continued**

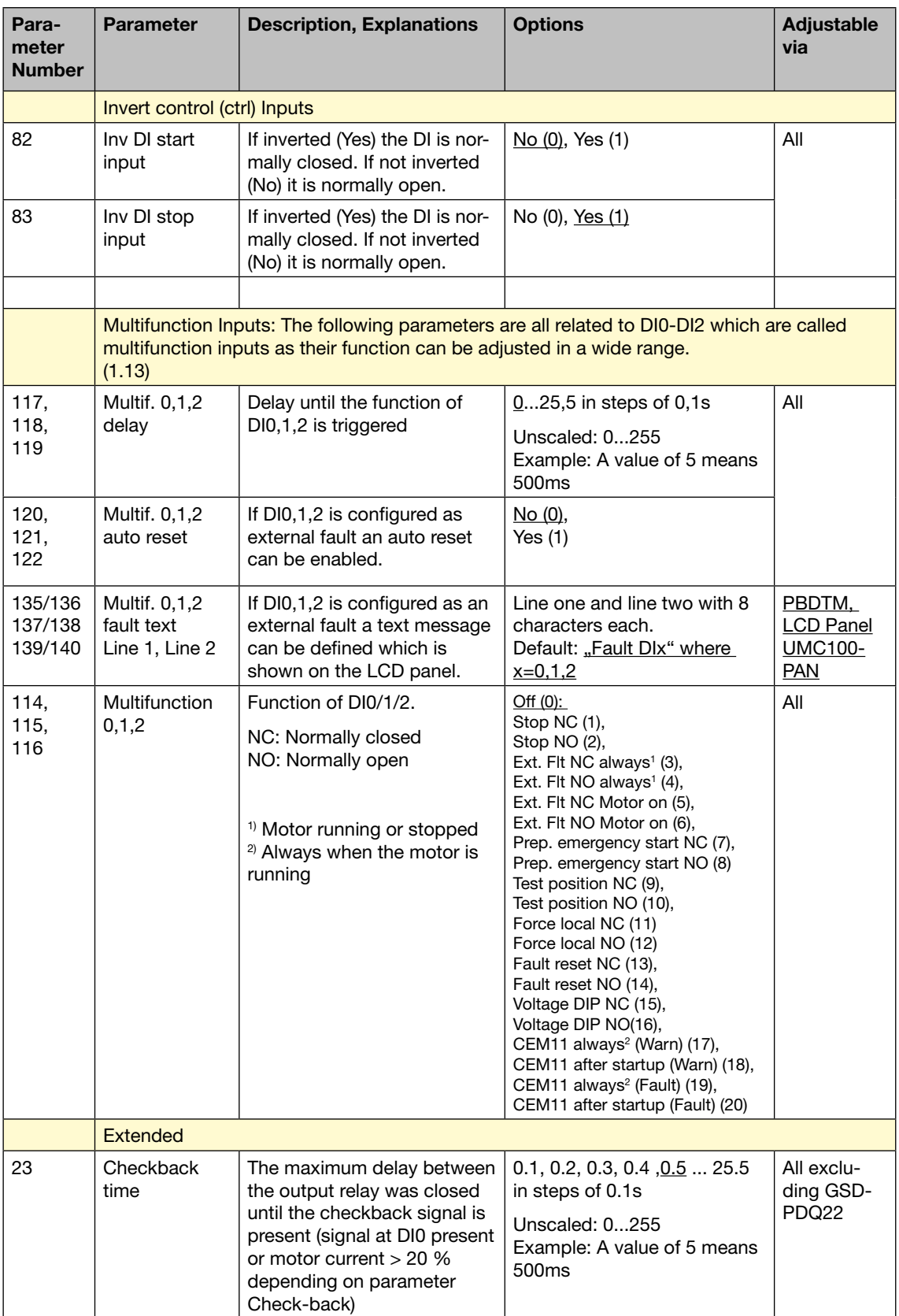

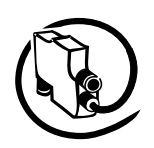

### **Motor Management Parameters Continued**

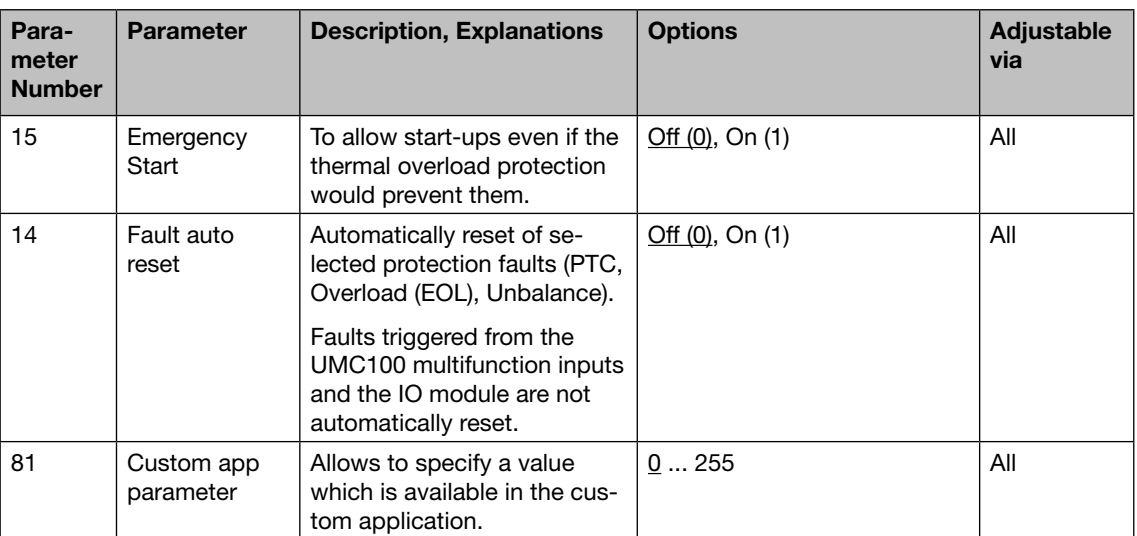
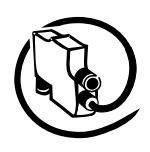

## **Protection Parameters**

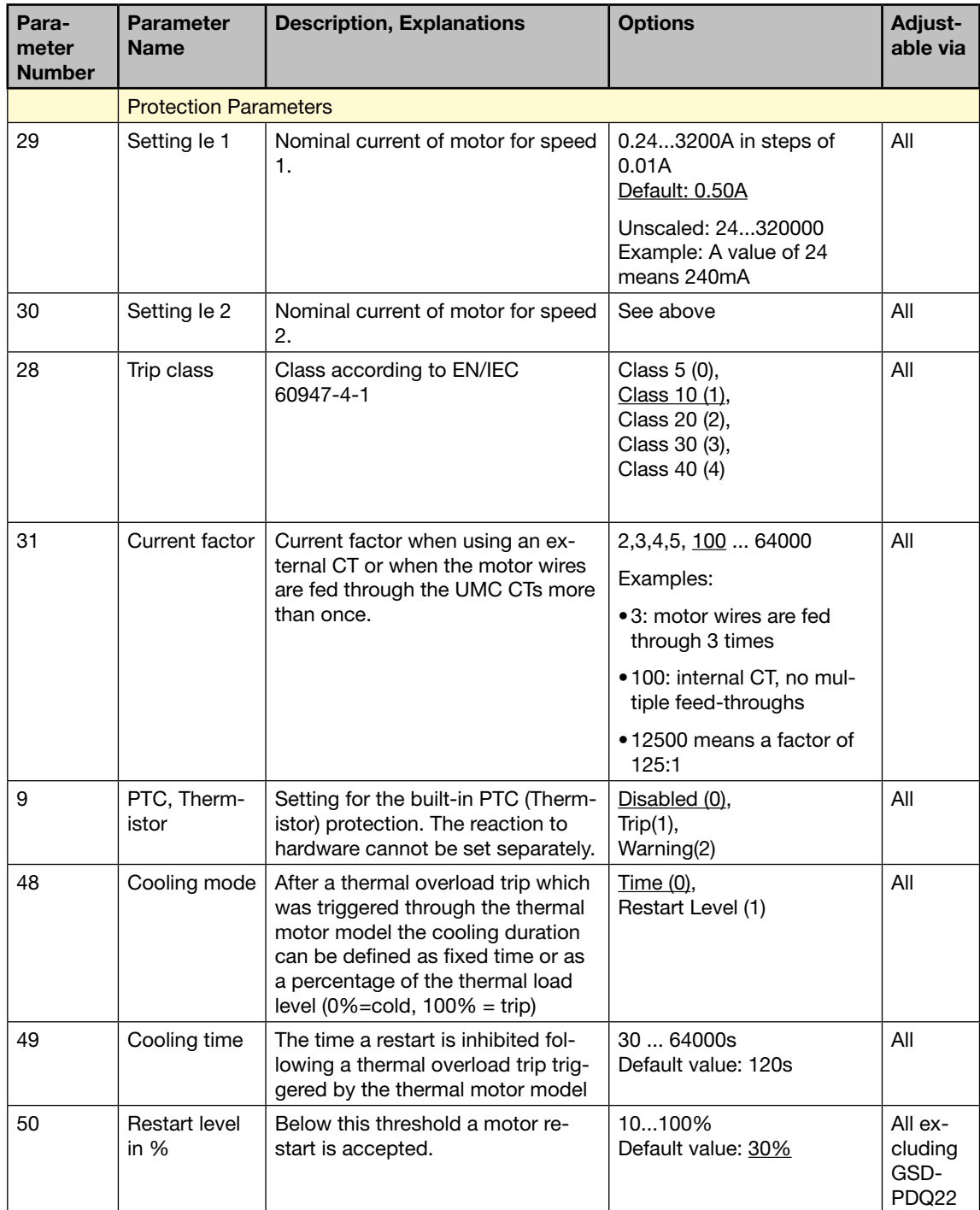

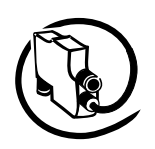

### **Protection Parameters Continued**

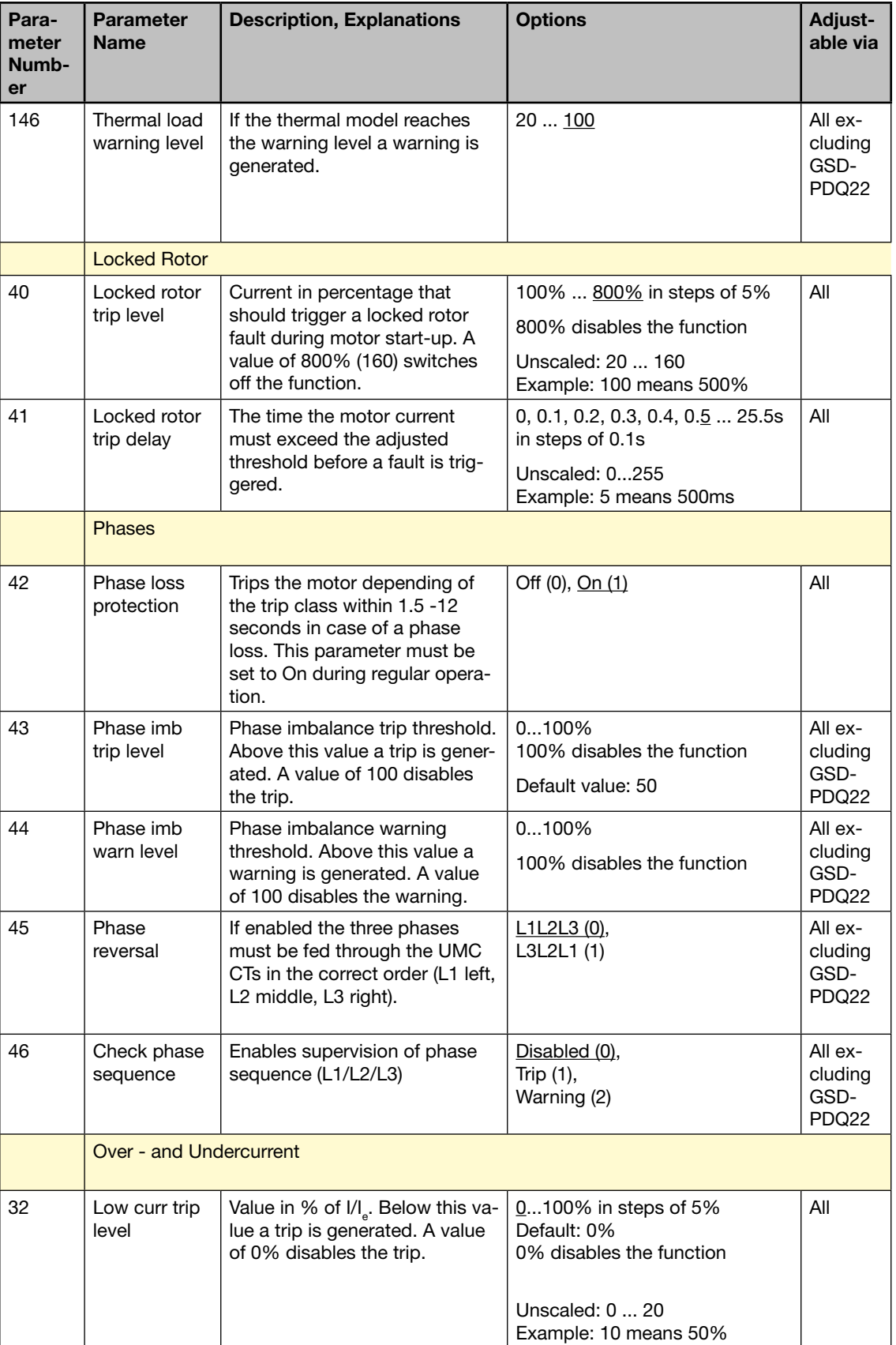

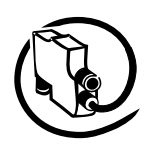

## **Protection Parameters Continued**

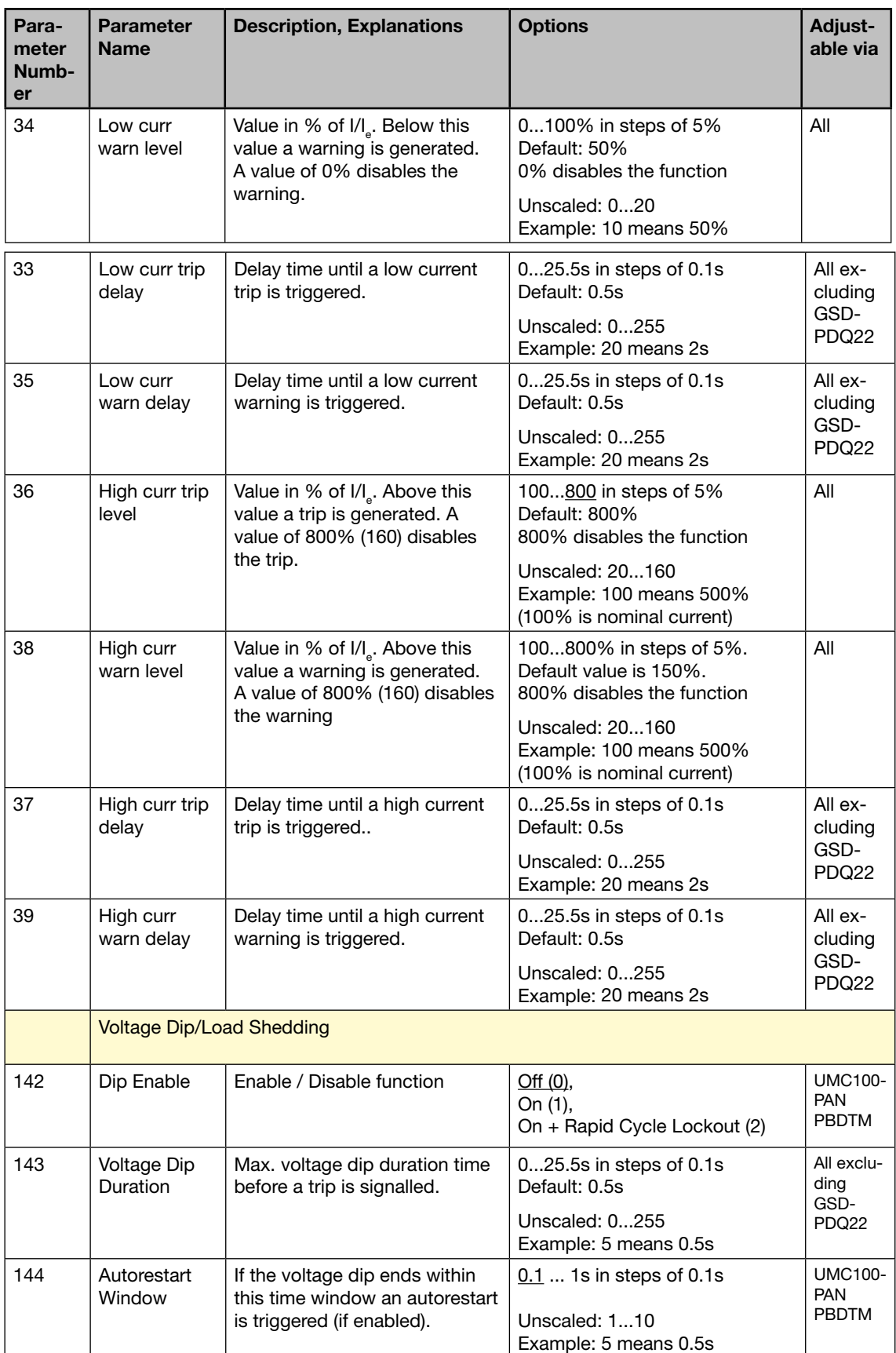

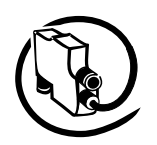

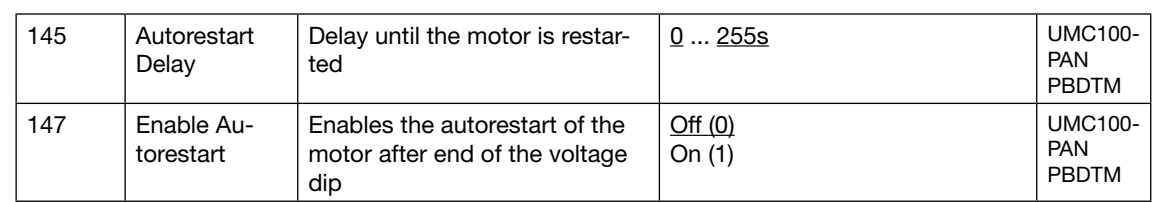

## **Communication Parameters**

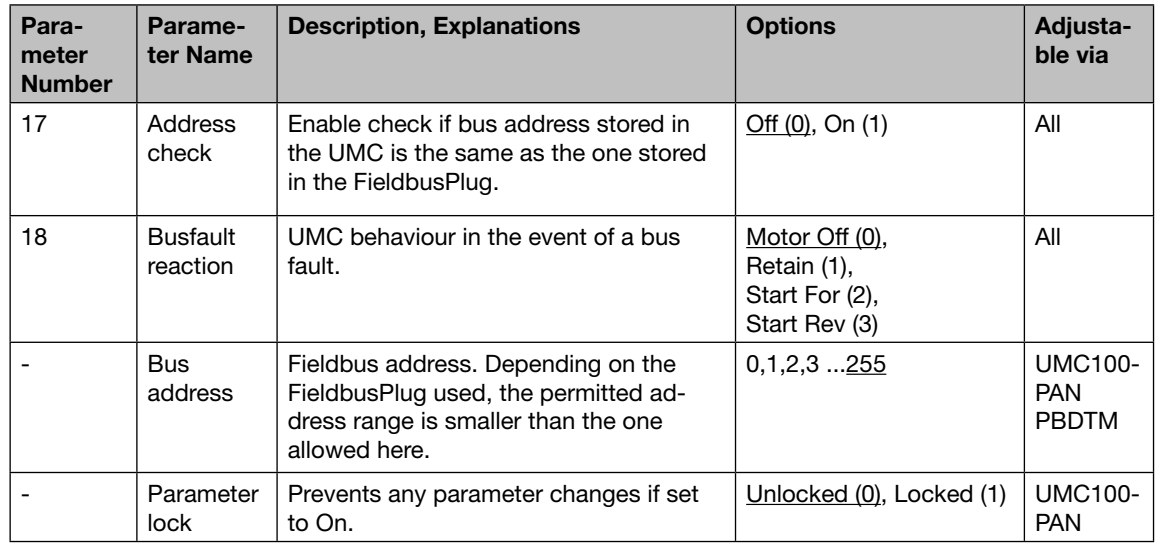

## **IO Module Parameters**

## **DX111 / DX122 Parameters**

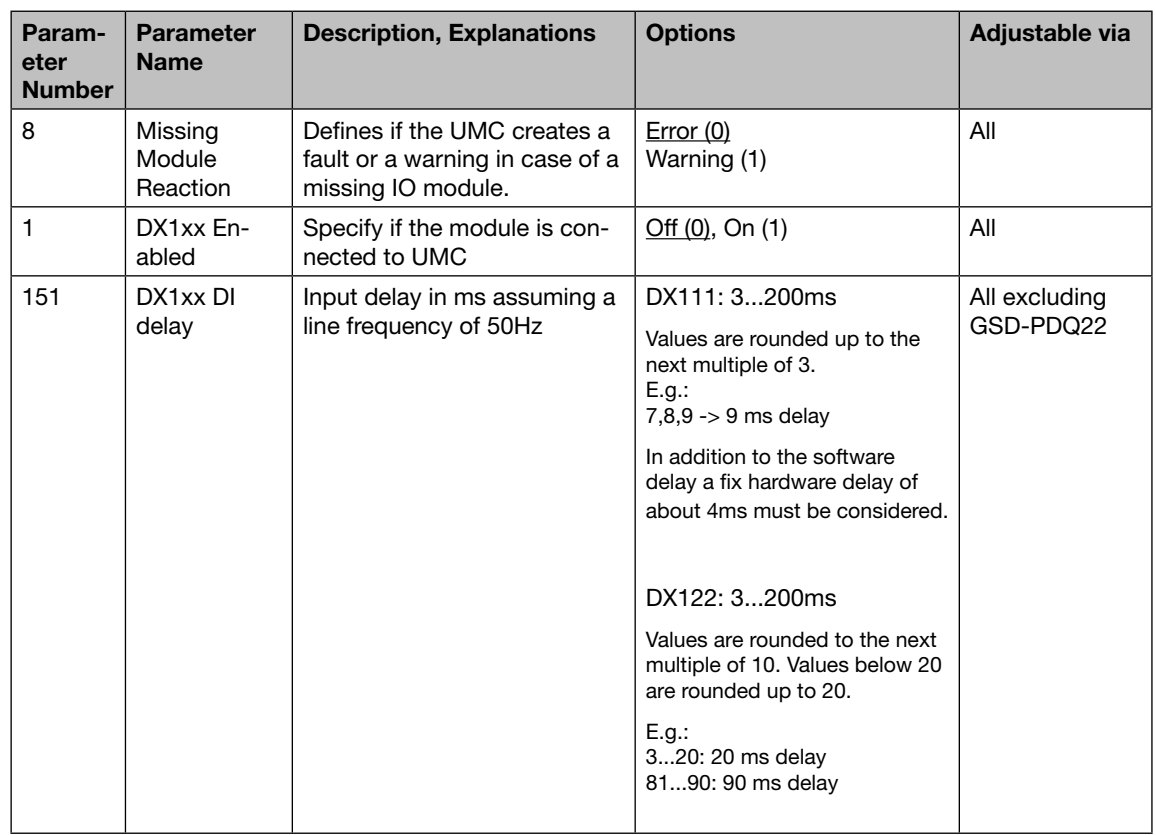

# Universal Motor Controller UMC100-FBP

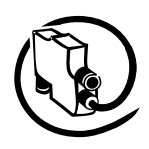

#### Technical Description **V 6**

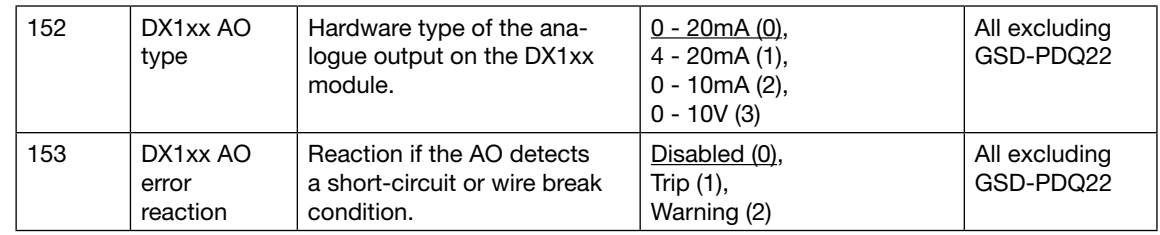

# **UMC Display Parameters (5)**

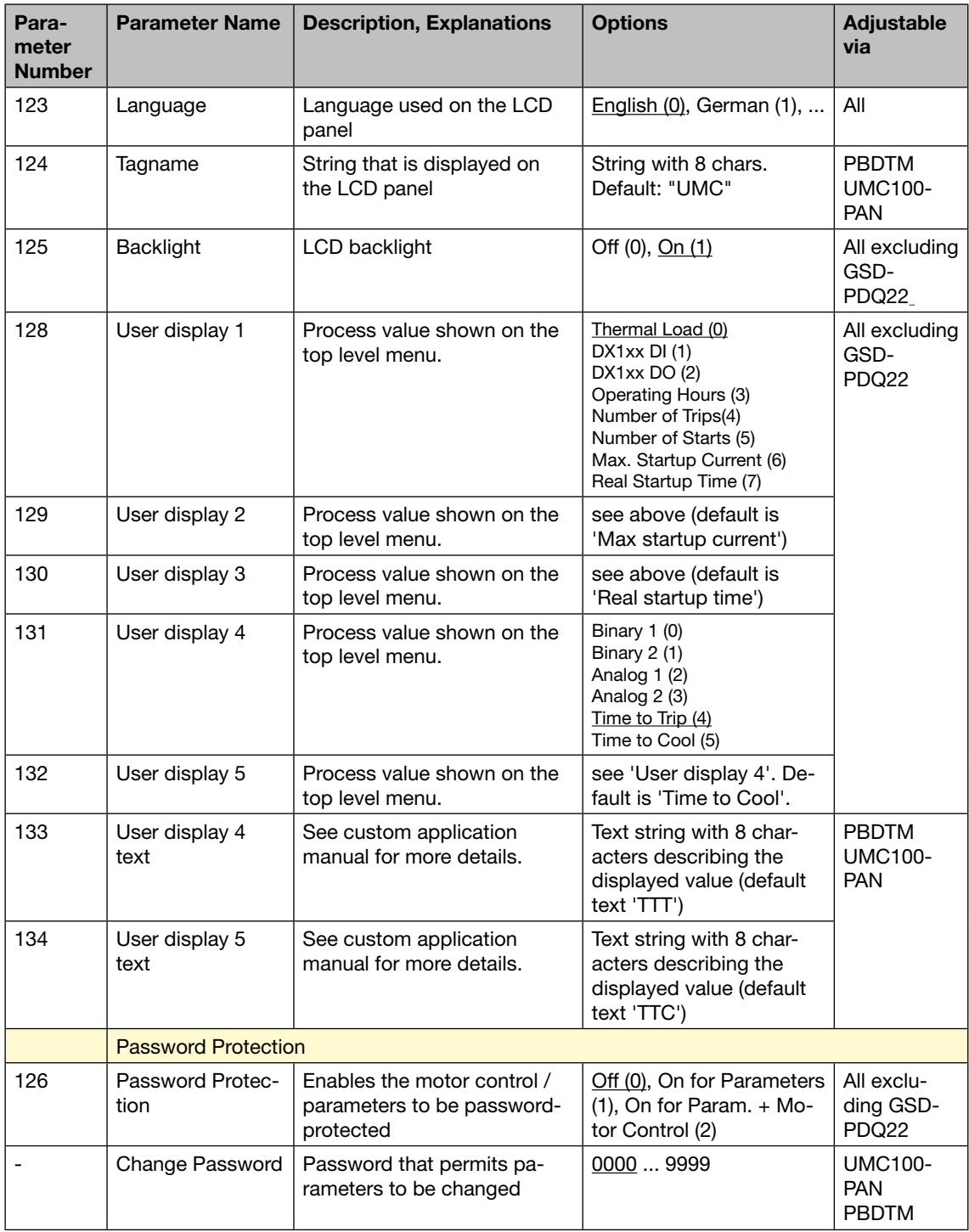

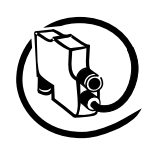

### **Function Block Related Parameters**

#### **Aux Input Block**

In the standard built-in applications the inputs of this function block are connected to the digital inputs of the DX1xx module (see section 'Using Expansion Modules').

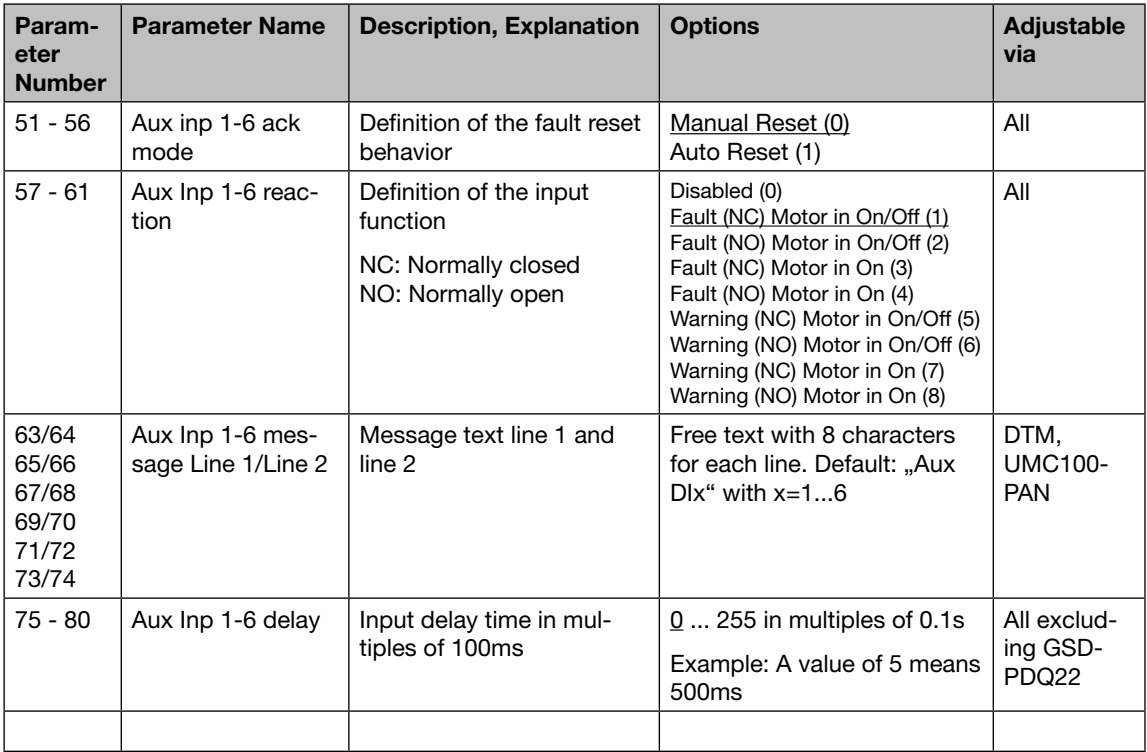

**V 6**

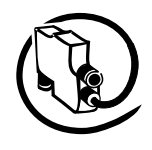

## **All Parameters Sorted by Parameter Number**

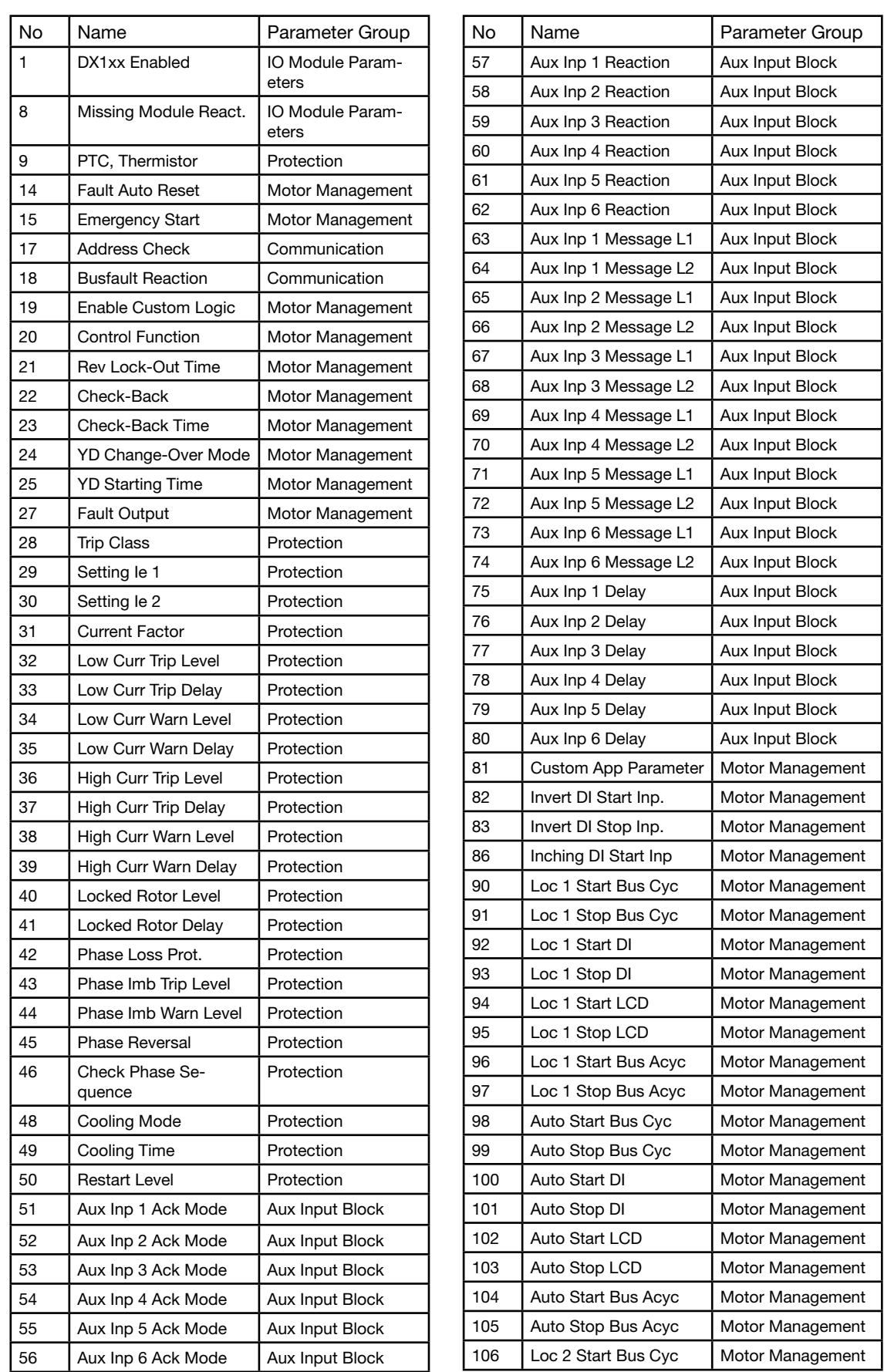

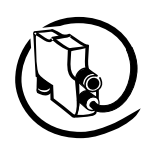

122 | Multif In 2 Autoreset | Motor Managemer

123 | Language | Display 124 Tagname Display 125 Backlight Display 126 | Password Protection | Display 128 | User Display 1 | Display 129 | User Display 2 | Display 130 | User Display 3 | Display 131 | User Display 4 | Display

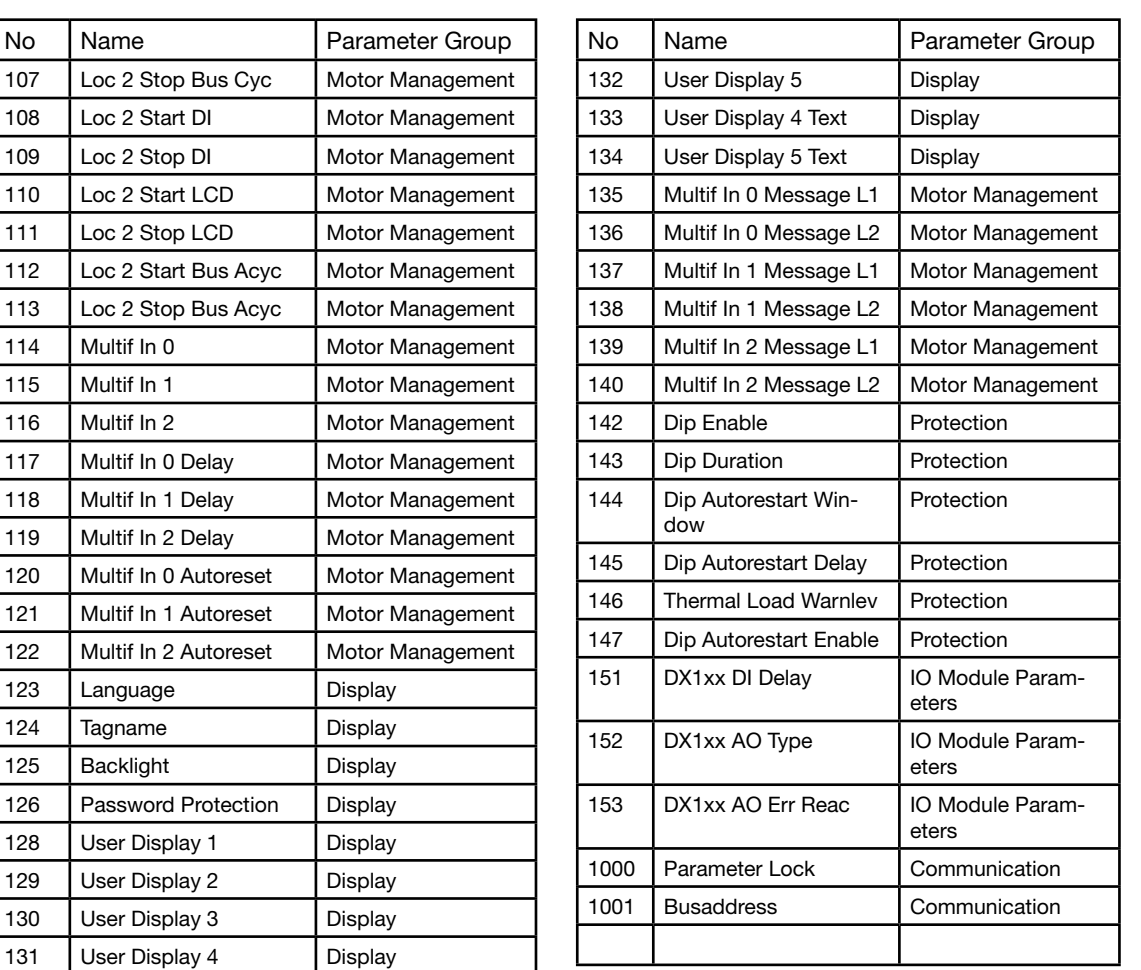

**V 6**

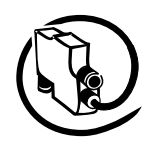

# **All Parameters Sorted Alphabetically**

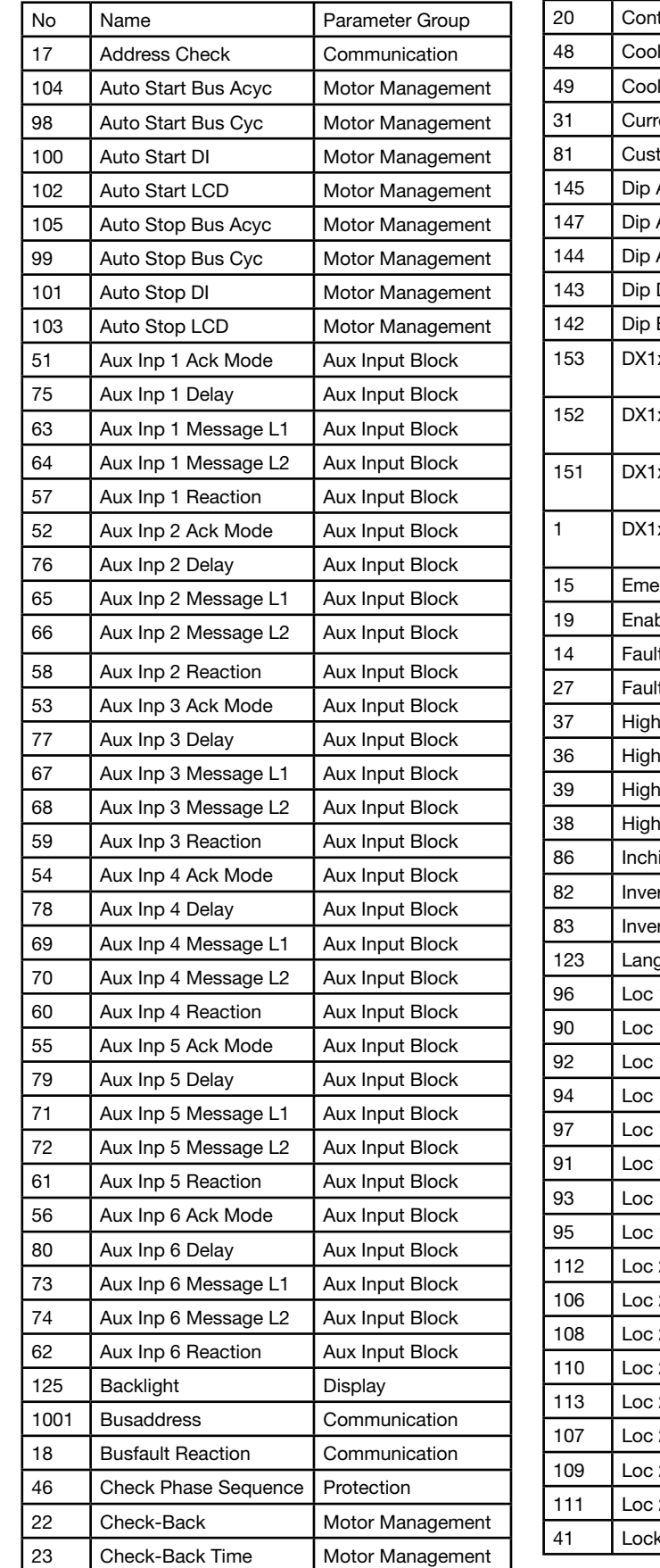

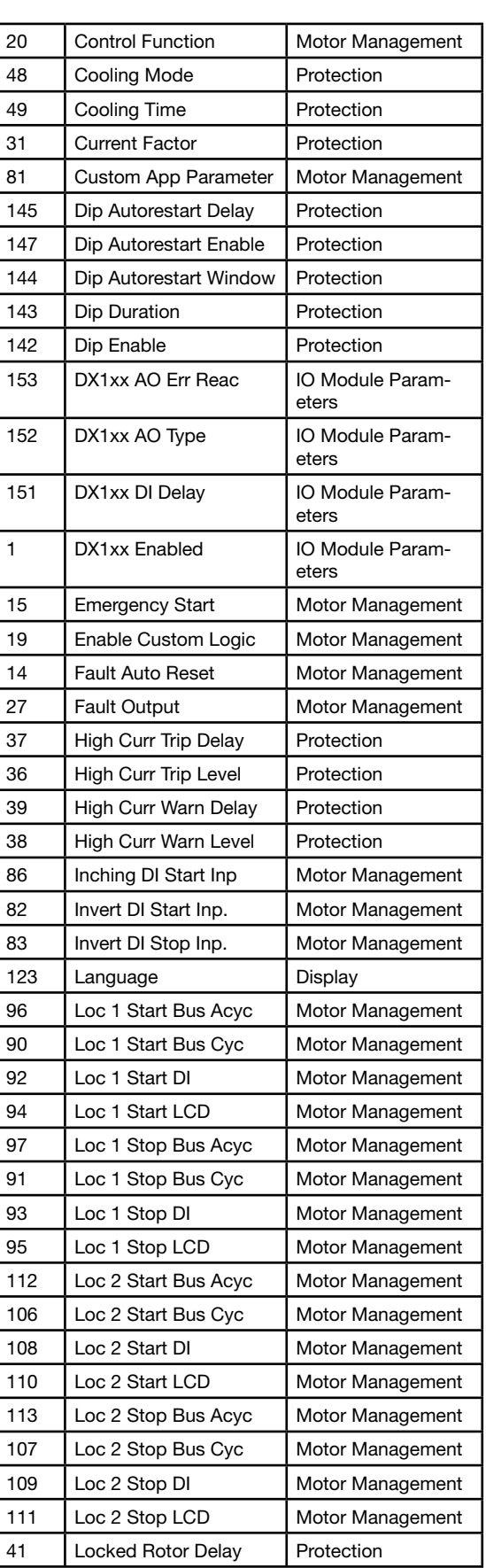

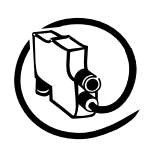

 $\overline{3}$   $\overline{3}$   $\overline{$ 

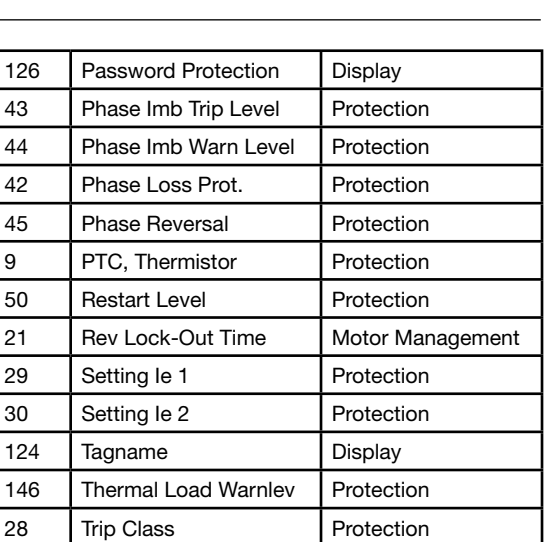

 $9$  PTC,

128 User Display 1 Display 129 User Display 2 Display 130 | User Display 3 | Display 131 | User Display 4 | Display 133 | User Display 4 Text | Display 132 | User Display 5 | Display 134 | User Display 5 Text | Display

24 | YD Change-Over Mode | Motor Management 25 YD Starting Time Motor Management

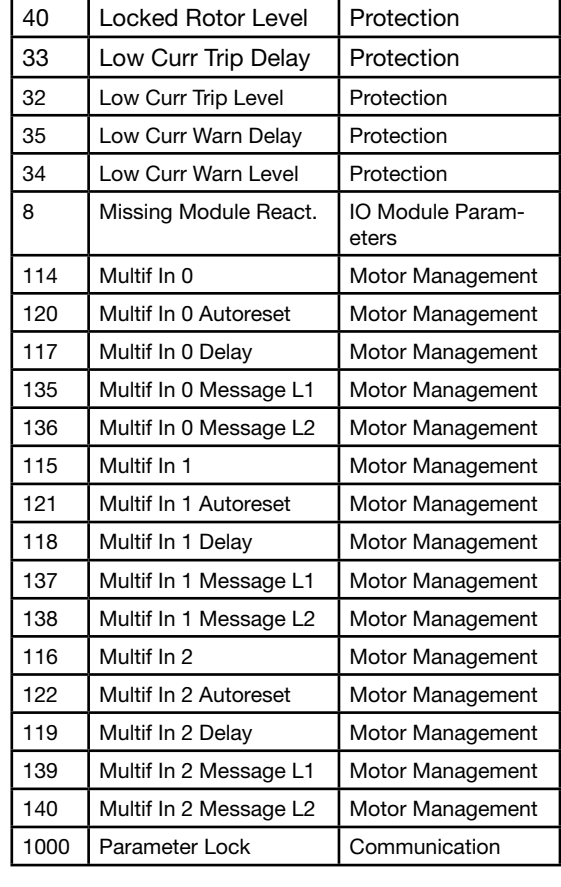

Universal Motor Controller UMC100-FBP

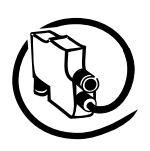

#### Technical Description **V 6**

# **A2 Examples of Circuit Diagrams**

## **Direct Starter, Category 4**

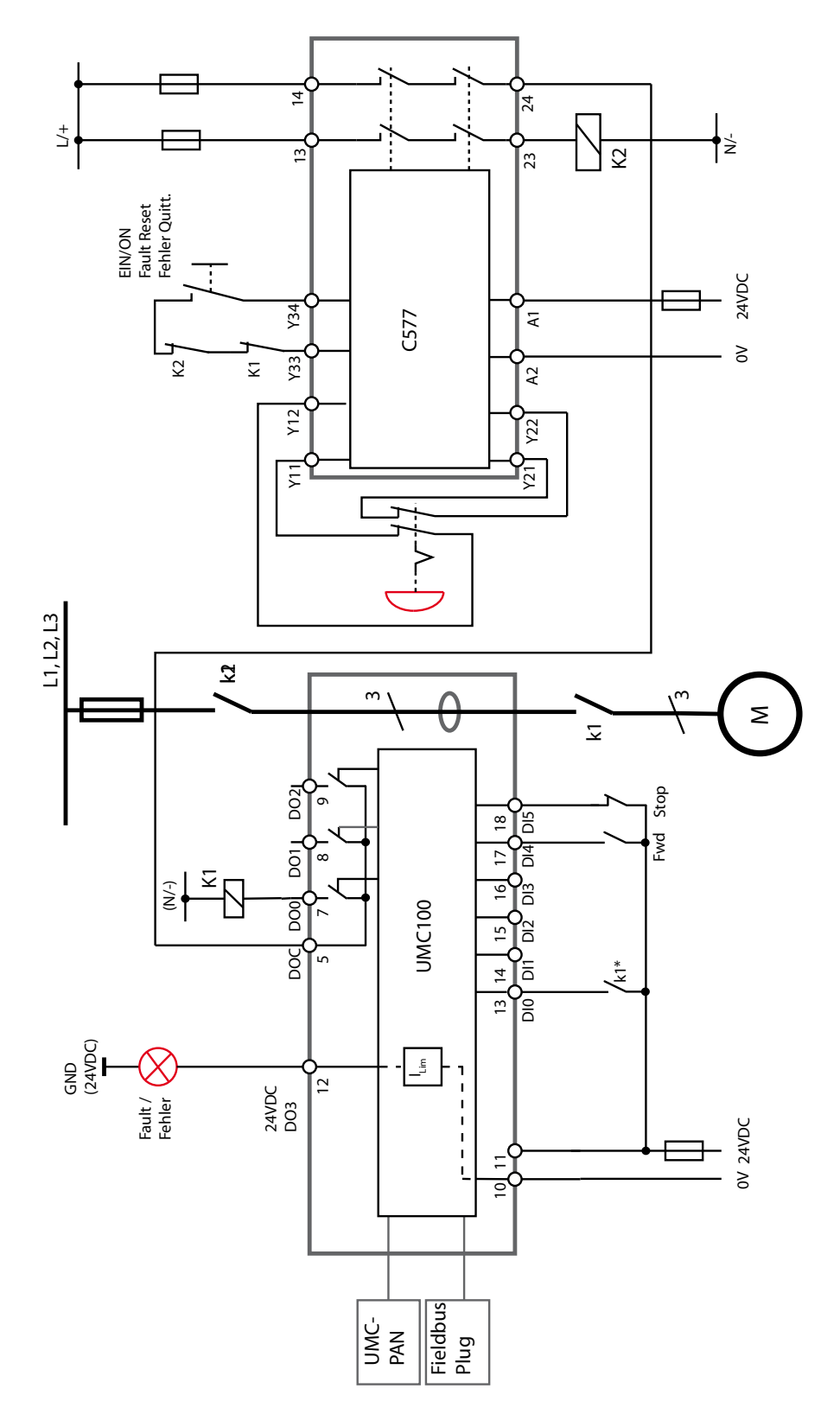

Circuit diagram showing safe-tripping with the help of an emergency stop relay. Carefully read the C577 manual on how to use this device.

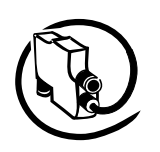

## **Reversing Starter, Category 4**

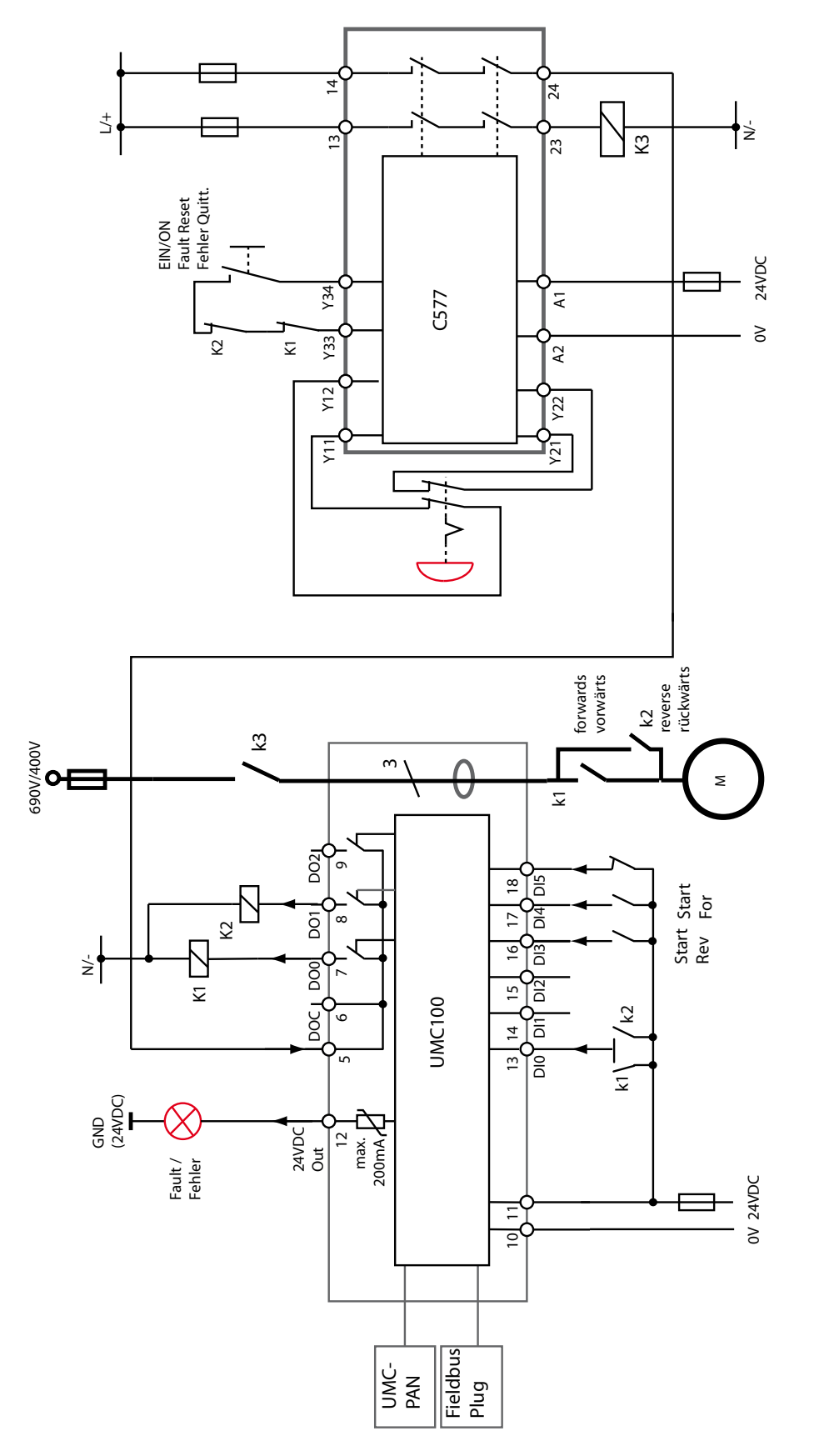

Circuit diagram showing safe-tripping with the help of an emergency stop relay. Carefully read the C577 manual on how to use this device.

# Universal Motor Controller UMC100-FBP

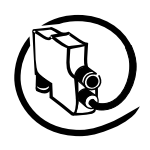

#### Technical Description **V 6**

# **A3 Technical Data**

# **UMC100**

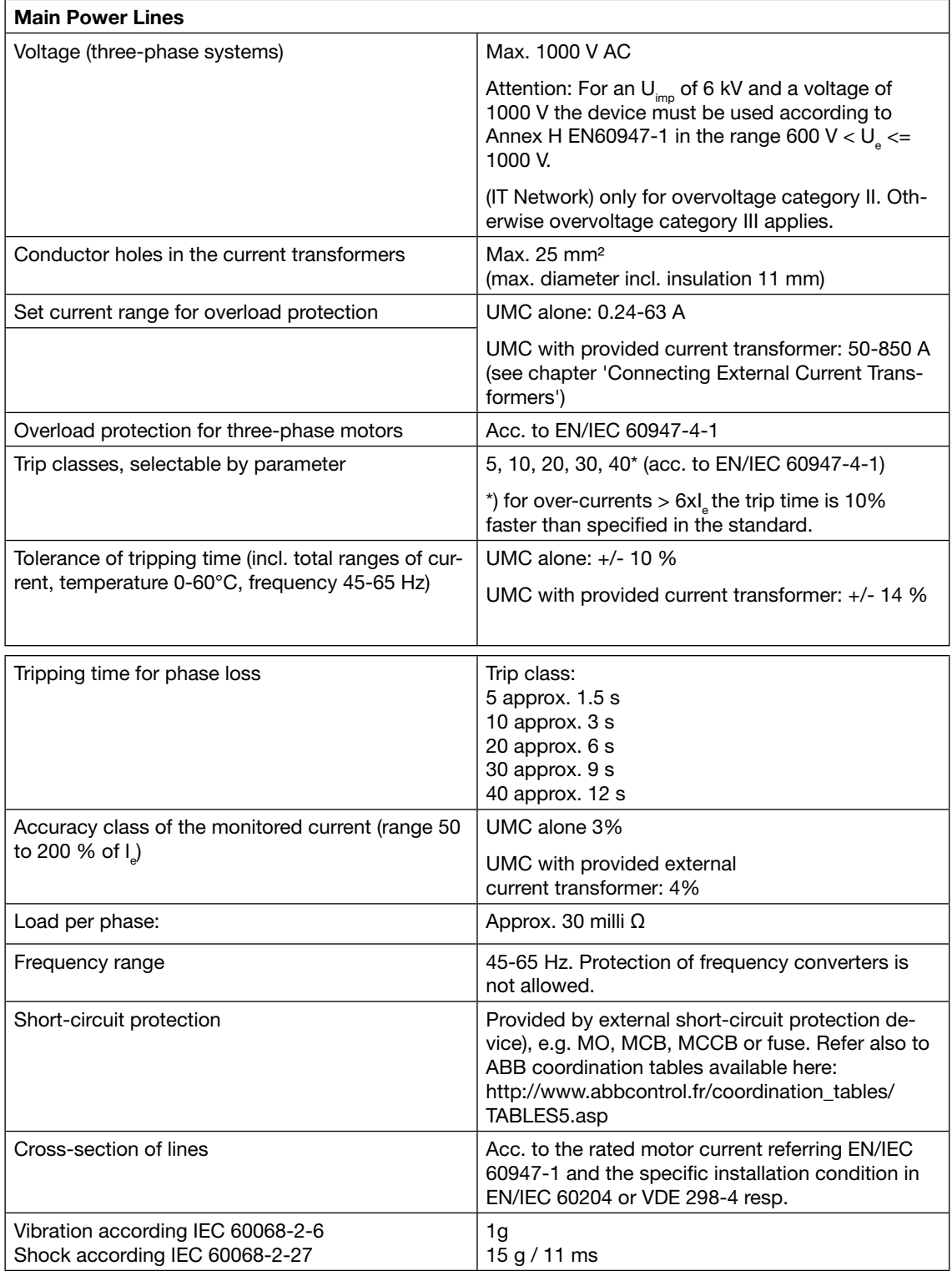

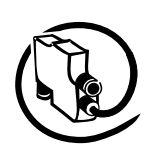

## **Tripping time for cold motor for 3-phase symmetrical loads**

**Tripping time for warm motor for 3-phase symmetrical loads** 

(motor current Ic/Ie = 100 % for long time before overloading

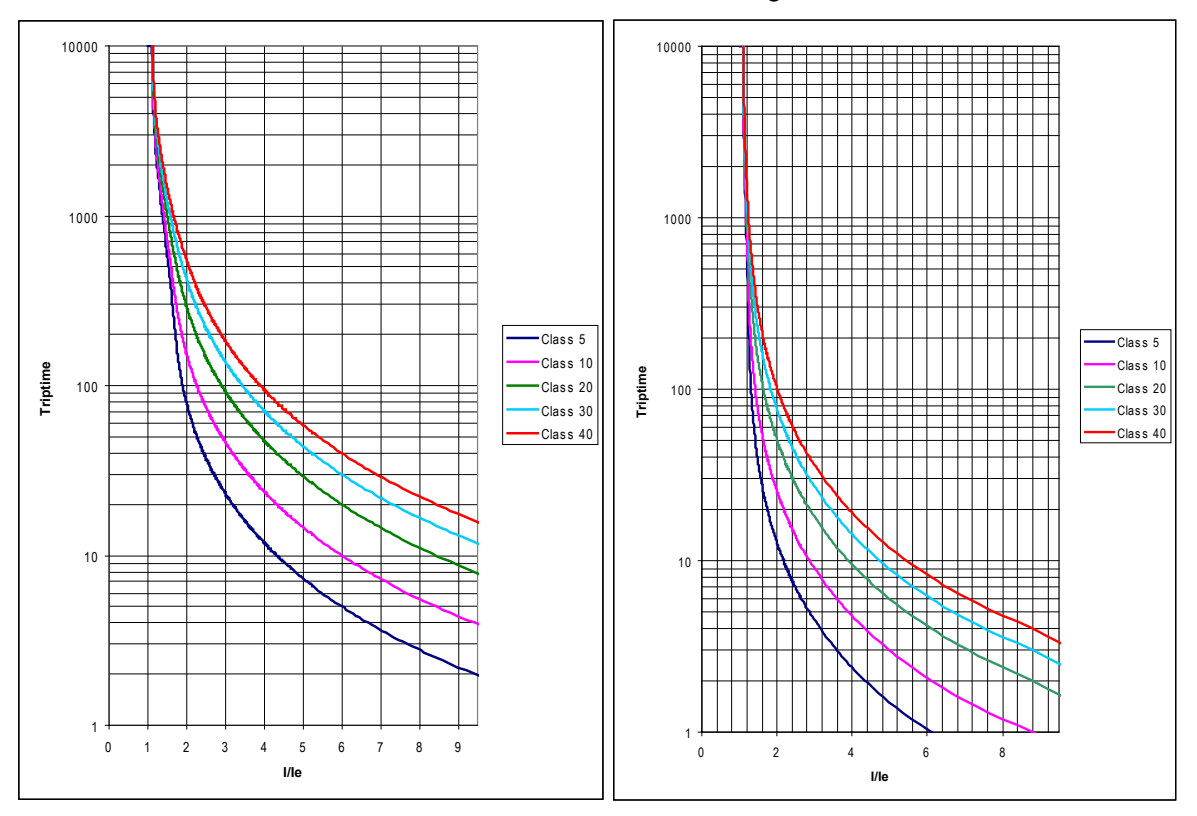

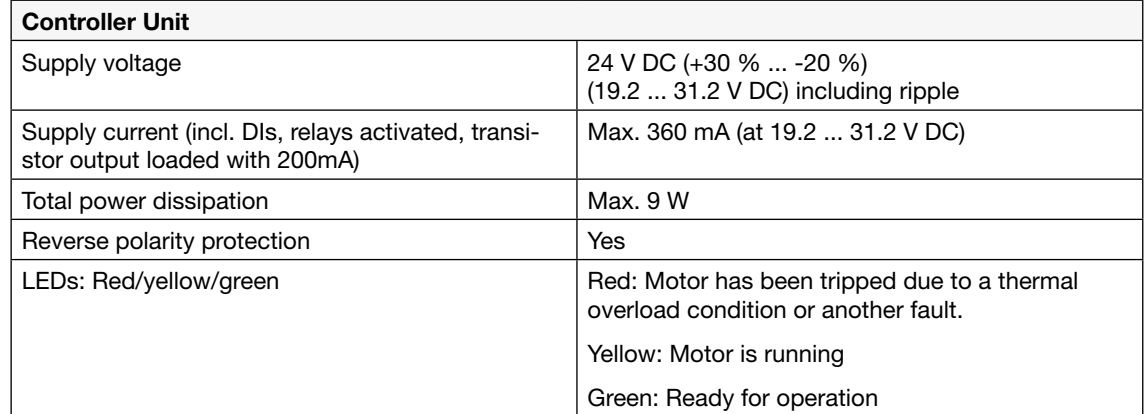

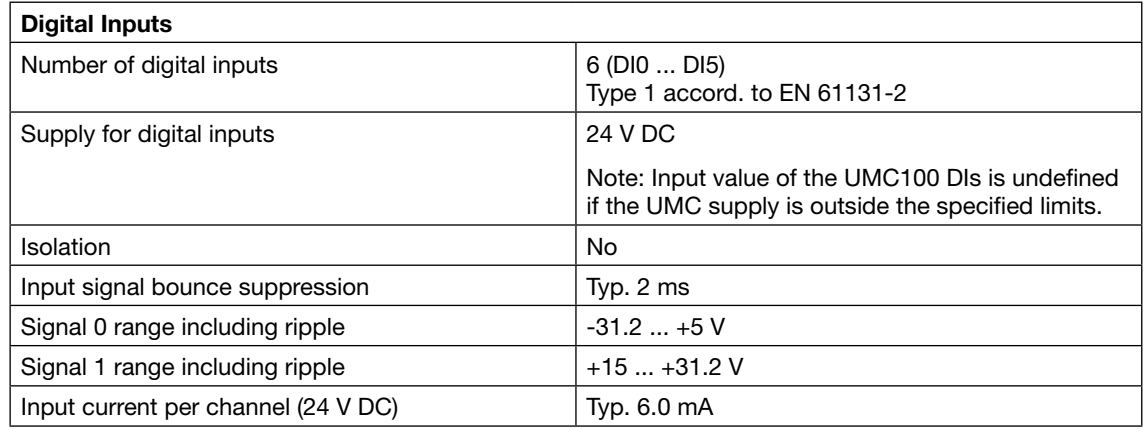

# Universal Motor Controller UMC100-FBP

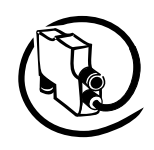

#### Technical Description **V 6**

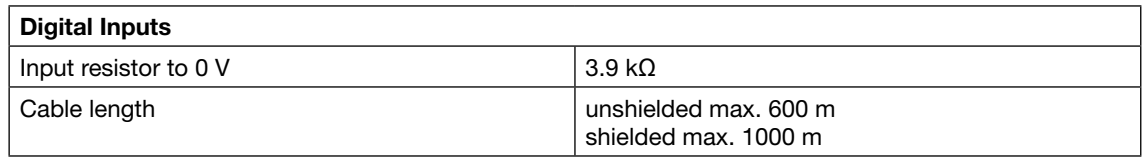

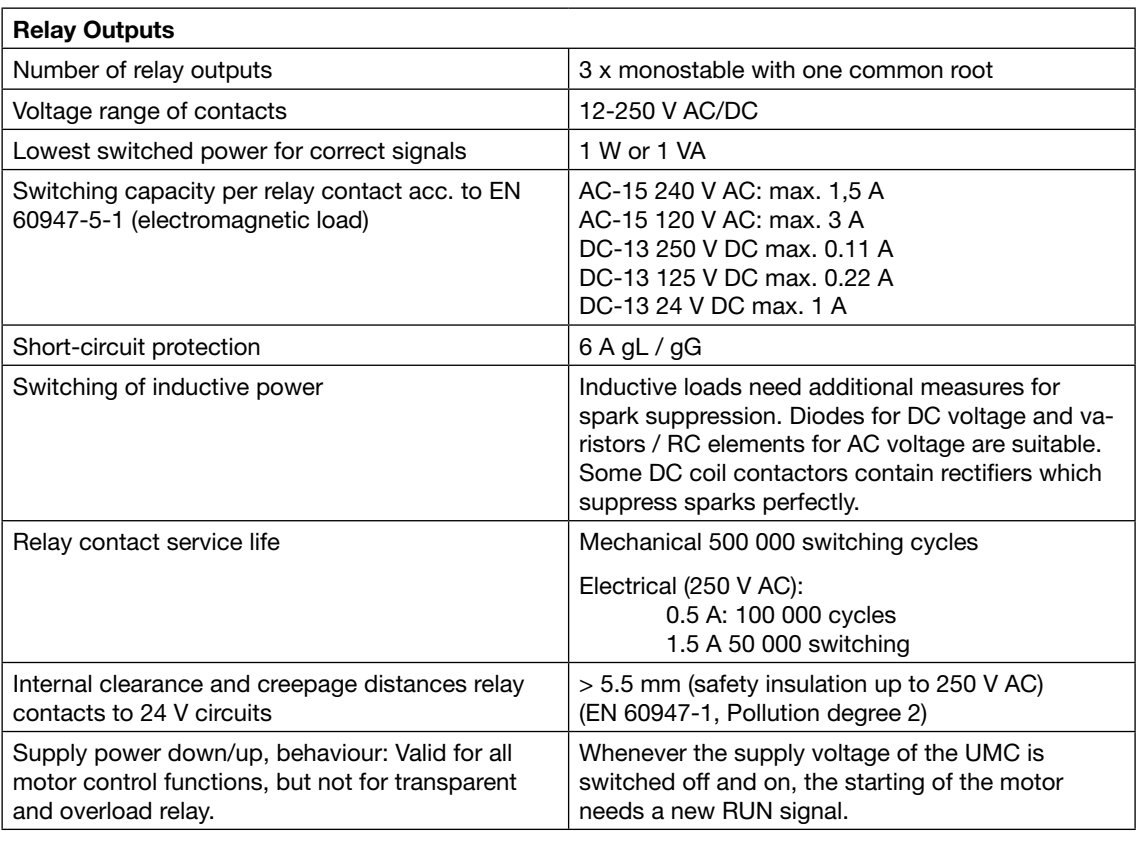

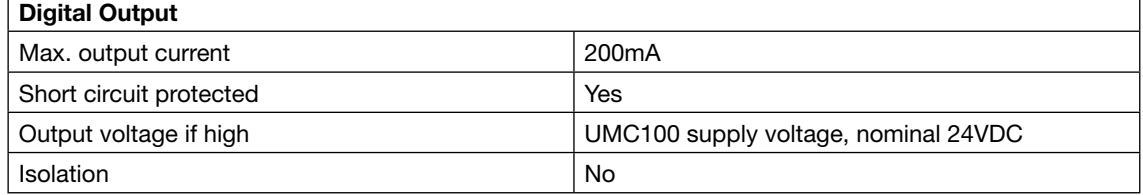

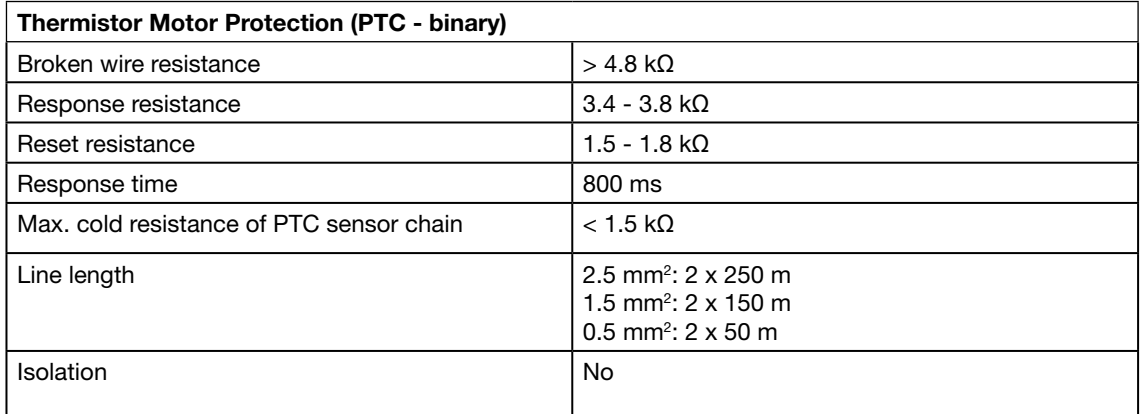

r

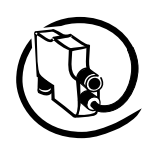

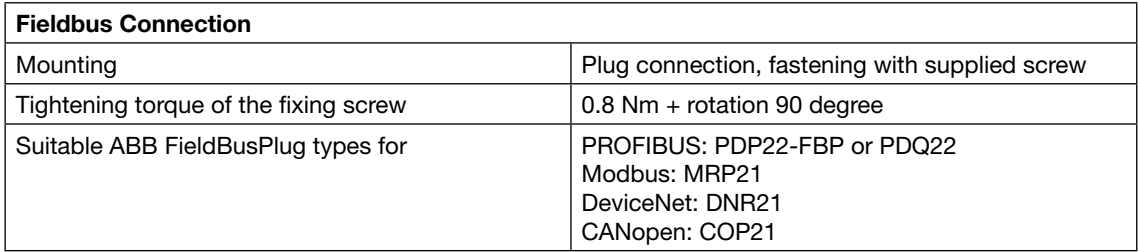

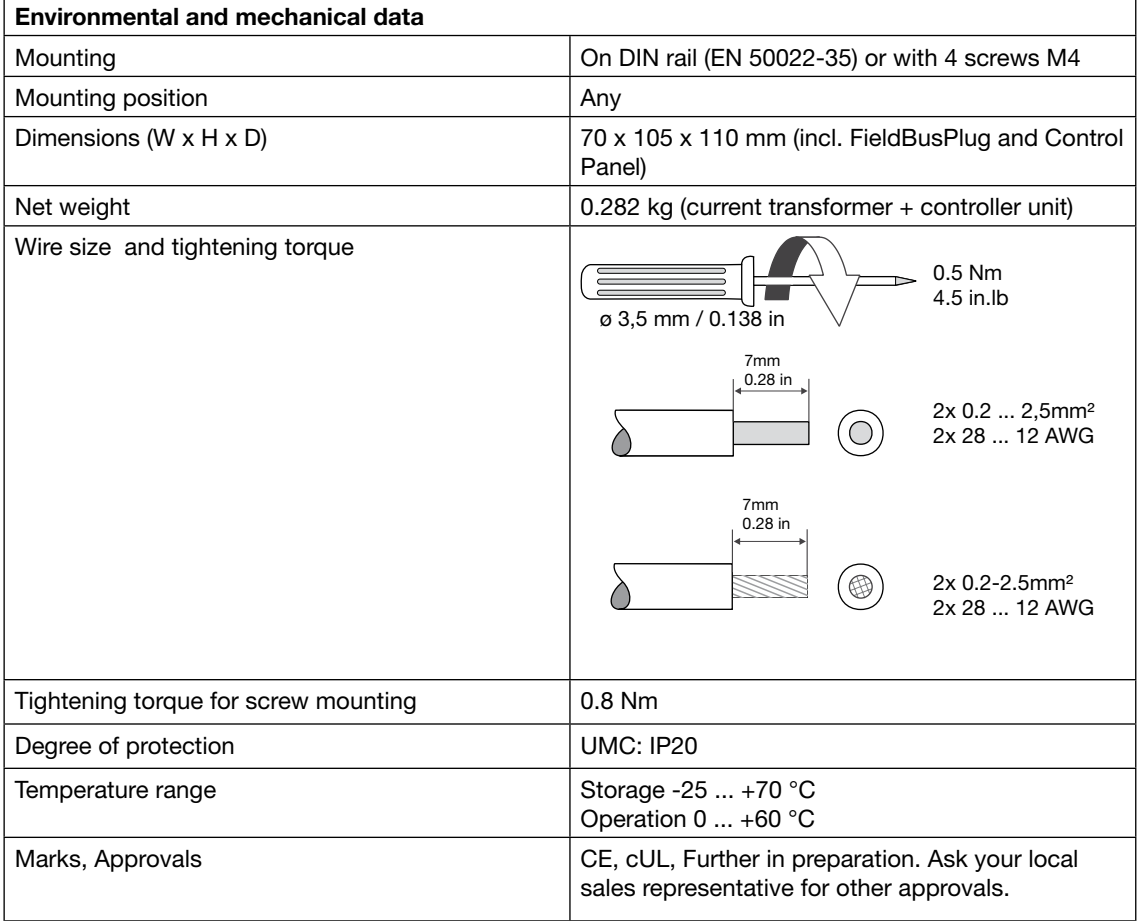

## **Performance Data**

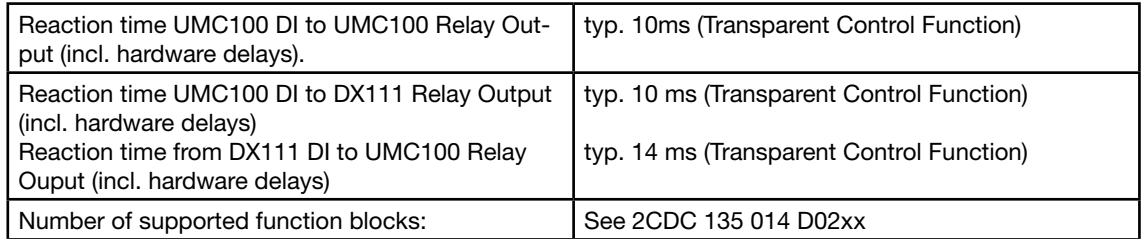

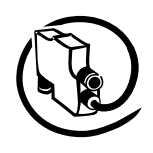

## **UMC100-PAN**

**V 6**

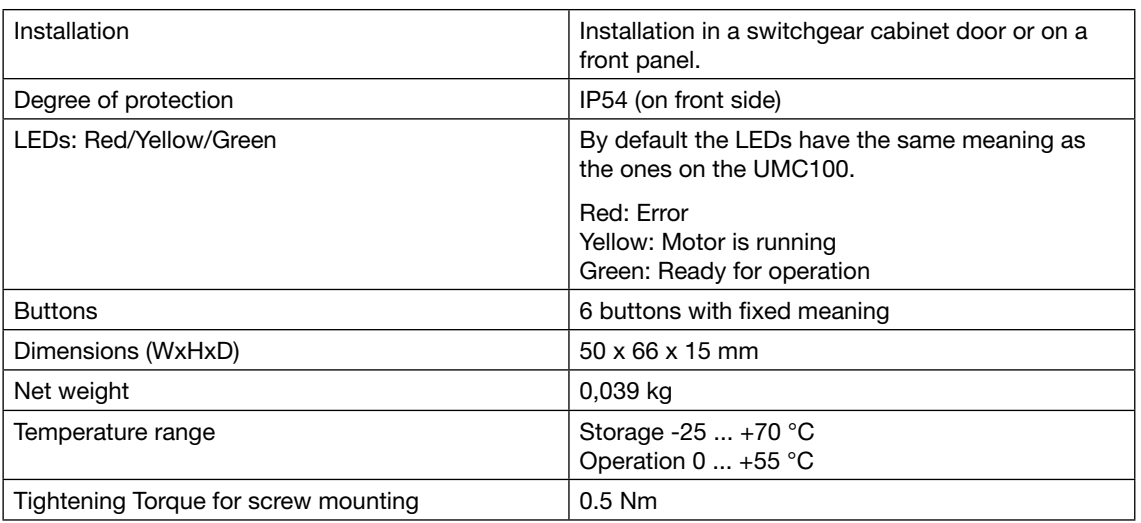

## **DX111 and DX122**

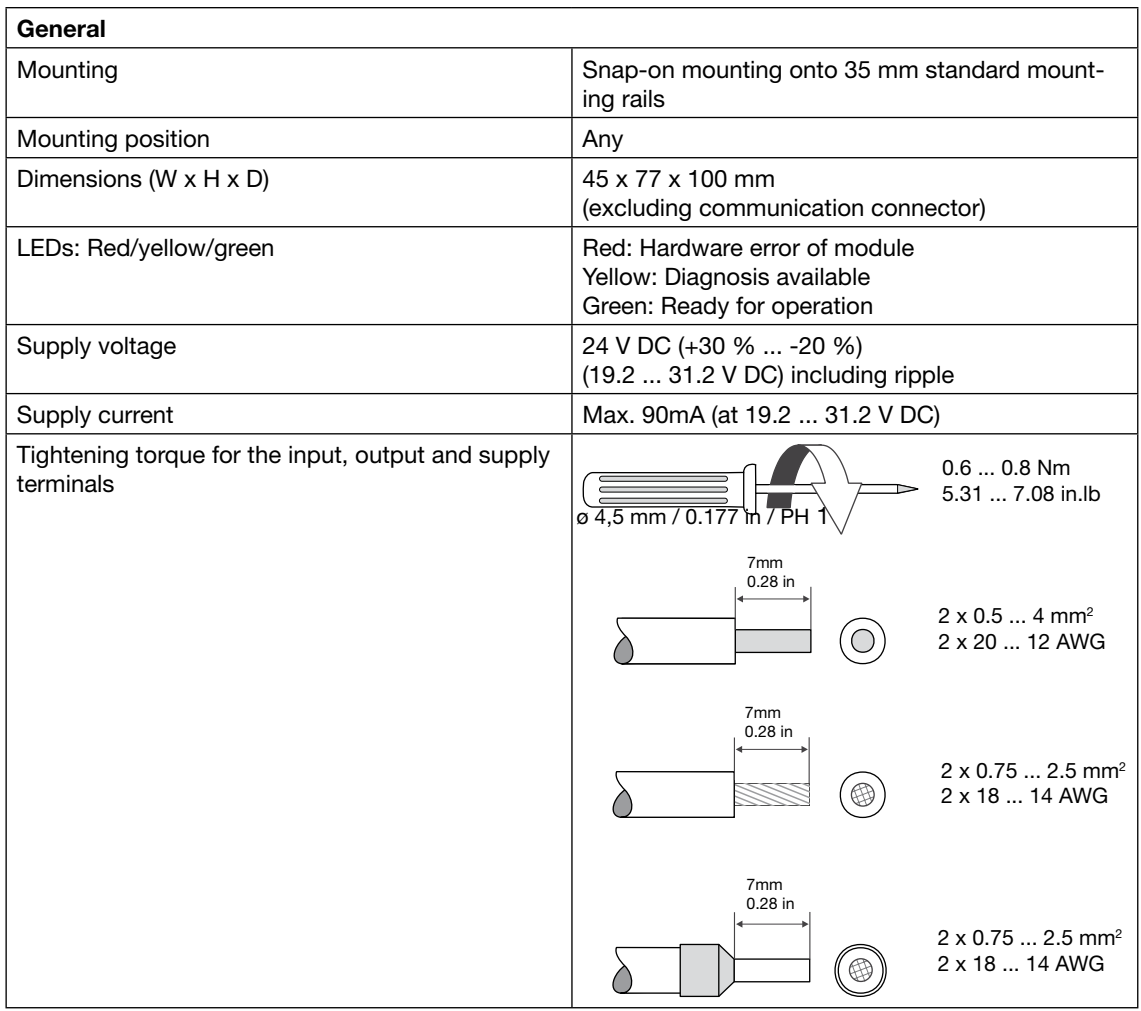

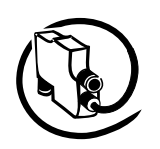

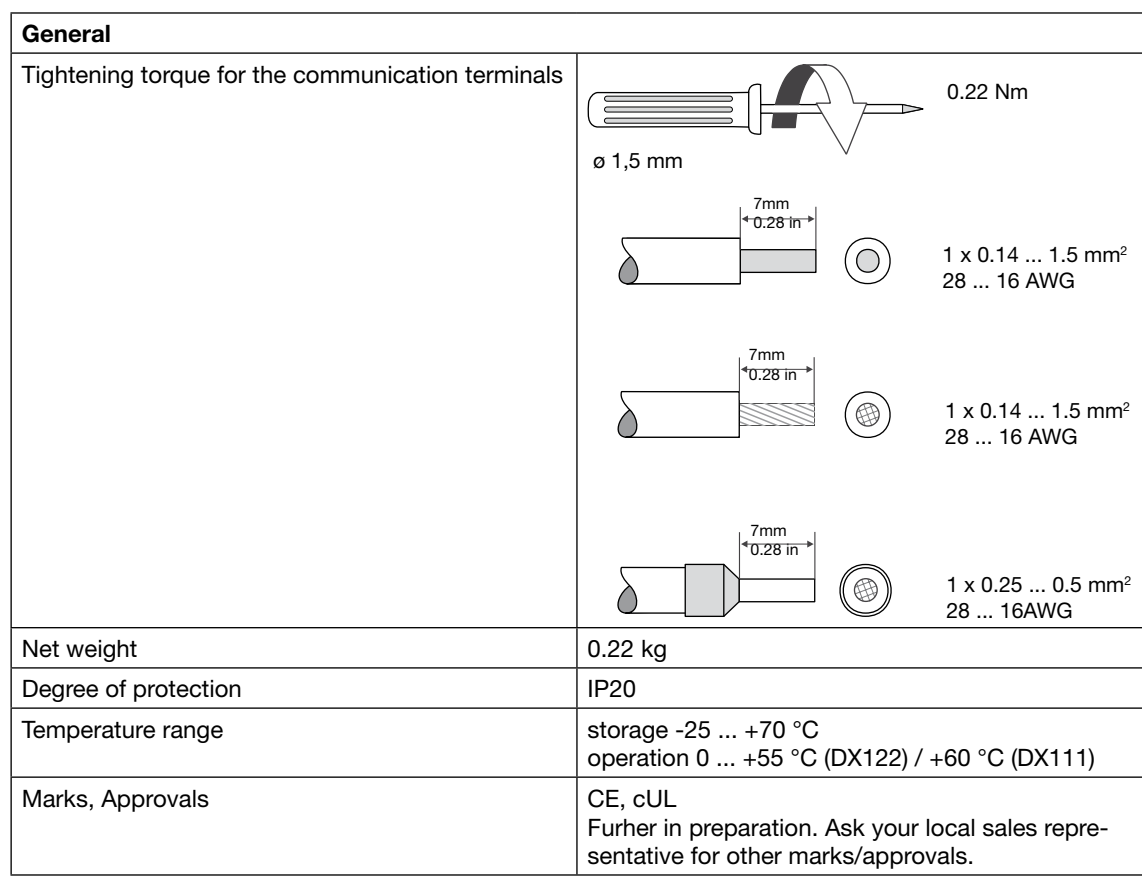

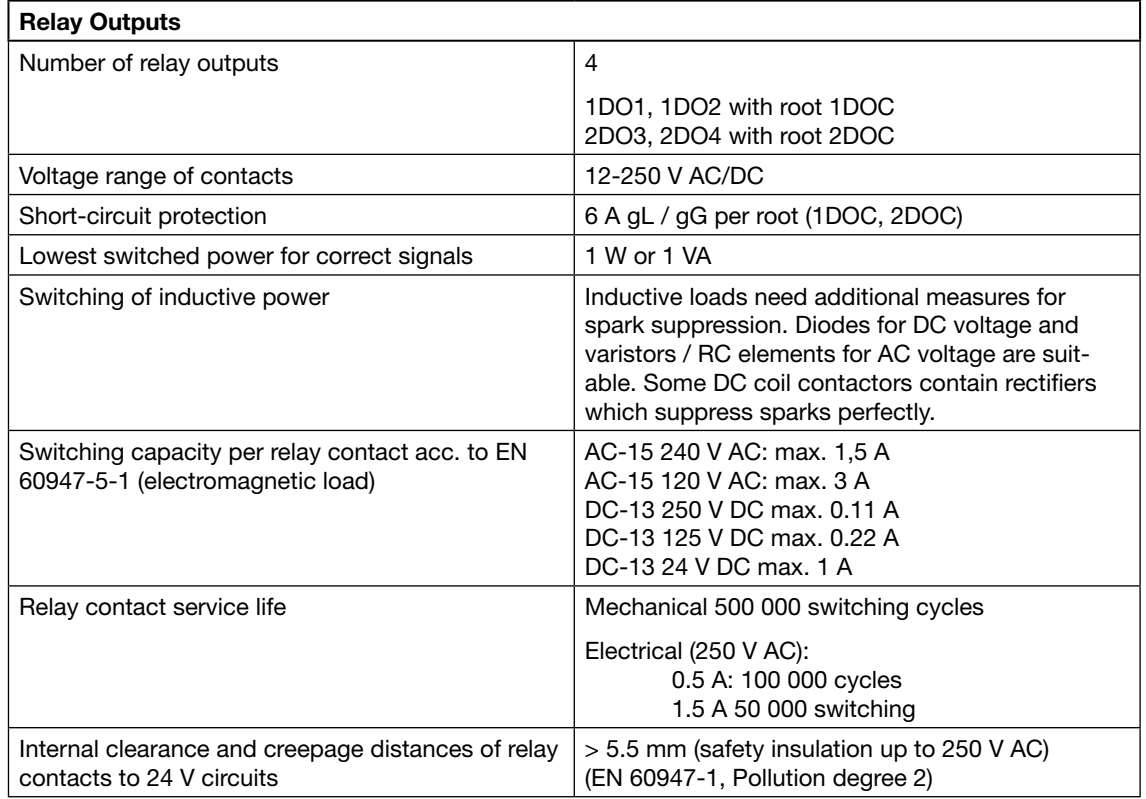

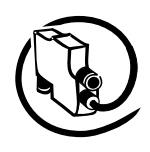

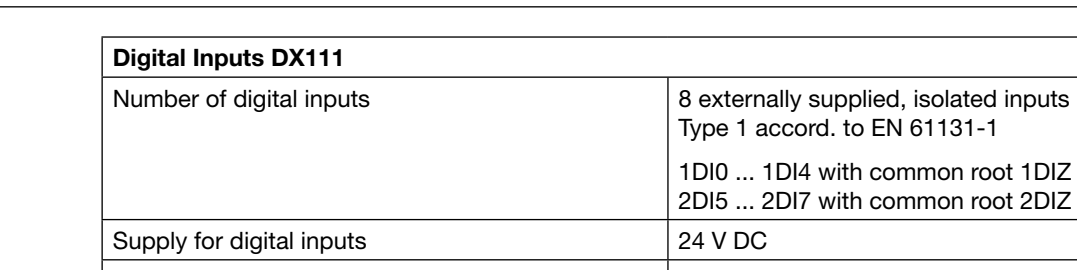

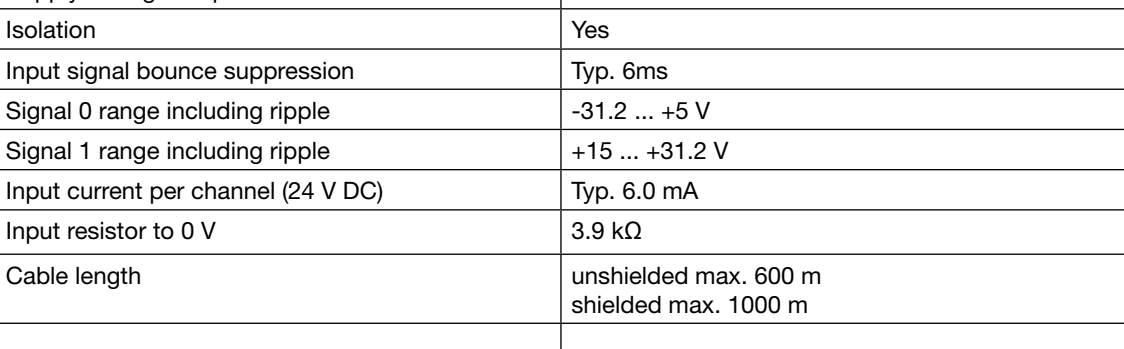

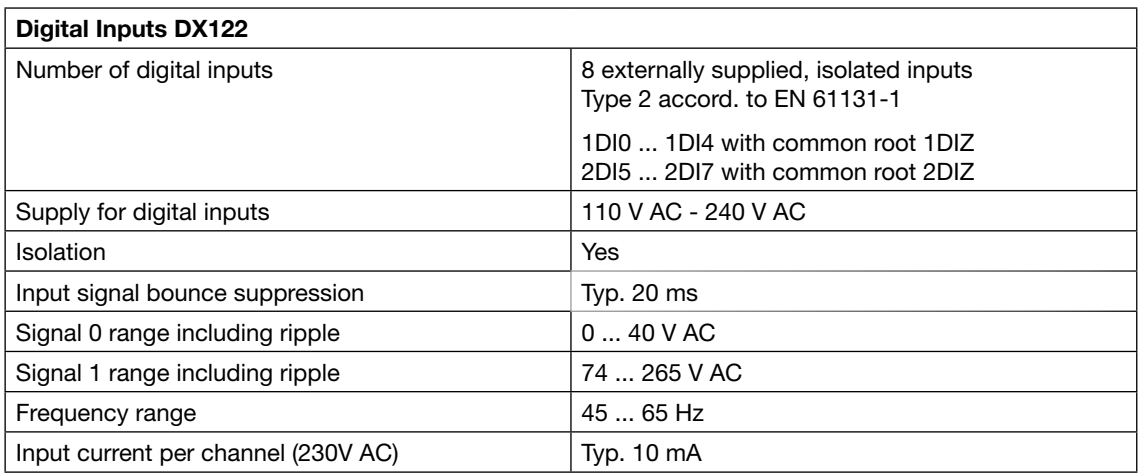

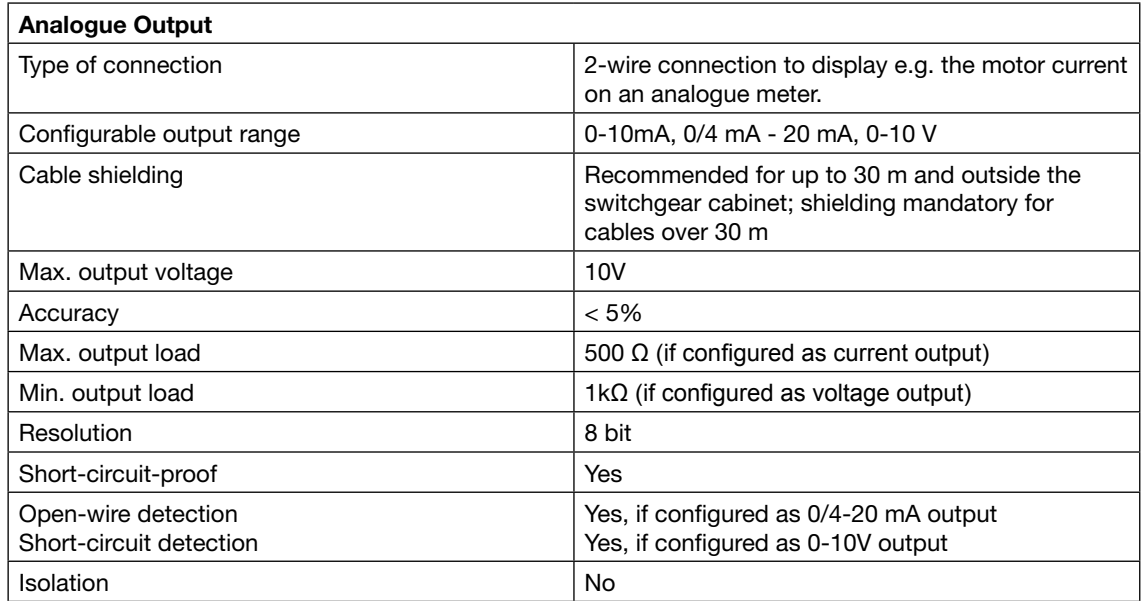

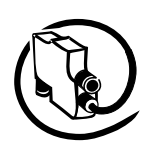

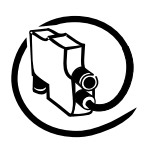

# **FAX No.: +49 (0) 6221-701-1382**

# **Detected an Error?**

Your feedback helps us to constantly improve our products. We are grateful for your comments and suggestions. Please provide us with the following information if you have noticed an issue:

Name

**V 6**

 $\chi$ 

Company / Department

Telephone / Email

Problem Description

- Steps to reproduce the problem
- Version of UMC (Ident number on nameplate and firmware version which is displayed on the UMC100-PAN)
- Version of PBDTM (ControlPanel->Sofware) / AssetVisionBasic (Help->About) / Windows (Control->System)

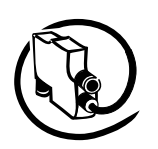

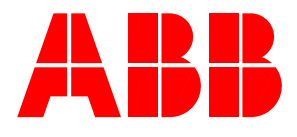

### **ABB STOTZ-KONTAKT GmbH**

Eppelheimer Straße 82 Postfach 101680 69123 Heidelberg 69006 Heidelberg Germany Germany

Telephone +49 (0) 6221 701- 0 Telefax +49 (0) 6221 701- 240 E-mail automation-helpline.desto@de.abb.com Internet http://www.abb.de/stotz-kontakt